# **DAFTAR ISI**

<span id="page-0-0"></span>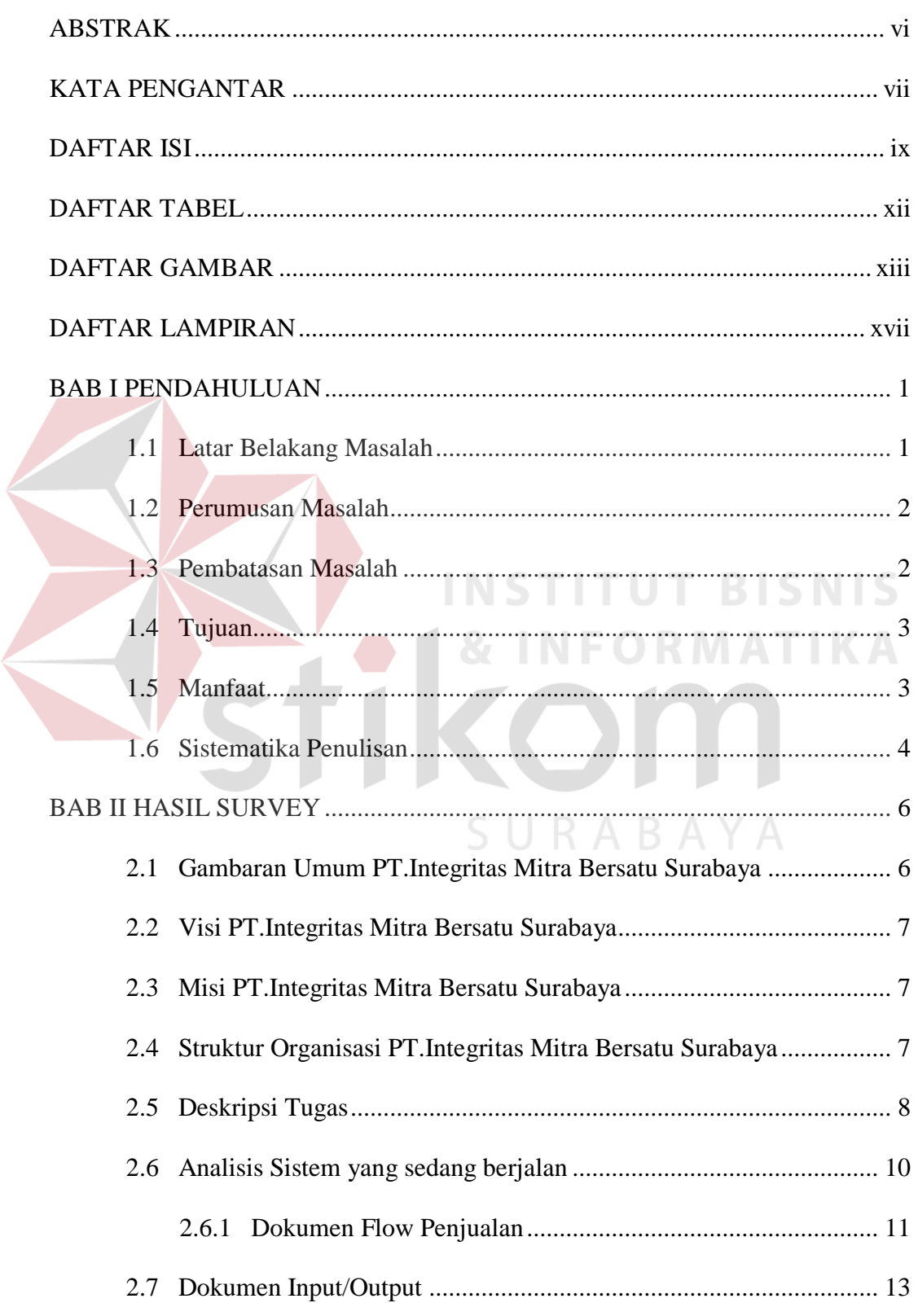

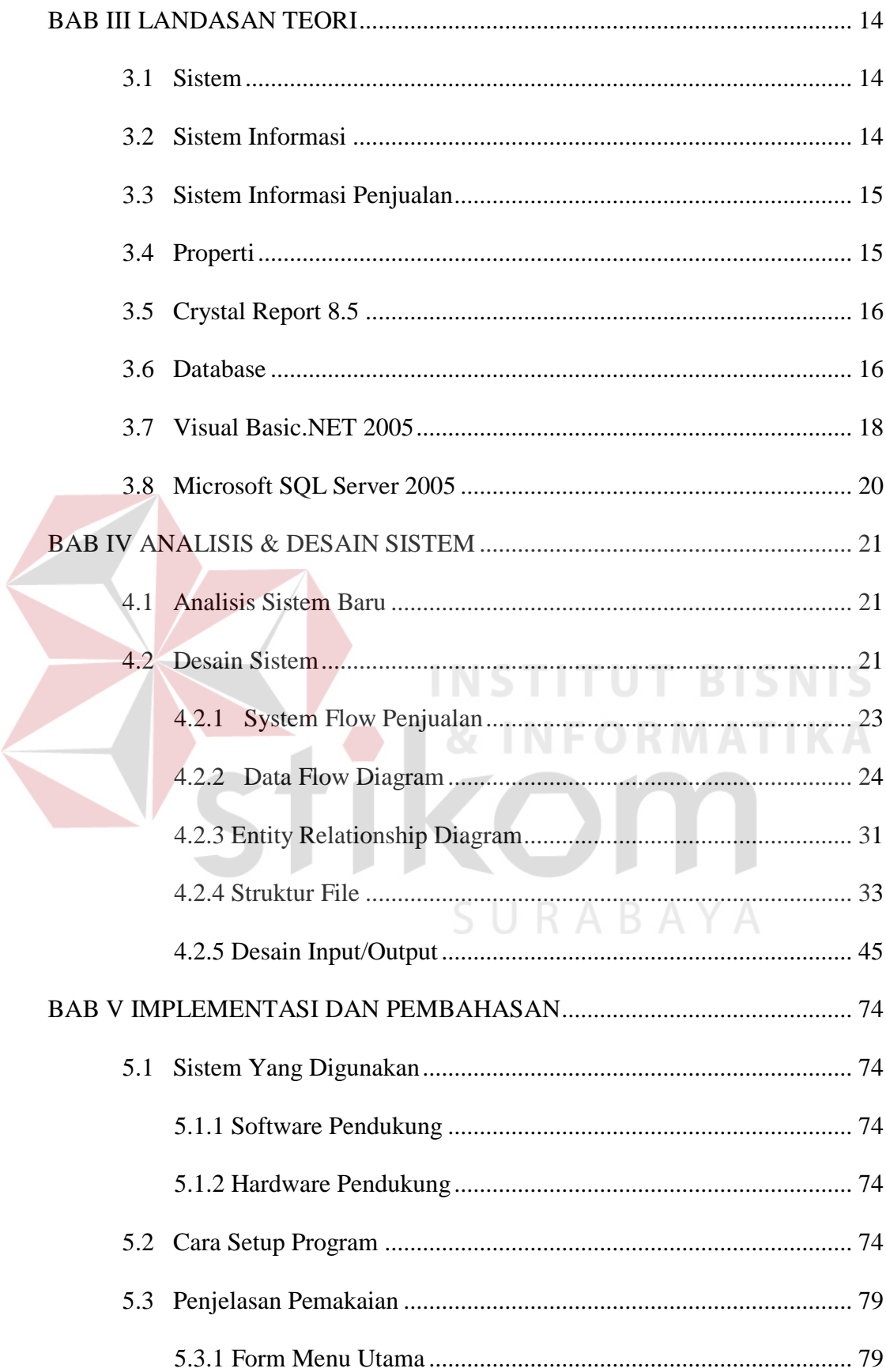

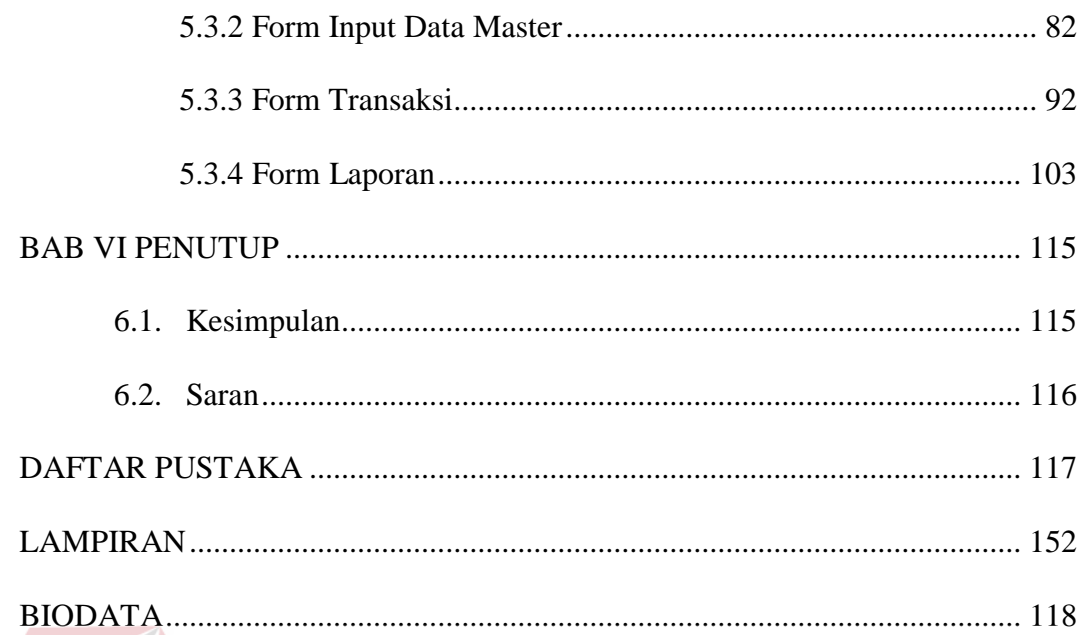

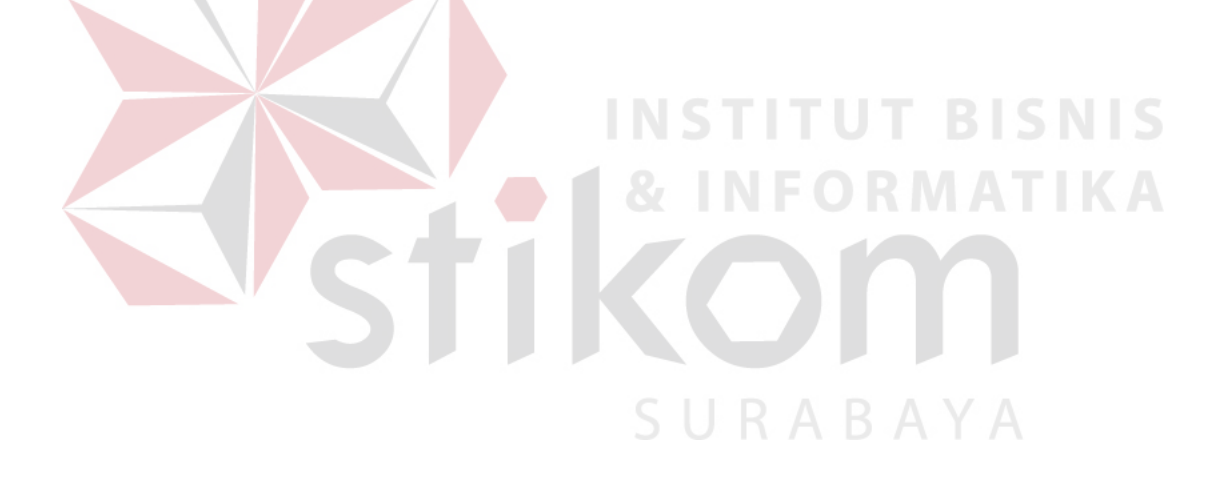

# **DAFTAR TABEL**

<span id="page-3-0"></span>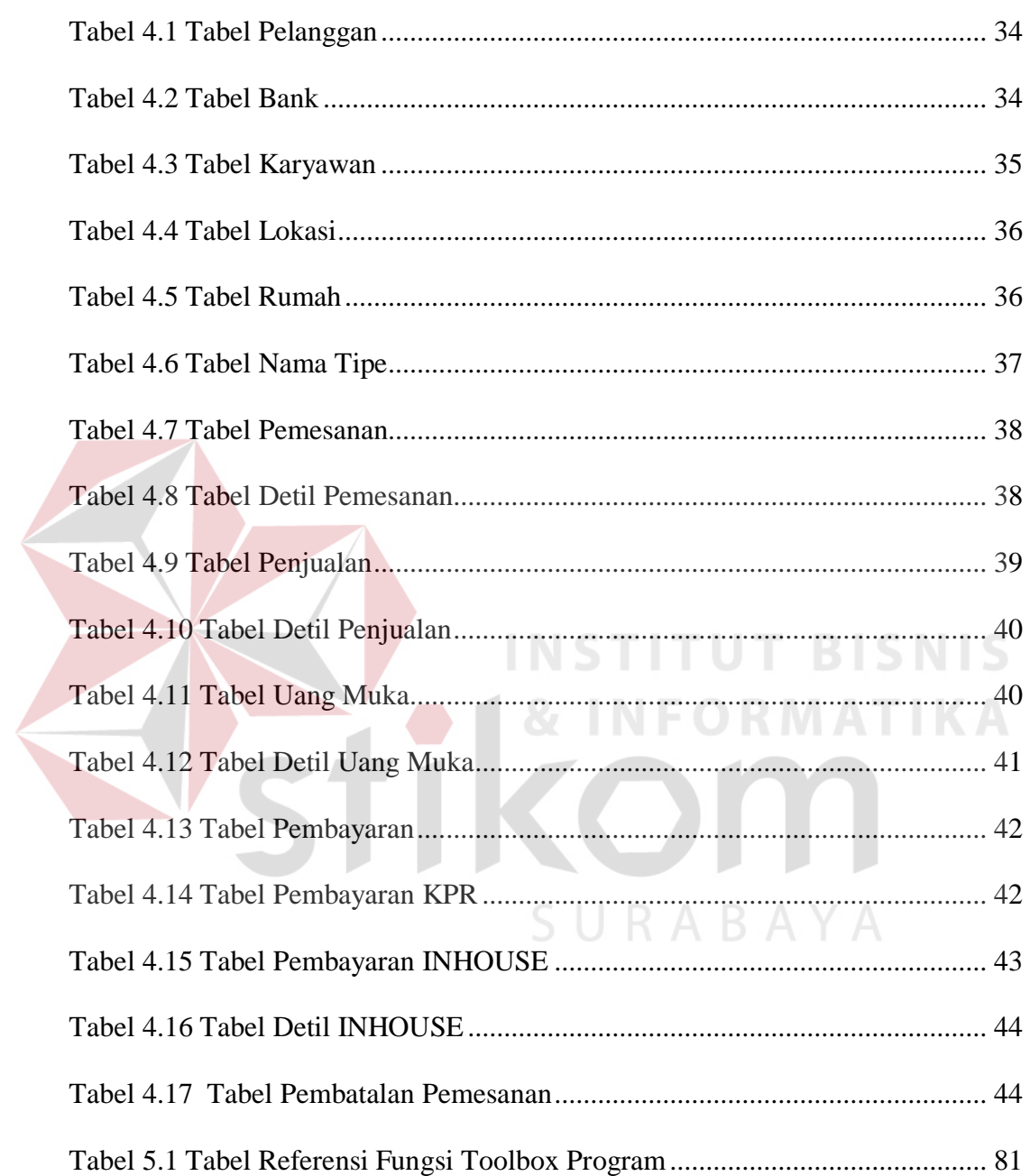

# **DAFTAR GAMBAR**

<span id="page-4-0"></span>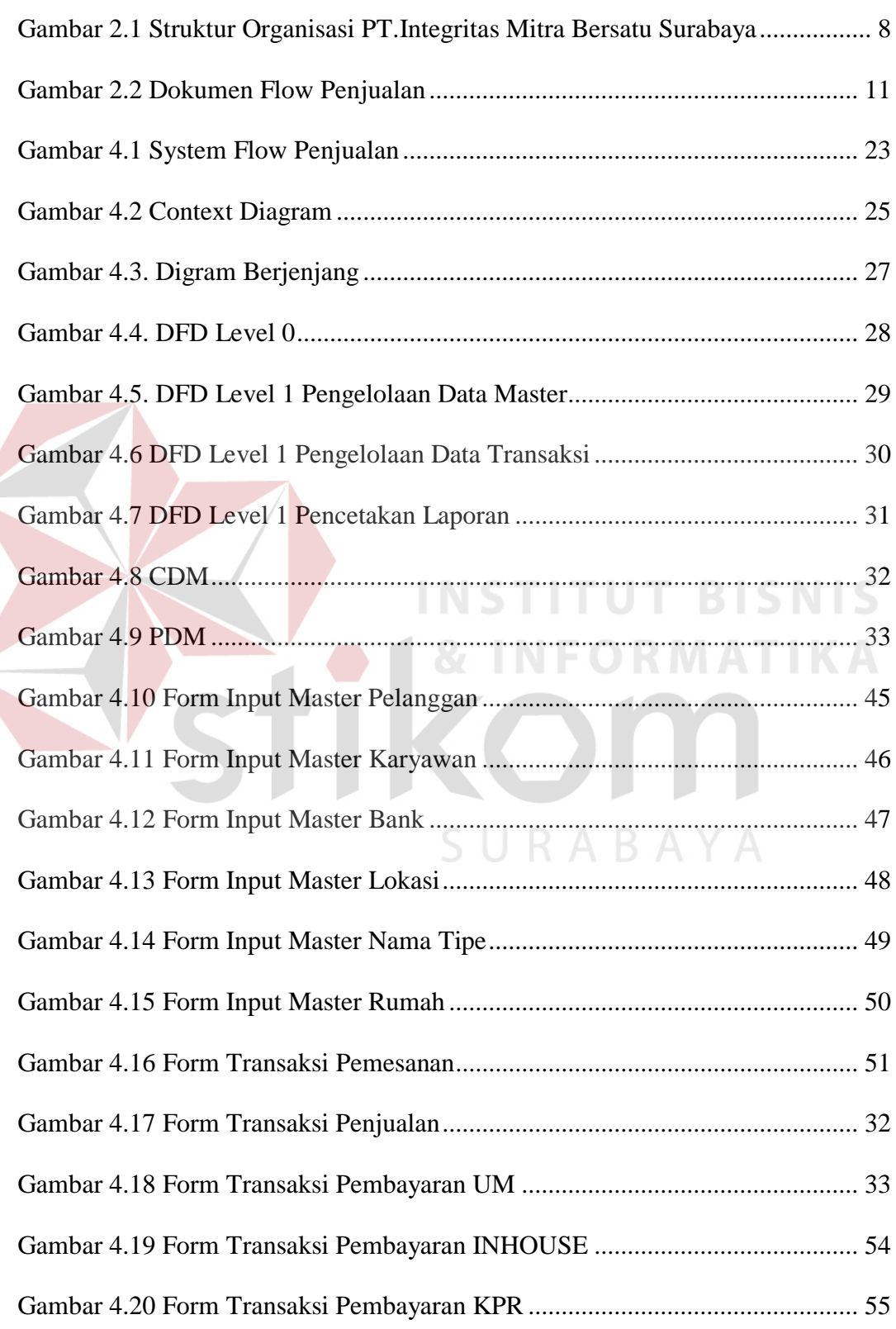

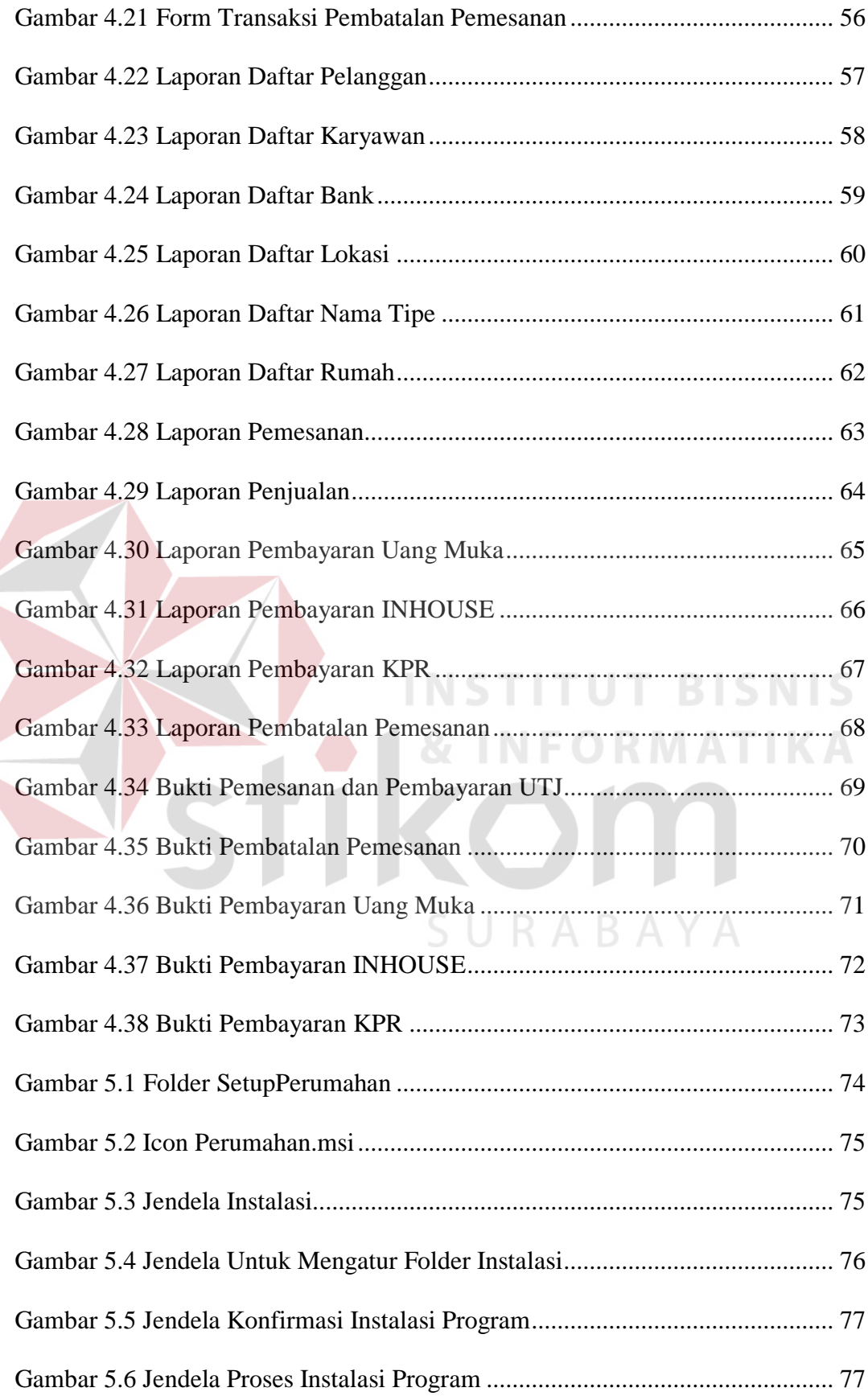

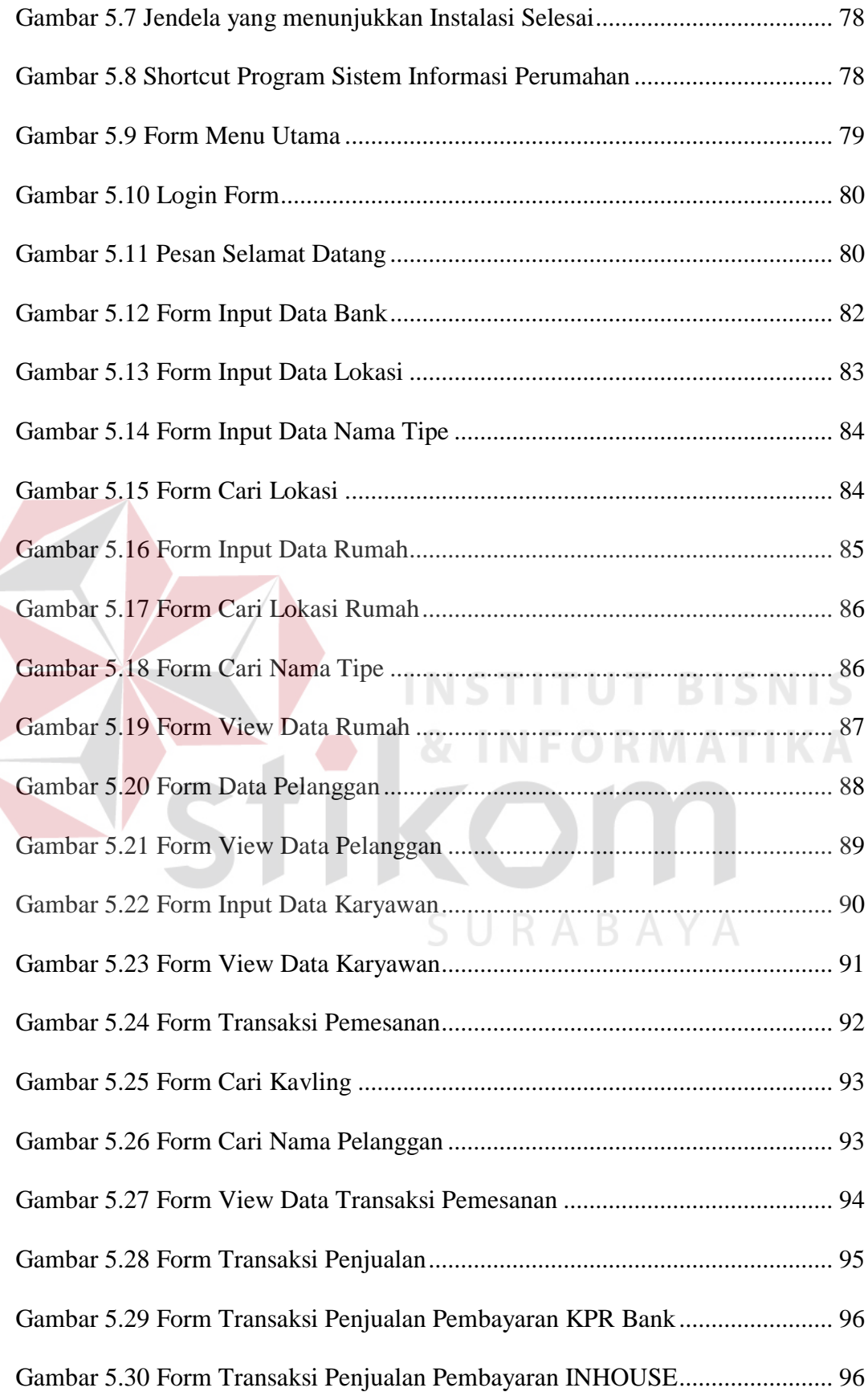

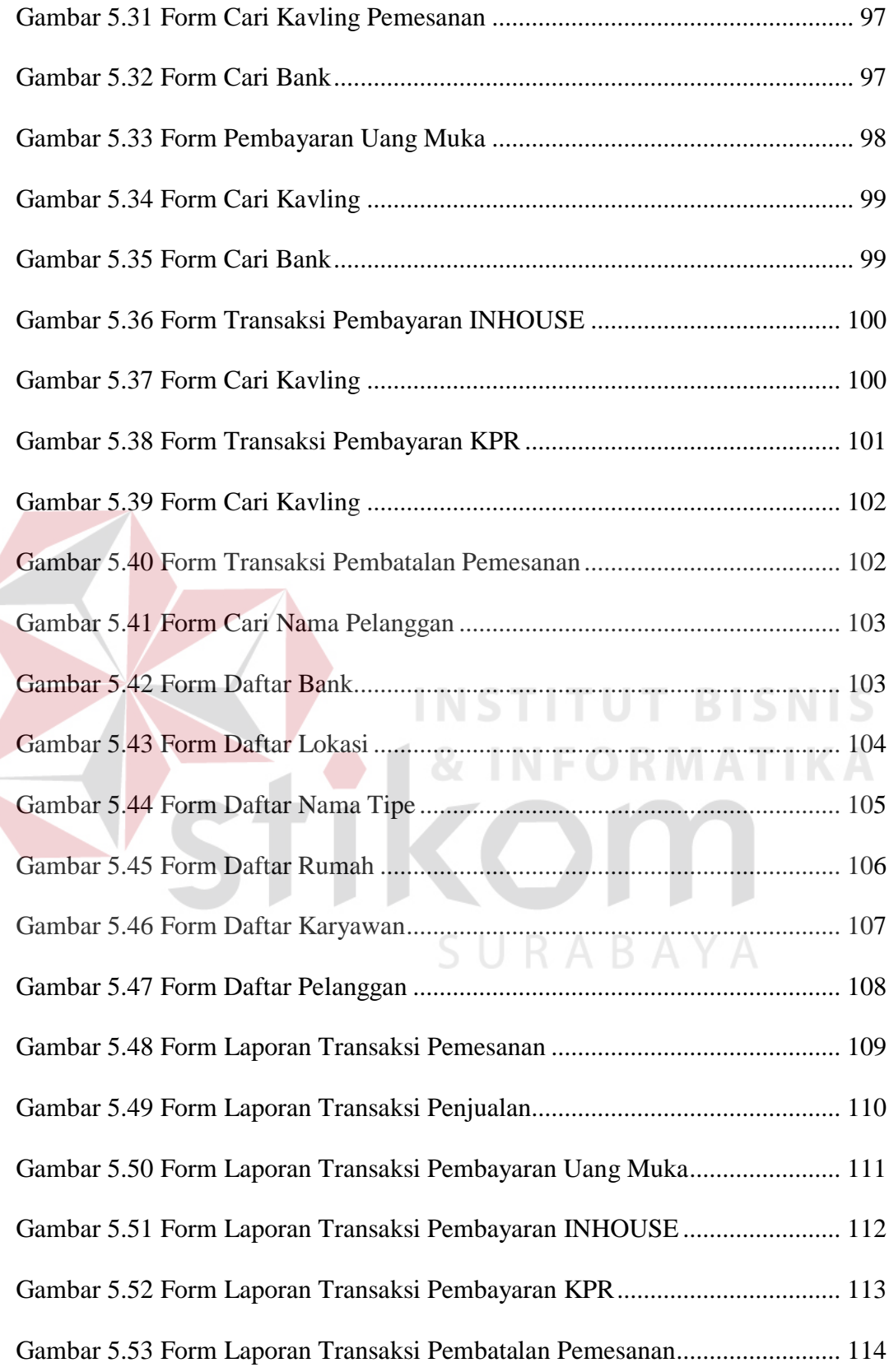

# **DAFTAR LAMPIRAN**

<span id="page-8-0"></span>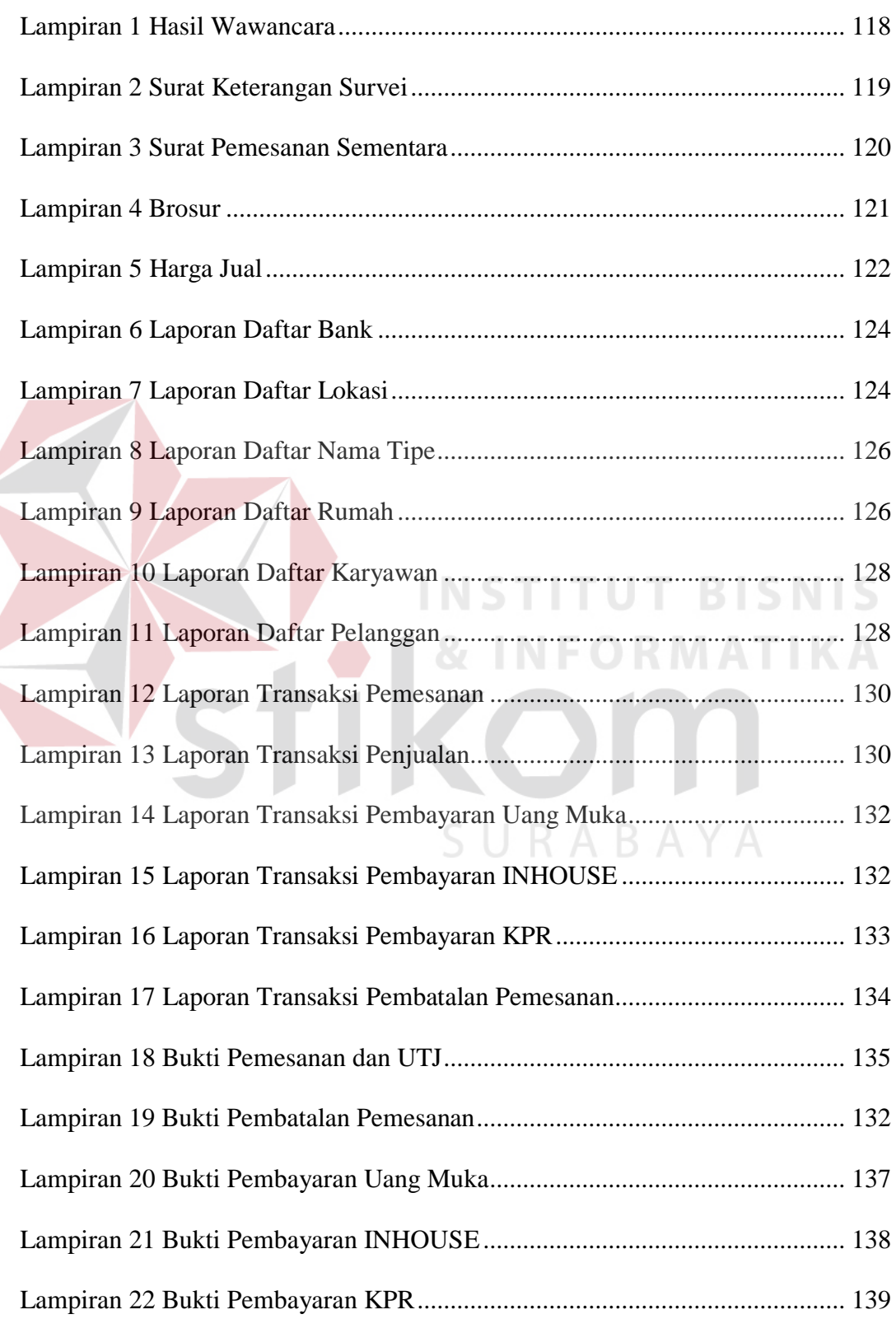

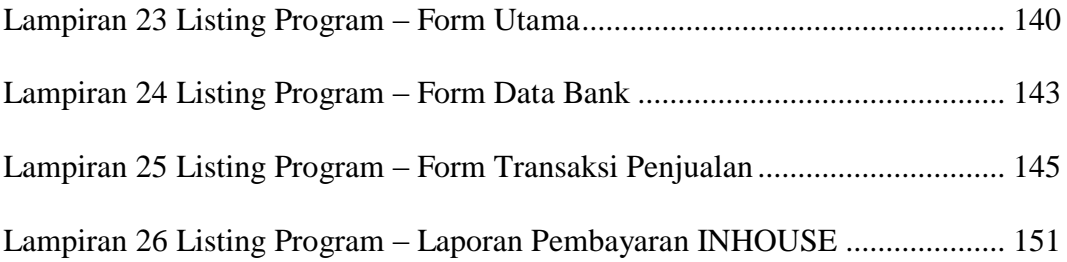

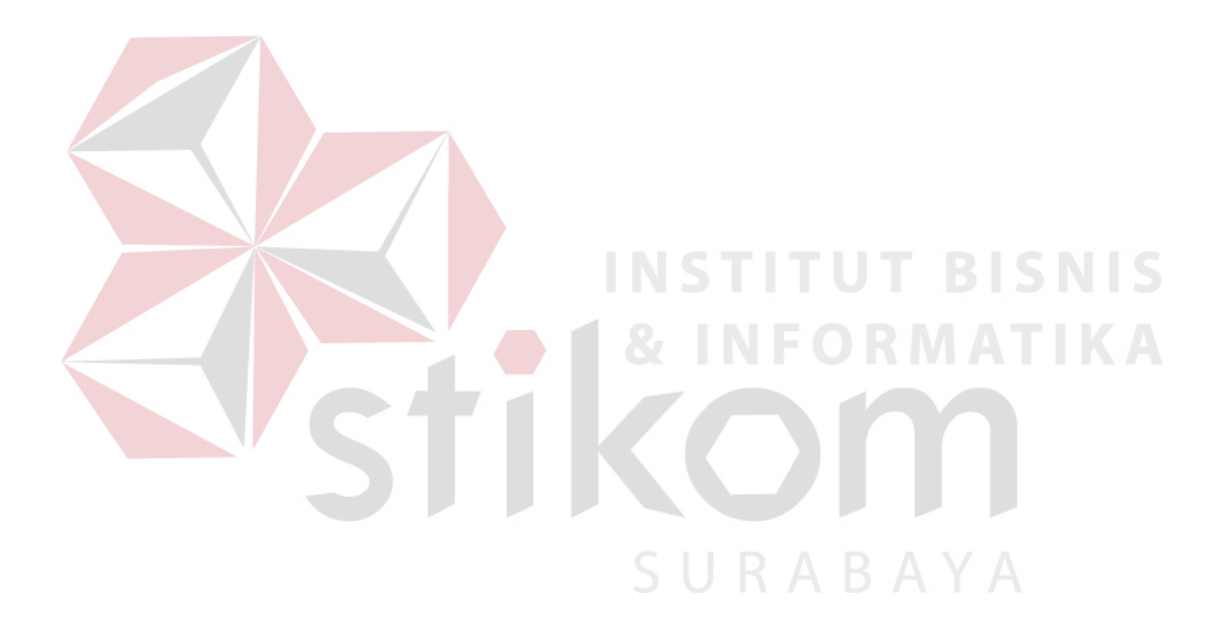

- Laporan Data Pelanggan
- Laporan Data Karyawan
- Laporan Data Pemesanan
- Laporan Data Pembatalan Pemesanan
- Laporan Data Pembayaran

#### <span id="page-10-0"></span>**1.4 Tujuan**

Tujuan dari rancang bangun sistem penjualan ini adalah sebagai berikut:

- a. Mempermudah pembeli dalam melakukan pembayaran.
- b. Mempermudah karyawan dalam menginputkan data kebutuhan dan tanggungan pembeli.

<span id="page-10-1"></span>**1.5 Manfaat** 

Manfaat rancang bangun sistem informasi penjualan adalah sebagai berikut:

a. Owner/pemilik

Bagi owner/pemilik bermanfaat mengetahui laporan-laporan yang nantinya akan dihasilkan oleh sistem informasi penjualan dan dapat dijadikan landasan untuk mengambil sebuah keputusan.

b. Marketing/ pemasaran

Adapun keuntungan rancang bangun sistem informasi penjualan bagi marketing adalah sebagai berikut :

- 1. Mempermudah dalam mengetahui jumlah pembeli, dan jumlah yang telah dibayarkan pembeli kepada pihak developer.
- 2. Mempermudah dalam mengetahui laporan transaksi yang dibutuhkan.

#### c. Bagian Accounting

Bagian *accounting* merupakan orang yang membantu dalam melakukan proses pencatatan data transaksi khususnya pada keuangan yang dibayarkan pembeli kepada pihak developer. Adapun keuntungan rancang bangun sistem informasi ini bagi bagian *accounting* adalah sebagai berikut :

- 1. Mempermudah penyimpanan seluruh data tagihan dari pembeli.
- 2. Mempermudah dalam mengetahui nominal yang harus dibayarkan pembeli kepada pihak developer.

## <span id="page-11-0"></span>**1.6 Sistematika Penulisan**

Untuk memberikan gambaran menyeluruh tentang masalah yang sedang dibahas, maka sistematika penulisan laporan proyek rancang bangun sistem informasi penjualan pada PT. Integritas Mitra Bersatu Surabaya adalah sebagai berikut:

Bab pertama pendahuluan membahas tentang latar belakang, sedangkan inti dari permasalahan akan digambarkan dalam perumusan masalah pembatasan masalah menjelaskan menjelaskan batasan – batasan dari sistem yang akan dibuat supaya tidak keluar dari ketentuan – ketentuan yang telah ditetapkan, tujuan penelitian berupa harapan dari hasil yang akan dicapai dari rancang bangun sistem tersebut.

Bab kedua hasil survey membahas tentang gambaran umu PT. Integritas Mitra Bersatu Surabaya yang menguraikan gambaran umum perusahaan seperti lokasi, keadaan, kondisi, situasi dan hasil lain yang berkaitan dengan developer tersebut, sesperti sejarah berdirinya, dan struktur organisasi PT. Integritas Mitra Bersatu Surabaya.

Bab ketiga landasan teori membahas tentang teori singkat yang berhubungan dengan pembuatan aplikasi ini, yang meliputi sistem pengolahan data, analisa, perancangan sistem informasi dan sistem komputer, dan teori-teori penunjang lainnya yang berkaitan dengan sistem tersebut.

Bab keempat analisis dan desain sistem membahas tentang prosedur dan langkah-langakah sistematis dalam menyelesaikan proyek ini. Bab ini juga berisi tentang *System Flow*, *Context Diagram* (CD), Struktur File, dan Desain Input/Output (IO).

Bab kelima implementasi dan pembahasan membahas tentang sistem yang digunakan untuk mendukung jalannya aplikasi ini yang meliputi *Hardware* maupun *Software*. Selain itu di dalam bab ini juga menjelaskan tentang cara penggunaan dari aplikasi ini.

Bab keenam penutup membahas tentang kesimpulan atau ringkasan/ inti dari bab-bab sebelumnya dan bab ini juga memuat saran–saran yang bisa diterapkan untuk perbaikan dan pengembangan sistem selanjutnya.

SURABAYA

#### **BAB II**

### **HASIL SURVEY**

### <span id="page-13-1"></span><span id="page-13-0"></span>**2.1 Gambaran Umum PT.Integritas Mitra Bersatu Surabaya**

PT. Integritas Mitra Bersatu, satu perusahaan yang bergerak dalam bidang property perumahan. Juli 2007, memilih Surabaya Barat sebagai lokasi pengembangan perumahan. Di atas lahan seluas 10 Hektar, PT. Integritas Mitra Bersatu memulai aktivitasnya, lahirlah "Western Village". Berangkat dengan segala kesederhanaan dan keterbatasan, merencanakan lahan yang ada dengan konsep "lingkungan". 400 unit hunian telah tergambar dalam site plan perumahan, menjadi tantangan sekaligus keyakinan untuk terus berbuat yang terbaik kepada masyarakat manusia, dan masyarakat alam.

Dalam merencanakan lingkungannya, IMB berusaha sebisa mungkin sesuai dengan kondisi sekitar dan selaras dengan perencanaan yang telah digagas oleh pemerintah kota Surabaya. Tahap awal, Integritas Mitra Bersatu menyiapkan 75 unit hunian, terbangun dan terealisasi dalam 3 bulan pertama untuk pasar masyarakat umum.

Perkembangan selanjutnya, IMB mulai menjajagi kemungkinan kerjasama dengan TNI dan POLRI dalam pemenuhan kebutuhan perumahan bagi para prajurit di Surabaya dan sekitarnya.

Pada tahun 2009, IMB mengembangkan bisnisnya keluar kota Surabaya. Singosari, Malang, Integritas Mitra Bersatu bekerjasama dengan Intelegensia Grahatama mengembangkan satu konsep pariwisata yang berlatar pendidikan,

sejarah, dan budaya. Di atas lahan seluas 150 hektar, akan direncanakan satu kawasan mandiri berikut dengan segala fasilita sosial kemasyarakatannya.

## <span id="page-14-0"></span>**2.2 Visi PT.Integritas Mitra Bersatu Surabaya**

Bersatu, Mempersembahkan yang terbaik

# <span id="page-14-1"></span>**2.3 Misi PT.Integritas Mitra Bersatu Surabaya**

Menghadirkan Hunian yang :

- 1. Eksklusif Paling Terjangkau se Surabaya Barat
- 2. *Home for All*
- 3. *An Affordabble luxury living*
- 4. *Valuable Investment*

# <span id="page-14-2"></span>**2.4 Struktur Organisasi PT.Integritas Mitra Bersatu Surabaya**

Struktur Organisasi ini merupakan sistem pengendali jalannya kegiatan dimana terdapat pembagian tugas dan tanggung jawab dari masing-masing bagian pada organisasi tersebut. Bagan dibawah ini merupakan Struktur Organisasi pada PT. Integritas Mitra Bersatu Surabaya.

SURABAYA

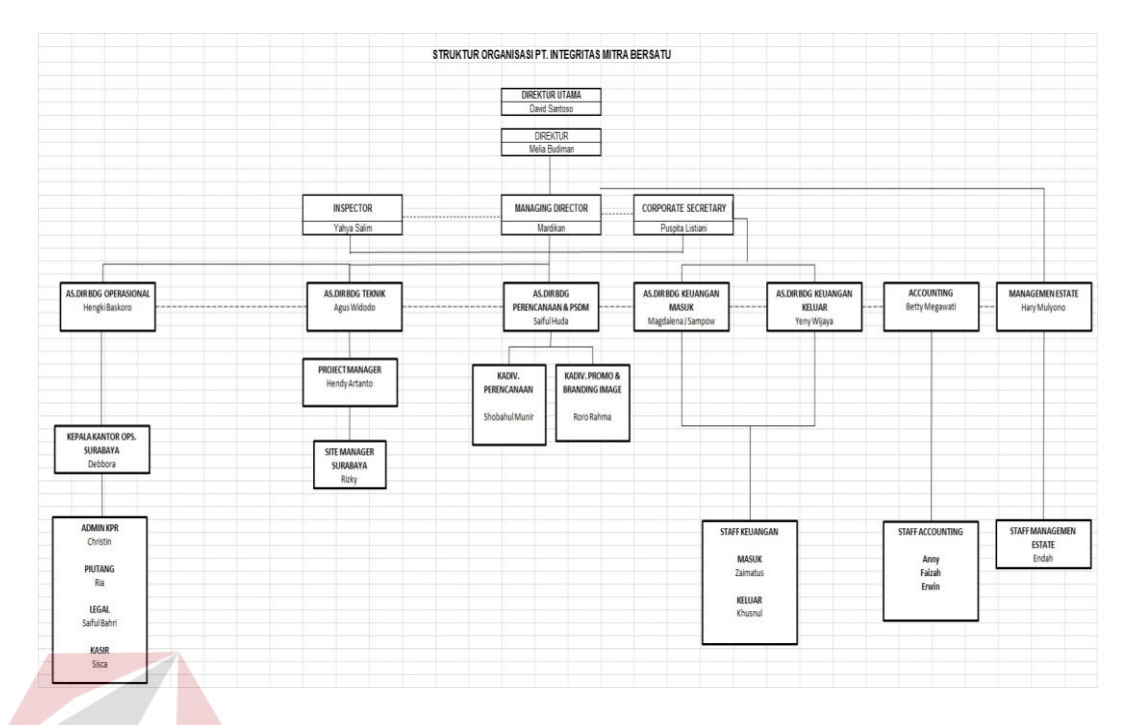

Gambar 2.1 Struktur Organisasi

# <span id="page-15-0"></span>**2.5 Deskripsi Tugas**

**•** Direktur Utama

Direktur utama mengawasi kemajuan perusahaan dan menerima laporan.

**INSTITUT BISNIS** 

• Direktur

Direktur bertugas memberikan perintah kepada *Inspector, Managing Director, Corporate Secretary*.

Inspector

Pengarah, pengawas dan penjaga garis besar haluan kebijakan perusahaan.

Managing Director

Memastikan berjalannya sistem dan struktur organisasi perusahaan.

• Corporate Secretary

 Sebagai pengawal, memastikan kesehatan aset perusahaan, pengatur *cash flow*.

Assisten Direktur Bidang Operasional

Mengawal dan memastikan kelancaran transaksi antara *Developer* dan *User.*

Assisten Direktur Bidang Teknik

Menjalankan rencana-rencana yang telah dibuat oleh perencanaan.

- Assisten Direktur Bidang Perencanaan & PSDM
	- Merencanakan dan membuat *master plan* jalannya proyek.
	- Mengevaluasi dan memotivasi semangat staff perusahaan.
- Assisten Direktur Bidang Keuangan Masuk

Mengelola dan memastikan potensi keuangan perusahaan hasil transaksi

dengan user dan pihak lain.

Assisten Direktur Bidang Keuangan Keluar

Merencanakan,mengelola dan memastikan segala pengeluaran perusahaan, baik dalam skala proyek maupun operasional.

**Accounting** 

Memeriksa dan membukukan hasil laporan keuangan perusahaan sebagai bahan untuk laporan perpajakan dan pemegang saham.

Management Estate

Sebagai pengelola aspirasi lingkungan masyarakat penghuni perumahan.

• Kepala Kantor Operasional

 Mengawal dan menyelesaikan segala bentuk transaksi antara user dengan developer.

Admin KPR

 Bertanggung jawab terhadap kepastian dan kelancaran proses realisasi akad kredit user.

Piutang

 Menyelesaikan piutang perusahaan terhadap *user*, instansi-instansi, dan pihak lain.

Utang

 Menyelesaikan utang perusahaan terhadap *user*, instansi-instansi, dan pihak lain.

Kasir

Mengendalikan kas kecil perusahaan untuk keperluan Rumah Tangga.

Project Manager

Memimpin jalannya suatu proyek.

• Site Manager

Bertanggung jawab terhadap semua pekerjaan yang ada di lapangan.

- Kepala Divisi Promo dan Branding Image Mengkomunikasikan produk dan rencana perusahaan sebagai merk kepada khalayak umum.
- Staff Keuangan

 Mengelola dan memastikan jalannya suatu transaksi keluar-masuknya keuangan perusahaan.

RABAYA

#### <span id="page-17-0"></span>**2.6 Analisis Sistem yang sedang berjalan**

Untuk dapat merancang sebuah sistem baru yang lebih efektif dari sistem yang sudah ada, maka perlu untuk melakukan analisis terhadap sistem yang sedang berjalan di PT.Integritas Mitra Bersatu. Berikut ini adalah hasil analisis sistem manual yang sedang berjalan di PT.Integritas Mitra Bersatu :

<span id="page-18-0"></span>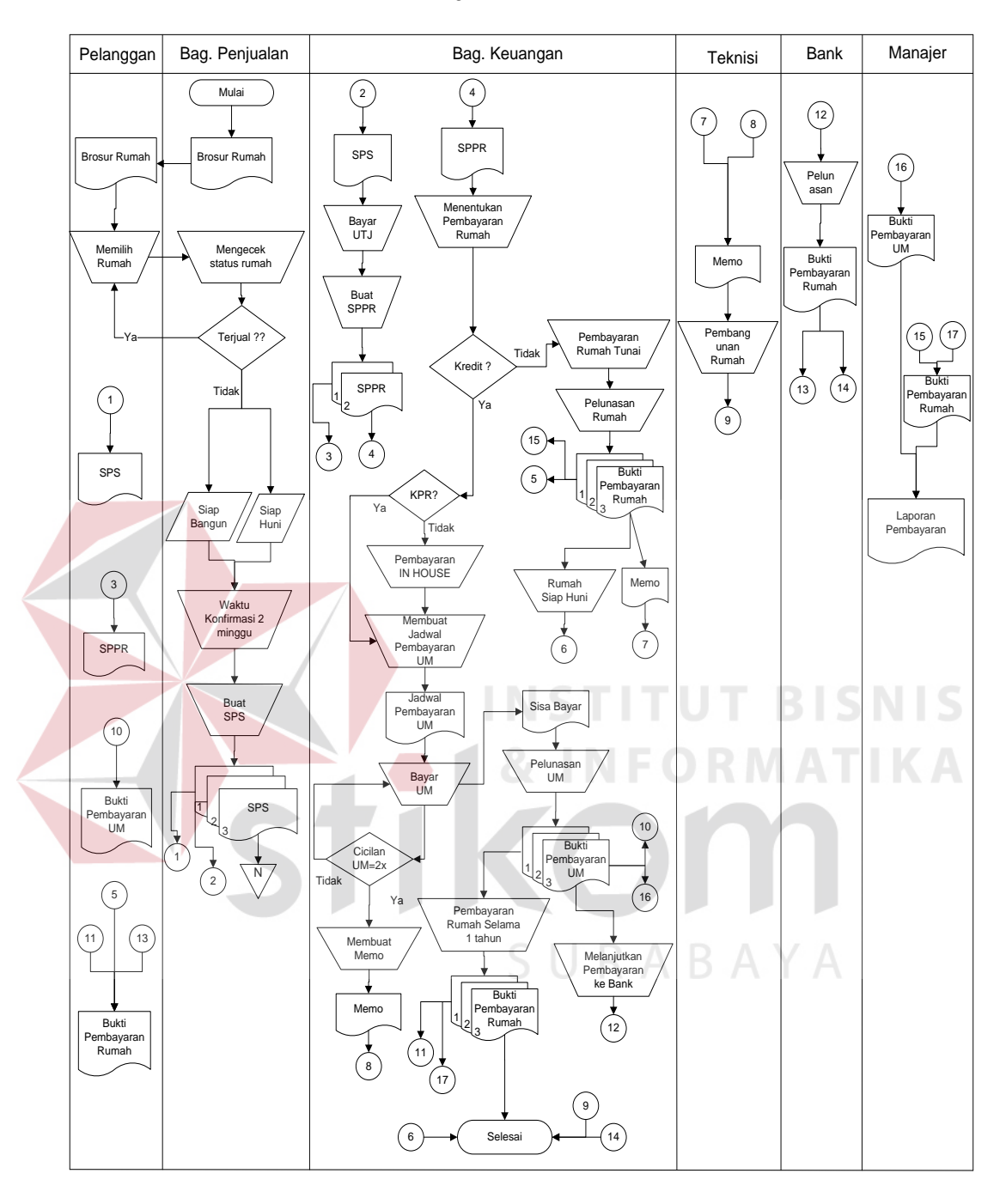

## **2.6.1 Dokumen Flow Penjualan**

SPS = Surat Pemesanan Sementara

<span id="page-18-1"></span>SPPR = Surat Perjanjian Pembelian Rumah

Gambar 2.2 Dokumen Flow Penjualan

Proses penjualan perumahan ini dimulai dengan pelanggan memilih rumah yang diingginkan dengan melihat brosur rumah yang ada, kemudian karyawan melihat catatan penjualan rumah yang sudah terjual dan catatan pemesanan, jika rumah tersebut belum terjual maka karyawan mamasukkan daftar rumah tersebut kedalam catatan pemesanan dan pelanggan diberi waktu konfirmasi selama 2 minggu. Apabila selama 2 minggu pelanggan tidak melakukan konfirmasi pemesanan tersebut dianggap batal oleh pihak developer, dan pelanggan yang telah melakukan konfirmasi pemesanan maka pelanggan dibuatkan SPS (Surat Pemesanan Sementara) 3 rangkap untuk diberikan kepada pelanggan, bagian keuangan dan disimpan oleh bagian penjualan. SPS tersebut digunakan oleh pelanggan untuk melakukan pembayaran UTJ (Uang Tanda Jadi) kepada bagian keuangan dan setelah membayar UTJ pelanggan mendapatkan SPPR (Surat Perjanjian Pembelian Rumah) setelah itu pelanggan menentukan jenis pembayaran rumah secara tunai atau kredit, jika pelanggan memilih pembayaran secara kredit ada 2 pilihan melalui KPR atau INHOUSE. Pembayaran KPR adalah pembayaran rumah yang melibatkan bank (hutang bank) sedangkan pembayaran INHOUSE pelanggan membayar rumah melalui developer, untuk pembayaran KPR atau INHOUSE untuk pembayaran uang muka sama-sama melalui developer, untuk pembayaran rumah secara kredit dan dengan status rumah siap bangun setelah pelanggan melakukan pembayaran uang muka ke-2, maka teknisi mendapatkan memo dari bagian keuangan untuk memulai pembangunan rumah.

#### <span id="page-20-0"></span>**2.7 Dokumen Input/Output**

Berikut ini adalah dokumen input/output pada PT.Integritas Mitra Bersatu Surabaya :

 $\bullet$  SPS

Surat Pemesanan Sementara diberikan kepada pelanggan setelah melakukan pemesanan, kemudian pelanggan membayar uang tanda jadi.

• SPPR

Surat Perjanjian Pembelian Rumah diberiakn setelah pelanggan membayar uang tanda jadi saat melakukan pemesanan.

Bukti Pembatalan

Bukti pembatalan ini digunakan untuk menunjukkan bahwa pelanggan telah melakukan pembatalan pemesanan, bukti tersebut dapat ditunjukkan apabila terjadi kesalahan, didalam bukti tersebut terdapat kavling, tanggal pembatalan, serta alasan pembatalan.

SURABAYA

#### **BAB III**

## **LANDASAN TEORI**

### <span id="page-21-1"></span><span id="page-21-0"></span>**3.1 Sistem**

Jogiyanto, H.M (1989 : 23) pada bukunya yang berjudul Analisis dan Desain Sistem Informasi Yogyakarta, menyebutkan bahwa sistem merupakan kumpulan dari elemen-elemen yang satu dengan yang lain berinteraksi dan bersama-sama beroperasi untuk mencapai tujuan tertentu. Sistem mempunyai peran yang sangat besar dalam menentukan berjalan tidaknya suatu lembaga atau perusahaan. Hal ini dikarenakan setiap perusahaan akan selalu berdasarkan pada suatu sistem dalam menjalankan aktifitas sehari-harinya.

Suatu sistem dapat dirumuskan sebagai suatu totalitas himpunan yang terdiri dari bagian-bagian yang mana antara satu dengan yang lainnya saling berinteraksi dan bersama-sama beroperasi guna mencapai suatu tujuan tertentu didalam suatu lingkungan. Bagian-bagian atau subsistem tersebut merupakan suatu kompleksitas tersendiri, tapi dalam kebersamaan mencapai suatu tujuan berlangsung secara harmonis dalam keteraturan yang pasti.

#### <span id="page-21-2"></span>**3.2 Sistem Informasi**

Sistem adalah sekelompok elemen yang terintegrasi dengan maksud yang sama untuk mencapai tujuan (McLeod, 2001:11), Informasi sendiri merupakan data yang telah diproses, atau data yang memiliki arti (McLeod, 2001:15).

Dari uraian diatas maka definisi Sistem Informasi adalah merupakan sekelompok elemen yang telah terintegrasi dengan maksud untuk mencapai suatu tujuan berdasarkan data yang telah diproses.

Menurut terjemahan Edwards (2001:11) ada beberapa cara berbeda untuk mengklarifikasikan sistem, yaitu melalui :

- a. Tingkat Formalitasnya
- b. Tingkat penerapan otomasi yang diberikan
- c. Hubungan sistem tersebut dalam pembuatan keputusan
- d. Sifat-sifat input, proses dan outputnya
- e. Sumber dan tingkat kesesuainnya
- f. Bobot sistem pada perusahaan

# <span id="page-22-0"></span>**3.3 Sistem Informasi Penjualan**

Sistem Informasi Penjualan adalah suatu prosedur yang digunakan untuk mengolah data yang menghasilkan informasi dan mencapai tujuan. Tujuan yang ditetapkan dengan usaha pengadaan barang dan pertukaran barang dan jasa yang digunakan untuk menjalankan kegiatan properti.

#### <span id="page-22-1"></span>**3.4 Properti**

Pengertian *Properti* Secara Umum adalah "Segala benda yang dapat dimiliki (anything which is owned)". Jenis *Properti* dapat dikelompokkan menjadi 5 (lima) yaitu, Perumahan, bangunan Komersil, bangunan Industri, Pertanian/ perkebunan, Tanah. Pasar Properti terlihat dari jumlah konsumen & jumlah properti, daya beli konsumen & harga properti, lokasi konsumen / pemakai & lokasi lahan, selera konsumen & tipe properti.

Pengertian dari pasar [properti](http://www.jogloinjogja.com/) adalah Pembeli dan penjual dari berbagai jenis [properti](http://www.jogloinjogja.com/) berinteraksi pada tempat yang berbeda dengan alasan masingmasing. Pasar [properti](http://www.jogloinjogja.com/) dibagi dalam kategori berdasarkan kepada jenis [properti](http://www.jogloinjogja.com/) yang berbeda dan pendekatan mereka terhadap pelaku pasar yang berbeda. Pasar

bagi kategori [properti](http://www.jogloinjogja.com/) kemudian dibagi lagi ke dalam jenis-jenis pasar sesuai dengan keinginan penjual dan pembeli. Semua jenis pasar dipengaruhi oleh sikap, motivasi dan interaksi antara pembeli dan penjual *real [property,](http://www.jogloinjogja.com/)* yang kemudian akan tunduk pada berbagai pengaruh sosial, ekonomi, pemerintah dan lingkungan. Pasar properti mungkin dipelajari berdasarkan geografisnya, persaingan, permintaan, dan penawaran yang akan behubungan dengan kondisi [properti,](http://www.jogloinjogja.com/) kelompok sasaran, pembentukan citra,serta strategi pemilihan media.

## <span id="page-23-0"></span>**3.5 Crystal Report 8.5**

*Crystal Reports* merupakan program *Report Designer* yang digunakan untuk mencetak data dalam bentuk laporan. Data yang akan dicetak dapat diperoleh dari data didalam *DataBase SQL Server, Microsoft Access, MySQL* dan *tools database* lainnya. Secara prinsip tidak ada perbedaan yang menyolok dari pemakaian *Crystal Reports* 7 maupun versi 8.5 (Yuswanto, 2005:341)

*Crystal Reports* menyediakan *template* atau contoh bentuk yang akan dibuat*. User* hanya perlu mengarahkan dimana sumber data yang akan dicetak kemudian *user* dapat mendesain bentuk laporan yang diinginkan. *Crystal Reports* juga memiliki kompatibilitas terhadap penggunaan *printer*. *User* dapat langsung mencetak laporan dari *Crystal Reports* tanpa perlu mengkonversi laporan dalam bentuk *Microsoft Word* atau *Microsoft Excel*. *Crystal Reports* dapat dihubungkan dengan mudah dengan *Visual Basic*. (Madcoms, 2003:1)

#### <span id="page-23-1"></span>**3.6 Database**

*Database* adalah suatu sistem menyusun dan mengelola record-record menggunakan komputer untuk menyiapkan atau merekam serta memelihara data operasional lengkap dengan sebuah organisasi/perusahaan sehingga mampu

menyediakan informasi yang optimal yang diperlukan pemakai untuk proses pengambilan keputusan (Linda,2004:1). *Database* dapat dinyatakan sebagai suatu sistem yang memiliki karakteristik seperti berikut :

- a. Merupakan suatu kumpulan interaksi data yang disimpan bersama dan tanpa mengganggu satu sama lain atau membentuk duplikat data.
- b. Kumpulan data di dalam *database* dapat digunakan oleh sebuah program secara optimal.
- c. Penambahan data baru, modifikasi dan pengambilan kembali dari data dapat dilakukan dengan mudah dan teroganisasi.

Dalam arsitektur database terdapat tiga tingkatan yang saling mendukung. Dibawah ini adalah penjelasannya yaitu :

- a. *Internal level* yaitu tingkat yang basis datanya secara fisik ditulis atau disimpan di media *storage* dan level yang berkaitan.
- b. *External level* disebut juga *indivisual user view,* yaitu tingkat yang basis datanya dapat berdasarkan kebutuhan masing-masing aplikasi di user atau level yang berkaitan dengan para pemakai.
- c. *Conceptual level* disebut juga *community user view,* yaitu tingkat *user view* dari aplikasi yang berbeda digabungkan sehingga menggunakan basis data secara keseluruhan dengan menyembunyikan penyimpanan data secara fisik yang merupakan penghubung dari *internal level* dan *external level*.

Seluruh operasi yang dilakukan pada *database* didasarkan atas tabel-tabel dan hubungannya. Dalam model relasional dikenal antara lain *table*, *record*, *field*, *index*, *query*. Penjelasannya seperti dibawah ini :

- a. Table atau *entity* dalam model relasional digunakan untuk mendukung antar muka komunikasi antara pemakai dengan profesional komputer.
- b. Record atau baris atau dalam istilah model relasional yang formal disebut *tuple* adalah kumpulan data yang terdiri dari satu atau lebih.
- c. Field atau kolom atau dalam istilah model relasional yang formal disebut *attribute* adalah sekumpulan data yang mempunyai atau menyimpan fakta yang sama atau sejenis untuk setiap baris pada *table*.
- d. *Index* merupakan tipe dari suatu table tertentu yang bersis nilai-nilai *field* kunci atau *field*.
- e. *Query* merupakan sekumpulan perintah *Structure Query Language (*SQL*)*  yang dirancang untuk memanggil kelompok *record* tertentu dari satu tabel atau lebih untuk melakukan operasi pada tabel. **TBISNIS**

# <span id="page-25-0"></span>**3.7 Visual Basic.NET 2005**

Visual Basic (VB) 2005 merupakan bahasa pemrograman yang terdapat dalam satu paket aplikasi Visual Studio 2005. Visual Studio 2005 merupakan suatu produk Microsoft yang merupakan penerus dari Visual Studio 2003.

Budiharto (2006:1) menyebutkan, " Visual Basic 2005 ialah bahasa pemrograman terbaru yang memudahkan programmer VB 6/ VB.Net beralih ke VB 2005". Budiharto (2006:3-4) juga menyebutkan alasan penting lainnya untuk melakukan migrasi ke VB 2005, yaitu :

a. Visual Basic 2005 mengatasi semua masalah yang sulit di sekitar pengembangan aplikasi berbasis windows dan mengurangi penggunaan aplikasi lainnya serta versi komponen, bahkan mewarisi sifat C++ dan berbau Java.

- b. Visual Basic 2005 memiliki fasilitas penanganan bug yang hebat dan *real time background compiler* yang mengakibatkan developer visual C# dapat mengetahui kesalahan kode yang terjadi secara up-to-date.
- c. *Windows Form Designer* memungkan developer memperoleh aplikasi desktop dalam waktu yang singkat.
- d. Bagi developer, Visual Basic 2005 menyediakan model pemrograman data akses ActiveX data Object (ADO) yang sudah dikenal dan diminati, ditambah XML baru yang berbasis Microsoft ADO.Net dengan ADO.Net, developer akan memperoleh akses ke komponen yang lebih powerfull, seperti *control DataSet*.
- e. Visual Basic 2005 menghasilkan web. Menggunakan form web yang baru, anda dapat dengan mudah membangun thin-client aplikasi berbasis web.
- f. Mendukung pembangunan aplikasi client-server, terdistribusi serta berupa berupa aplikasi yang berbasis windows serta web.
- g. .NET Framework secara mendasar dibuat untuk dipasangkan dengan windows 2003 dengan keunggulan memonitor kelalaian dari aplikasi yang sedang berjalan, dan mmengisolasi setiap aplikasi yang sedang berjalan.
- h. Developer dengan berbagai latar belakang dapat dengan segera menguasai .NET karena kemudahan dan kemiripan kode yang ditawarkannya.
- i. Deployment/penyebaran yang mudah, baik untuk aplikasi windows maupun aplikasi web karena sudah tersedia wizard atau tool secara khusus dengan fasilitas tambahan yang menarik. Tool canggih ini tidak tersedia pada aplikasi sebelumnya.
- j. Integrasi dengan sistem yang sudah ada sangat mudah, NET Framework com memungkinkan anda berinteraksi dengan sistem yang sudah ada menggunakan XML web service.
- k. Mendukung lebih dari 20 bahasa pemrograman yang tidak terbayang sebelumnya.

#### <span id="page-27-0"></span>**3.8 Microsoft SQL Server 2005**

- a. SQL Server 2005 merupakan produk dari Microsoft dalam bidang Relational Database Management System (RDBMS) yang didesain untuk mendukung proses transaksi yang besar. SQL Server 2005 dapat dijalankan pada Windows 2000 profesional service pack 4, Windows 2000 service pack 4, windows XP profesional service pack 2, atau windows 2003 service pack 1 (Budiharto,2006:21). Budiharto (2006:21) juga menyebutkan SQL Server 2005 membutuhkan windows installer 3.1 yang dapat diperoleh pada saat instalasi Visual Studio 2005.
- b. SQL Server 2005 terdiri atas tujuh edisi berbeda yang tersedia pada CD yang berbeda, yaitu Standard Edition, Enterprise Edition, Personal Edition, Developer Edition, Windows CE Edition, Evaluation edition dan Microsoft desktop Engine (MDE). SQL Server 2005 mempunyai fasilitas tambahan yang membuat software tersebut memiliki kemampuan penuh dalam e-commerce. SQL Server 2005 secara otomatis akan menginstall enam database utama, yaitu master, model, tempdb, pubs, Northwind dan msdb. (Wijayanti,2007)

#### **BAB IV**

# **ANALISIS & DESAIN SISTEM**

### <span id="page-28-1"></span><span id="page-28-0"></span>**4.1 Analisis Sistem Baru**

Berikut ini merupakan penjabaran rancangan sistem baru yang dikembangkan setelah mempelajari sistem lama yang sebelumnya telah berlaku di PT.Integritas Mitra Bersatu Surabaya. Beberapa proses yang dikembangkan meliputi :

1. Prosedur Pemesanan (Booking)

Pembeli dapat memesan rumah yang diingginkan dan dapat memesan rumah lebih dari 1 unit, agar tidak dibeli oleh pelangan yang lain.

2. Prosedur Penjualan

Pelanggan dapat mengetahui total harga rumah yang di beli dan memilih jenis pembayaran.

3. Prosedur Pembayaran

Pelanggan dapat memilih jenis pembayaran, ada 3 jenis pembayaran yaitu tunai, KPR dan INHOUSE, pembayaran uang muka dilakukan melalui developer dan pelunasan rumah untuk KPR dilakukan melalui bank yang telah dituju sedangkan INHOUSE melalui developer.

4. Prosedur Pembatalan

Pelanggan yang melakukan pembatalan pemesanan dan telah membayar UTJ (Uang Tanda Jadi) tidak dapat diambil.

## <span id="page-28-2"></span>**4.2 Desain Sistem**

Berikut ini adalah langkah-langkah dalam membuat desain sistem :

- a. Membuat System Flow Terkomputerisasi
- b. Membuat Diagram Berjenjang
- c. Membuat *Document Flow Diagram* (DFD)
	- a. Membuat Context Diagram
	- b. Membuat DFD Level 0
	- c. Membuat DFD Level 1
	- d. Membuat *Entity Relationship Diagram* (ERD)'
		- *a.* Membuat *Conceptual Data Model*
		- b. Membuat *Physical Data Model*
	- e. Membuat DBMS

f. Membuat Aplikasi

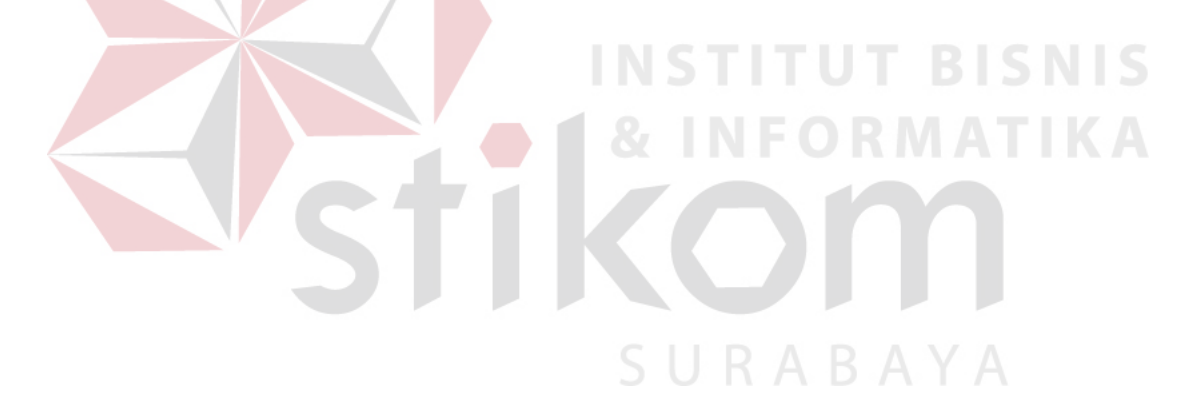

<span id="page-30-0"></span>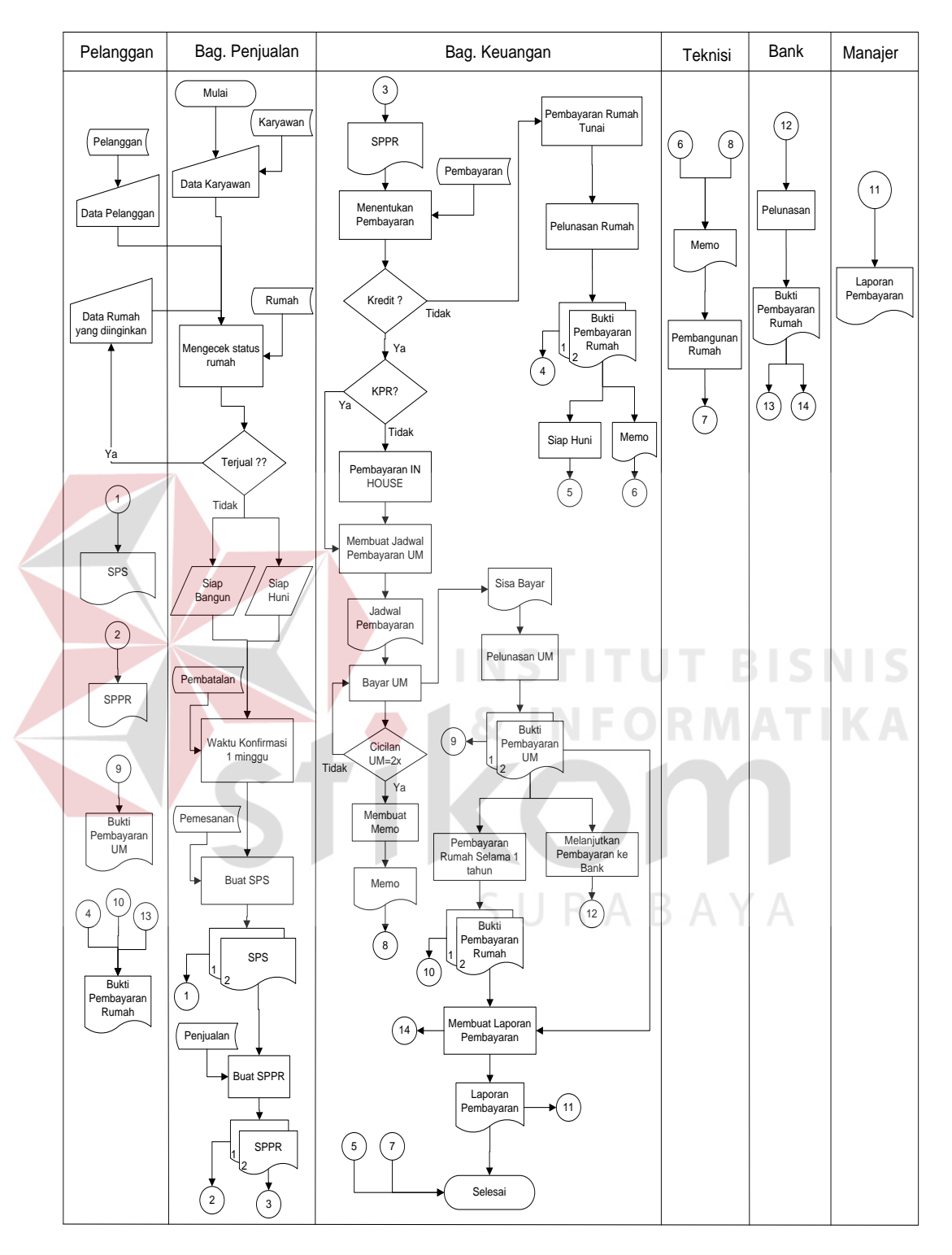

# **4.2.1 System Flow Penjualan**

SPS = Surat Pemesanan Sementara

<span id="page-30-1"></span>SPPR = Surat Perjanjian Pembelian Rumah

Gambar 4.1 System Flow Penjualan

Data karyawan, pelanggan, dan rumah diinputkan melalui keyboard pada komputer dan masing-masing disimpan pada tabel karyawan, pelanggan, dan rumah, ketiga tabel tersebut menjadi referensi dan saling berhubungan pada tabel pemesanan dan untuk membuat SPS. Tabel pemesanan mereferensi pada tabel penjualan untuk membuat SPPR, pelanggan memilih jenis pembayaran dan membuat jadwal pembayaran (berapa kali cicilan) untuk uang muka baik KPR atau INHOUSE dibayarkan kepada developer dan disimpan pada tabel pembayaran dan untuk pelunasan pemabatalan pelanggan membayar sesuai pilihan, untuk KPR dibayar melalui bank yang telah dituju dan INHOUSE dibayar melalui developer dan disimpan pada tabel KPR dan INHOUSE. Sedangkan untuk pembatalan bisa dikarenakan pelanggan tidak melakukan konfirmasi pemesanan dalam waktu 1 minggu atau memang dibatalkan karena ada alasan yang lain pembatalan tersebut disimpan kedalam tabel pembatalan.

Setelah data tersimpan dalam tabel, maka rekapitulasi dari masing-masing tabel dapat dicetak.

#### **4.2.2 Data Flow Diagram**

<span id="page-31-0"></span>Data Flow diagram merupakan diagram yang menunjukkan arus data dari sebuah sistem. DFD ini terbagi dari beberapa level, yaitu Context Diagram, DFD Level 0, DFD Level 1, dan seterusnya. Dalam desain sistem penjualan perumahan PT.Integritas Mitra Bersatu Surabaya ini, DFD dibuat hingga DFD Level 1. Berikut ini adalah penjelasannya :

#### **4.2.2.1 Context Diagram**

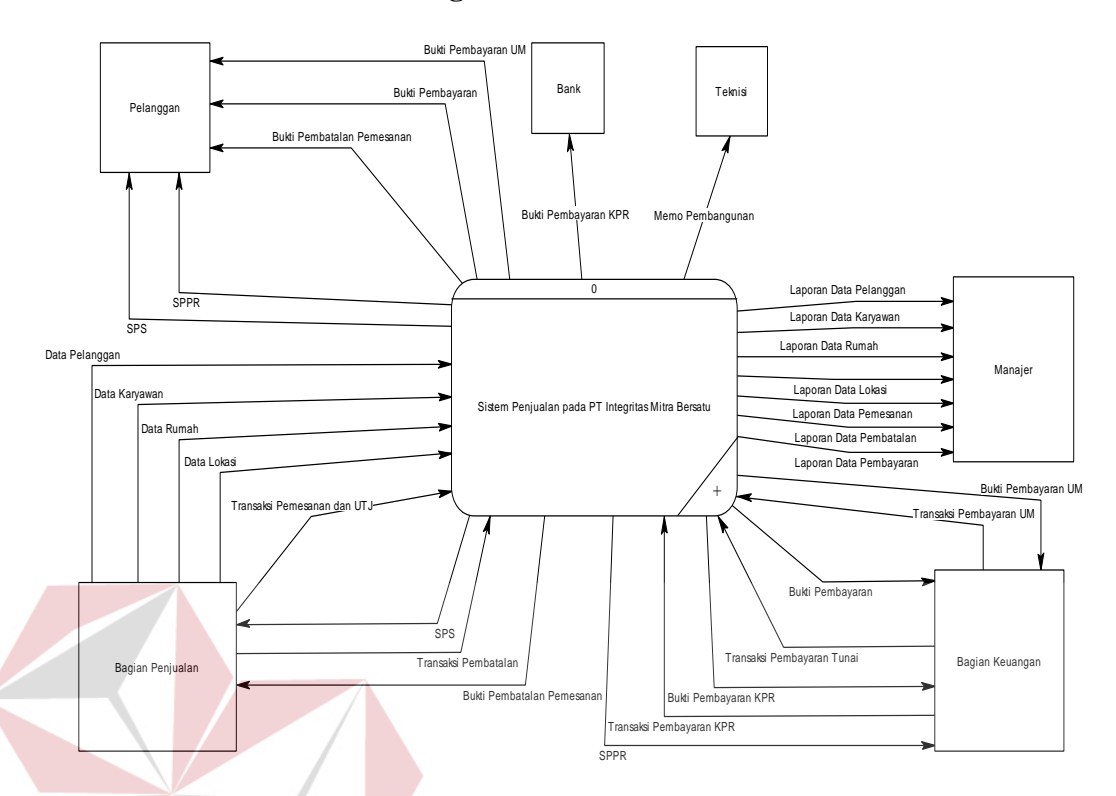

### Gambar 4.2 Context Diagram

<span id="page-32-0"></span>Gambar di atas merupakan gambaran sistem penjualan yang dibuat dalam proyek akhir ini secara garis besar. Dalam sistem ini, terdapat 6 eksternal entity, yaitu pelanggan, bank, teknisi, bagian penjualan, bagian keuangan, dan manajer. Masing-masing memberikan input dan output dari sistem penjualan ini.

Pelanggan menerima keluaran berupa SPS, SPPR, bukti pembayaran UM (uang muka), bukti pembayaran, dan bukti pembatalan pemesanan sedangkan Bank hanya menerima keluaran bukti pembayaran KPR, Teknisi hanya menerima keluaran memo pembangunan.

Bagian penjualan memberikan masukan data pelanggan, data karyawan, data rumah, data lokasi, transaksi pemesanan dan UTJ (uang tanda jadi), dan transaksi pembatalan. Bagian penjualan juga menerima keluaran berupa SPS dan bukti pembatalan pemesanan.

Bagian keuangan memberikan masukan berupa transaksi pembayaran UM (uang muka), transaksi pembayaran tunai, transaksi pembayaran KPR. Bagian keuangan menerima keluaran berupa bukti pembayaran UM (uang muka), bukti pembayaran, bukti pembayaran KPR, dan SPPR.

Manajer menerima keluaran berupa laporan data pelanggan, laporan data karyawan, laporan rumah, laporan data lokasi, laporan data pemesanan, laporan pembatalan, dan laporan data pembayaran.

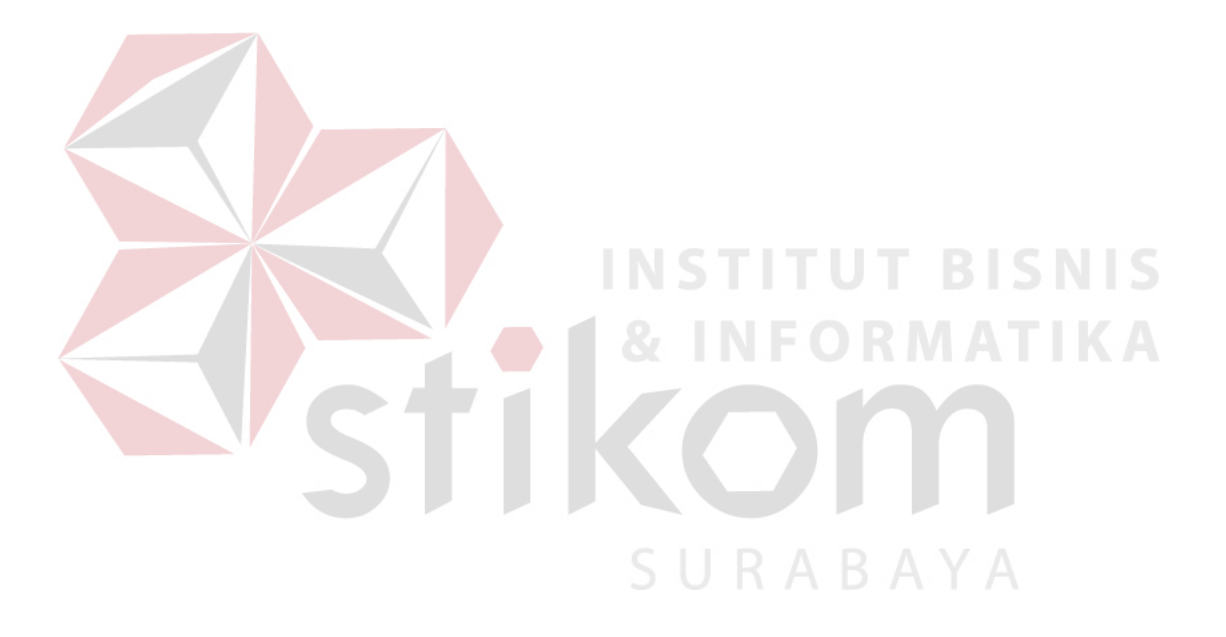

# **4.2.2.2 Diagram Berjenjang**

Berikut ini merupakan gambar diagram berjenjang dari sistem informasi penjualan PT.Integritas Mitra Bersatu Surabaya :

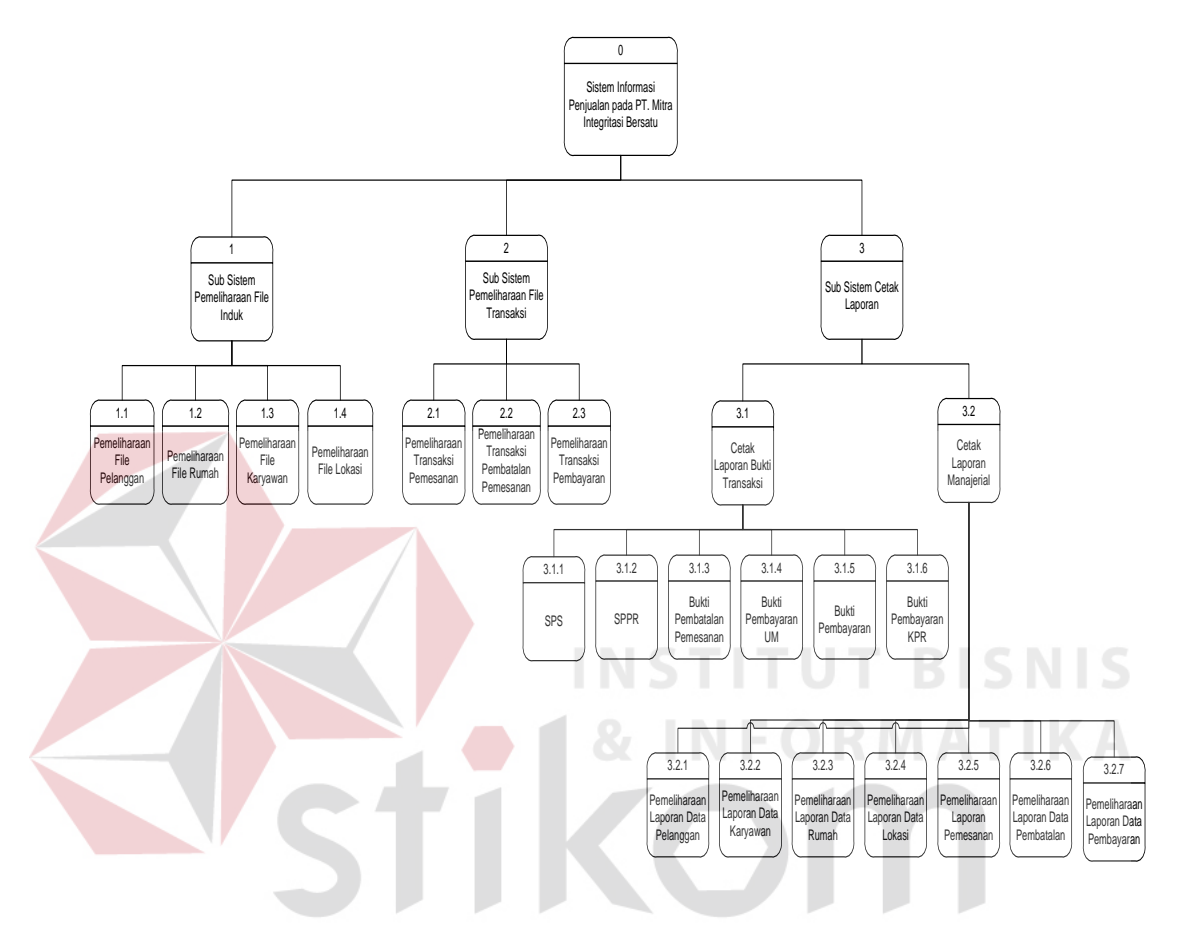

<span id="page-34-0"></span>Gambar 4.3 Diagram Berjenjang

**4.2.2.3 DFD Level 0**

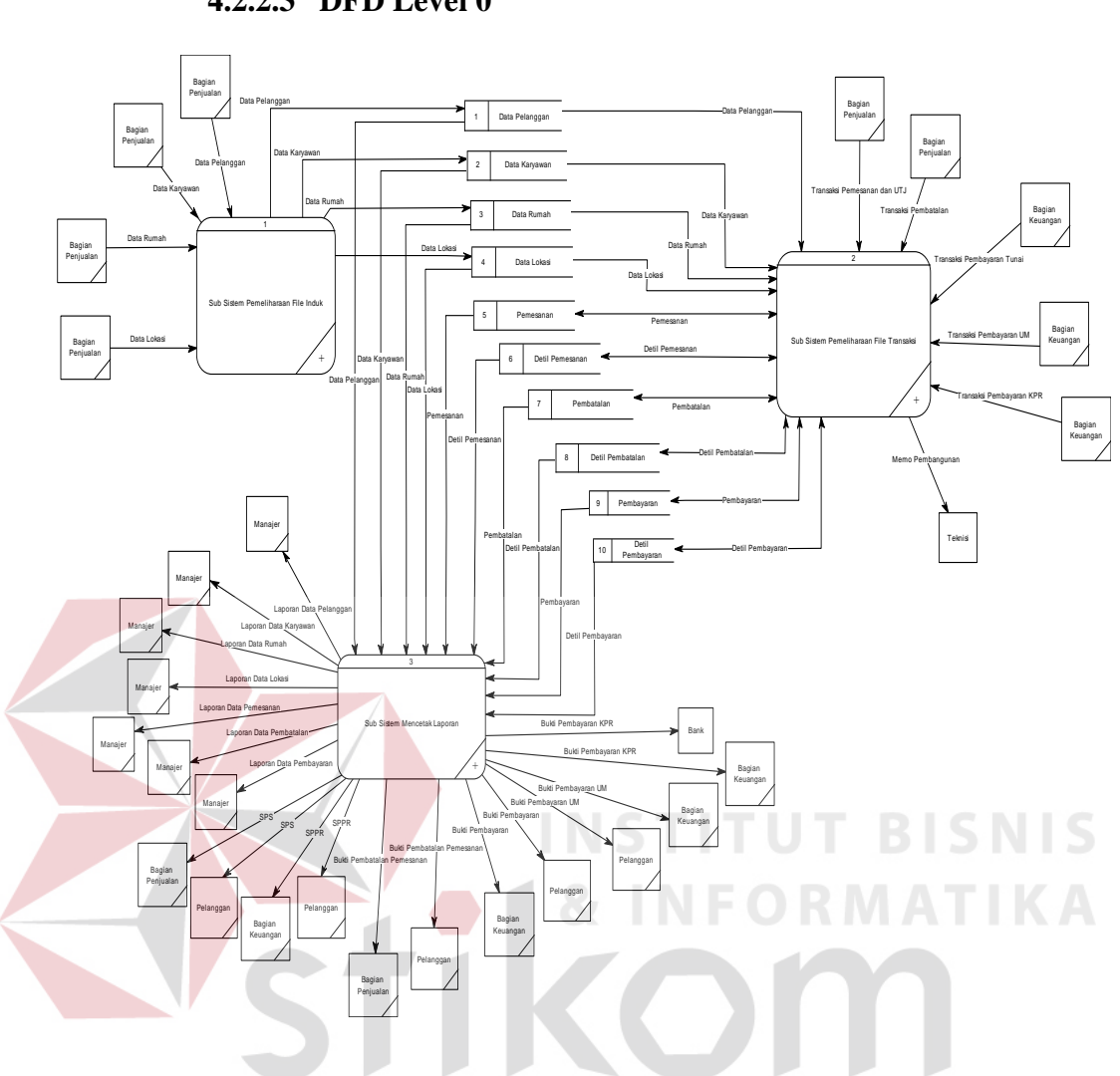

Gambar 4.4 DFD Level 0

<span id="page-35-0"></span>DFD Level 0 merupakan hasil decompose dari context diagram. Sistem informasi penjualan yang dibahas dalam proyek akhir ini terbagi atas beberapa sub sistem, yaitu sub sistem pemeliharaan data master (induk), sub sistem pemeliharaan data transaksi dan sub sistem pembuatan/pencetakan laporan.

Dari diagram di atas terlihat ada 10 tabel yang terdapat dalam database yang diperlukan oleh sistem penjualan yang dibuat ini, yaitu tabel pelanggan, karyawan, rumah, lokasi, pemesanan, detil pemesanan, pembatalan, detil pembatalan, pembayaranan, dan detil pembayaran.
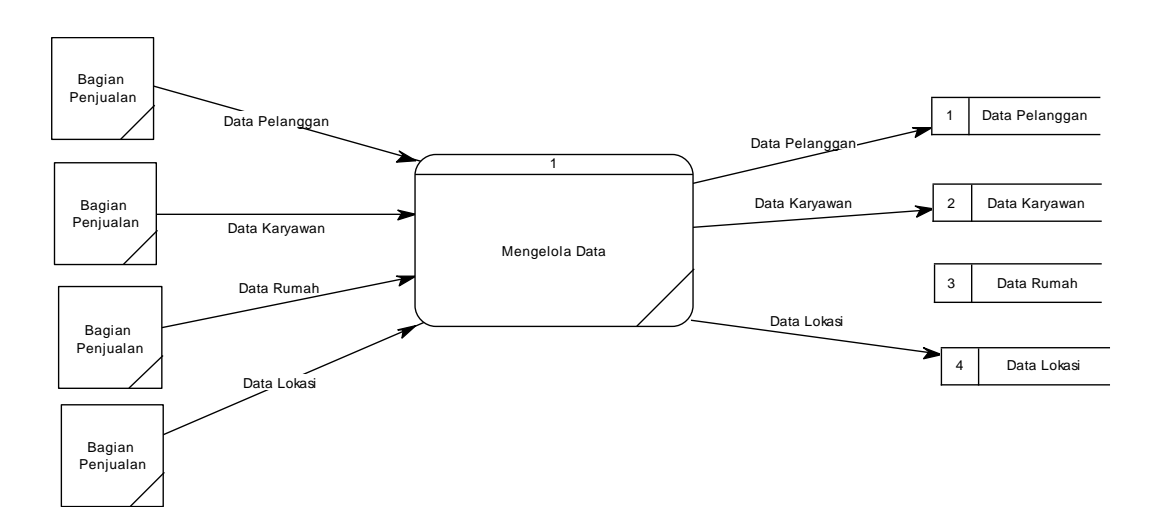

### **4.2.2.4 DFD Level 1 Proses Pengelolaan Data Master**

Gambar 4.5 DFD Level 1 Pengelolaan Data Master

DFD Level 1 Pemeliharaan Data Master merupakan hasil dekomposisi dari DFD Level 0 sub sistem pemeliharaan data master. Dalam pemeliharaan data master ini, terdapat 1 proses, yaitu proses mengelola data. Proses ini berpengaruh pada tabel-tabel induk, yaitu data pelanggan, data karyawan, data rumah, dan data

SURABAYA

lokasi.

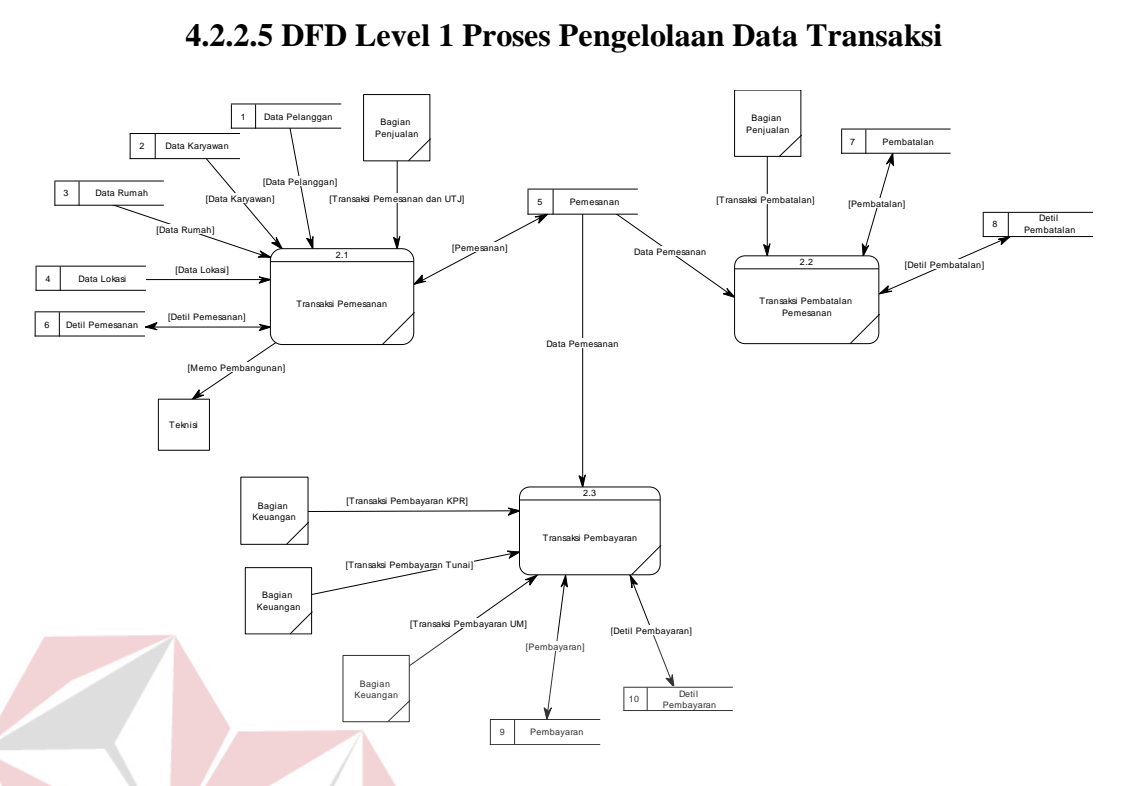

Gambar 4.6 DFD Level 1 Pengelolaan Data Transaksi

DFD Level 1 Pemeliharaan Data Transaksi merupakan hasil dekompose dari DFD Level 0 sub sistem pemeliharaan data transaksi. Sub sistem ini terdiri dari 3 proses, yaitu proses transaksi pemesanan, proses transaksi pembatalan pemesanan, dan transaksi pembayaran. Ketiga proses ini berpengaruh pada tabel penjualan, pemesanan dan detil pemesanan, pembatalan dan detil pembatalan, serta pembayaran dan detil pembayaran.

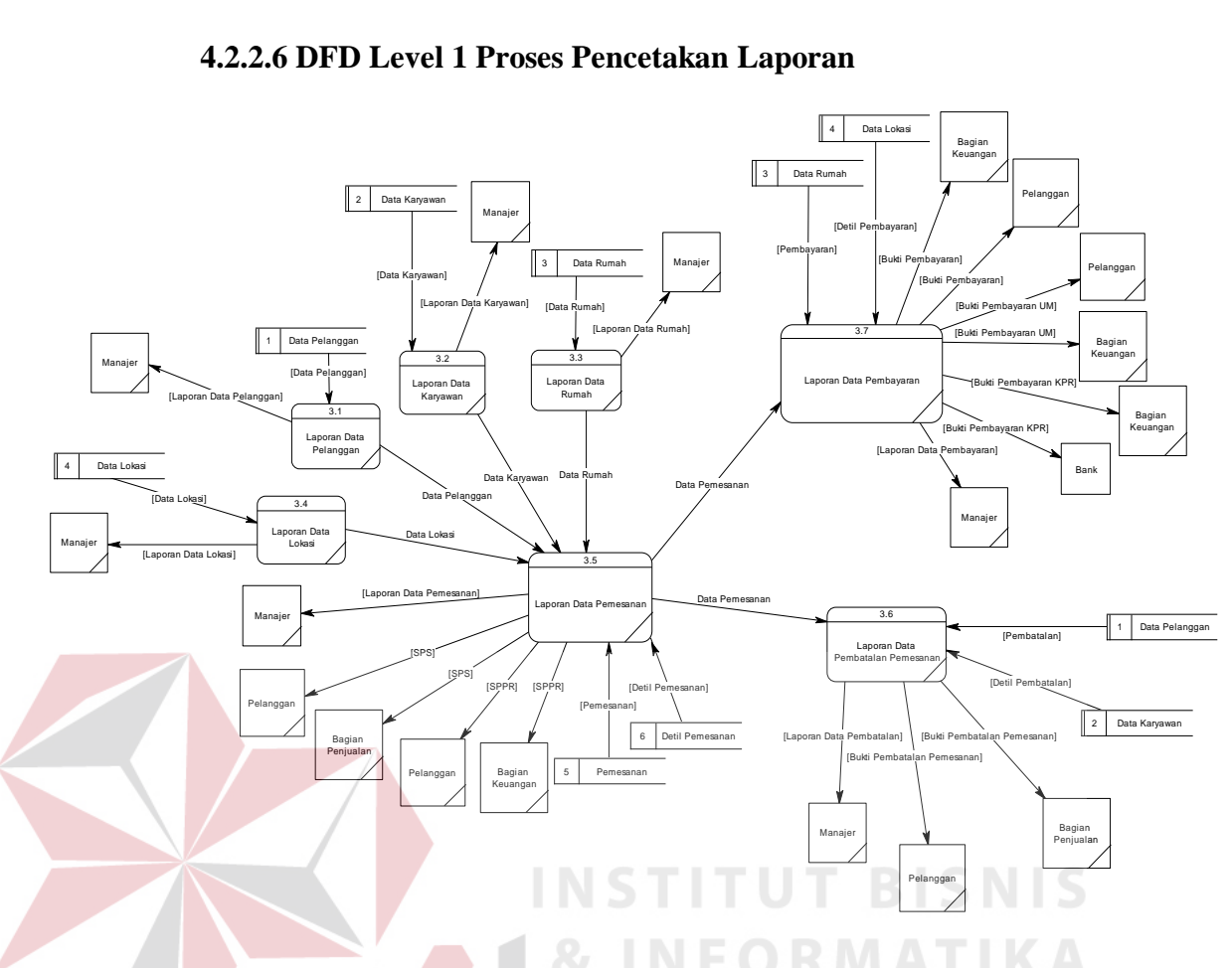

Gambar 4.7 DFD Level 1 Pencetakan Laporan

Gambar di atas merupakan hasil dekomposisi dari DFD Level 0 sub sistem pencetakan laporan. Sub sistem ini mereferen dari semua tabel yang ada pada database, yang merupakan hasil dari sub-sub sistem yang sebelumnya. Sub sistem ini terdiri dari 7 laporan yaitu laporan data pelanggan, laporan data karyawan, laporan rumah, laporan lokasi, laporan data pemesanan, laporan data pembatalan pemesanan, dan laporan data pembayaran. proses memilih laporan, memilih periode laporan dan mencetak laporan.

#### **4.2.3 Entity Relationship Diagram**

Entity Relationship Diagram adalah sebuah diagram yang menunjukkan relasi tabel-tabel yang terdapat dalam sebuah database. Dalam proyek ini, akan

terdapat 2 model dari ERD, yaitu C*onceptual Data Model* (CDM), dan *Physical Data Model (*PDM).

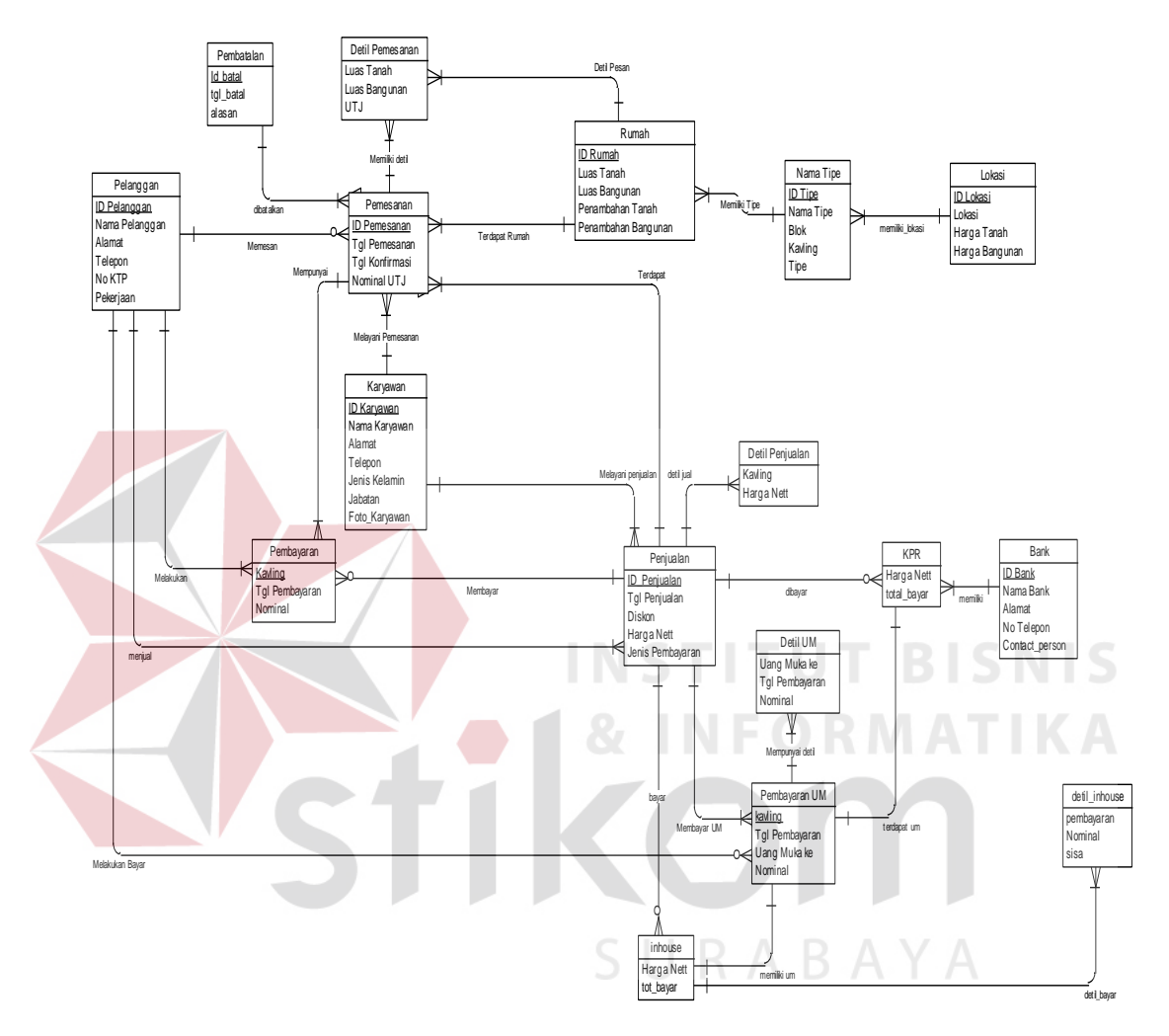

## **4.2.3.1 Conceptual Data Model**

Gambar 4.8 CDM

Conceptual data model(CDM) merupakan sebuah diagram database yang masih berupa konsep. Dalam CDM ini, terdapat17 tabel yang saling berhubungan secara logika.

## **4.2.3.2 Physical Data Model**<br> **DETERMINANT DETERMINANT OF DESCRIPTION**

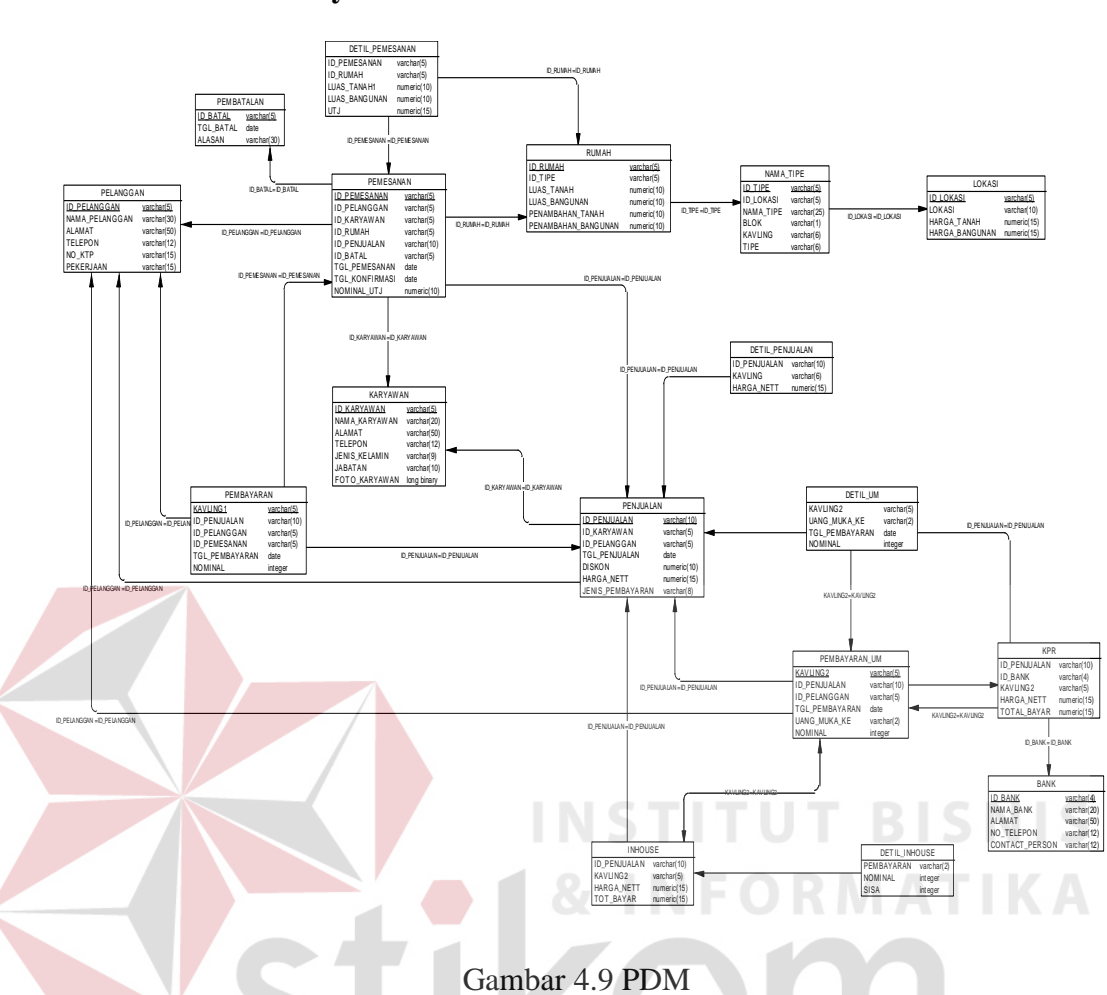

Physical Data Model (PDM) merupakan desain fisik desain tabel dari sebuah database. Dalam PDM ini terdapat 17 tabel yang saling berhubungan dan terintegrasi. Ketujuh belas tabel inilah yang akan dibuat tabelnya dalam database.

## **4.2.4 Struktur File**

Di dalam sistem informasi penjualan ini, terdapat 17 tabel. Berikut ini keterangan mengenai tabel-tabel tersebut :

1. Tabel Pelanggan

Nama Tabel : pelanggan

Primary Key : id\_pelanggan

Foreign Key : -

Fungsi : Tabel yang menampung data-data pelanggan

Tabel 4.1 Tabel Pelanggan

| Nama Kolom     | <b>Tipe Data</b> | Length | Constraint  | Keterangan          |
|----------------|------------------|--------|-------------|---------------------|
| Id_pelanggan   | varchar          | 5      | Primary key | Id pelanggan        |
| Nama_pelanggan | varchar          | 30     |             | Nama pelanggan      |
| Alamat         | varchar          | 50     |             | Alamat pelanggan    |
| Telepon        | varchar          | 12     |             | Telepon pelanggan   |
| No_ktp         | varchar          | 15     |             | No KTP pelanggan    |
| pekerjaan      | varchar          | 15     |             | Pekerjaan pelanggan |

2. Tabel Bank

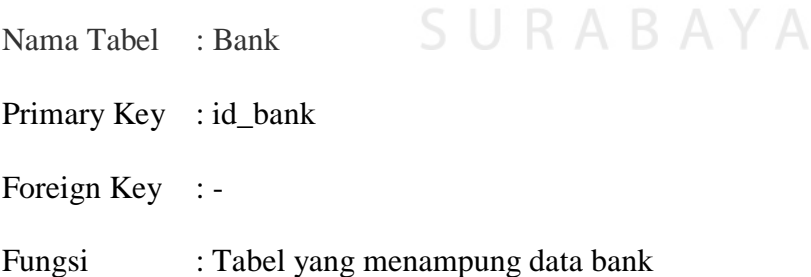

J

Tabel 4.2 Tabel Bank

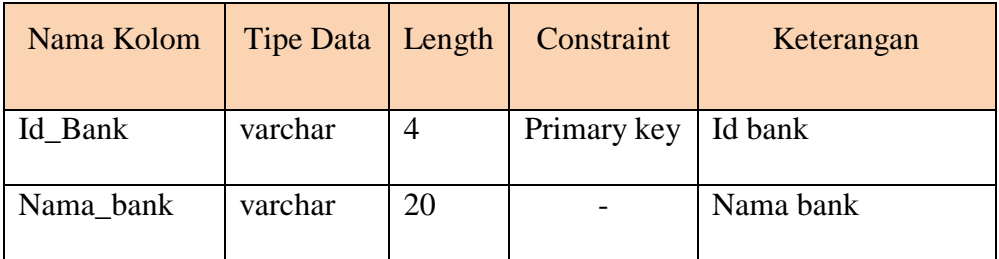

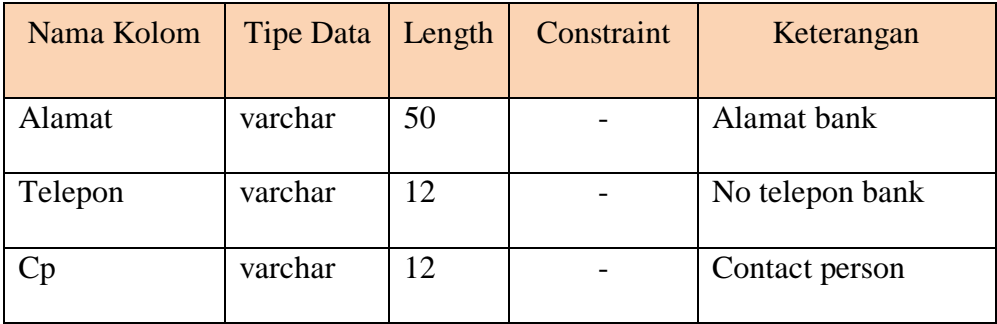

## 3. Tabel Karyawan

Nama Tabel : Karyawan

Primary Key : id\_karyawan

Foreign Key : -

Fungsi : Tabel yang menampung data-data karyawan

Tabel 4.3 Tabel karyawan

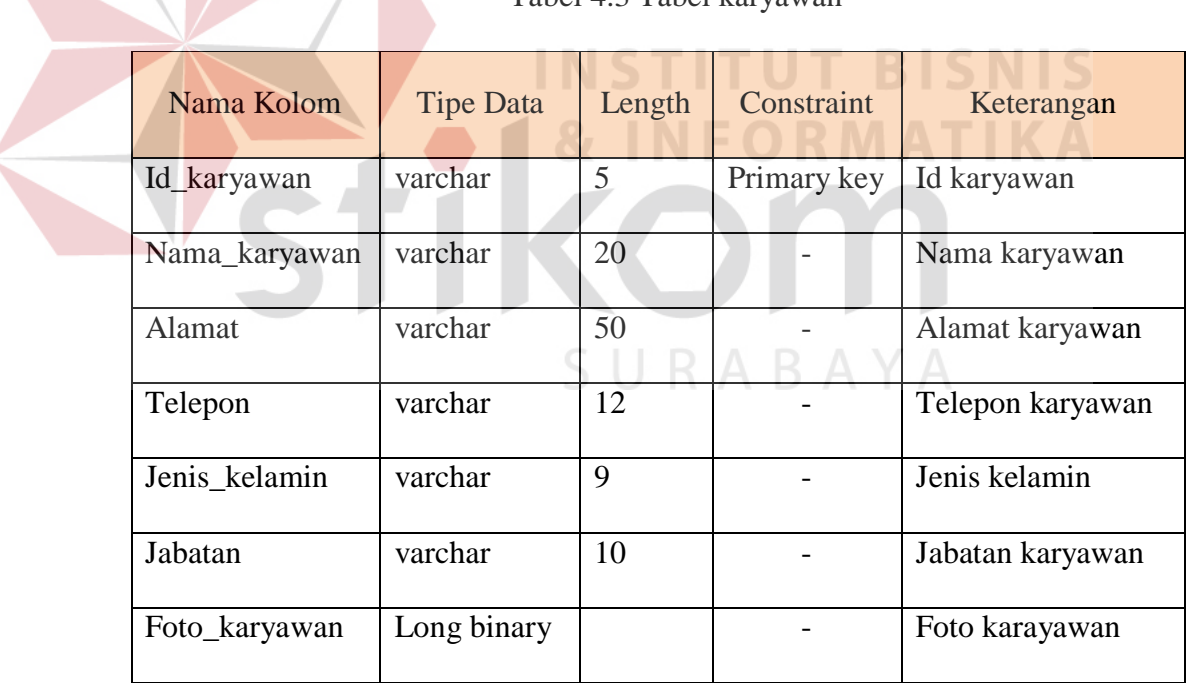

## 4. Tabel Lokasi

Nama Tabel : lokasi

Primary Key : id\_lokasi

Foreign Key : -

Fungsi : Tabel yang menampung data lokasi

Tabel 4.4 Tabel Lokasi

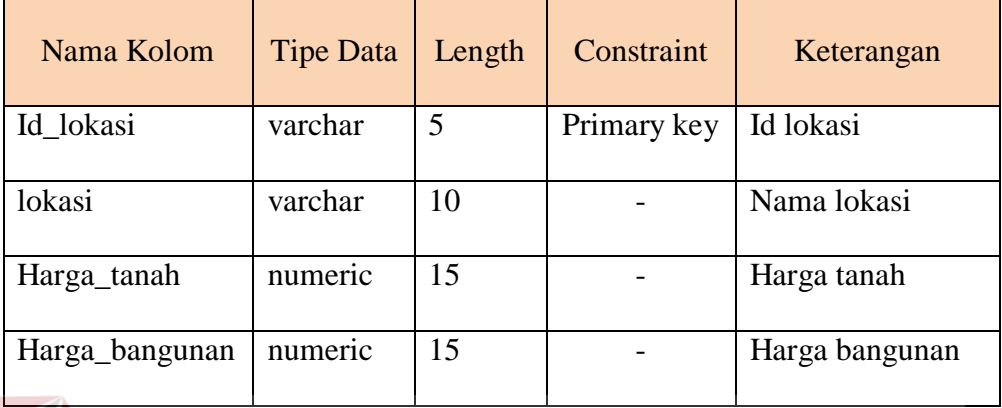

## 5. Tabel Rumah

Nama Tabel : materRumah

Primary Key : id\_rumah

Foreign Key : id\_tipe

Fungsi : Tabel yang menampung data-data rumah

Tabel 4.5 Tabel Rumah

**INSTITUT BISNIS** 

**FORMATIKA** 

 $\mathcal{N}$ 

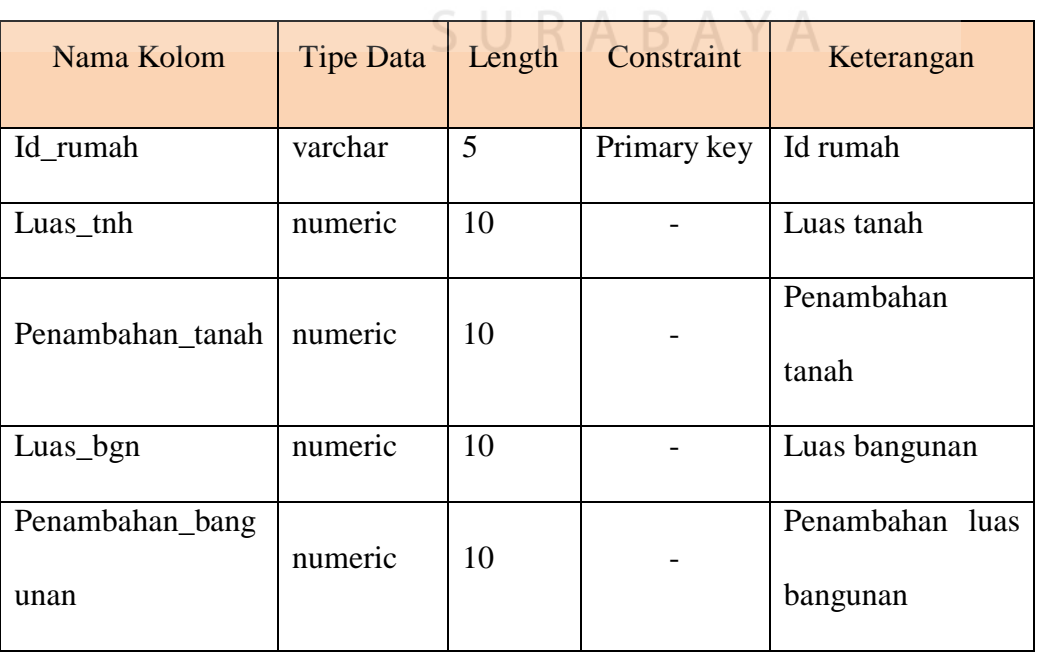

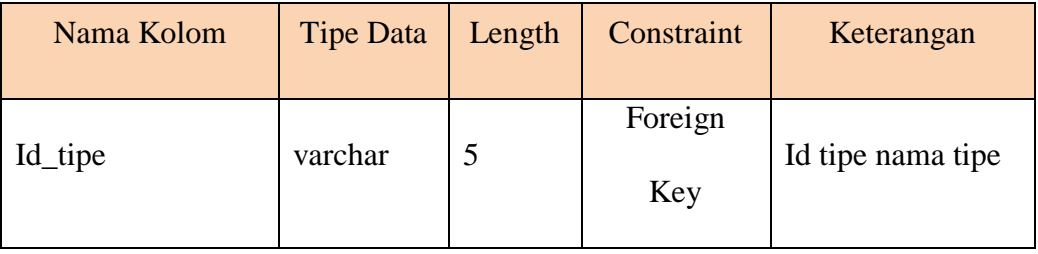

## 6. Tabel Nama Tipe

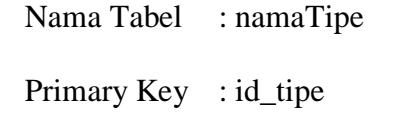

Foreign Key : id\_lokasi, kavling

Fungsi : Tabel yang menampung data nama tipe

Tabel 4.6 Tabel Nama Tipe

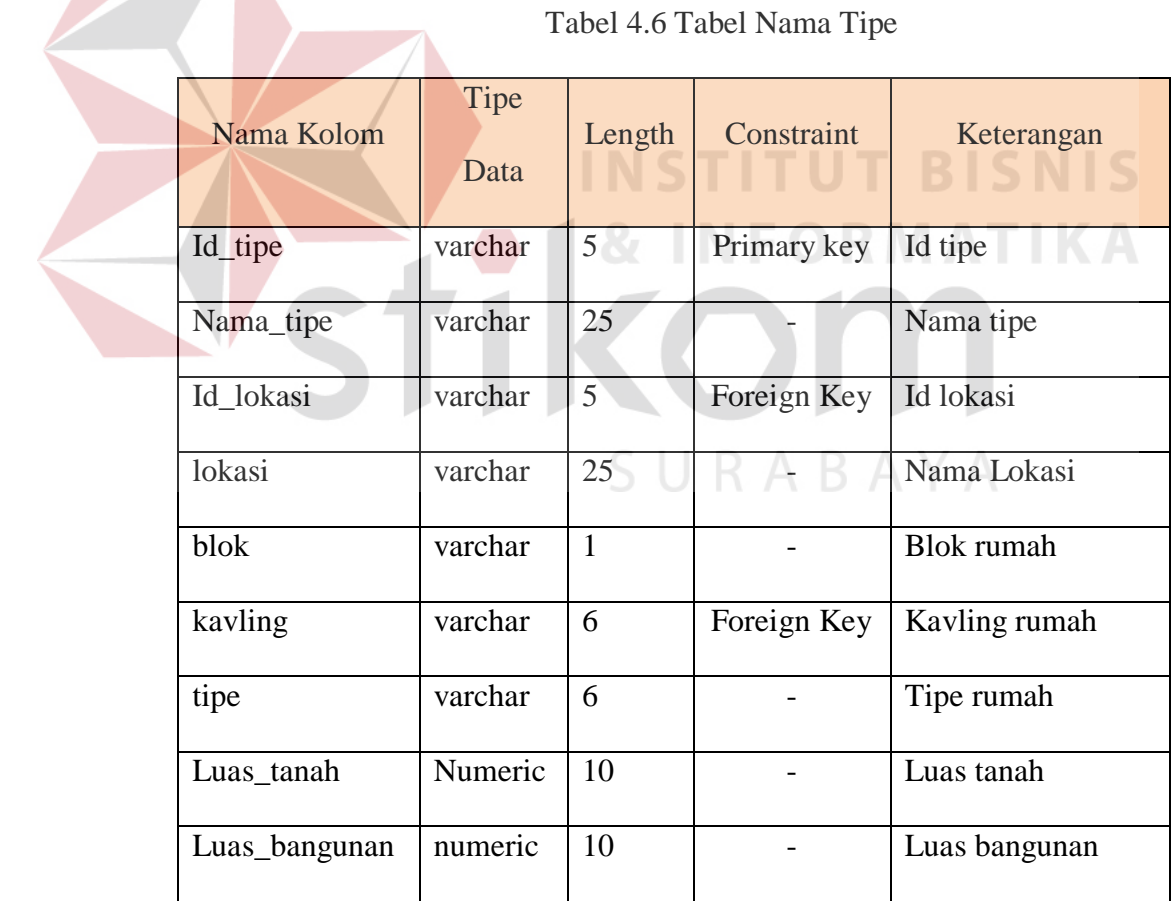

7. Tabel pemesanan

Nama Tabel : pemesanan

Primary Key : id\_pemesanan

Foreign Key : id\_karyawan, id\_pelanggan, id\_rumah

Fungsi : Tabel yang menampung data pemesanan

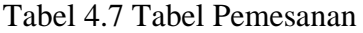

| Nama Kolom   | Tipe<br>Data | Length | Constraint  | Keterangan                 |
|--------------|--------------|--------|-------------|----------------------------|
| Id_pemesanan | varchar      | 5      | Primary key | Id pemesanan               |
| Tgl_pesan    | date         |        |             | Tanggal pemesanan          |
| Tgl_konfir   | date         |        |             | Tanggan konfirmasi         |
| Nominal_utj  | numeric      | 10     |             | Nominal uang tanda<br>jadi |
| Id_karyawan  | varchar      | 5      | Foreign Key | Id karyawan                |
| Id_pelanggan | varchar      | 5      | Foreign Key | Id pelanggan               |
| Id_rumah     | varchar      | 5      | Foreign Key | Id rumah                   |

<sup>8.</sup> Tabel detil pemesanan

SURABAYA Nama Tabel : detil\_pemesanan

Primary Key : -

Foreign Key : -

Fungsi : Tabel yang menampung data pemesanan

Tabel 4.8 Tabel Detil\_Pemesanan

| Nama Kolom   | Tipe<br>Data | Length | Constraint | Keterangan   |
|--------------|--------------|--------|------------|--------------|
| Id_pemesanan | varchar      |        |            | Id pemesanan |

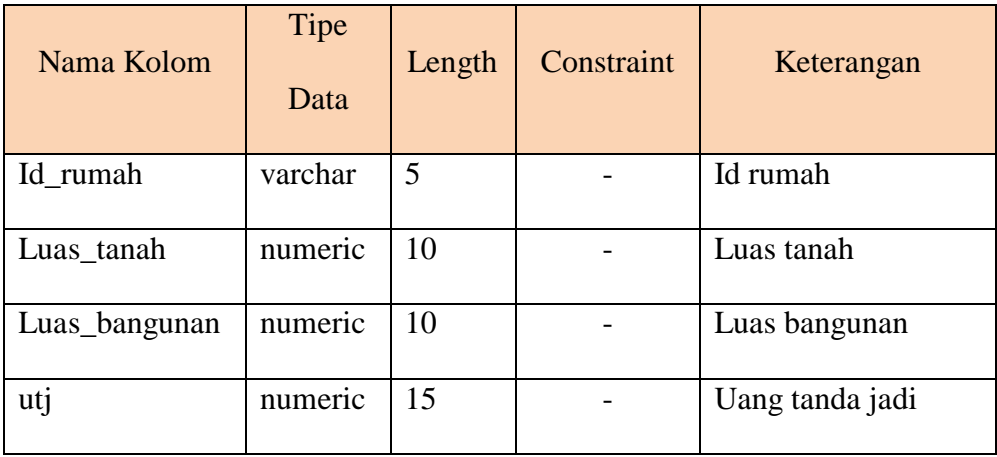

## 9. Tabel penjualan

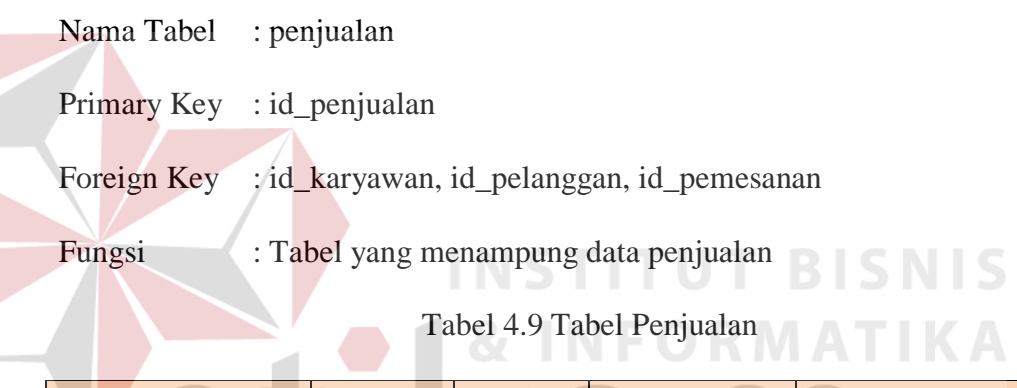

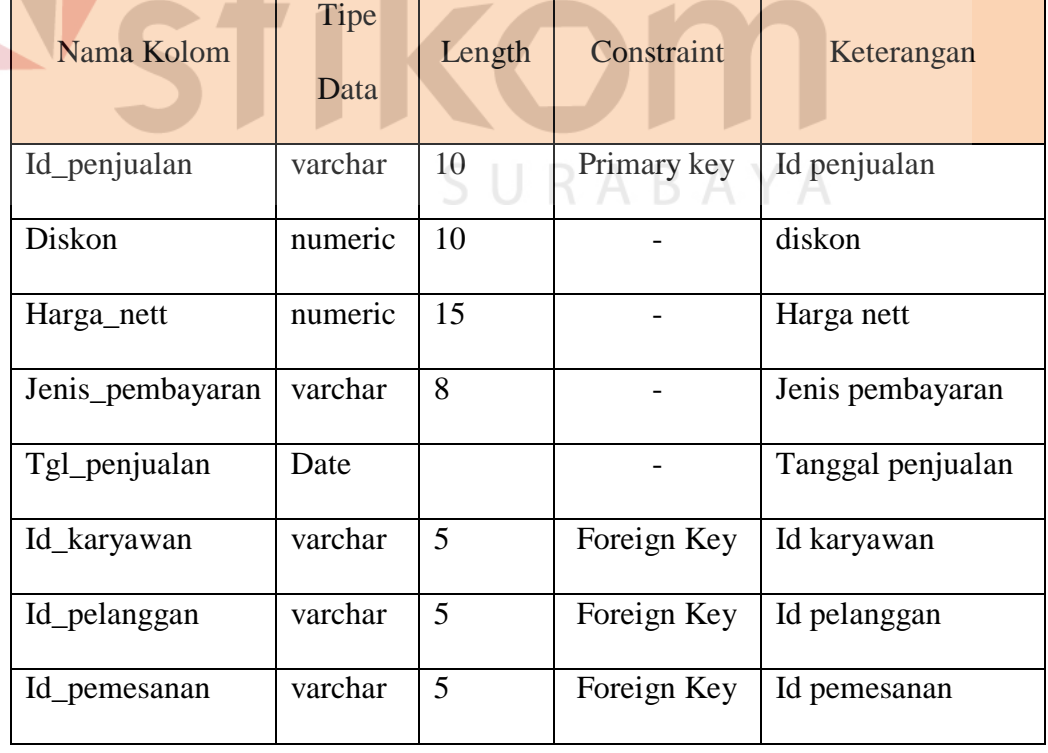

10. Tabel Detil Penjualan

Nama Tabel : detil\_penjualan Primary Key : -Foreign Key : -

Fungsi : Tabel yang menampung data-data penjualan

Tabel 4.10 Tabel Detil Penjualan

| Nama Kolom   | <b>Tipe Data</b> | Length | Constraint  | Keterangan    |
|--------------|------------------|--------|-------------|---------------|
| kavling      | varchar          | 6      | Primary key | Kavling rumah |
| Harga_nett   | numeric          | 15     |             | Harga nett    |
| Id_penjualan | varchar          | 10     |             | Id penjualan  |

11. Tabel Uang Muka

# **T BISNIS**

Nama Tabel : um

Primary Key : kavling

Foreign Key : id\_bank, id\_pelanggan, id\_penjualan

Fungsi : Tabel yang menampung data uang muka

## Tabel 4.11 Tabel Uang Muka

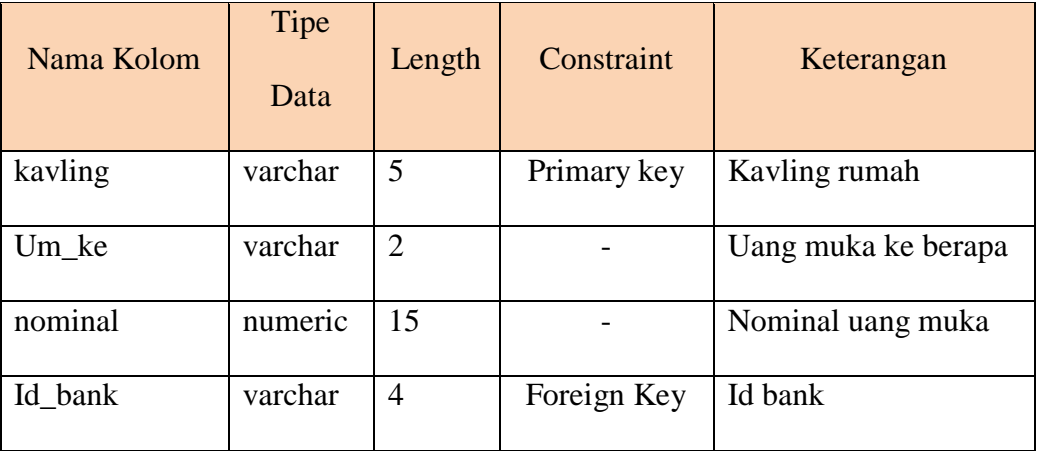

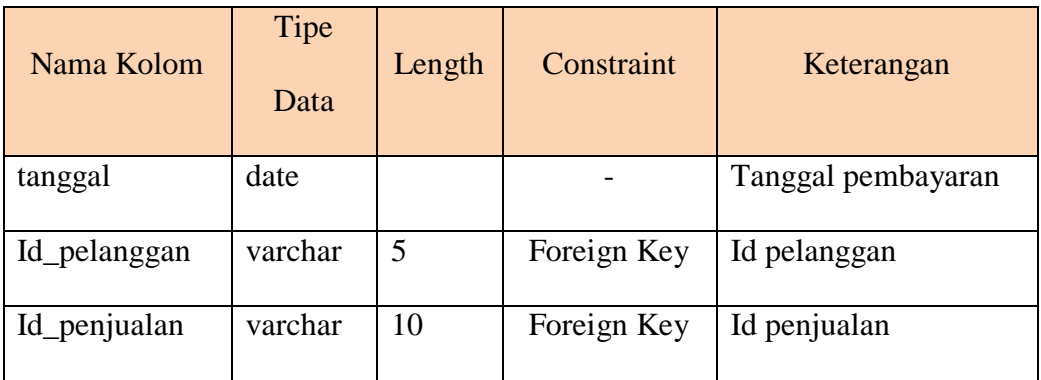

## 12. Tabel Detil Uang Muka

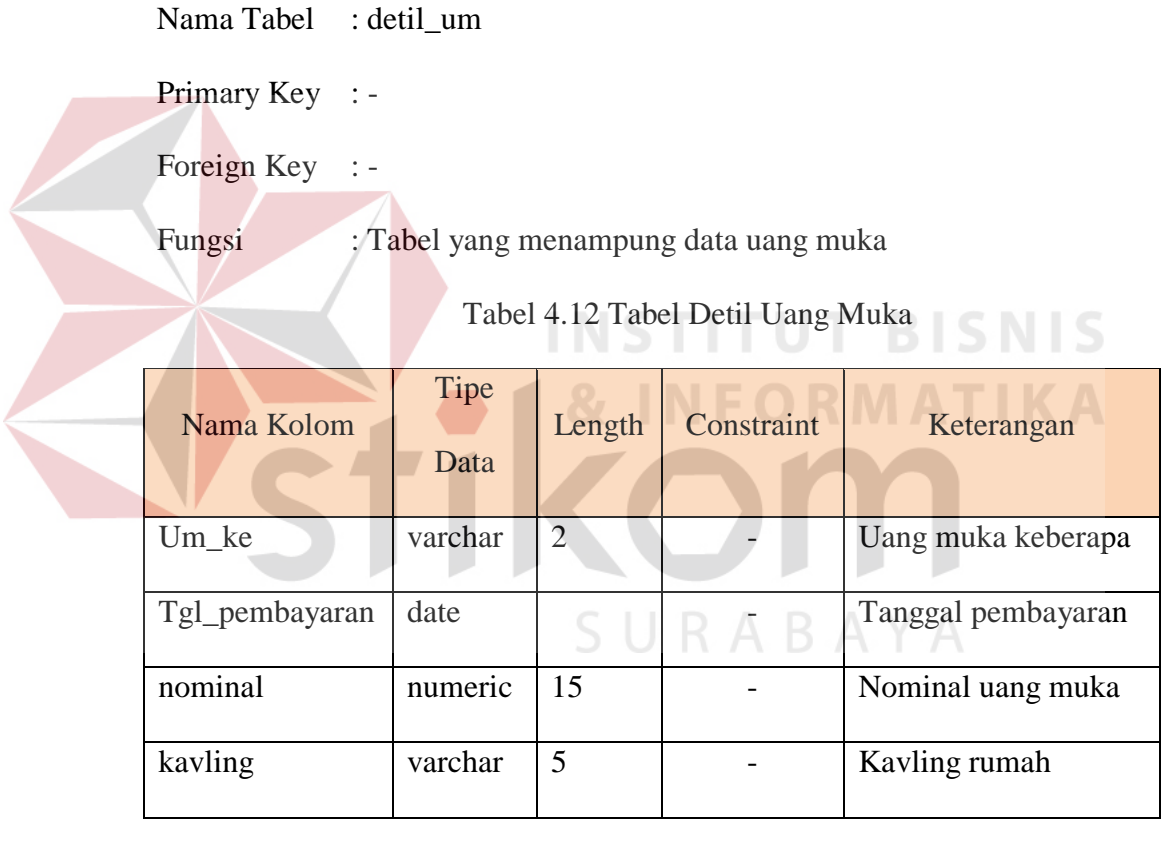

## 13. Tabel Pembayaran

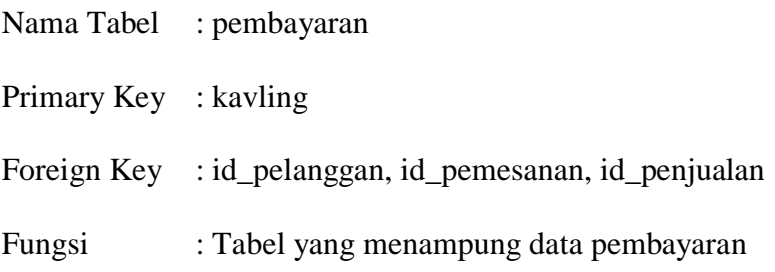

| Nama Kolom     | Tipe<br>Data | Length | Constraint  | Keterangan            |
|----------------|--------------|--------|-------------|-----------------------|
| kavling        | varchar      | 5      | Primary key | kavling               |
| Id_pelanggan   | varchar      | 5      | Foreign Key | Id_pelanggan          |
| Id_pemesanan   | varchar      | 5      | Foreign Key | Id_pemesanan          |
| Tgl_pembayaran | date         | 10     |             | Tanggal<br>pembayaran |
| Nominal        | numeric      | 15     |             | Nominal<br>pembayaran |
| Id_penjualan   | varchar      | 10     | Foreign Key | Id penjualan          |

Tabel 4.13 Tabel Pembayaran

14. Tabel Pembayaran KPR

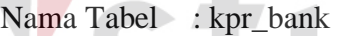

Primary Key : kavling

Foreign Key : id\_bank, id\_penjualan

Fungsi : Tabel yang menampung data pembayaran KPR

Tabel 4.14 Tabel Pembayaran KPR

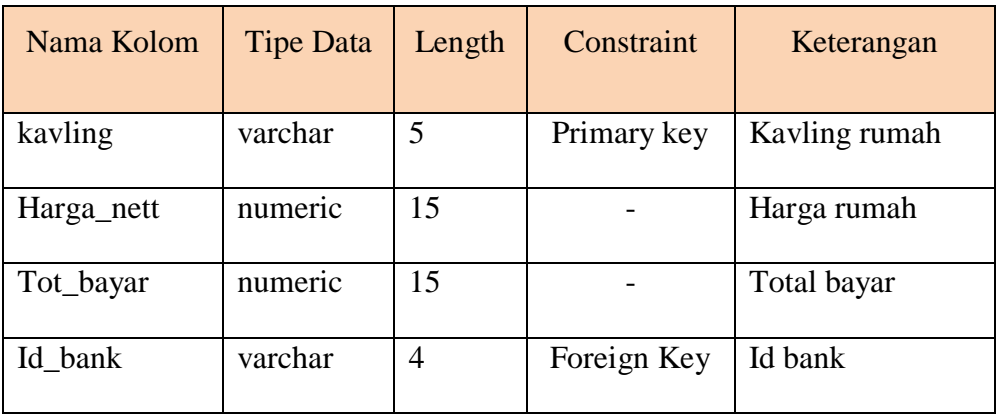

**IS** 

T

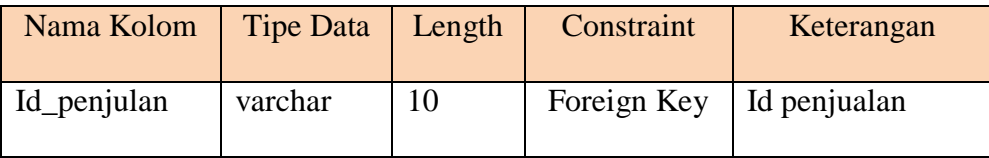

### 15. Tabel Pembayaran INHOUSE

Nama Tabel : in\_house

Primary Key : kavling

Foreign Key : id\_penjualan

Fungsi : Tabel yang menampung data pembayaran INHOUSE

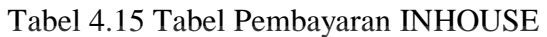

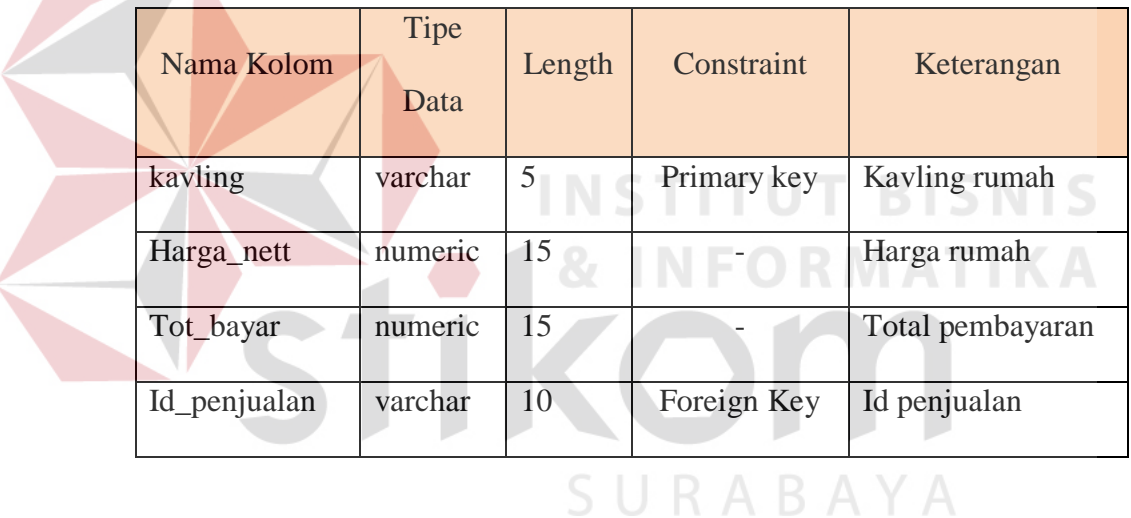

## 16. Tabel Detil INHOUSE

Nama Tabel : detil\_inhouse

Primary Key : -

Foreign Key : -

Fungsi : Tabel yang menampung data detil pembayaran inhouse

| Nama Kolom | Tipe<br>Data | Length         | Constraint | Keterangan          |
|------------|--------------|----------------|------------|---------------------|
| kavling    | varchar      | 5              |            | Kavling rumah       |
| pembayaran | varchar      | $\overline{2}$ |            | Pembayaran keberapa |
| nominal    | integer      |                |            | Nominal pembayaran  |
| sisa       | integer      |                |            | Sisa pembayaran     |

Tabel 4.16 Tabel Detil INHOUSE

### 17. Tabel Pembatalan Pemesanan

Nama Tabel : pembatalan

Primary Key : id\_batal

Foreign Key : id\_pemesanan

Fungsi : Tabel yang menampung data pembatalan pemesanan

Tabel 4.17 Tabel Pembatalan Pemesanan

**STITUT BISNIS** 

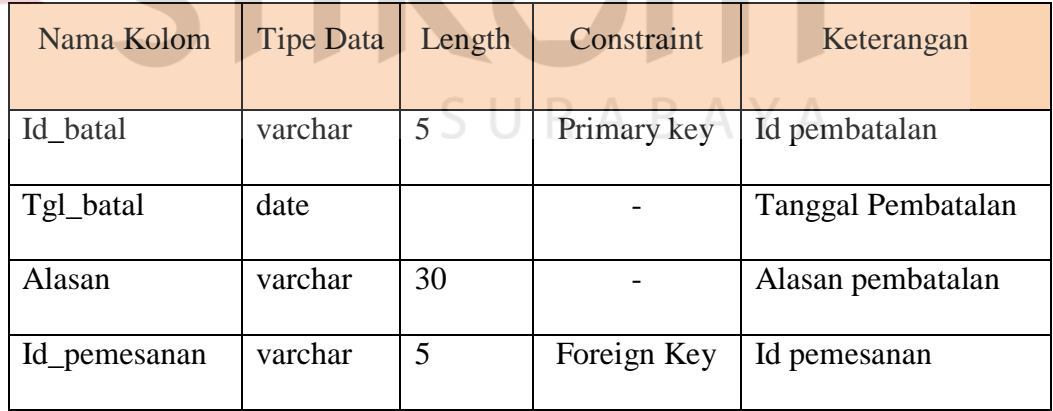

## **4.2.5 Desain Input/Output**

## **4.2.5.1 Desain Input/Output Form**

• Input Master Pelanggan

Gambar di bawah ini adalah gambar desain input data master pelanggan. Data master pelanggan ini disimpan pada tabel pelanggan. Data yang disimpan meliputi id pelanggan, nama pelanggan, alamat, telepon, no KTP, dan pekerjaan.

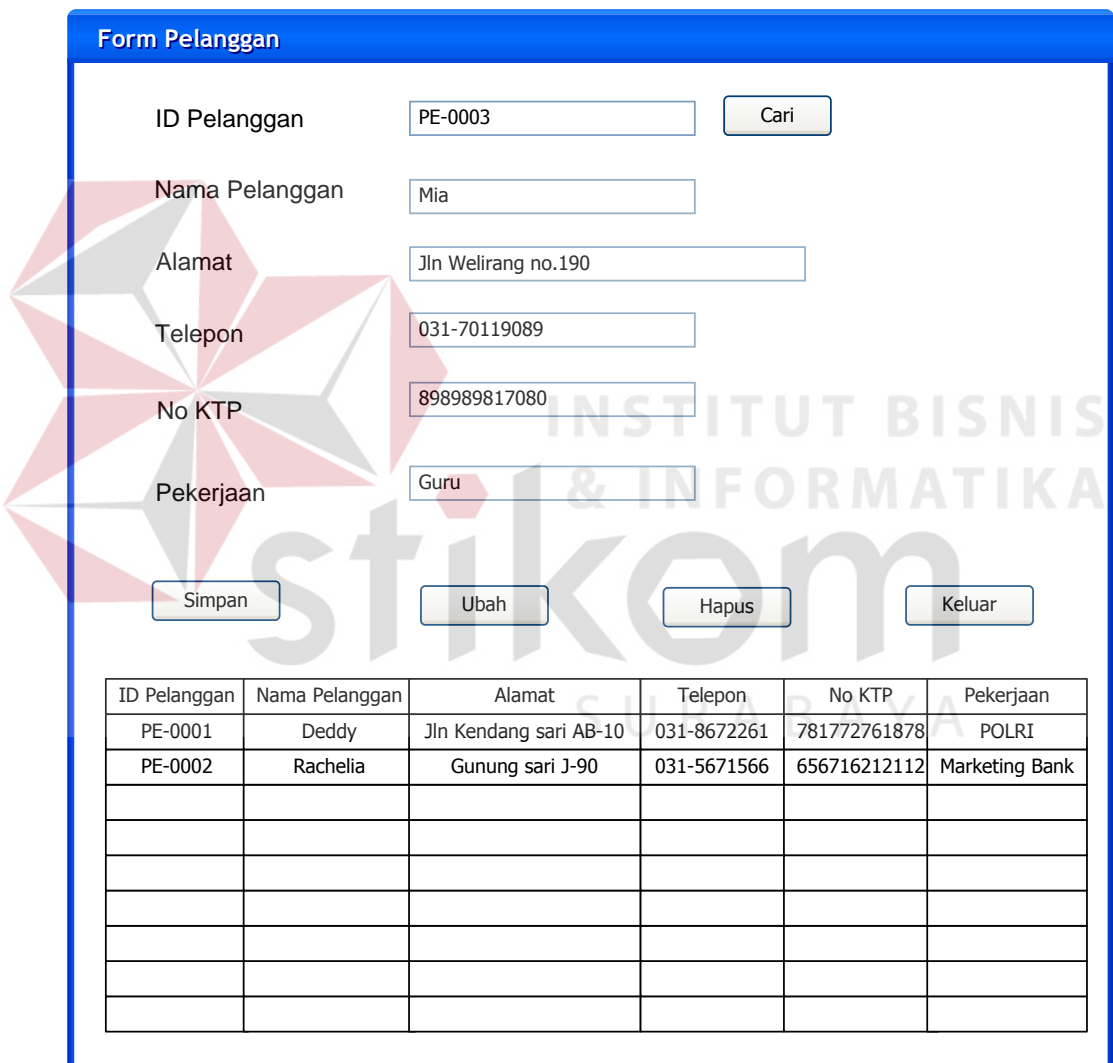

Gambar 4.10 Form Input Master Pelanggan

## • Input Master Karyawan

Gambar 4.19 merupakan gambar fotm input data master jenis karyawan. Data Master Karyawana disimpan di tabel karyawan. Data Master Karyawan ini terdiri dari id karyawan, nama karyawan, alamat, telepon, jenis kelamin, jabatan dan foto karayawan.

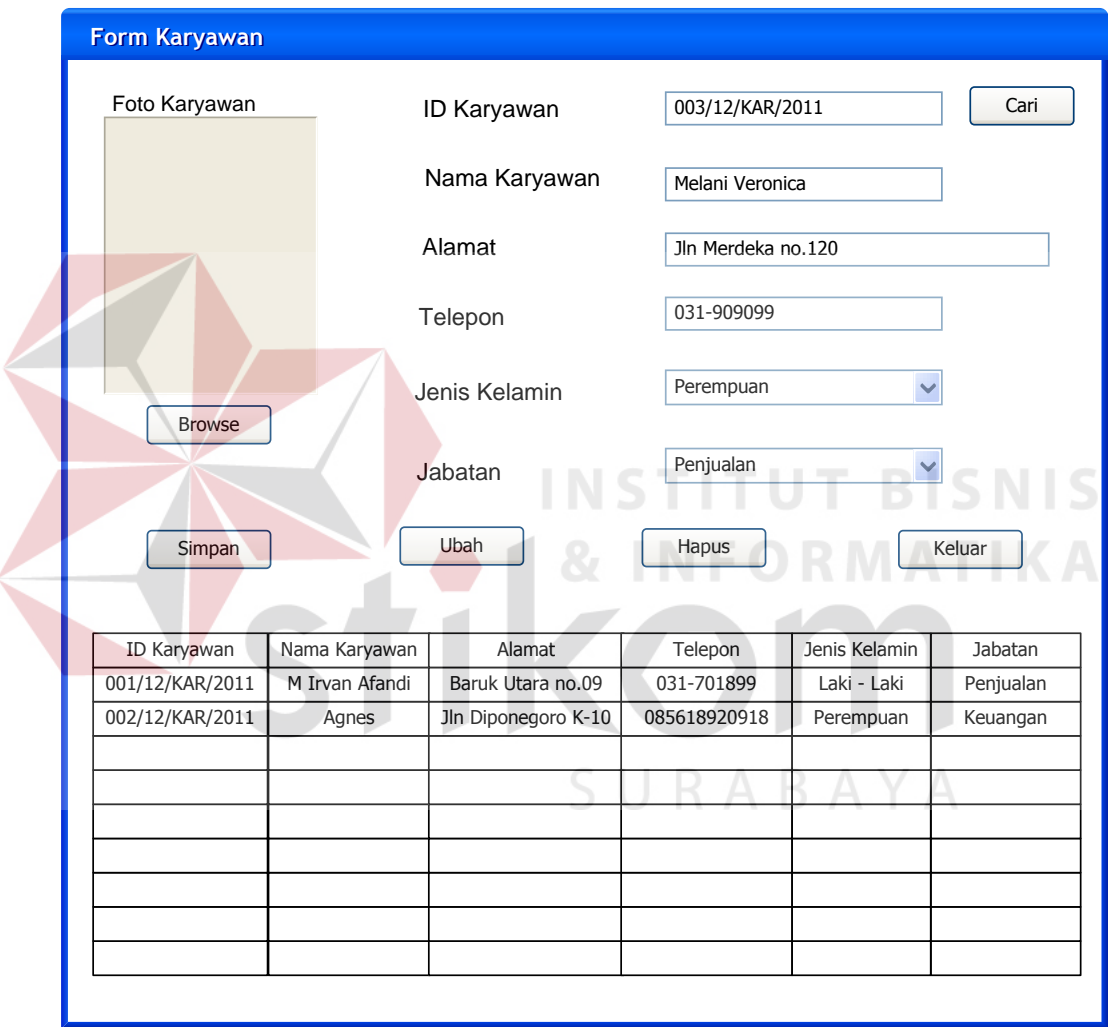

Gambar 4.11 Form Input Master Karyawan

• Input Master Bank

Gambar di bawah ini merupakan gambar desain input data master bank. Data master bank disimpan di tabel bank. Data bank ini terdiri dari id bank, nama bank, alamat, no telepon, dan contact person.

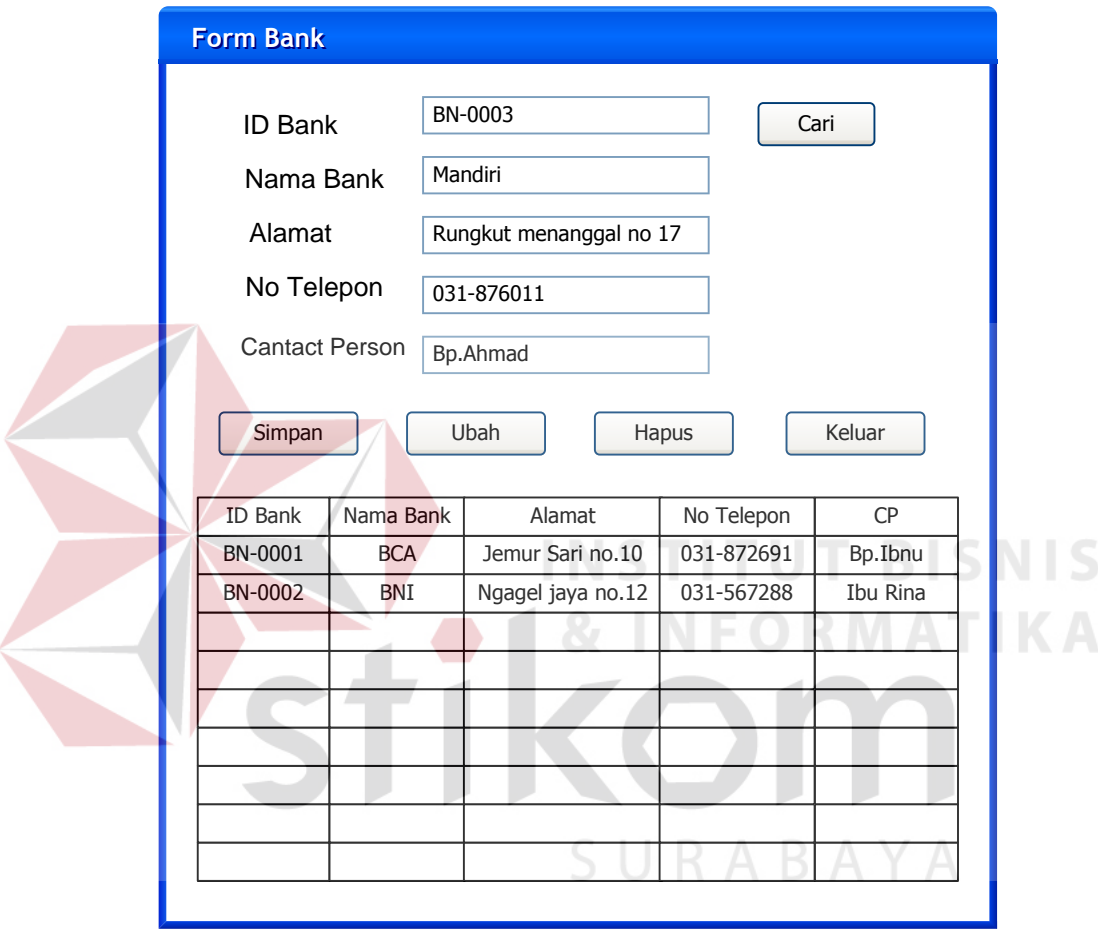

Gambar 4.12 Form Input Master Bank

• Input Master Lokasi

Gambar di bawah ini adalah gambar form input master lokasi. Data lokasi ini disimpan dalam tabel lokasi. Data lokasi yang disimpan terdiri dari id lokasi, lokasi, harga tanah, dan harga bangunan.

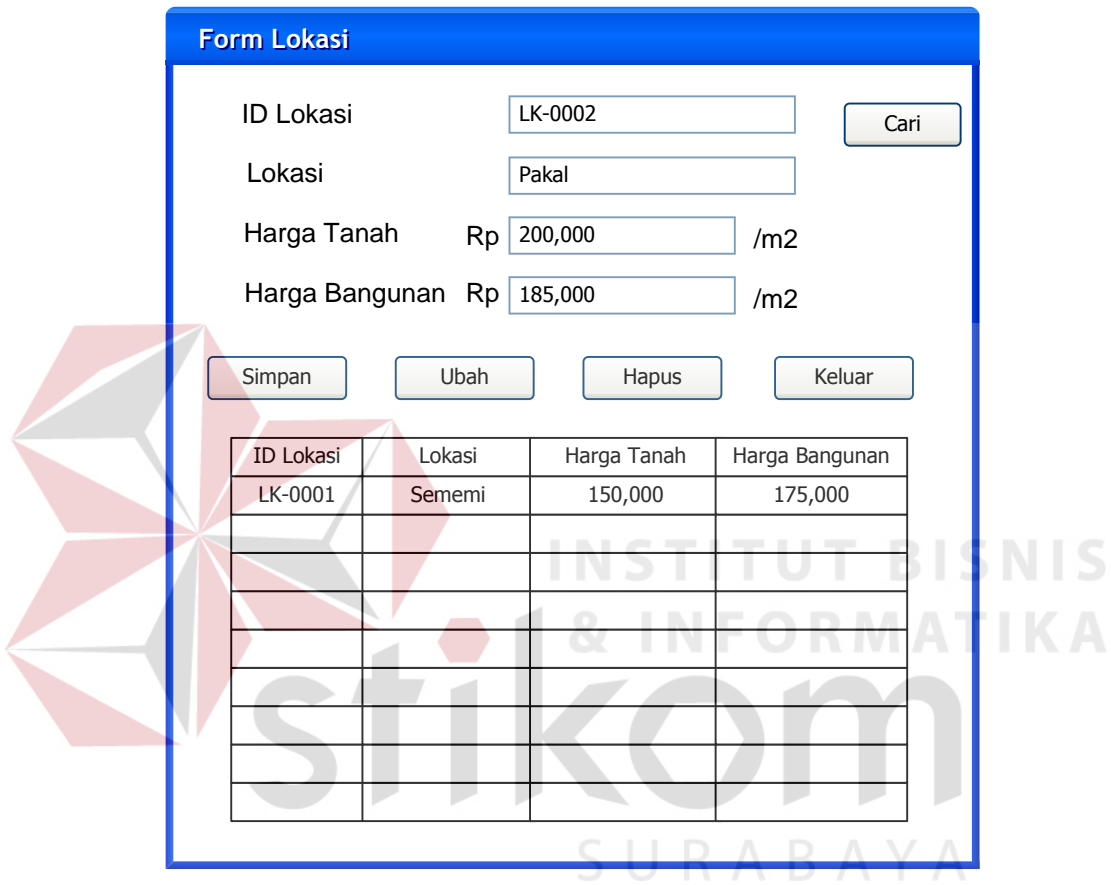

Gambar 4.13 Form Input Master Lokasi

## • Input Master Nama Tipe

Gambar di bawah ini merupakan gambar form input master nama tipe. Data master nama tipe ini disimpan pada tabel nama\_tipe. Tabel nama\_tipe berelasi dengan tabel lokasi. Data yang disimpan meliputi id tipe, nama tipe, id lokasi, nama lokasi, blok, kavling, tipe, luas tanh, dan luas bangunan.

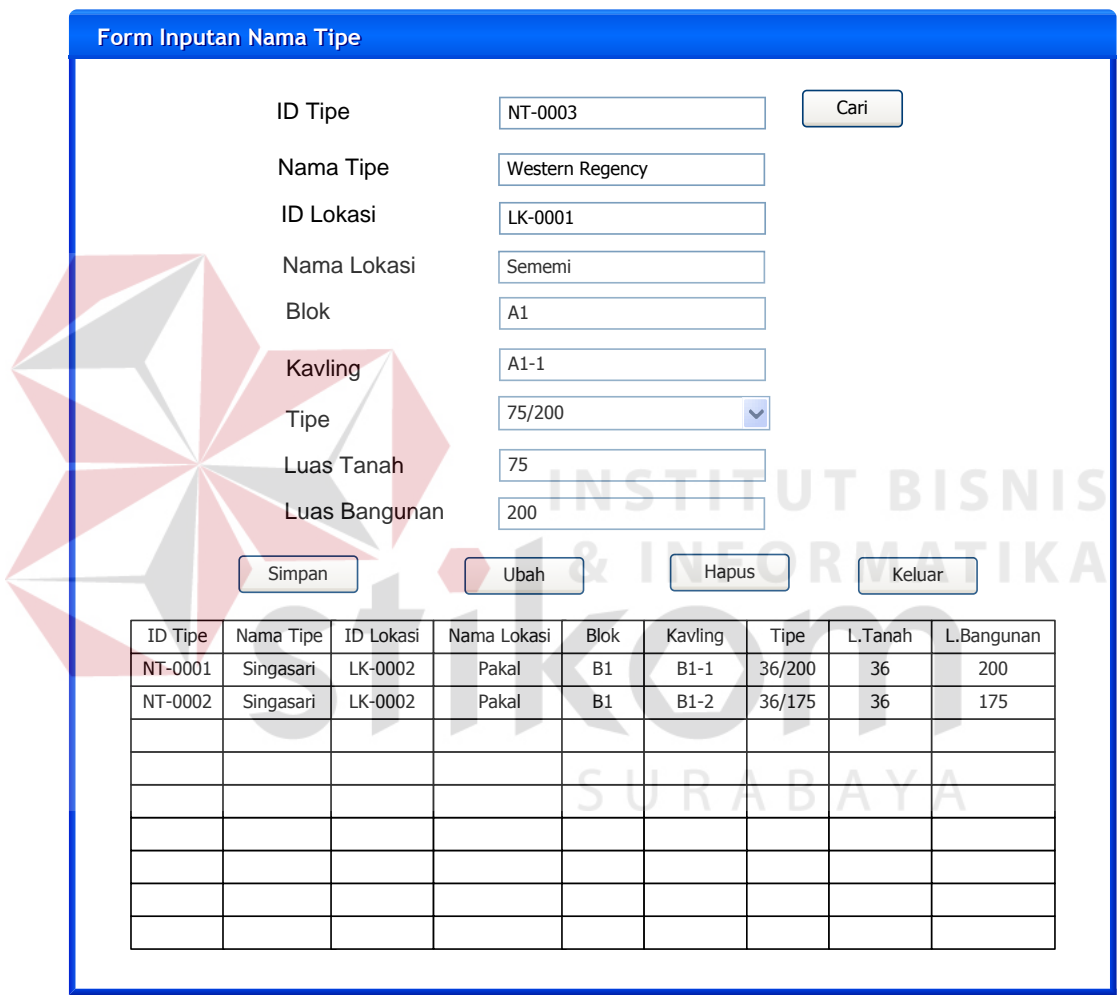

Gambar 4.14 Form Input Master Nama Tipe

## • Input Master Rumah

Gambar di bawah ini merupakan gambar form input data rumah. Data rumah ini disimpan dalam tabl masterRumah. Tabel rumah berelasi dengan tabel lokasi dan nama\_tipe. Data rumah yang disimpan terdiri dari id rumah, luas tanah, penambahan tanah, luas bangunan, penambahan bangunan, harga jual, id lokasi, lokasi, harga tanah, harga bangunan, id tipe, nama tipe, blok, kavling, tipe, dan foto rumah.

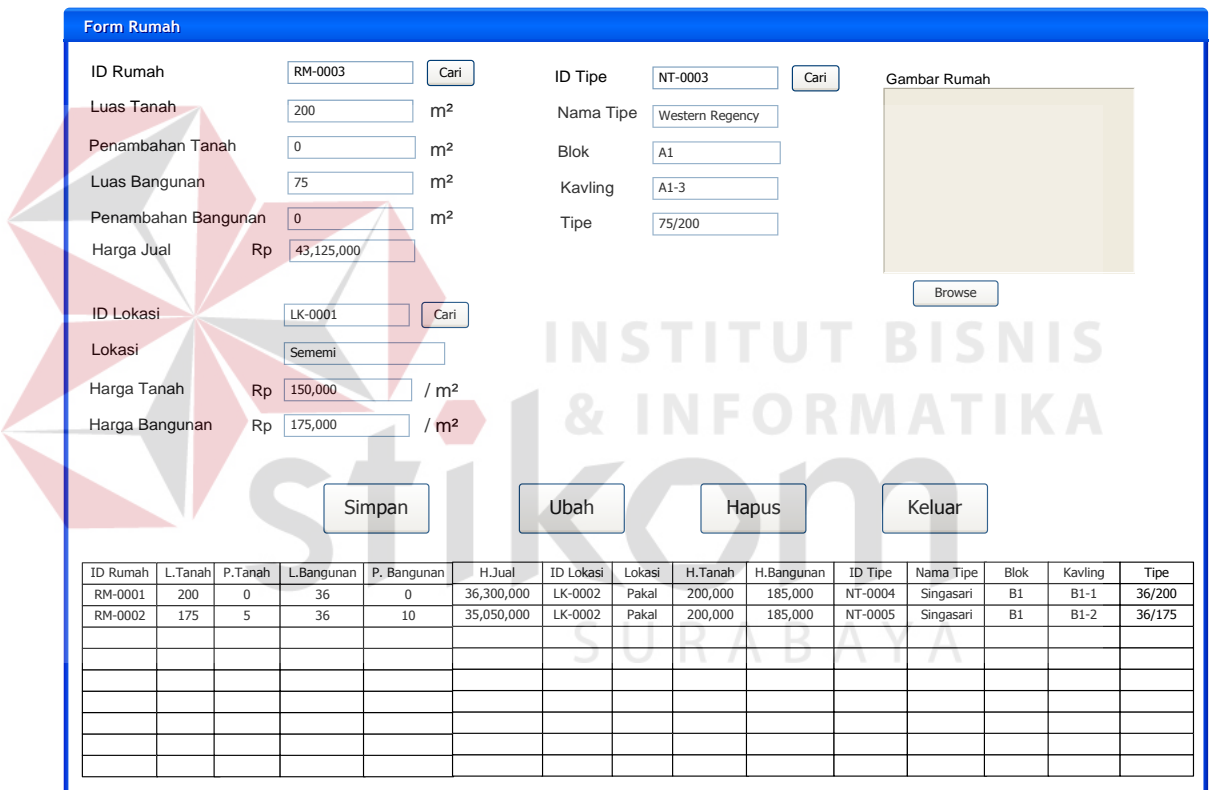

Gambar 4.15 Form Input Master Rumah

## Form Transaksi Pemesanan

Gambar di bawah ini merupakan gambar desain form transaksi input pemesanan. Data input kunjungan disimpan dalam tabel pemesanan. Form ini berhubungan dengan tabel karyawan, masterRumah, pemesanan dan pelanggan.

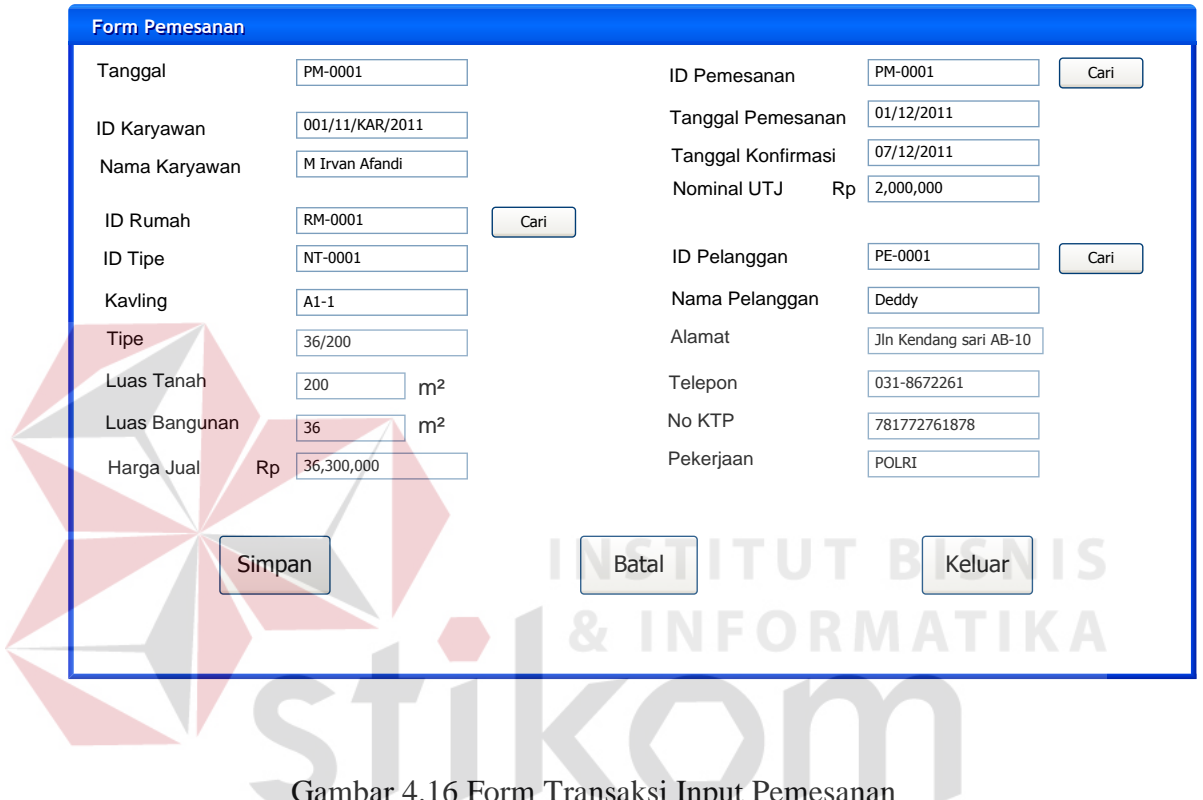

Gambar 4.16 Form Transaksi Input Pemesanan

SURABAYA

₹

## Form Transaksi Penjualan

Gambar di bawah ini merupakan gambar desain form penjualan. Form ini menyimpan data pada tabel penjualan. Tabel ini berhubungan dengan tabel karyawan, pemesanan, pelanggan, dan bank.

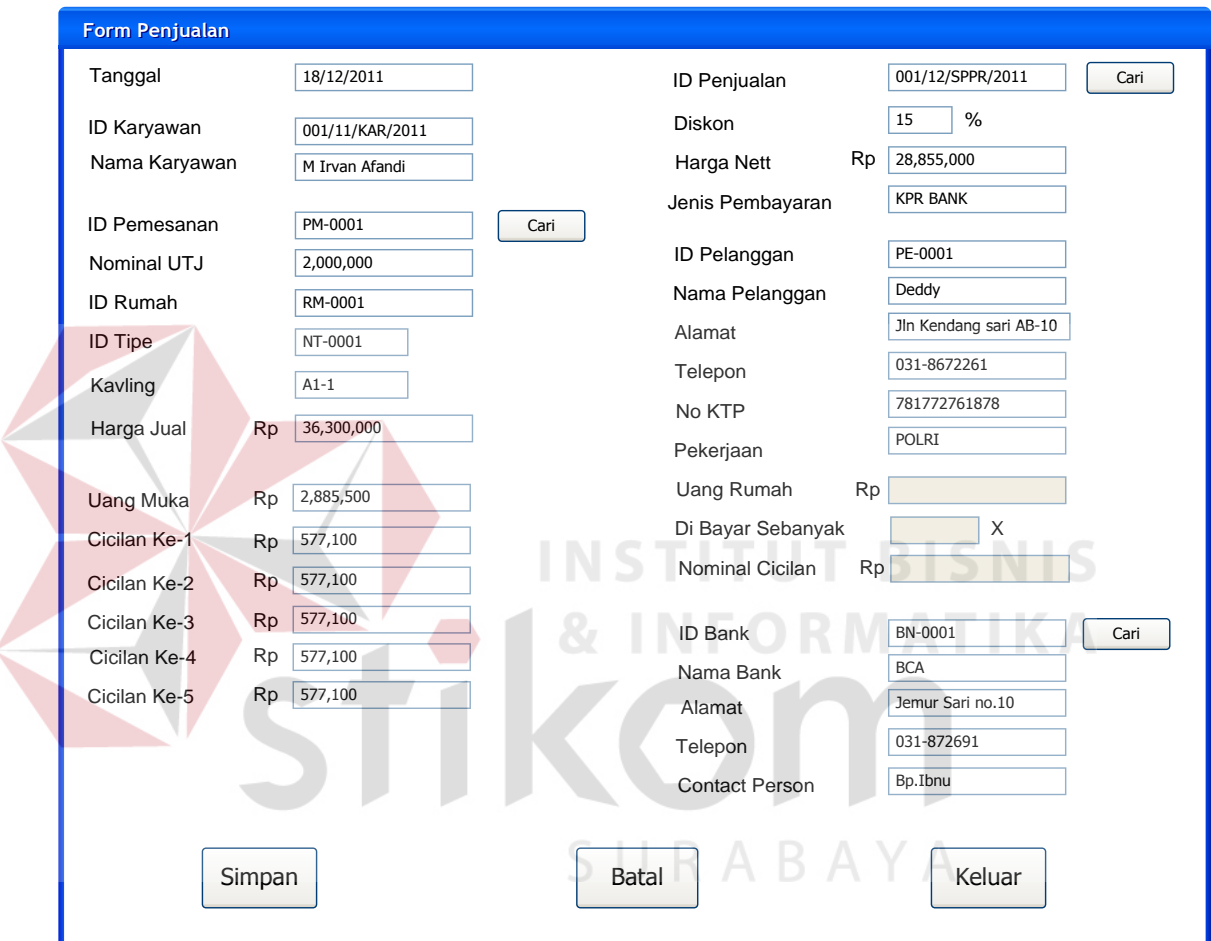

Gambar 4.17 Form Transaksi Penjualan

Form Transaksi Pembayaran Uang Muka

Gambar di bawah ini merupakan gambar desain input form transaksi pembayaran uang muka. Data uang muka disimpan dalam tabel UM dan Detil\_UM.

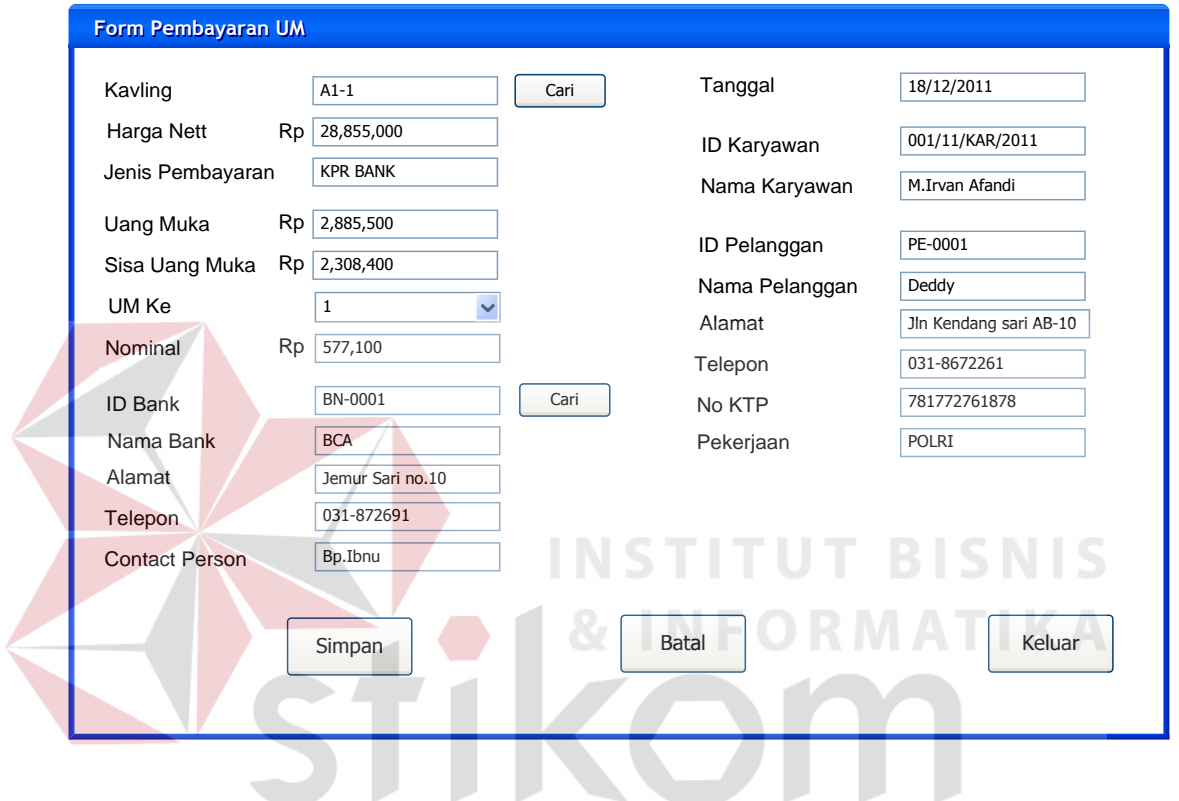

Gambar 4.18 Form Transaksi Pembayaran Uang Muka

Form Transaksi Pembayaran INHOUSE

Gambar di bawah ini merupakan gambar desain form transaksi pembayaran INHOUSE. Data pembayaran INHOUSE disimpan dalam tabel in\_house dan detil\_inhouse.

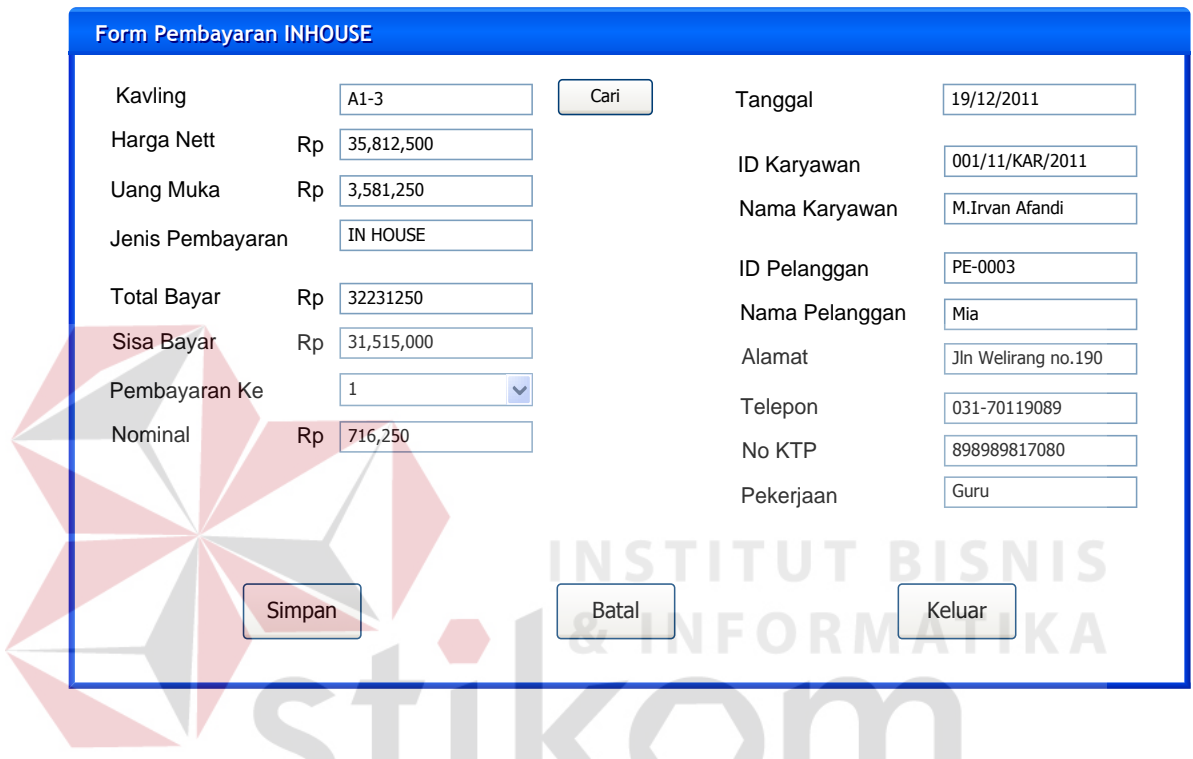

Gambar 4.19 Form Transaksi Pembayaran INHOUSE

SURABAYA

## Form Transaksi Pembayaran KPR

Gambar di bawah ini merupakan gambar desain form transaksi pembayaran KPR. Data pembayaran KPR disimpan dalam tabel Pemb\_KPR.

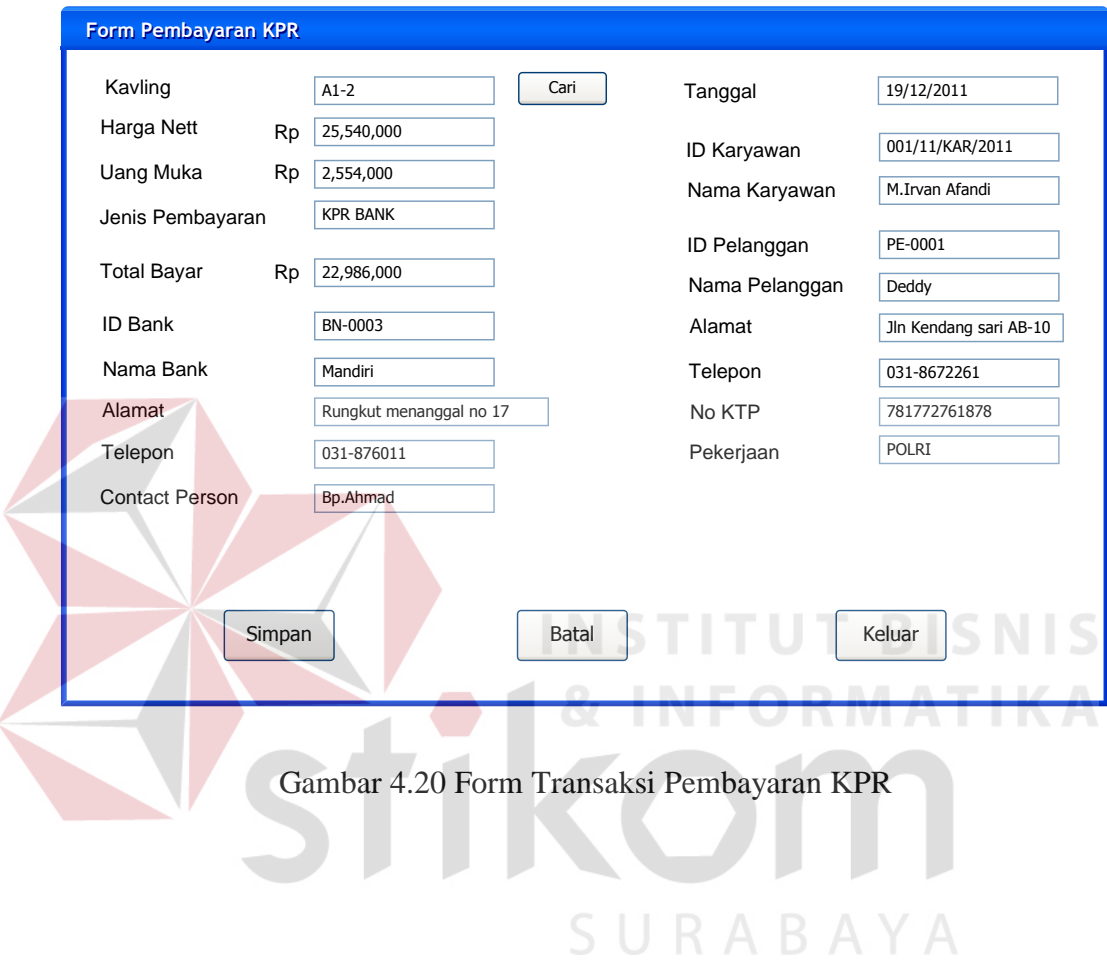

Form Transaksi Pembatalan Pemesanan

Gambar di bawah ini merupakan gambar desain form transaksi pembatalan pemesanan. Data pembatalan pemesanan disimpan dalam tabel Pembatalan.

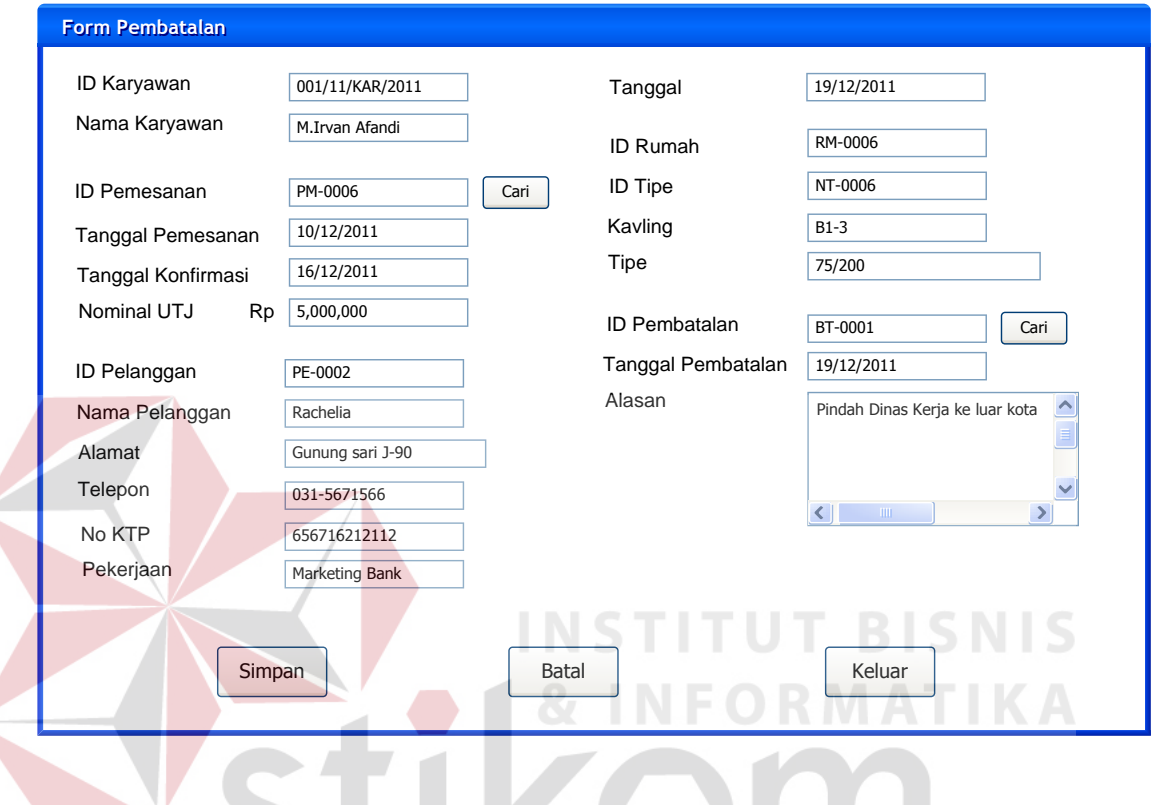

Gambar 4.21 Form Transaksi Pembatalan Pemesanan

SURABAYA

## **4.2.5.2 Desain Input/Output Laporan**

Daftar Pelanggan

Gambar di bawah ini adalah gambar desain daftar pelanggan. Data daftar pelanggan ini diambil dari tabel pelanggan.

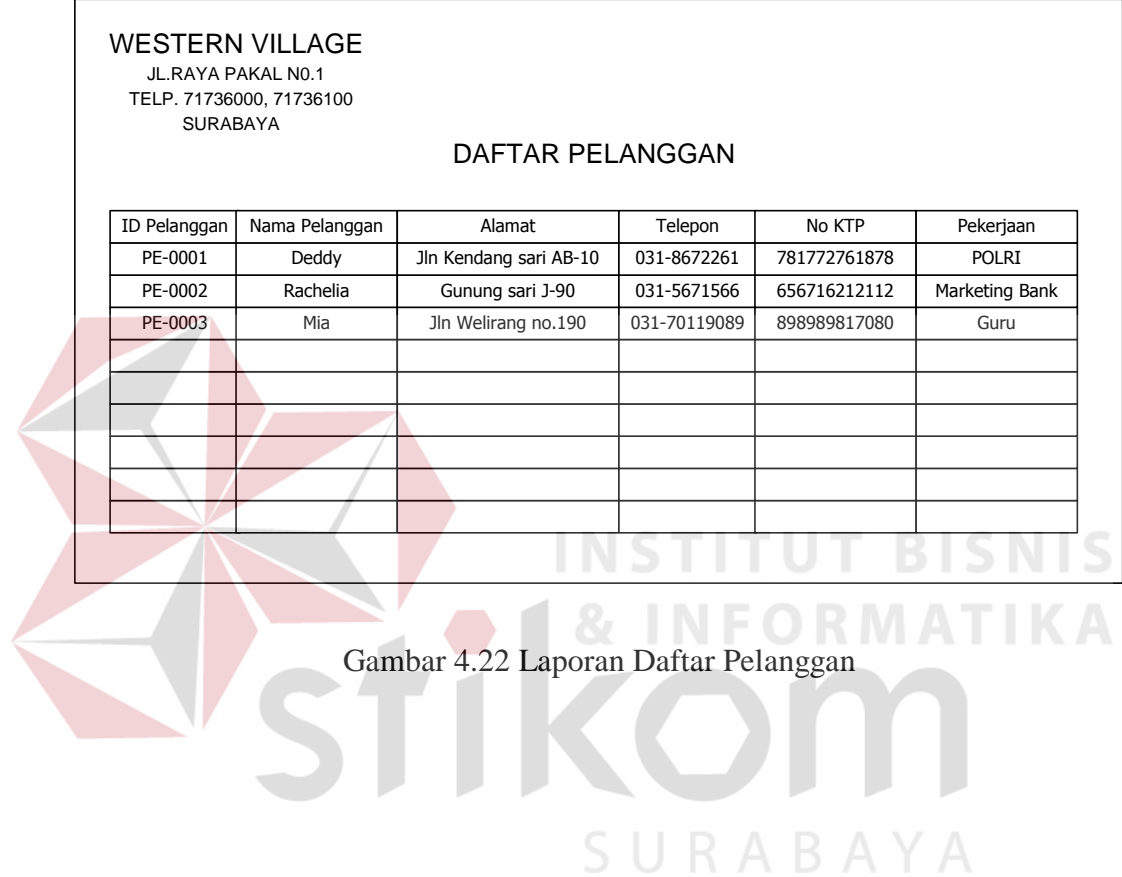

57

Daftar Karyawan

Gambar di bawah ini merupakan gambar desain daftar karyawan. Data daftar karyawan ini diambil dari tabel karyawan.

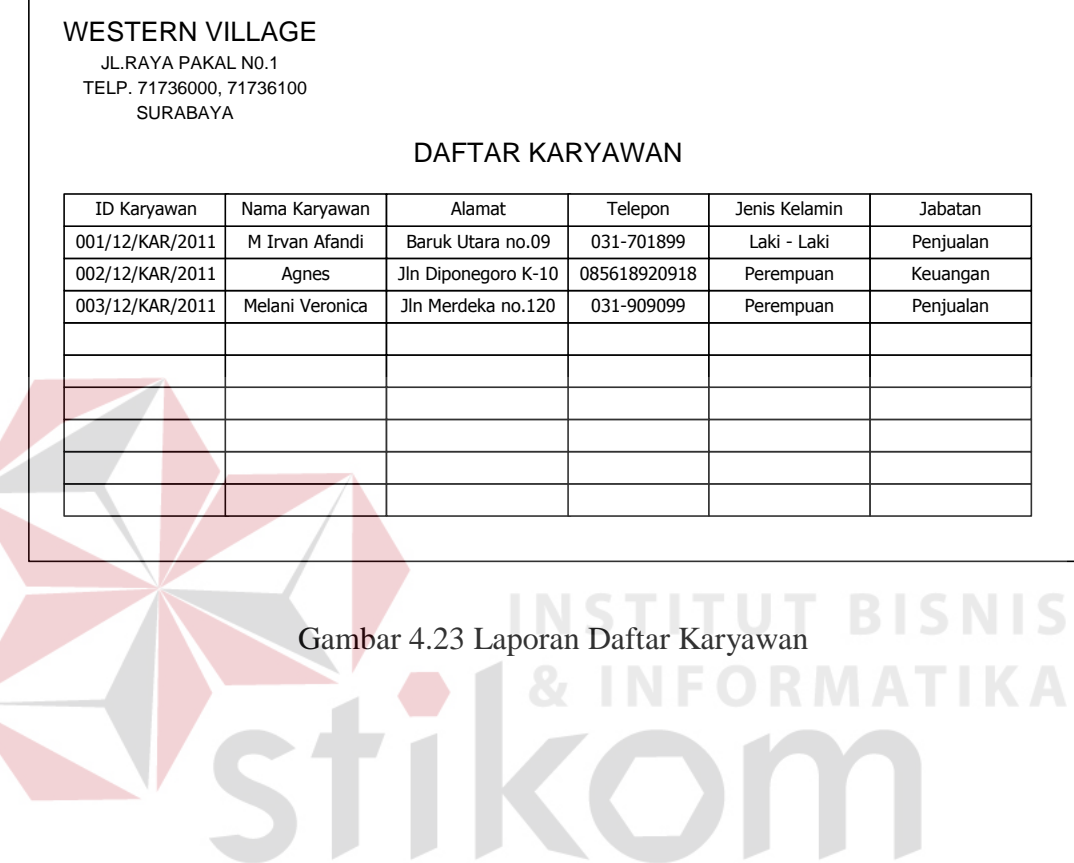

SURABAYA

Daftar Bank

Gambar di bawah ini merupakan gambar desain daftar bank. Daftar bank ini diambil dari tabel bank.

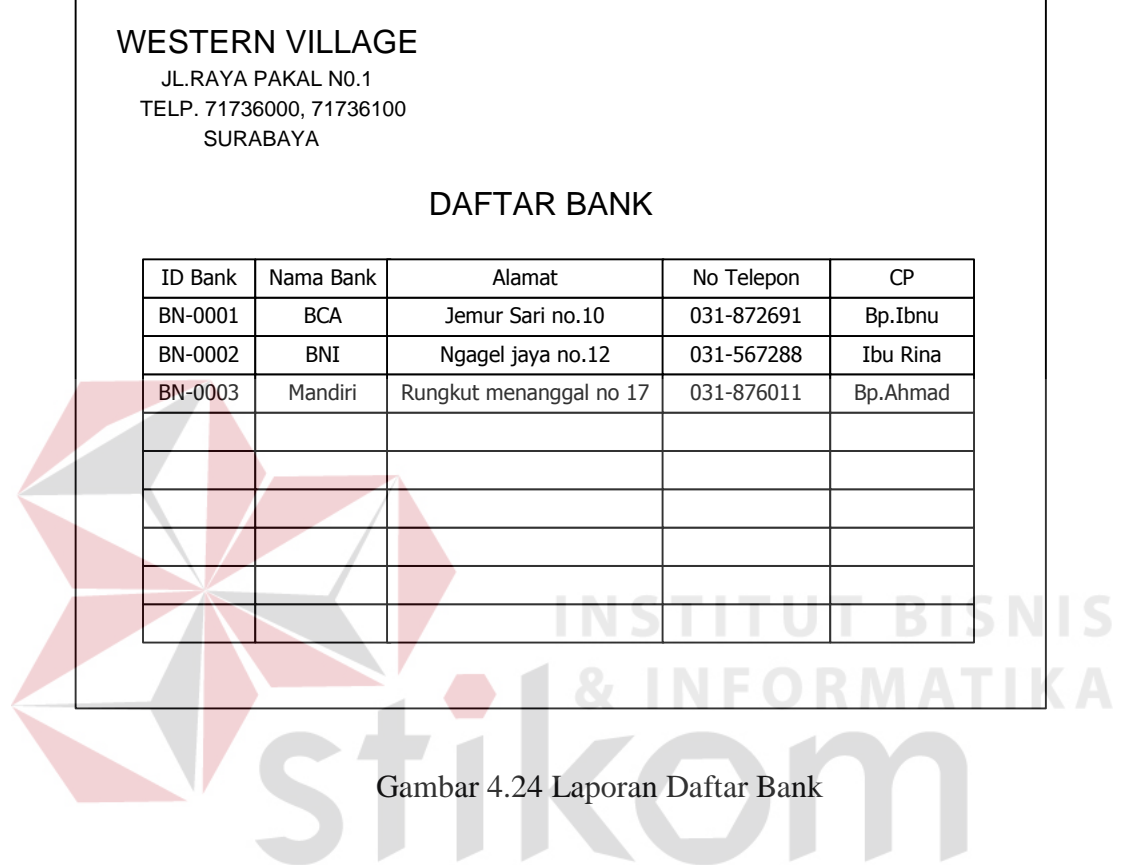

SURABAYA

٦

Daftar Lokasi

 $\overline{a}$ 

Gambar di bawah ini merupakan gambar desain daftar. Daftar lokasi ini diambil dari tabel lokasi.

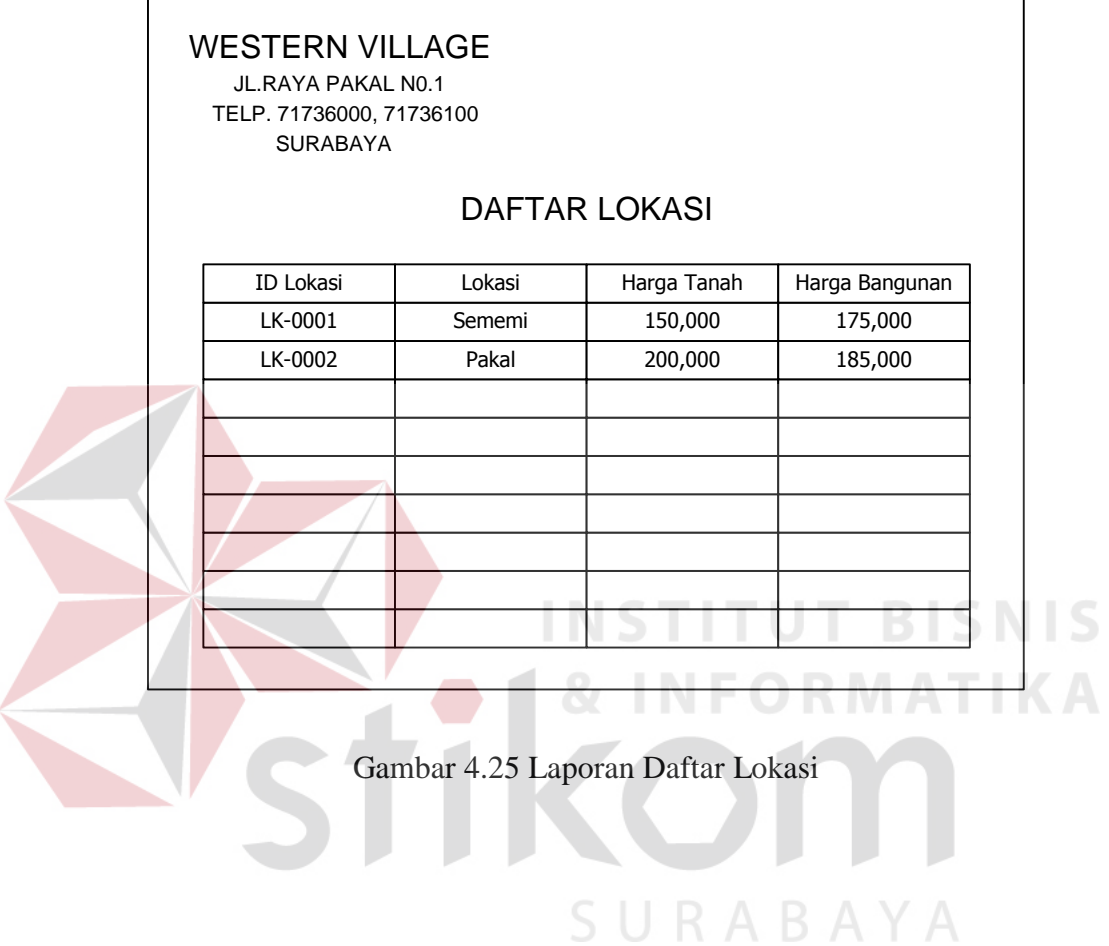

 $\overline{a}$ 

Daftar Nama Tipe

Gambar di bawah ini merupakan gambar desain dafatar nama tipe. Daftar nama tipe ini diambil dari tabel NamaTipe.

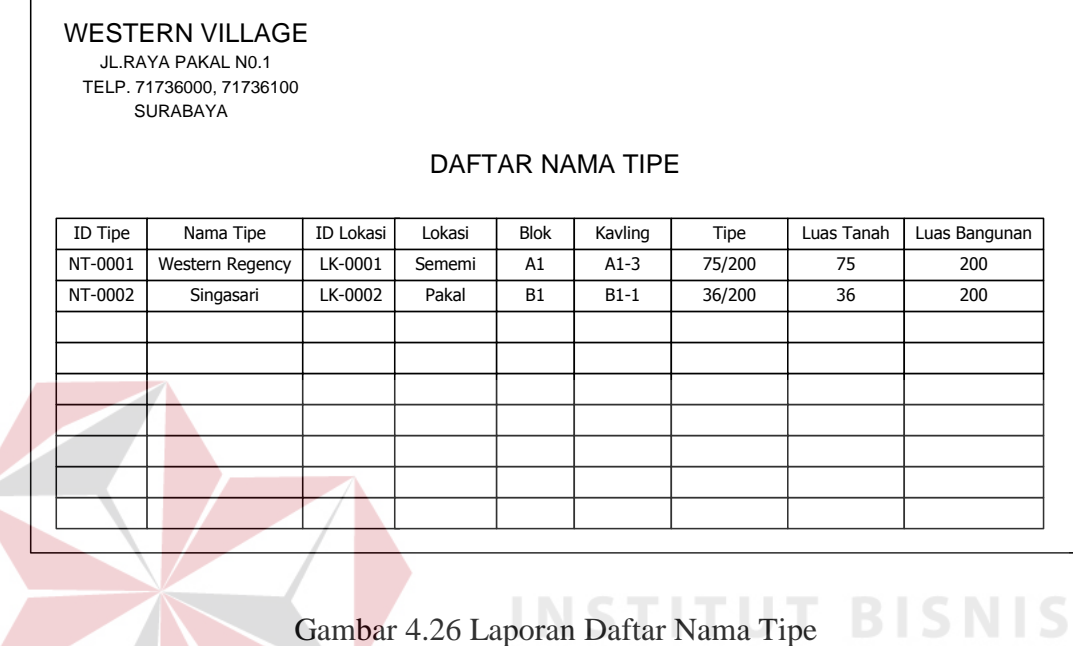

**RMATIKA** 

SURABAYA

Daftar Rumah

Gambar di bawah ini merupakan gambar desain daftar rumah. Laporan ini diambil dari tabel kunjungan. Daftar rumah ini diambil dari tabel rumah dan NamaTipe.

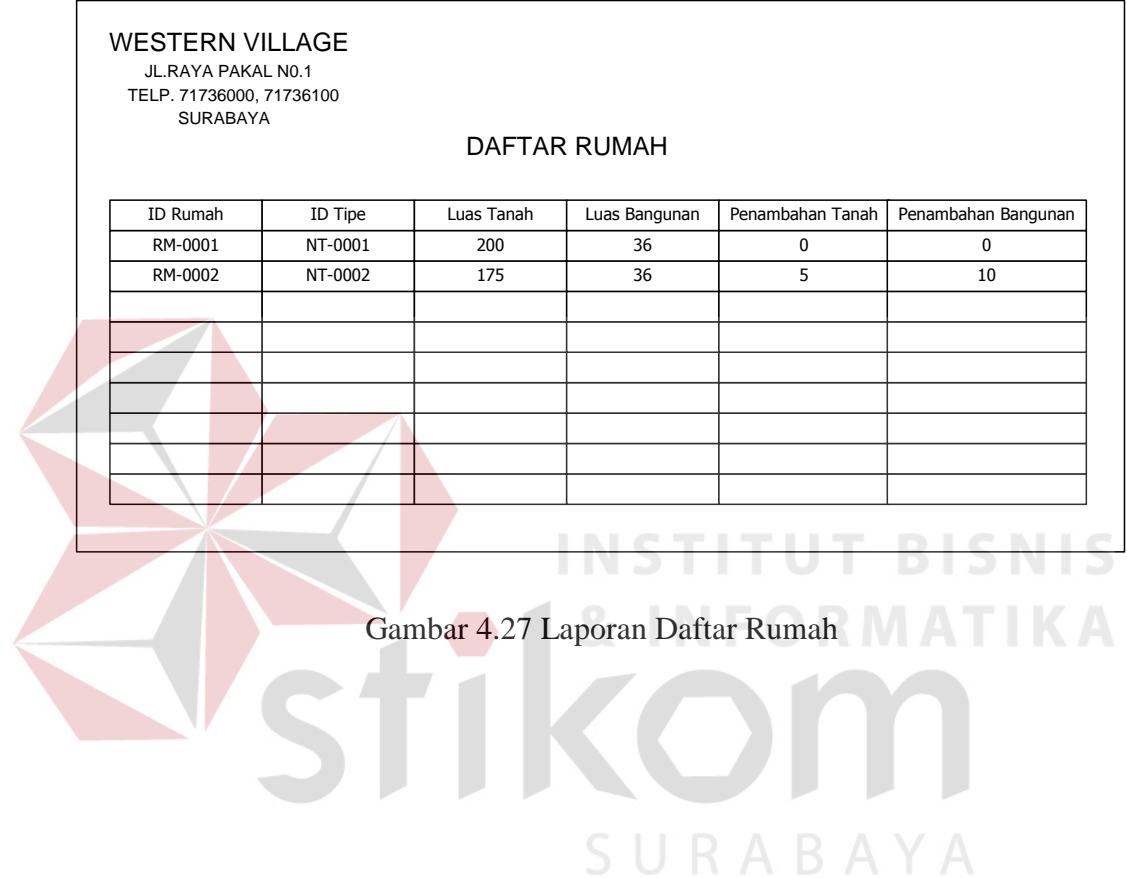

Laporan Pemesanan

Gambar di bawah ini merupakan gambar laporan pemesanan. Data laporan ini diambil dari tabel pemesanan, karyawan, pelanggan, dan rumah.

| <b>WESTERN VILLAGE</b><br>JL.RAYA PAKAL N0.1<br>TELP. 71736000, 71736100<br><b>SURABAYA</b> |                                                                                                    |            |           |                 |         |         |         |        |  |  |
|---------------------------------------------------------------------------------------------|----------------------------------------------------------------------------------------------------|------------|-----------|-----------------|---------|---------|---------|--------|--|--|
|                                                                                             | <b>LAPORAN PEMESANAN</b>                                                                                        |            |           |                 |         |         |         |        |  |  |
| ID Pemesanan                                                                                | Tanggal Konfir<br>Nominal UTJ<br>Tanggal Pesan<br>ID Pelanggan<br>ID Rumah<br>Kavling<br>ID Karyawan<br>ID Tipe |            |           |                 |         |         |         |        |  |  |
| PM-0001                                                                                     | 01/12/2011                                                                                                    | 07/12/2011 | 2,000,000 | 001/11/KAR/2011 | PE-0001 | RM-0001 | NT-0001 | $A1-1$ |  |  |
| PM-0002                                                                                     | 01/12/2011                                                                                                    | 07/12/2011 | 2,500,000 | 001/11/KAR/2011 | PE-0001 | RM-0002 | NT-0002 | $A1-2$ |  |  |
|                                                                                             |                                                                                                    |            |           |                 |         |         |         |        |  |  |
|                                                                                             |                                                                                                    |            |           |                 |         |         |         |        |  |  |
|                                                                                             |                                                                                                    |            |           |                 |         |         |         |        |  |  |
|                                                                                             |                                                                                                    |            |           |                 |         |         |         |        |  |  |
|                                                                                             |                                                                                                    |            |           |                 |         |         |         |        |  |  |
|                                                                                             |                                                                                                    |            |           |                 |         |         |         |        |  |  |
|                                                                                             |                                                                                                    |            |           |                 |         |         |         |        |  |  |

Gambar 4.28 Laporan Pemesanan

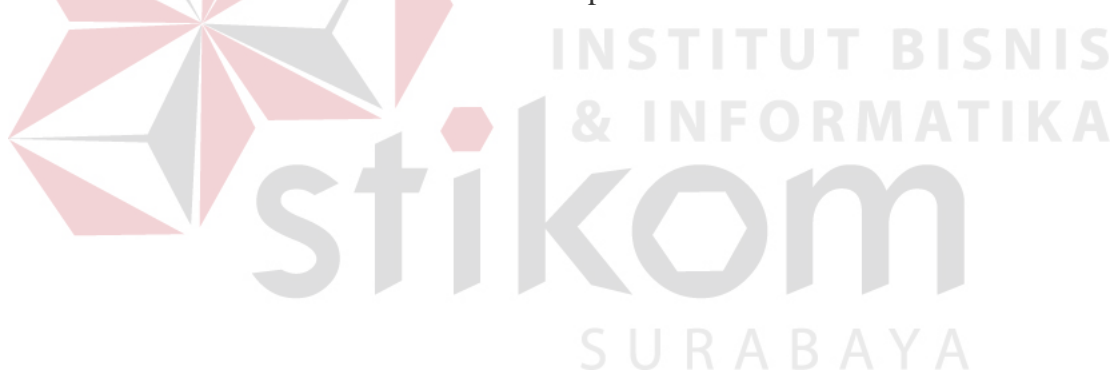

Laporan Penjualan

VSHKC

 $\left\langle \right\rangle$ 

Gambar di bawah ini merupakan gambar desain laporan penjualan. Data laporan ini diambil dari tabel penjualan, karyawan, pelanggan, pemesanan, dan bank.

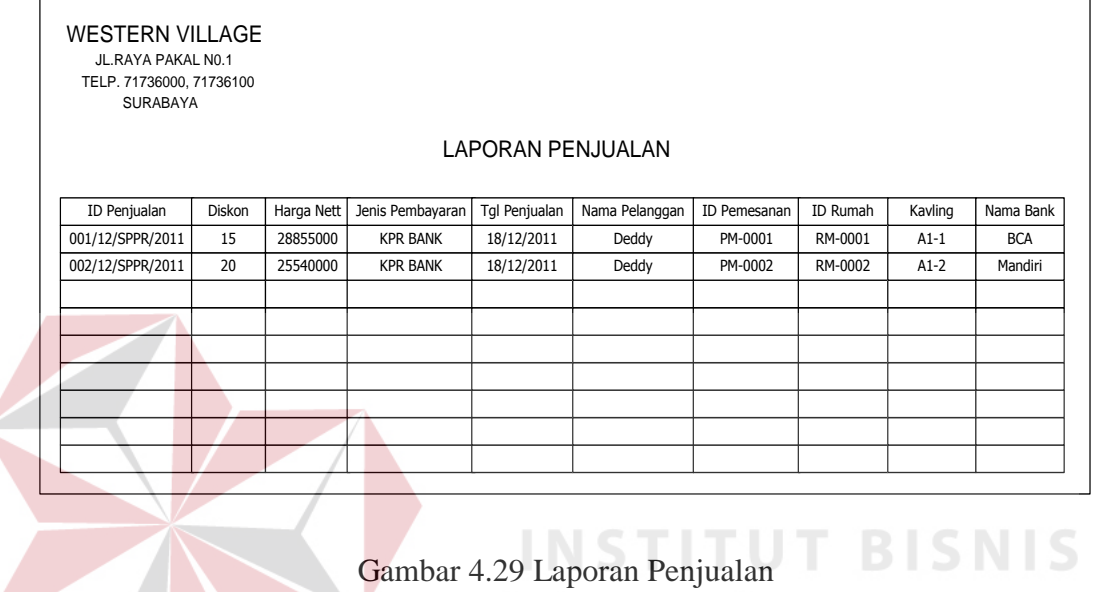

**INFORMATIKA** 

SURABAYA

64
Laporan Pembayaran Uang Muka

Gambar di bawah ini merupakan gambar desain laporan uang muka. Data laporan ini diperoleh dari tabel penjualan, UM, detil\_um, bank, karyawan, dan pelanggan.

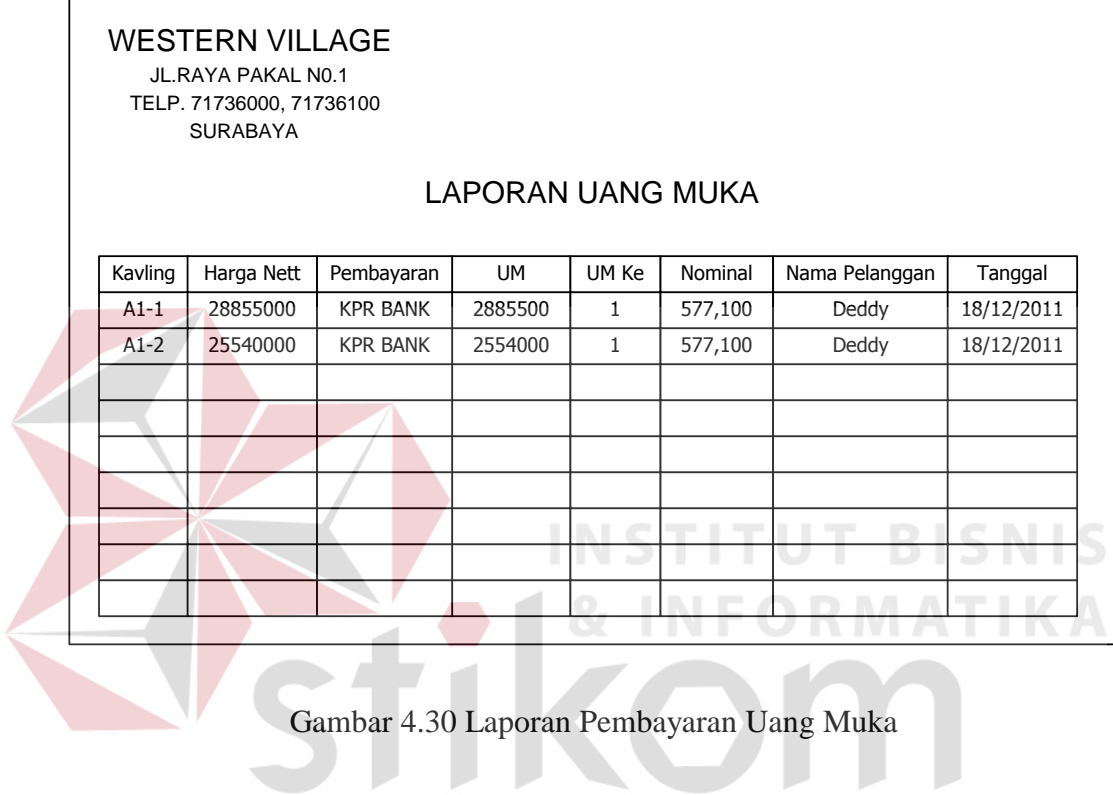

## Laporan Pembayaran INHOUSE

Gambar di bawah ini merupakan gambar desain laporan rencana pembelian koleksi baru. Data laporan ini diperoleh dari tabel detil\_usulan yang statusnya "Disetujui". Laporan ini merupakan kelanjutan dari laporan rekapitulasi pengajuan pembelian yang sebelumnya telah diberikan kepada kepala sekolah. Laporan ini adalah hasil dari laporan pengajuan yang pembeliannya telah disetujui oleh kepala sekolah.

|  |         | <b>WESTERN VILLAGE</b>                         |                 |           |           |                                   |         |                |
|--|---------|------------------------------------------------|-----------------|-----------|-----------|-----------------------------------|---------|----------------|
|  |         | JL.RAYA PAKAL N0.1<br>TELP. 71736000, 71736100 |                 |           |           |                                   |         |                |
|  |         | <b>SURABAYA</b>                                |                 |           |           |                                   |         |                |
|  |         |                                                |                 |           |           | <b>LAPORAN PEMBAYARAN INHOUSE</b> |         |                |
|  | Kavling | Harga Nett                                     | Pembayaran      | <b>UM</b> | Tot Bayar | Pembayaran                        | Nominal | Nama Pelanggan |
|  | $A1-3$  | 35,812,500                                     | <b>IN HOUSE</b> | 3,581,250 | 32231250  | $\mathbf{1}$                      | 716,250 | Mia            |
|  | $B1-1$  | 41,327,000                                     | IN HOUSE        | 4,132,700 | 37194300  | 1                                 | 826,540 | Rachelia       |
|  |         |                                                |                 |           |           | ٠                                 | $\sim$  | ---            |
|  |         |                                                |                 |           |           |                                   |         |                |
|  |         |                                                |                 |           |           |                                   |         |                |
|  |         |                                                |                 |           |           |                                   |         |                |
|  |         |                                                |                 |           |           |                                   |         |                |
|  |         |                                                |                 |           |           |                                   |         |                |
|  |         |                                                |                 |           |           |                                   |         |                |
|  |         |                                                |                 |           |           |                                   |         |                |

Gambar 4.31 Laporan Pembayaran INHOUSE

Laporan Pembayaran KPR

Gambar di bawah ini merupakan gambar desain laporan pembayaran KPR. Data laporan ini diperoleh dari tabel pemb\_KPR, bank, UM, karyawan, dan pelanggan.

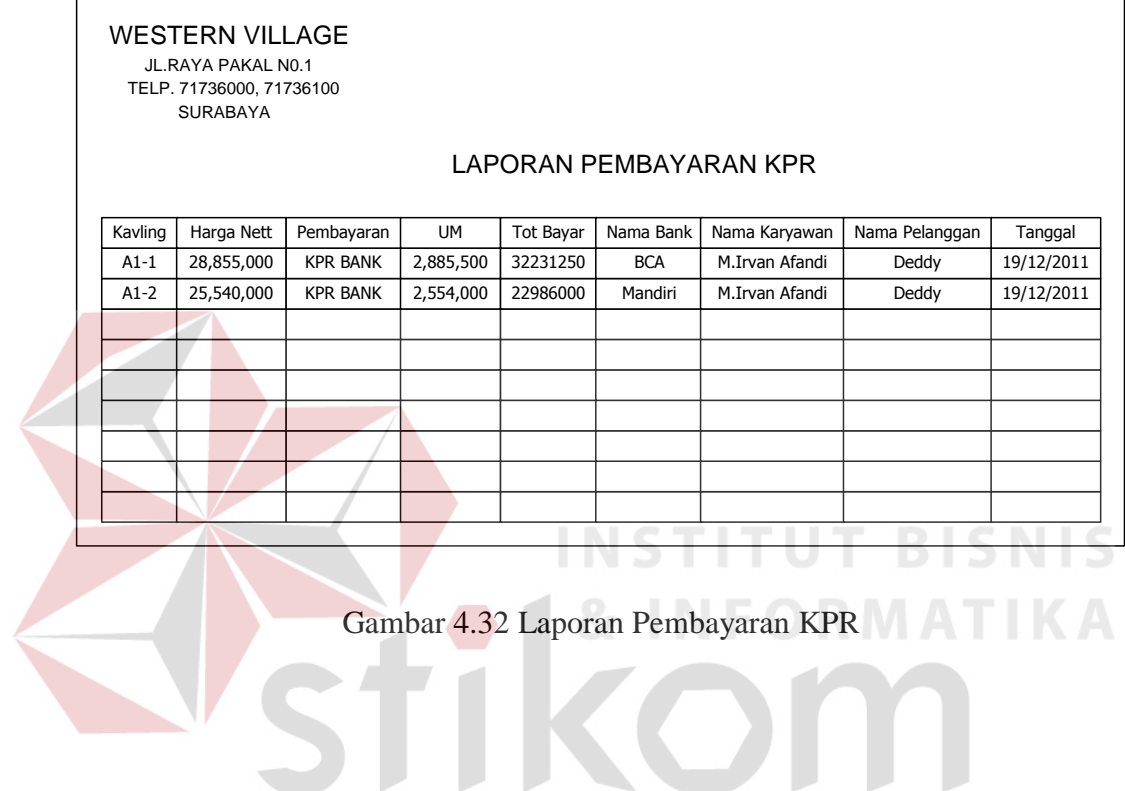

## Laporan Pembatalan Pemesanan

Gambar di bawah ini merupakan gambar desain laporan pembatalan pemesanan. Data laporan ini diperoleh dari tabel pembatalan, karyawan, pemesanan, pelanggan, masterRumah.

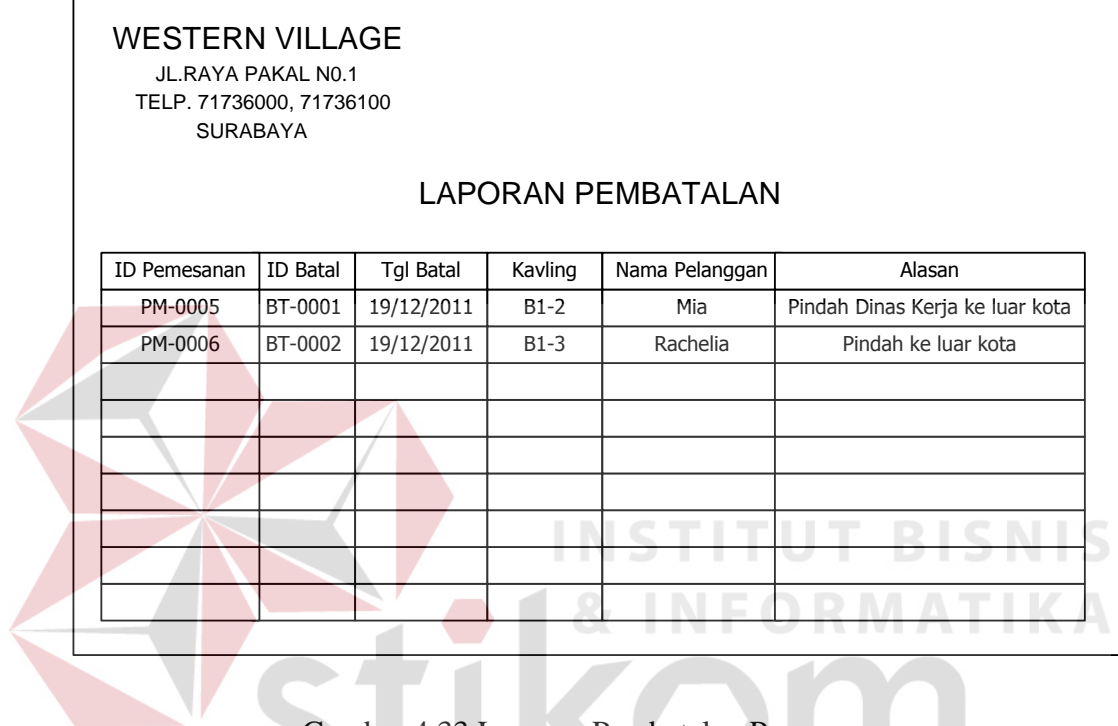

Gambar 4.33 Laporan Pembatalan Pemesanan

SURABAYA

u.

Bukti Pemesanan dan Uang Tanda Jadi (UTJ)

Gambar di bawah ini merupakan gambar desain bukti pemesanan dan pembayaran UTJ. Data bukti ini diperoleh dari tabel pemesanan dan pelanggan.

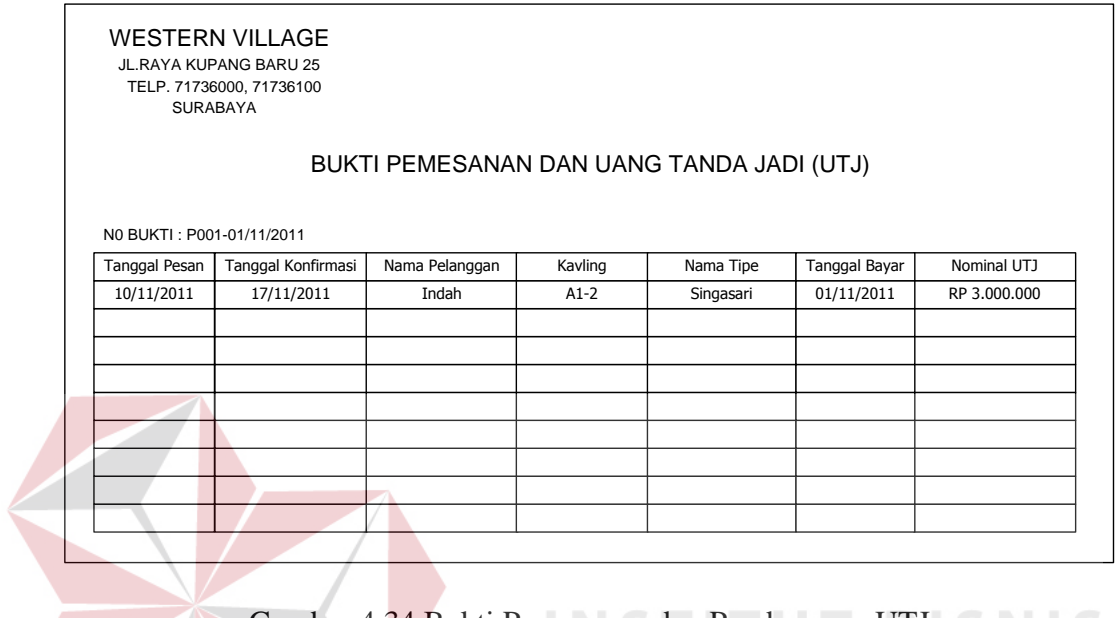

Gambar 4.34 Bukti Pemesanan dan Pembayaran UTJ

SURABAYA

**RMATIKA** 

Bukti Pembatalan Pemesanan

SHKO

Gambar di bawah ini merupakan gambar desain bukti pembatalan pemesanan. Data Bukti ini diperoleh dari tabel pembatalan, pemesanan dan pelanggan.

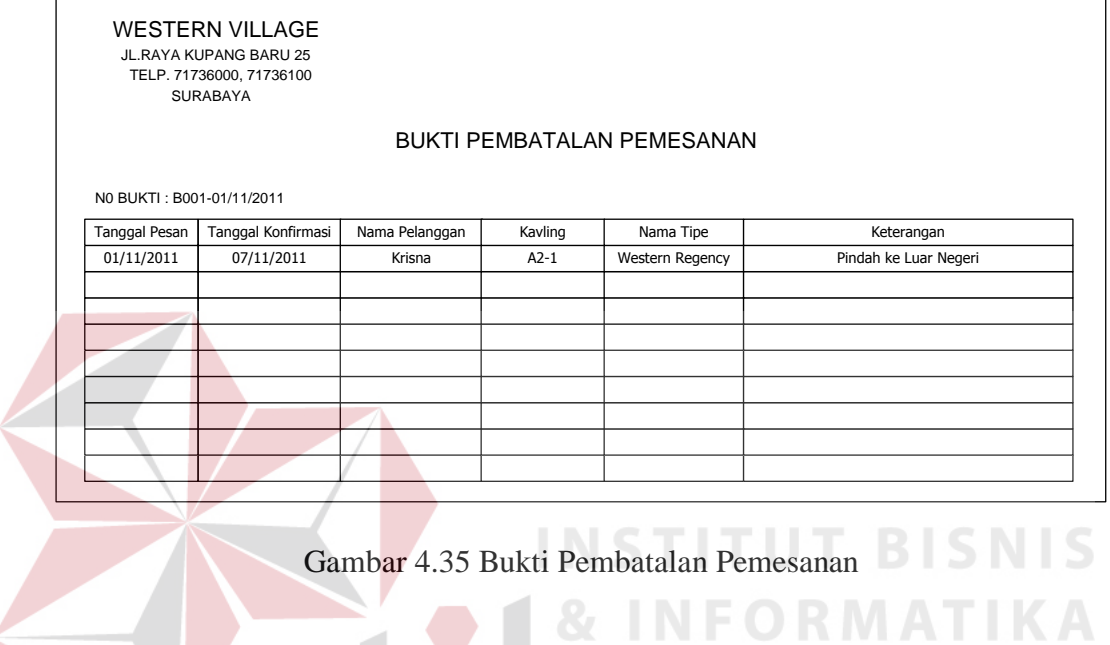

Bukti Pembayaran Uang Muka

Gambar di bawah ini merupakan gambar desain bukti pembayaran uang muka. Data Bukti ini diperoleh dari tabel penjualan, um, detil\_um.

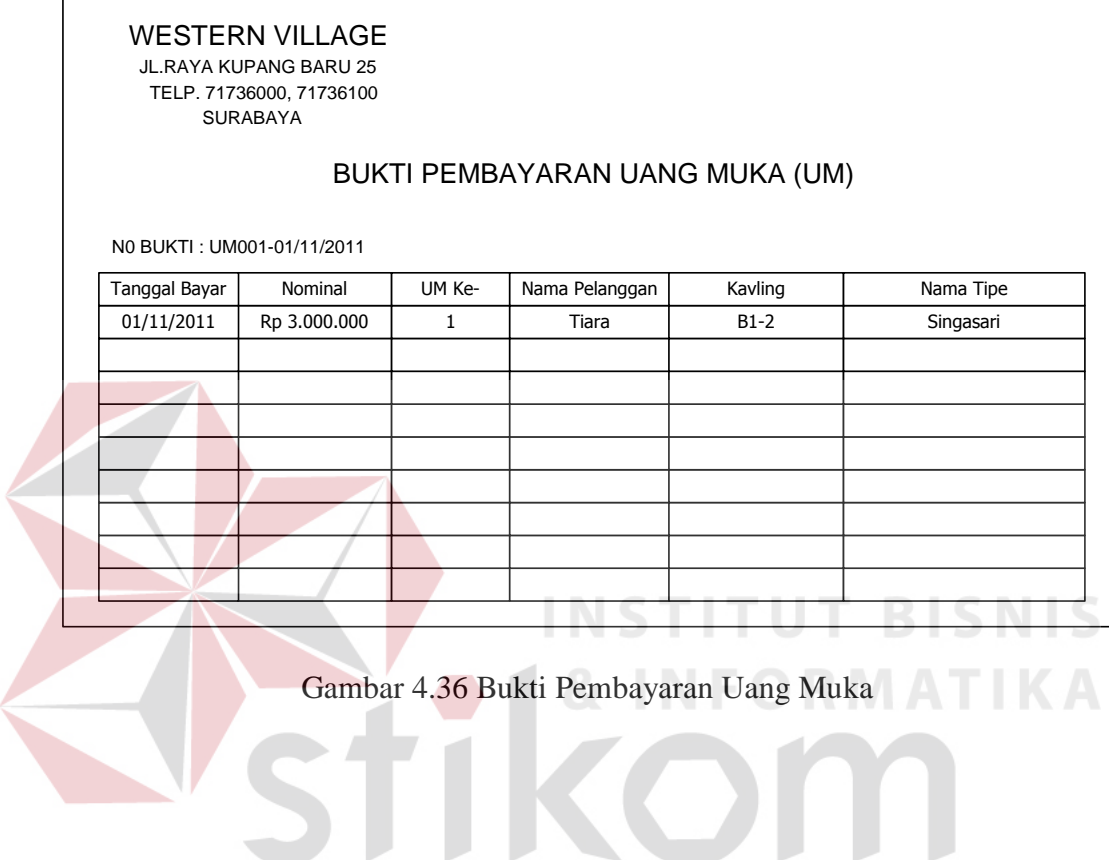

Bukti Pembayaran INHOUSE

Gambar di bawah ini merupakan gambar desain bukti pembayaran INHOUSE. Data Bukti ini diperoleh dari tabel penjualan, inhouse, detil\_inhouse.

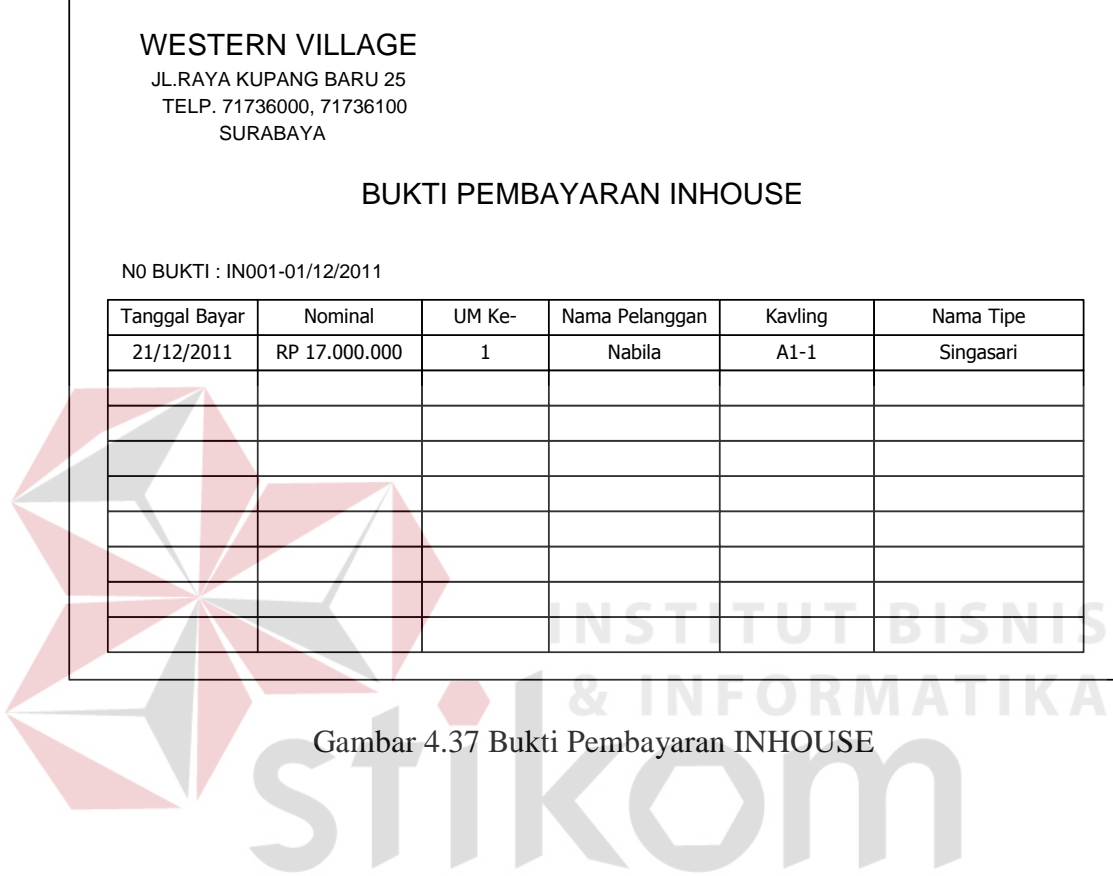

Bukti Pembayaran KPR

Gambar di bawah ini merupakan gambar desain bukti pembayaran KPR. Data Bukti ini diperoleh dari tabel penjualan, kpr.

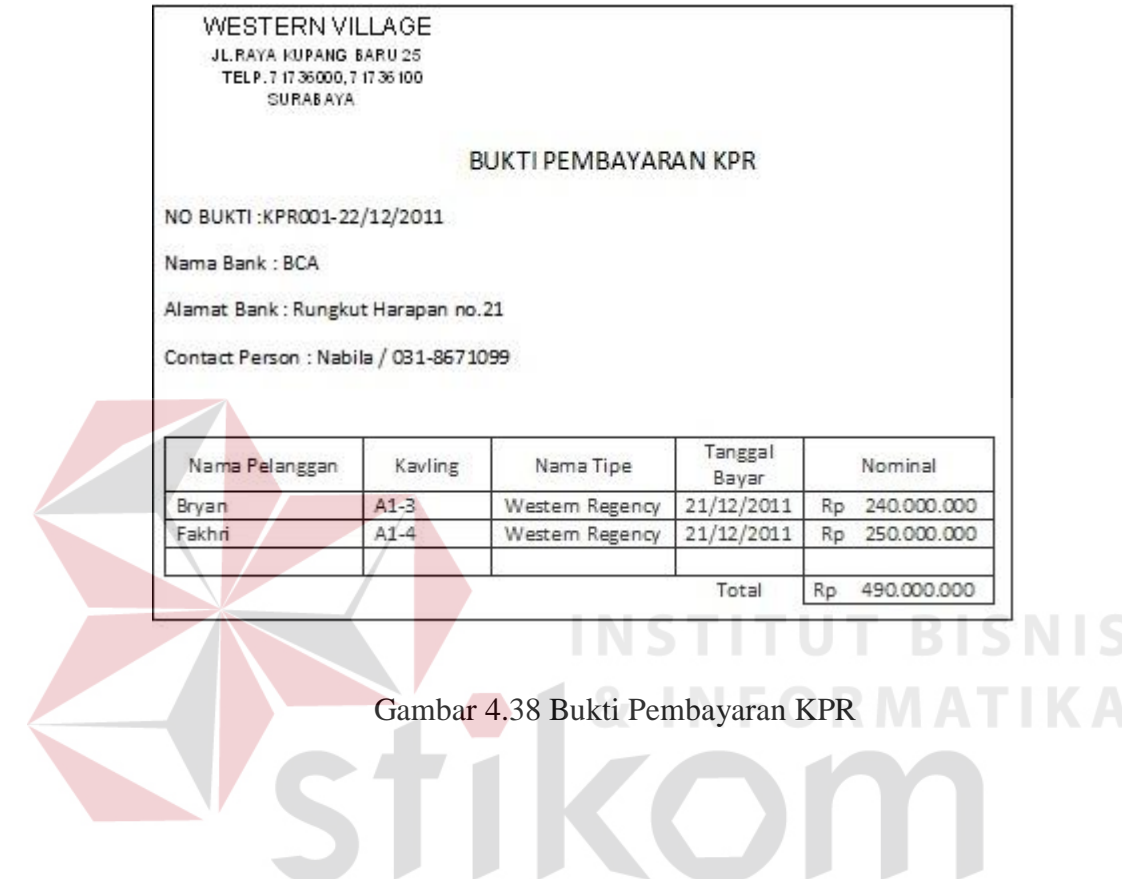

SURABAYA

# 73

#### **BAB V**

## **IMPLEMENTASI DAN PEMBAHASAN**

#### **5.1 Sistem Yang Digunakan**

Untuk dapat menjalankan aplikasi sistem informasi sirkulasi pelayanan perpustakaan PT.Integritas Mitra Bersatu dibutuhkan :

### **5.1.1 Software Pendukung**

- 1. Sistem Operasi Microsoft Windows 7
- 2. Microsoft SQL Server 2005
- 3. Microsoft VB.NET 2005

### **5.1.2 Hardware Pendukung**

- 1. Microprocessor Pentium Dual Core atau lebih tinggi
- 2. Harddisk 40GB
- 3. RAM 1GB atau lebih tinggi
- 4. Monitor 14" atau lebih besar, disesuaikan dengan kebutuhan

**NSTITUT BISNIS** 

5. Mouse + Keyboard

### **5.2 Cara Setup Program**

Setelah semua komponen yang dibutuhkan telah terpenuhi, maka langkah pertama yang harus dilakukan adalah menginstal program Sistem Informasi Penjualan Perumahan Langkah-langkahnya sebagai berikut :

1. Buka folder SetupPerumahan pada CD Laporan Akhir ini.

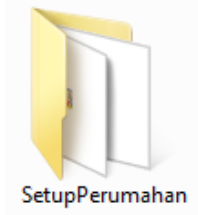

Gambar 5.1 Folder SetupPerumahan

2. Buka folder debug. Lalu Klik 2 kali pada file perumahan. msi seperti yang ada pada gambar 5.2 di bawah ini.

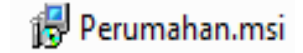

Gambar 5.2 Icon Perumahan.msi

3. Setelah di-klik 2 kali, maka akan muncul jendela instalasi seperti pada gambar berikut ini :

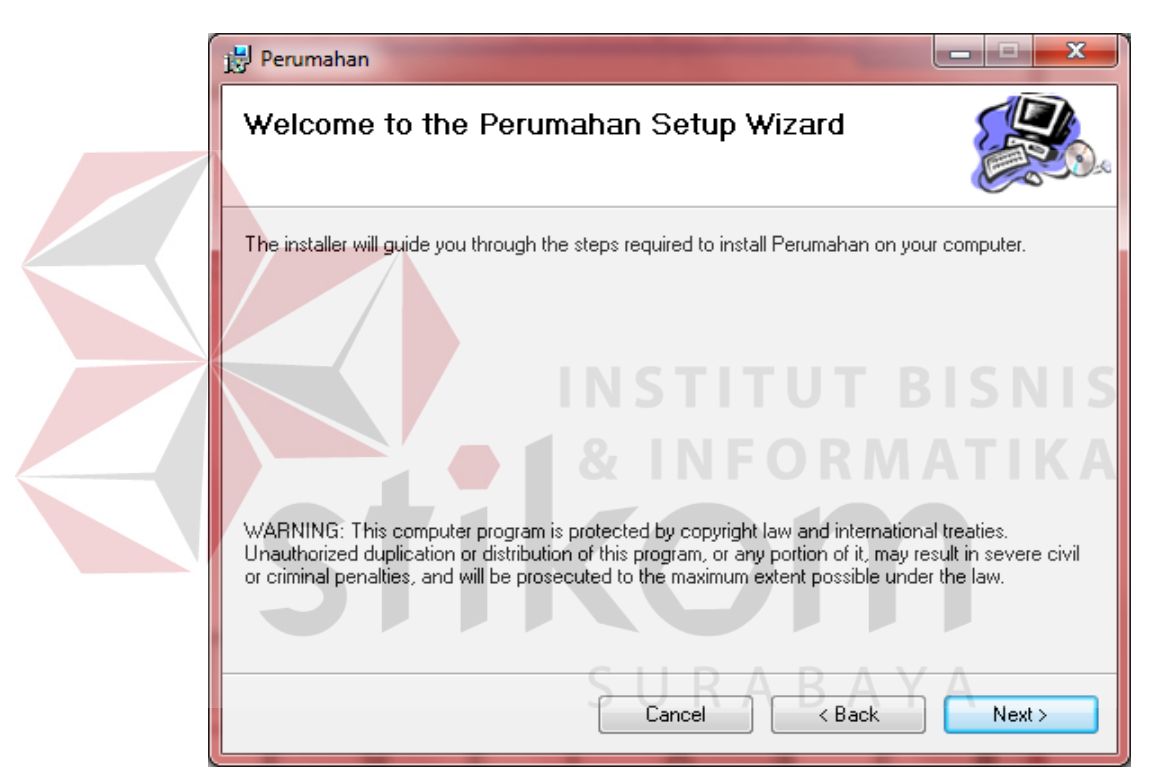

Gambar 5.3 Jendela instalasi

4. Klik Next, lalu akan muncul pilihan lokasi folder instalasi program untuk meletakkan file dari program sistem informasi perumahan ini. Lokasi dari file ini dapat diubah dengan meng-klik tombol browse, lalu meletakkannya dalam folder sesuai dengan yang diinginkan. Untuk mengetahui informasi mengenai ukuran file dan sisa memori yang tersedia, klik button Disk Cost. Jika telah selesai mengatur semua,

silakan klik Next. Jika ingin kembali ke langkah yang sebelumnya, klik Back. Jika ingin membatalkan instalasi klik Cancel.

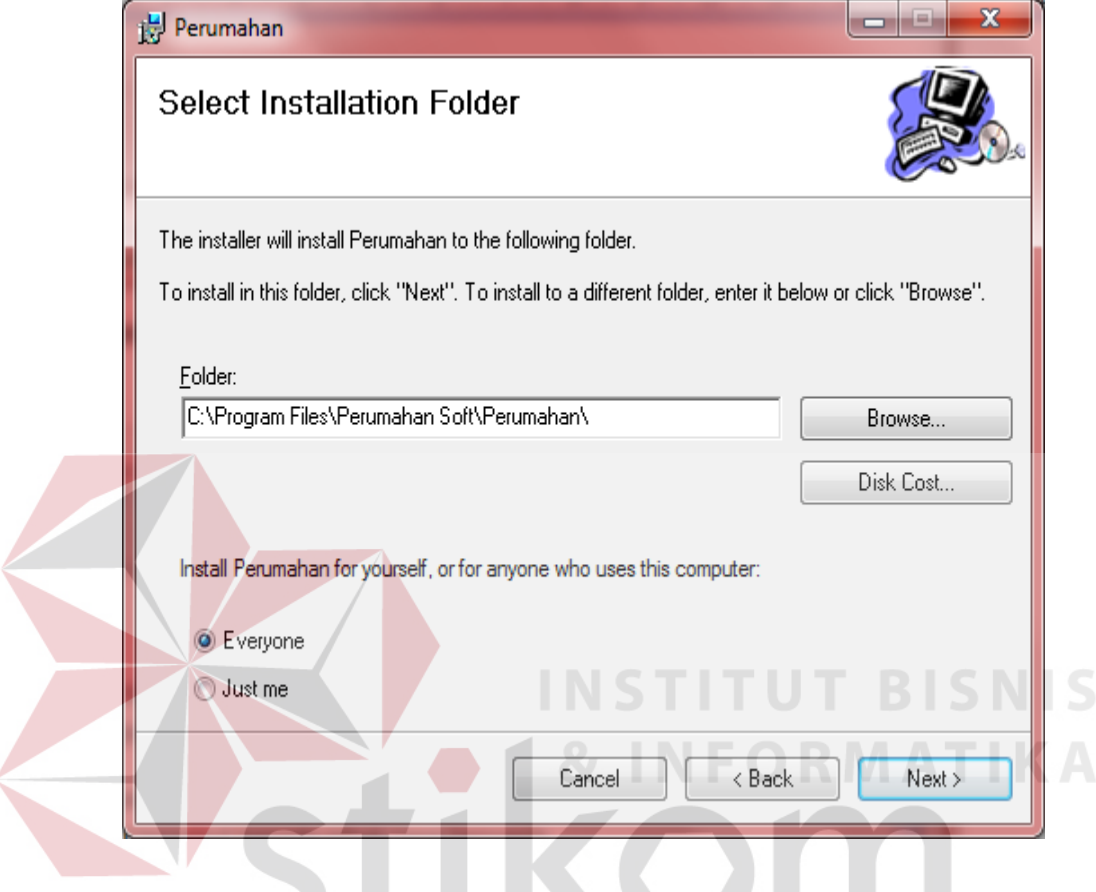

Gambar 5.4 Jendela untuk mengatur folder instalasi

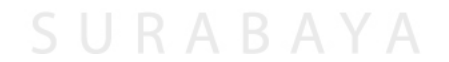

5. Kemudian, akan muncul jendela untuk mengkonfirmasi instalasi. Jika benar-benar yakin untuk menginstal program ini, maka klik Next. Jika ingin kembali ke langkah yang sebelumnya, klik Back. Jika ingin membatalkan instalasi klik Cancel.

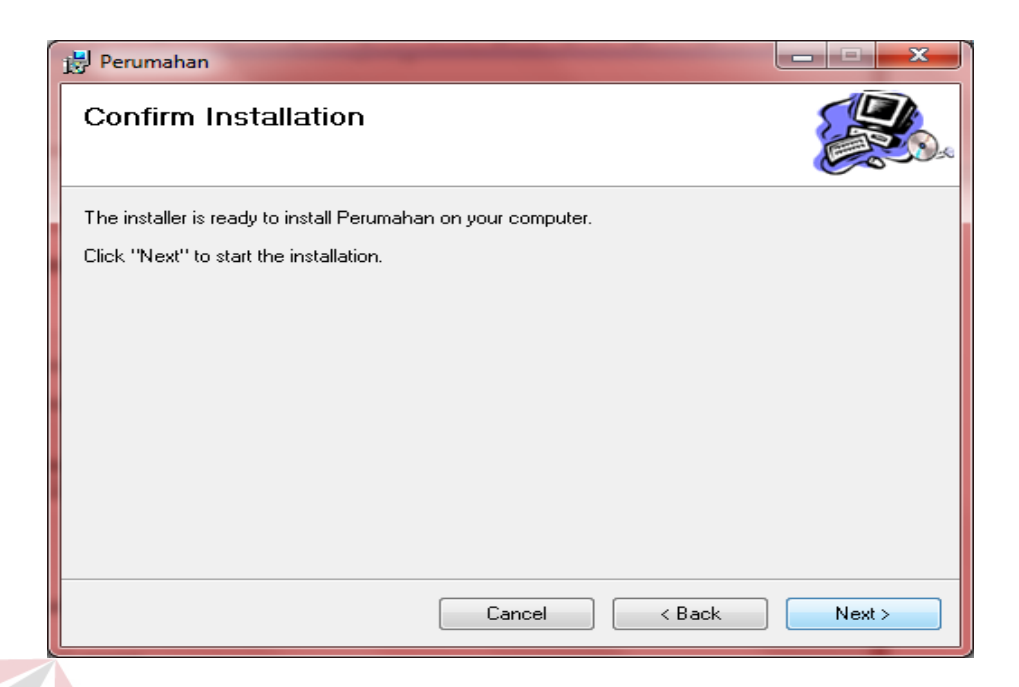

Gambar 5.5 Jendela Konfirmasi instalasi program

6. Setelah mengklik Next, maka akan muncul sebuah jendela yang akan menunjukkan progress dari proses instalasi program ini seperti pada gambar di bawah ini.

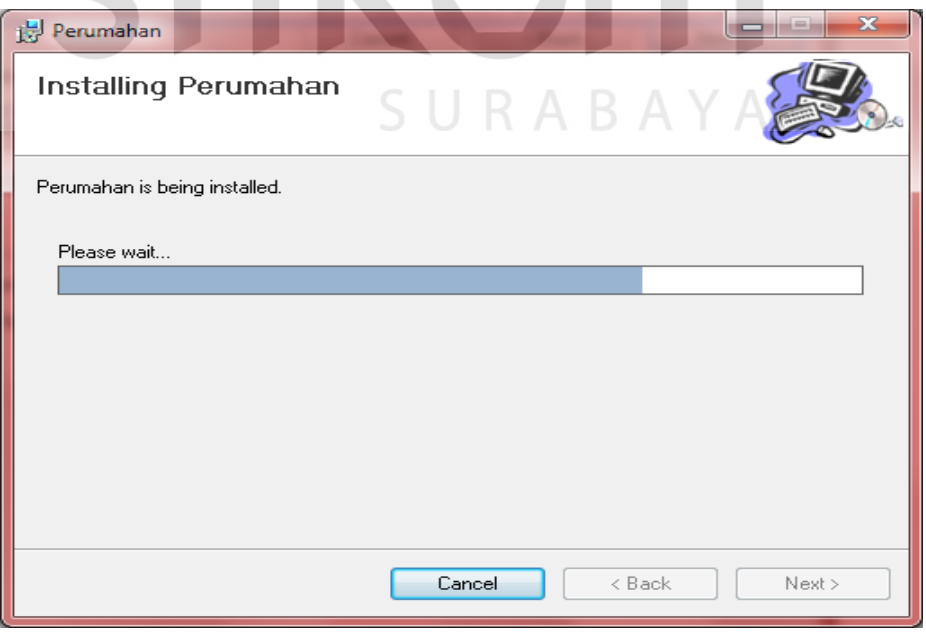

Gambar 5.6 Jendela Proses Instalasi Program

7. Lalu, jendela yang menunjukkan bahwa proses instalasi telah selesai dilaksanakan akan muncul. Setelah itu, klik Close untuk keluar dari proses instalasi.

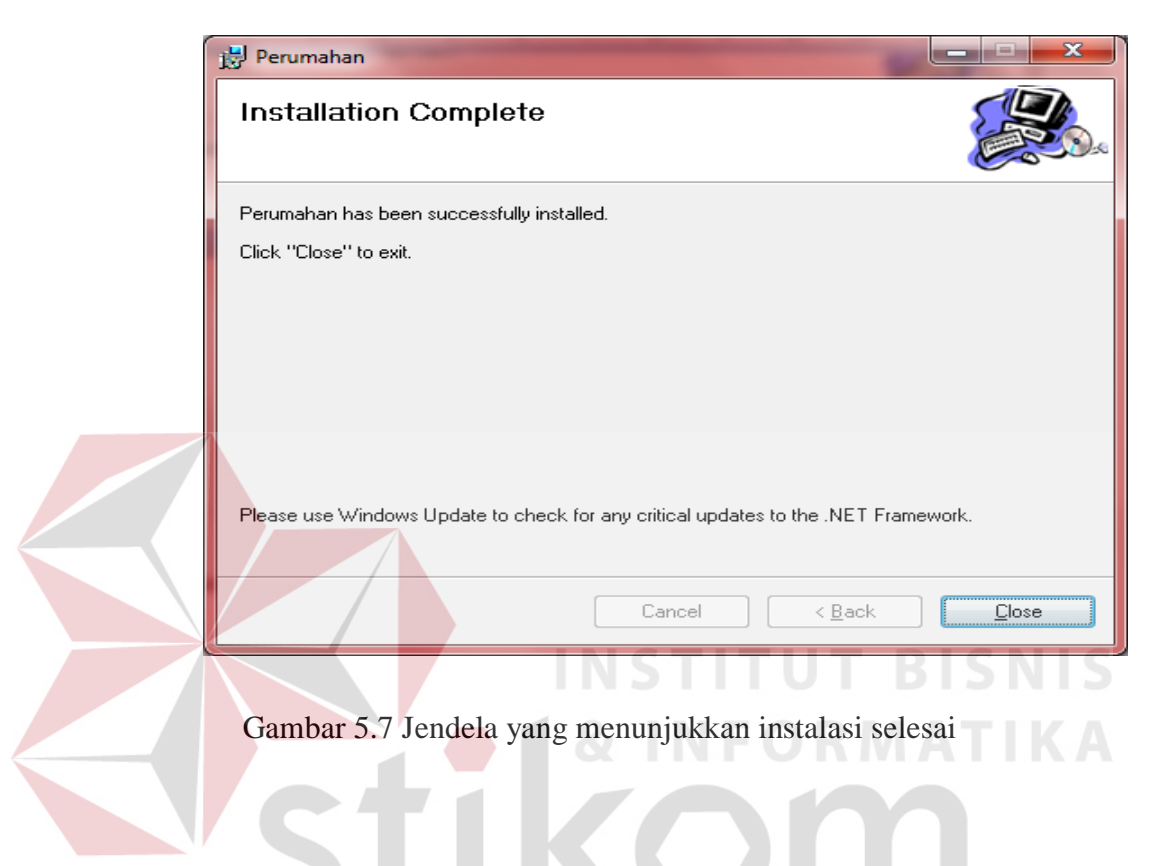

8. Lalu, akan muncul sebuah shortcut pada desktop dan program baru pada menu Start. Anda dapat menamai kembali shortcut tersebut sesuai dengan yang anda inginkan.

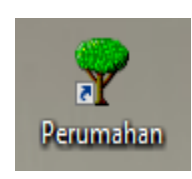

Gambar 5.8 Shortcut Program Sistem Informasi Perumahan

## **5.3 Penjelasan Pemakaian**

Setelah instalasi berhasil, maka pengguna sistem dapat menggunakan program sistem informasi perumahan. Berikut ini merupakan penjelasan pemakaian dari program tersebut :

## **5.3.1 Form Menu Utama**

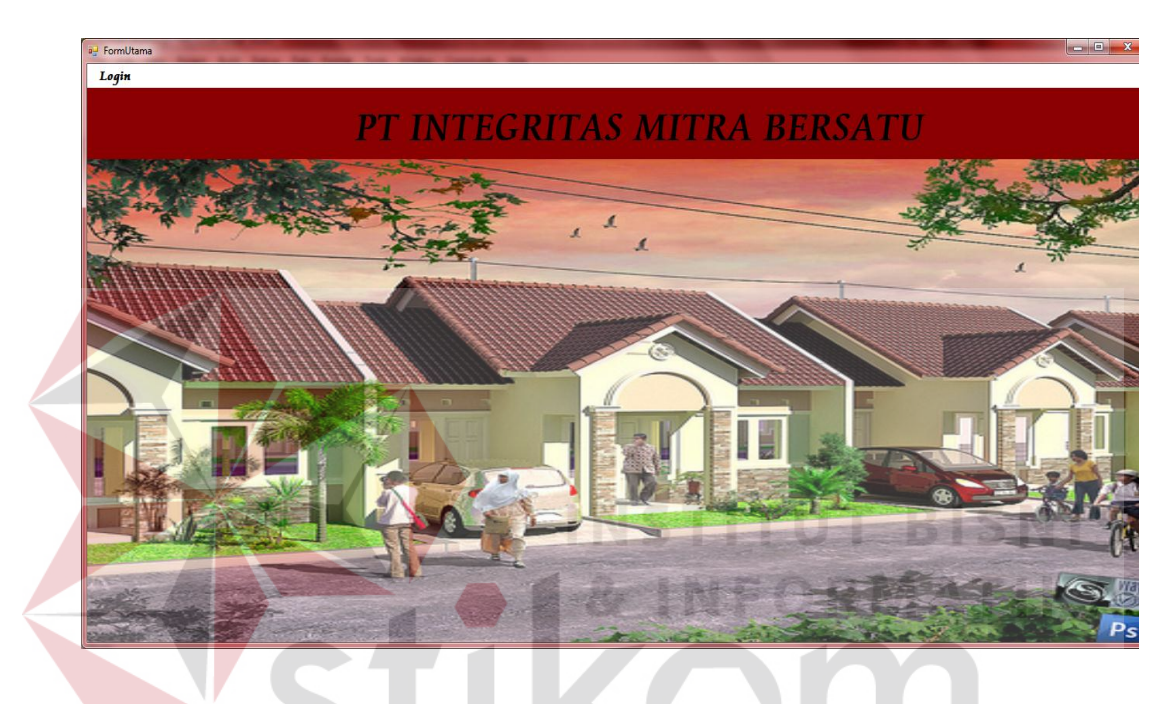

Gambar 5.9 Form Menu Utama

Form menu utama merupakan form yang akan tampil pertama kali saat program dijalankan. Saat program pertama kali dibuka, menu yang muncul hanya login. Untuk dapat memunculkan menu yang lainnya, diharuskan untuk mengisi data login dengan benar terlebih dahulu.

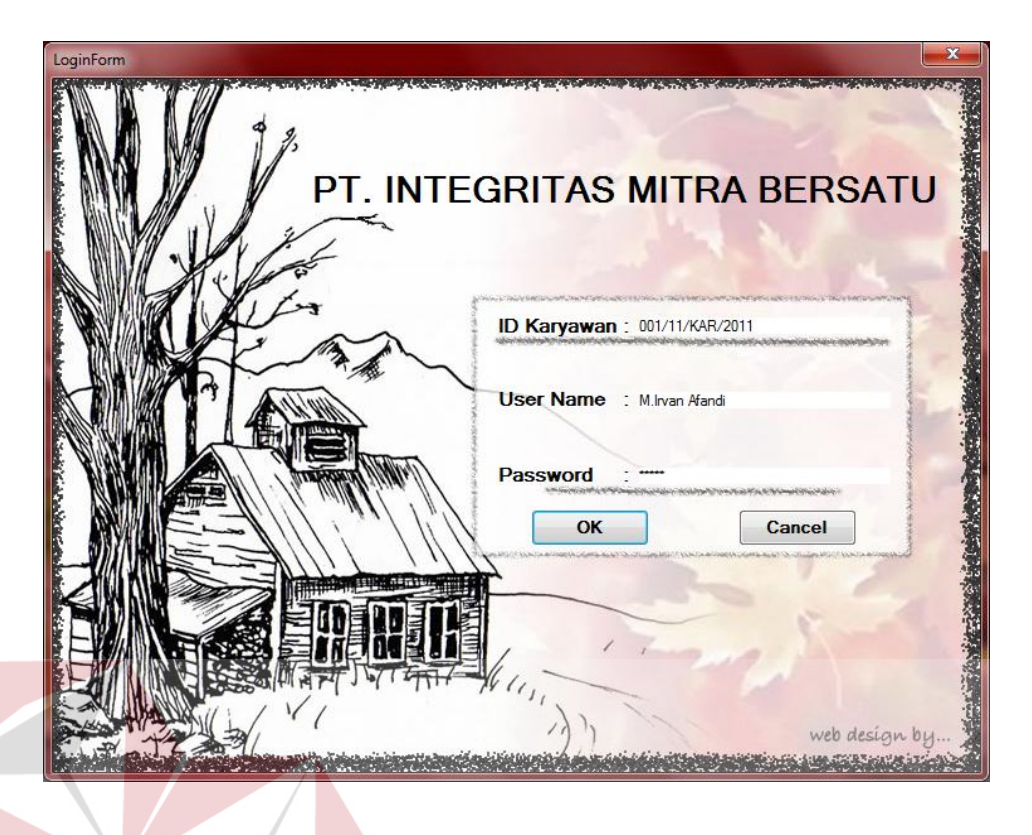

Gambar 5.10 Login Form

Pada form login ini, setelah mengisi ID Karyawan lalu tekan enter maka secara otomatis nama karyawan akan muncul dan tinggal mengisi password setelah itu akan muncul pesan seperti ini

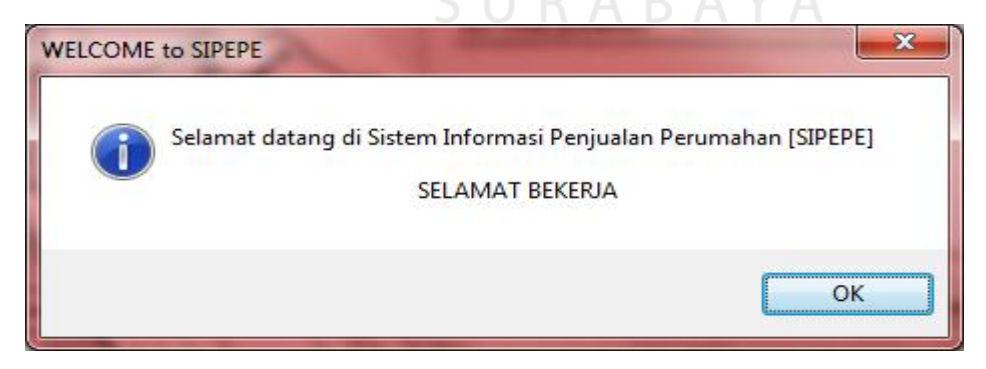

Gambar 5.11 Pesan Selamat Datang

Maka karyawan telah mendapatkan hak akses.

**T BISNIS** 

Ada beberapa tools yang digunakan dalam program ini, berikut ini merupakan penjelasan:

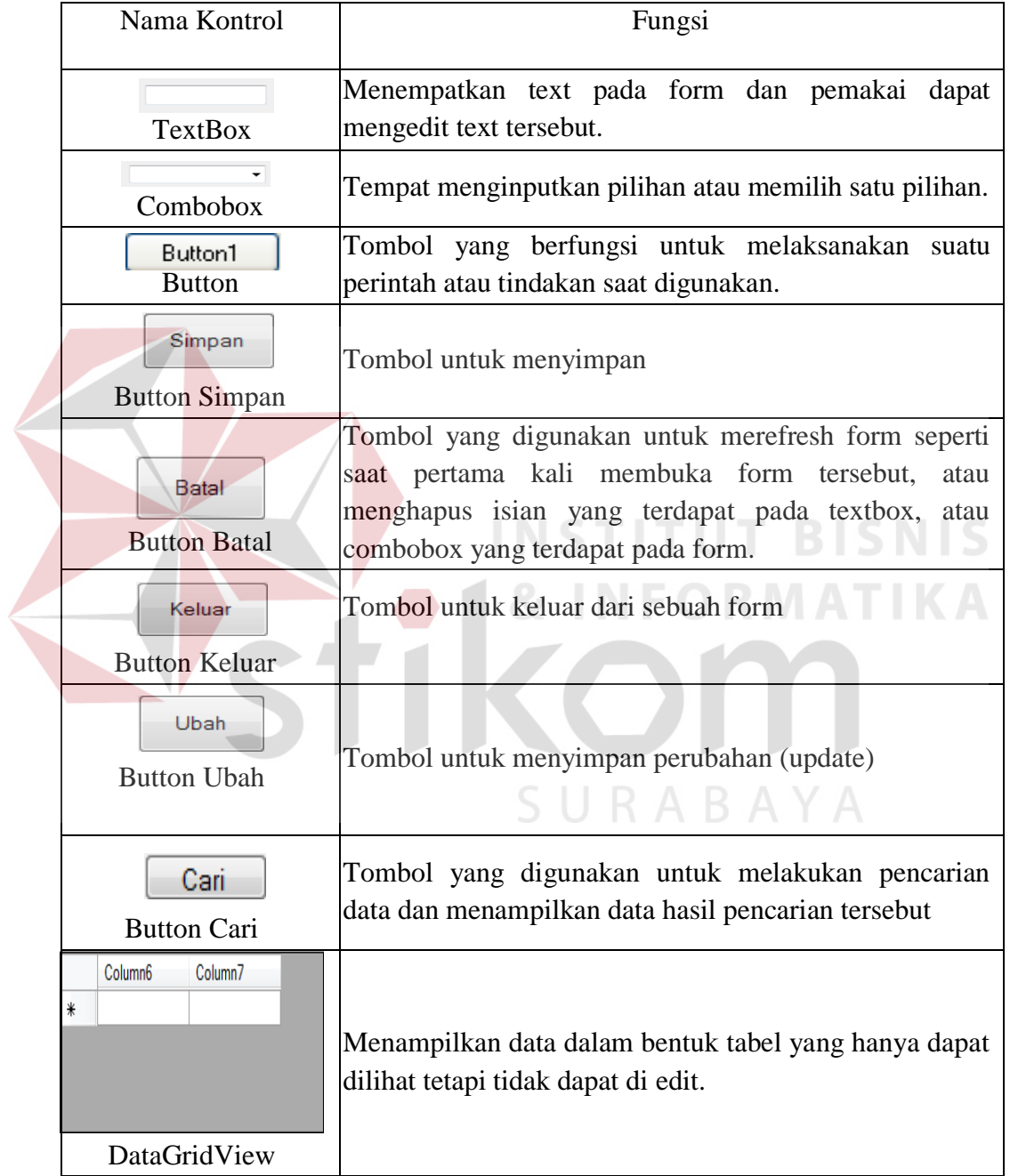

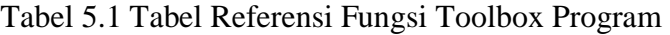

#### **5.3.2 Form Input Data Master**

**Form Input Data Bank** 

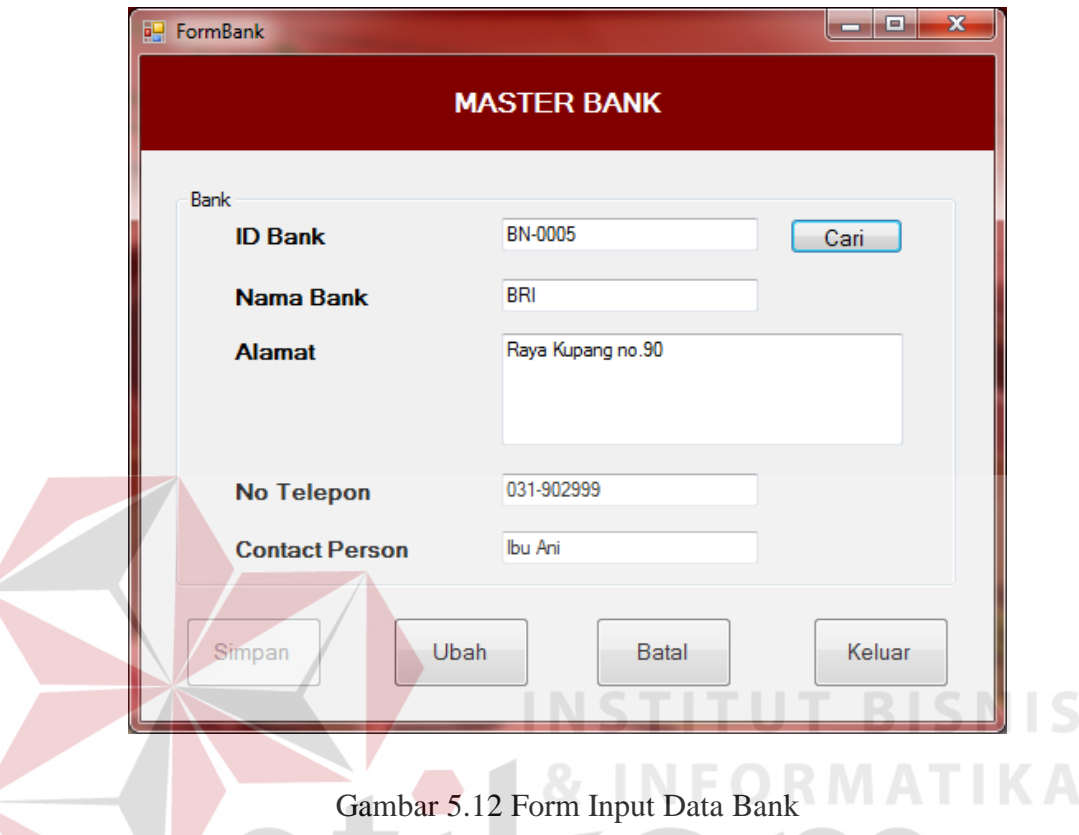

Form ini digunakan untuk menyimpan/menambah data bank yang telah bergabung dengan PT.Integritas Mitra Bersatu, ID Bank akan muncul secara otomatis. Karyawan diharuskan untuk mengisi ID Bank, lalu klik button cari. Maka program akan mencari data bank tersebut pada tabel bank yang dimiliki oleh developer. Jika data ID Bank benar, maka data bank akan ditampilkan. Karyawan dapat mengubah data bank apabila ada kesalahan.

Untuk menyimpan data, klik pada button simpan. Untuk mengubah data klik button ubah, untuk membatalkan klik button batal, untuk keluar klik button keluar. Data yang telah disimpan tidak dapat diulangi kembali (undo). Data disimpan pada tabel bank.

## **Form Input Data Lokasi**

W

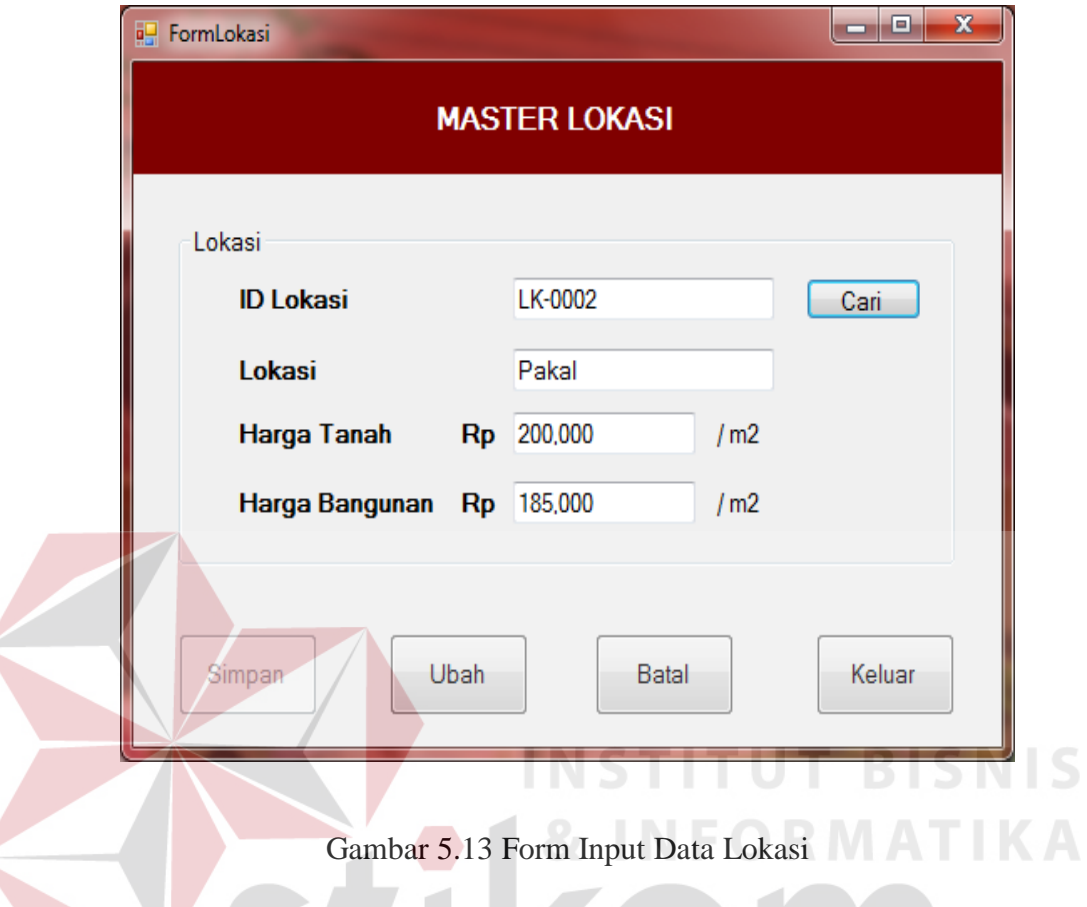

Form ini digunakan untuk menyimpan/menambah data lokasi. ID Lokasi terisi secara otomatis dari program, untuk mencari data lokasi yang diinginkan karyawan dapat mengisi ID Lokasi lalu klik button cari maka data yang dicari akan muncul.

Untuk menyimpan data, klik pada button simpan. Untuk mengubah klik button ubah, untuk membatalkan pengisian klik button batal, untuk keluar dari form klik button keluar. Data yang telah disimpan tidak dapat diulangi kembali (undo). Data disimpan pada tabel lokasi.

# **Form Input Nama Tipe**

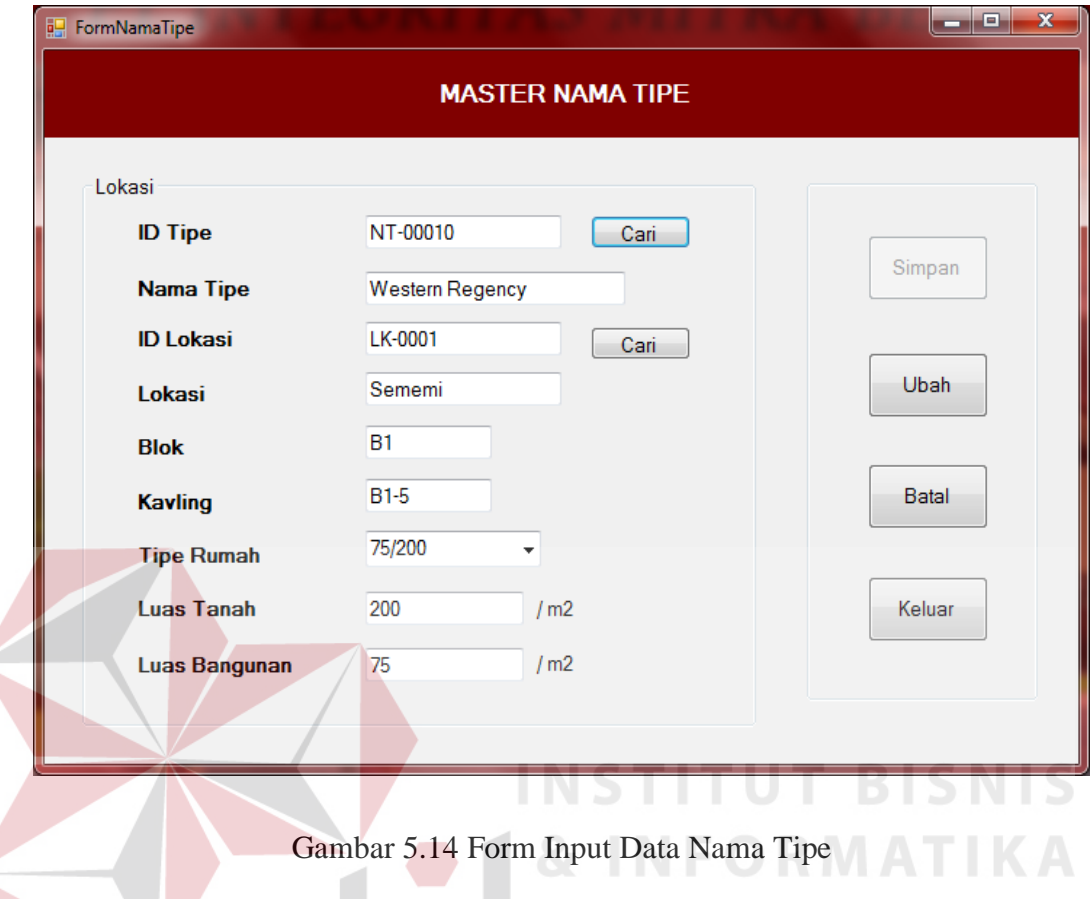

Form ini digunakan untuk menyimpan/menambah data nama tipe. ID Tipe terisi secara otomatis dari program, untuk mengisi lokasi karyawan dapat mengklik button cari maka akan muncul data seperti ini :

|   | <b>a</b> Formcarilokasi |        |             | $\Box$         | $\mathbf{x}$<br>$\Box$ |
|---|-------------------------|--------|-------------|----------------|------------------------|
|   | Nama Lokasi             |        |             |                |                        |
|   | ID_Lokasi               | Lokasi | Harga_Tanah | Harga_Bangunan |                        |
|   | LK-0001                 | Sememi | 150,000     | 175,000        |                        |
|   | LK-0002                 | Pakal  | 200,000     | 185,000        |                        |
| ∗ |                         |        |             |                |                        |
|   |                         |        |             |                |                        |
|   |                         |        |             |                |                        |
|   |                         |        |             |                |                        |
|   |                         |        |             |                |                        |
|   |                         |        |             |                |                        |

Gambar 5.15 Form Cari Lokasi

Setelah datanya muncul maka dapat dipilih sesuai data yang dibutuhkan. Untuk menyimpan data, klik pada button simpan. Untuk mengubah klik button ubah, untuk membatalkan pengisian klik button batal, untuk keluar dari form klik button keluar. Data yang telah disimpan tidak dapat diulangi kembali (undo). Data disimpan pada tabel namaTipe.

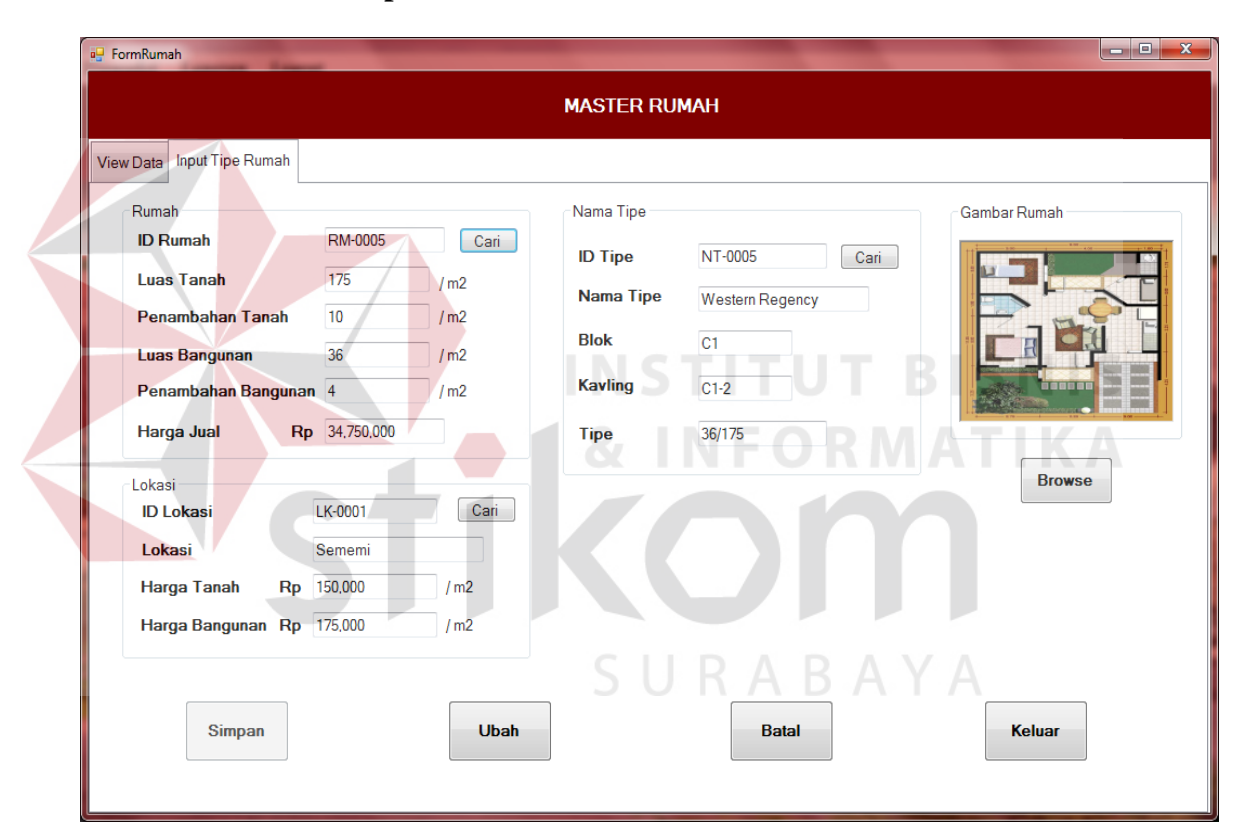

**Form Input Data Rumah**

Gambar 5.16 Form Input Data Rumah

Form ini digunakan untuk menyimpan/menambah data rumah. ID Rumah terisi secara otomatis dari program, untuk mencari data lokasi yang diinginkan klik button cari maka data yang dicari akan muncul data seperti ini :

|   | ID_Lokasi | Lokasi | Harga_Tanah | Harga_Bangunan |  |
|---|-----------|--------|-------------|----------------|--|
|   | LK-0001   | Sememi | 150,000     | 175,000        |  |
|   | LK-0002   | Pakal  | 200,000     | 185,000        |  |
| ⋇ |           |        |             |                |  |
|   |           |        |             |                |  |

Gambar 5.17 Form Cari Lokasi Rumah

| seperti ini : |                       |           |                       |           |        |           |   |
|---------------|-----------------------|-----------|-----------------------|-----------|--------|-----------|---|
|               | <b>a</b> Formcaritipe |           |                       |           |        | E         | x |
|               |                       | Nama Tipe |                       |           |        |           |   |
|               |                       | ID_Tipe   | Nama_Tipe             | ID_Lokasi | Lokasi | Blok      |   |
|               |                       | NT-0001   | <b>Westem Regency</b> | LK-0001   | Sememi | A1        |   |
|               |                       | NT-0002   | Westem Regency        | LK-0001   | Sememi | A1        |   |
|               |                       | NT-0003   | Westem Regency        | LK-0001   | Sememi | A1        | ≡ |
|               |                       | NT-0004   | Singasari             | LK-0002   | Pakal  | <b>B1</b> |   |
|               |                       | NT-0005   | Singasari             | LK-0002   | Pakal  | <b>B1</b> |   |
|               |                       | NT-0006   | Singasari             | LK-0002   | Pakal  | <b>B1</b> |   |
|               | $\ast$                | HI.       |                       |           |        |           | ÷ |

Gambar 5.18 Form Cari Nama Tipe

Untuk melihat data rumah yang sudah ada dapat dilihat dari tab view data maka akan diperoleh tampilan seperti berikut :

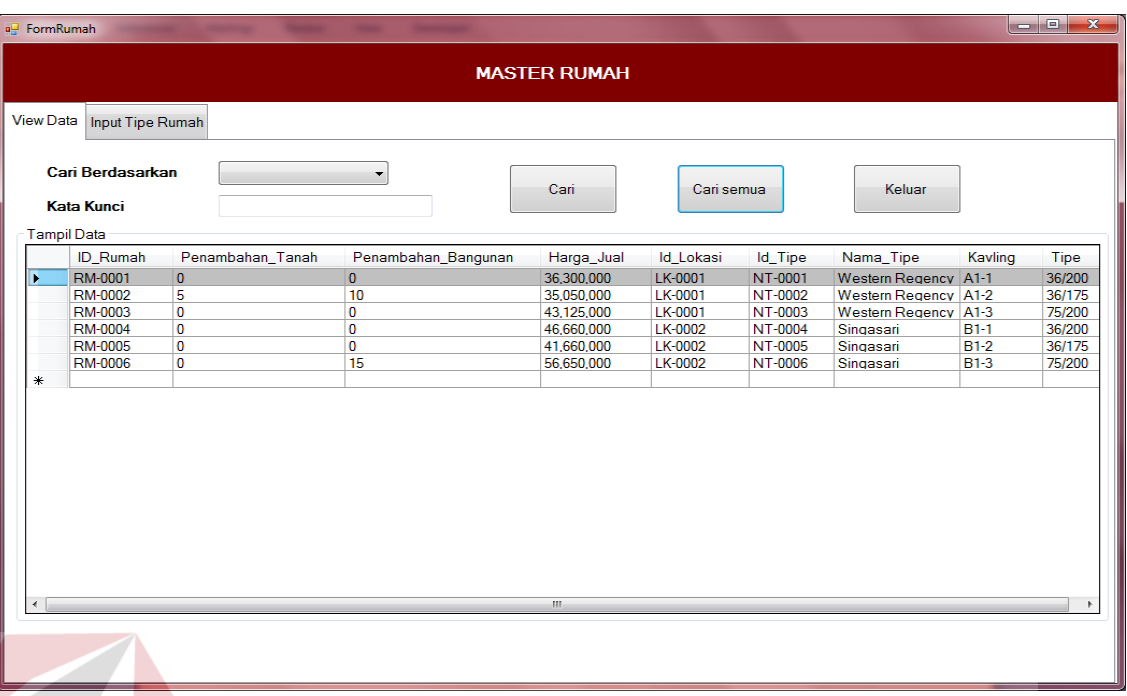

## Gambar 5.19 Form View Data Rumah

**INSTITUT BISNIS** 

Data dapat dicari berdasarkan id rumah dan nama tipe lalu mengisikan data yang akan di cari pada kata kunci setelah itu klik button cari.

Untuk menyimpan data, klik pada button simpan. Untuk mengubah klik button ubah, untuk membatalkan pengisian klik button batal, untuk keluar dari form klik button keluar. Data yang telah disimpan tidak dapat diulangi kembali (undo). Data disimpan pada tabel masterRumah.

## **Form Input Data Pelanggan**

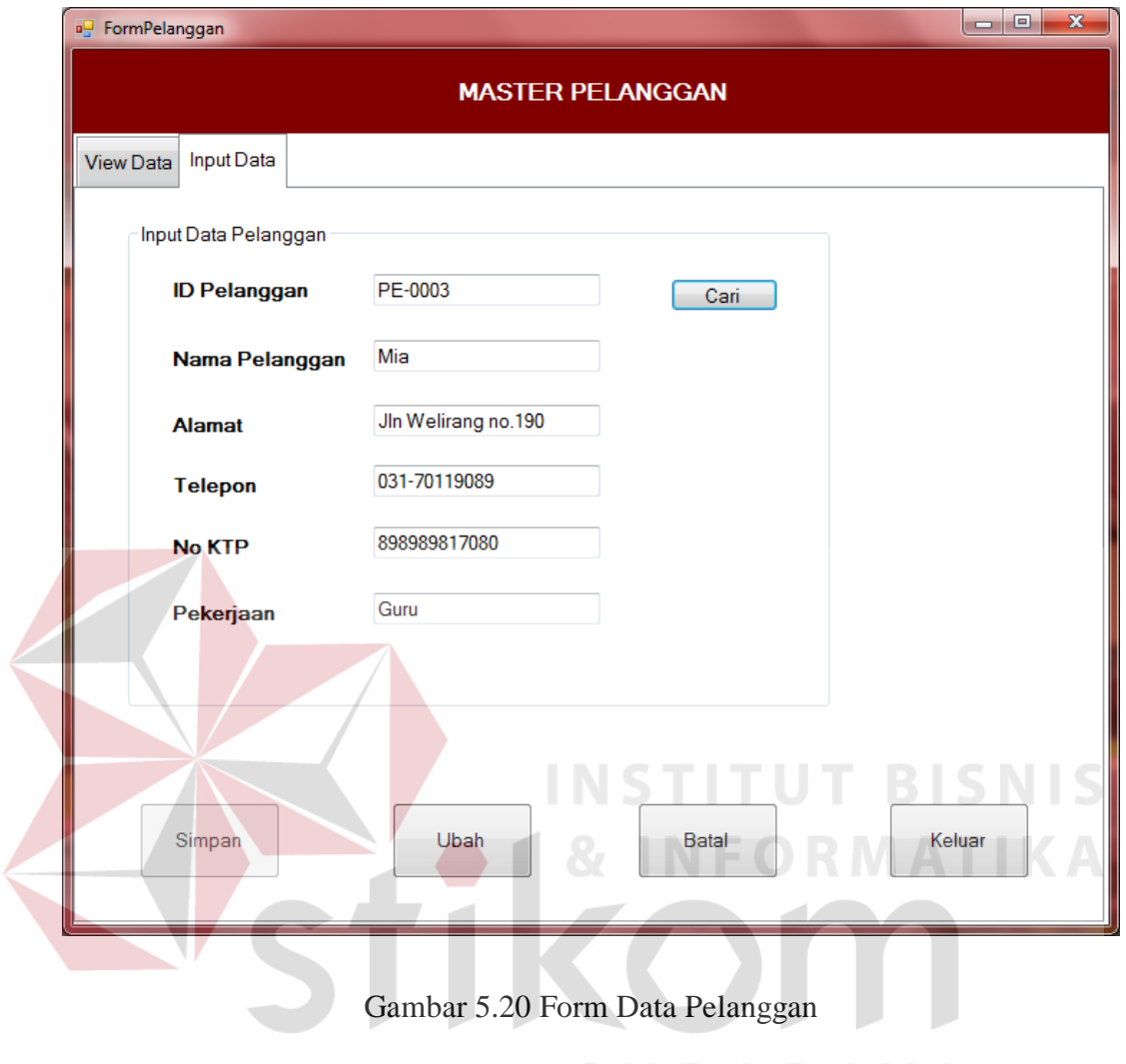

SURABAYA

Form ini digunakan untuk menyimpan/menambah data pelanggan. ID Pelanggan terisi secara otomatis dari program, untuk mencari data pelanggan yang diinginkan karyawan dapat mengisi ID Pelanggan lalu klik button cari maka data yang dicari akan muncul.

Untuk melihat data yang telah disimpan dapat dilihat dari tab view data dan tampilannya seperti ini :

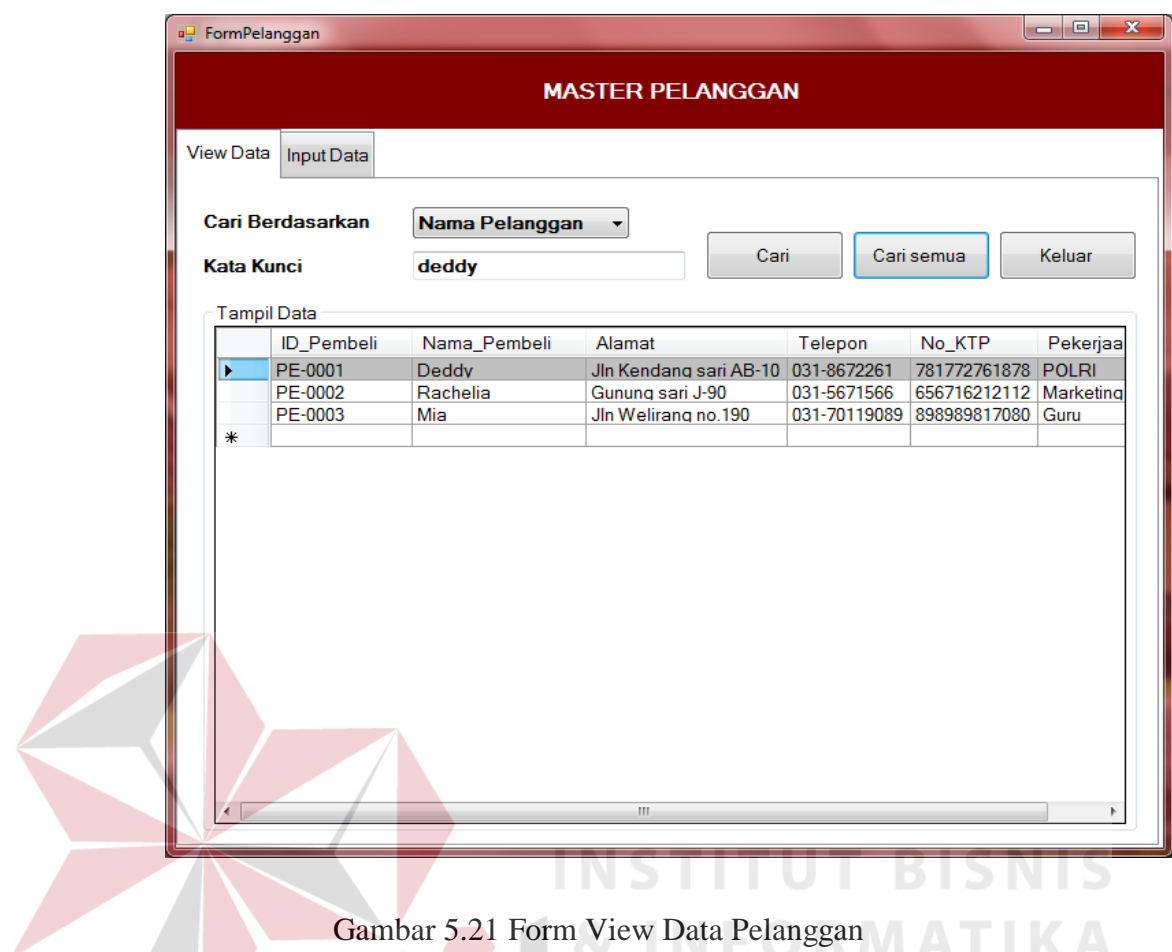

Data dapat dicari berdasarkan id pelanggan dan nama pelanggan lalu mengisikan data yang akan di cari pada kata kunci setelah itu klik button cari.

Untuk menyimpan data, klik pada button simpan. Untuk mengubah klik button ubah, untuk membatalkan pengisian klik button batal, untuk keluar dari form klik button keluar. Data yang telah disimpan tidak dapat diulangi kembali (undo). Data disimpan pada tabel pelanggan.

# **Form Input Data Karyawan**

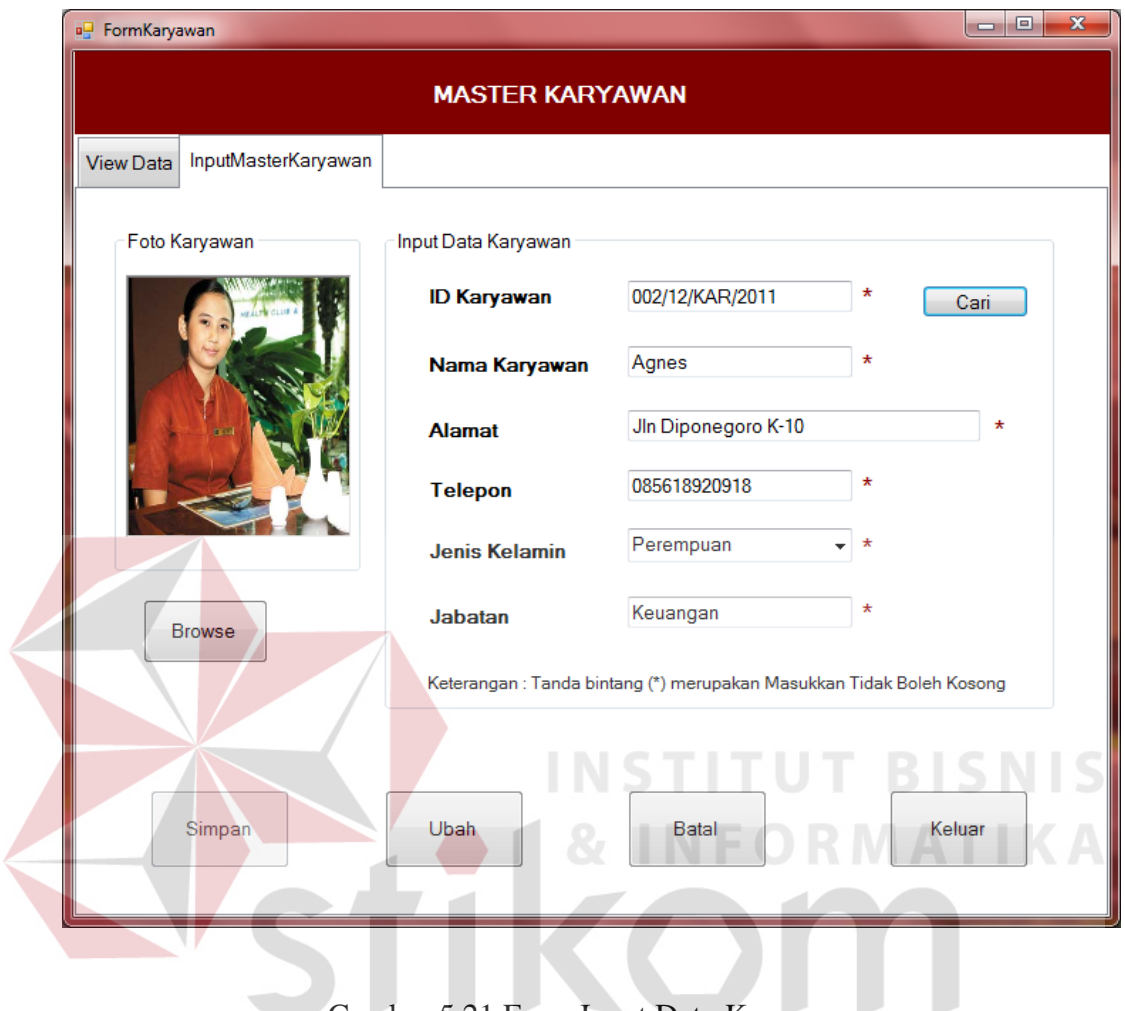

Gambar 5.21 Form Input Data Karyawan

SURABAYA

Form ini digunakan untuk menyimpan/menambah data karyawan. ID karyawan terisi secara otomatis dari program, untuk mencari data pelanggan yang diinginkan dapat mengisi ID Karyawan lalu klik button cari maka data yang dicari akan muncul.

Untuk melihat data yang telah disimpan pada tab view data, maka tampilannya akan seperti berikut :

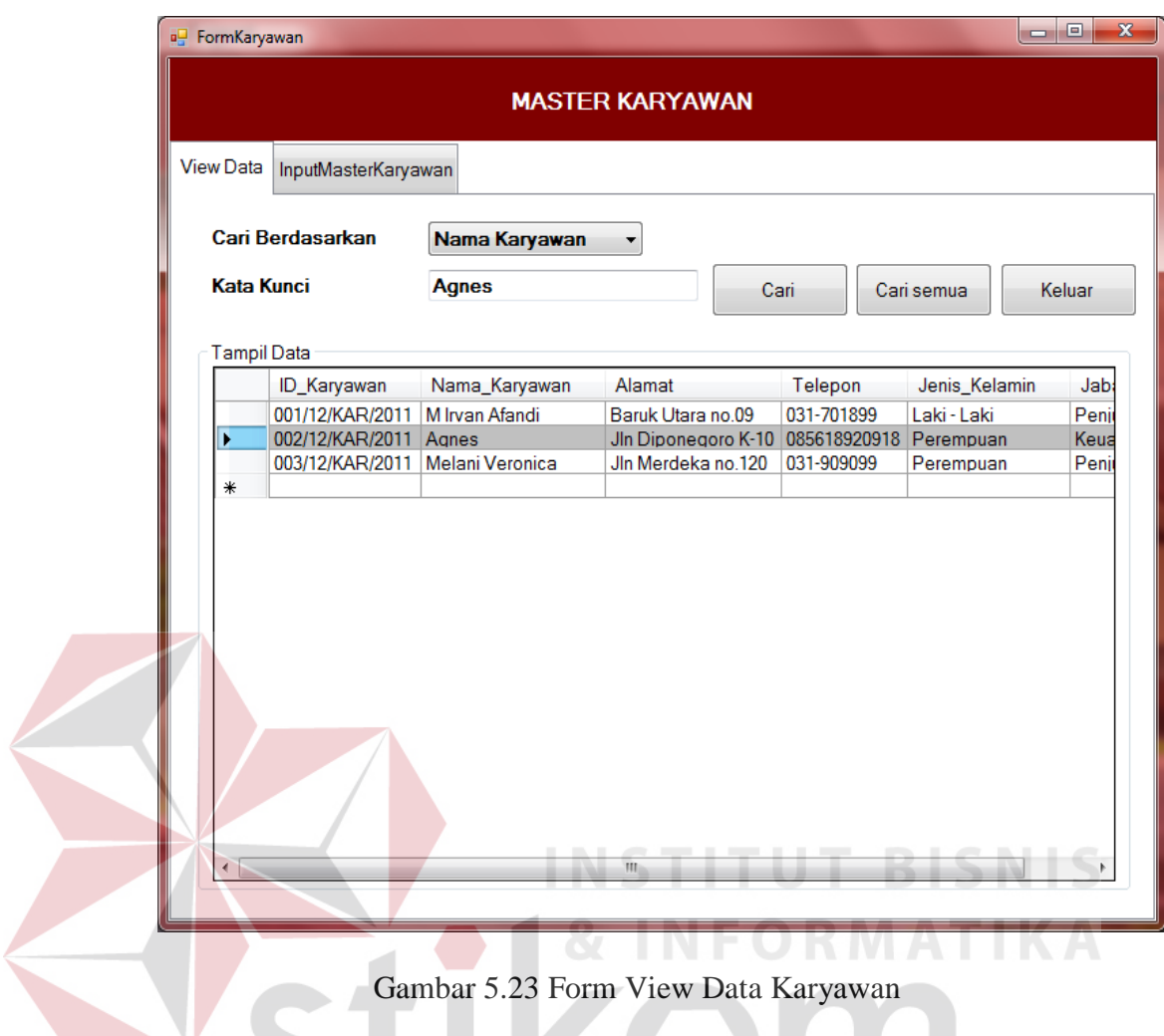

Untuk menyimpan data, klik pada button simpan. Untuk mengubah klik button ubah, untuk membatalkan pengisian klik button batal, untuk keluar dari form klik button keluar. Data yang telah disimpan tidak dapat diulangi kembali (undo). Data disimpan pada tabel karyawan.

## **5.3.3 Form Transaksi**

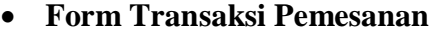

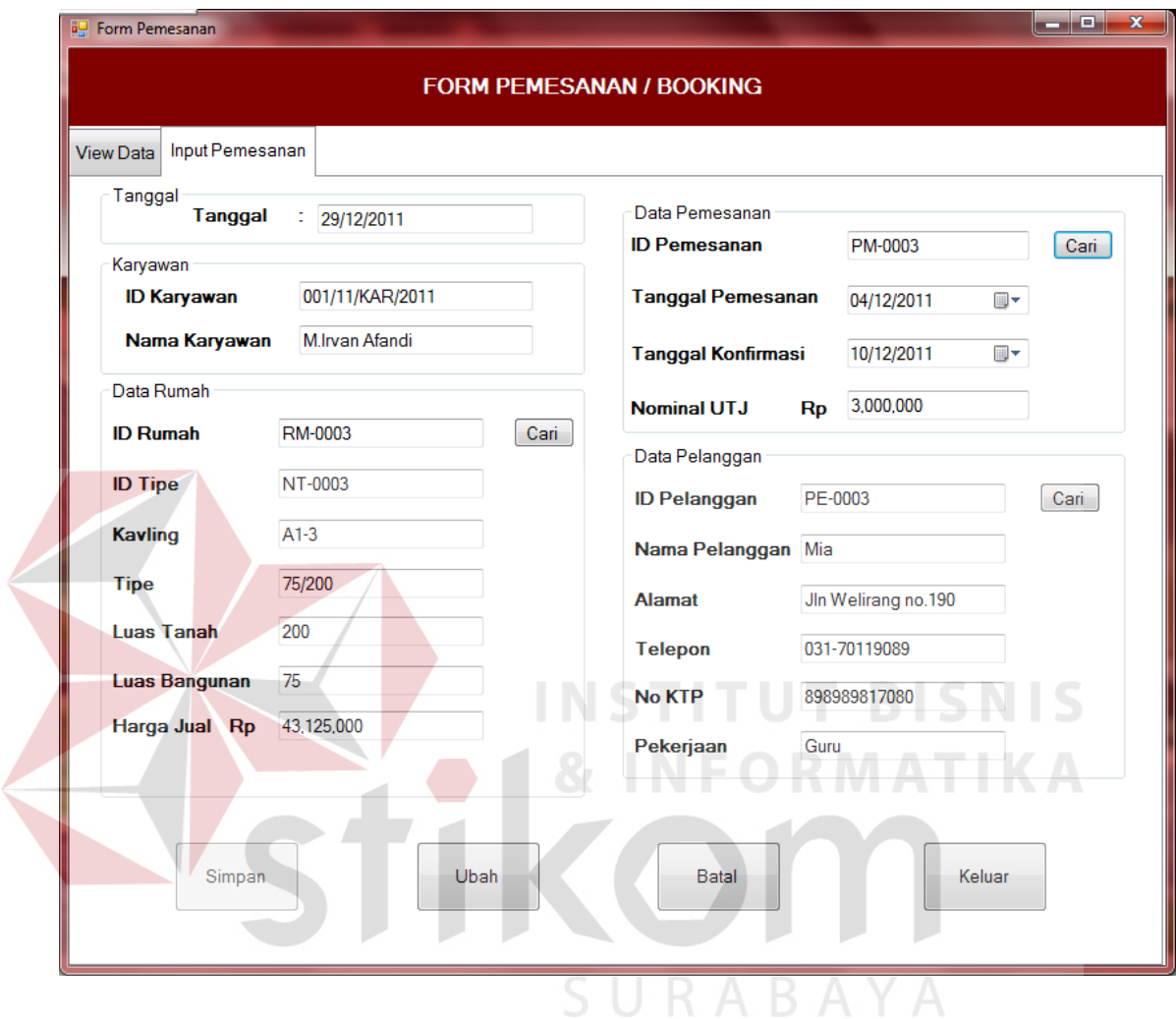

Gambar 5.24 Form Transaksi Pemesanan

Form ini digunakan untuk menyimpan data transaksi pemesanan. Data pada form ini berpengaruh pada form transaksi penjualan, dan pembatalan. Untuk mencari data rumah yang diinginkan klik button cari maka data yang dicari akan muncul seperti ini :

|   | <b>Kavling</b> |          |          |                          |             |   |
|---|----------------|----------|----------|--------------------------|-------------|---|
|   | ID_Rumah       | Luas_tnh |          | Penambahan_Tana Luas_bgn | Penambah 4  |   |
|   | RM-0001        | 200      | 0        | 36                       | $\Omega$    |   |
|   | RM-0002        | 175      | 5        | 36                       | 10          |   |
|   | RM-0003        | 200      | 0        | 75                       | 0           | Ξ |
|   | RM-0004        | 200      | $\bf{0}$ | 36                       | $\mathbf 0$ |   |
|   | RM-0005        | 175      | 0        | 36                       | 0           |   |
|   | RM-0006        | 200      | 0        | 75                       | 15          |   |
| ∗ |                |          |          |                          |             |   |

Gambar 5.25 Form Cari Kavling

Setelah form pencarian ini muncul karyawan dapat memilih data yang dibutuhkan dan klik pada data yang diinginkan. Dan untuk mencari data pelanggan klik button cari maka akan muncul form seperti ini :

|  |                      | a <sup>L</sup> Formcaribeli |              |                   |              | $\mathbf{z}$<br>$\Box$ |
|--|----------------------|-----------------------------|--------------|-------------------|--------------|------------------------|
|  |                      | Nama Pembeli                |              |                   |              |                        |
|  |                      | ID_Pembeli                  | Nama_Pembeli | Alamat            | Telepon      | No_KTP                 |
|  |                      | PE-0001                     | Deddy        | Jin Kendang sari  | 031-8672261  | 781772761878           |
|  |                      | PE-0002                     | Rachelia     | Gunung sari J-90  | 031-5671566  | 656716212112           |
|  |                      | PE-0003                     | Mia          | Jln Welirang no.1 | 031-70119089 | 898989817080           |
|  | ⋇                    |                             |              |                   |              |                        |
|  |                      |                             |              |                   |              |                        |
|  |                      |                             |              |                   |              |                        |
|  |                      |                             |              |                   |              |                        |
|  | $\blacktriangleleft$ |                             | m.           |                   |              |                        |

Gambar 5.26 Form Cari Nama Pelanggan

Klik pada data yang diingkan. Dan untuk melihat data yang telah tersimpan pada tab view data, maka tampilannya akan seperti ini :

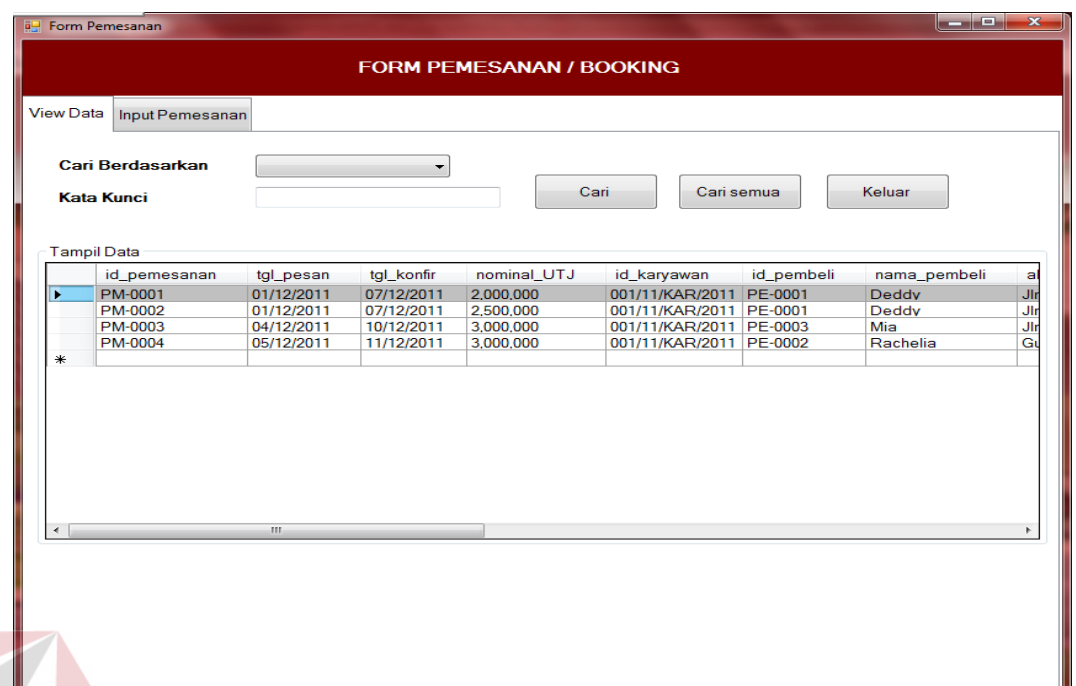

Gambar 5.27 Form View Data Transaksi Pemesanan

# **INSTITUT BISNIS**

Untuk menyimpan data, klik pada button simpan. Untuk mengubah klik button ubah, untuk membatalkan pengisian klik button batal, untuk keluar dari form klik button keluar. Data yang telah disimpan tidak dapat diulangi kembali (undo). Data disimpan pada tabel pelanggan.  $\Box$   $R$   $A$   $B$   $A$   $Y$   $A$ 

## **Form Transaksi Penjualan**

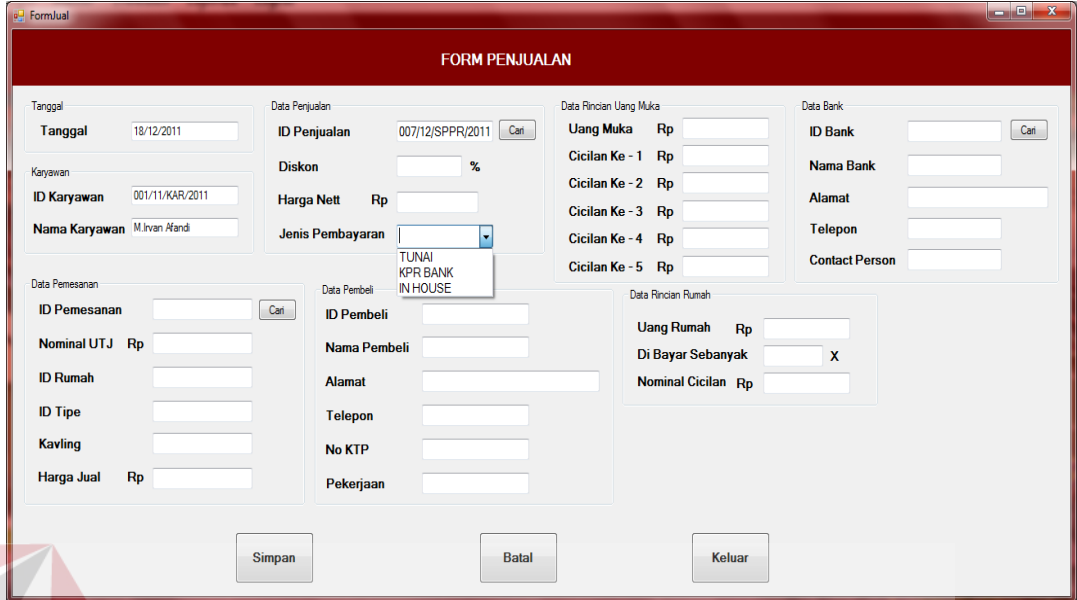

**INSTITUT BISNIS** 

### Gambar 5.28 Form Transaksi Penjualan

Ada 3 pilihan jenis pembayaran yaitu tunai, KPR bank, dan INHOUSE, pada form penjualan ini diambil dari tabel pemesanan dan bank, untuk pembayaran tunai maka data rincian uang muka, data cicilan rumah, dan data bank tidak muncul, untuk jenis pembayaran KRP BANK data rincian rumah tidak muncul tampilannya seperti ini :

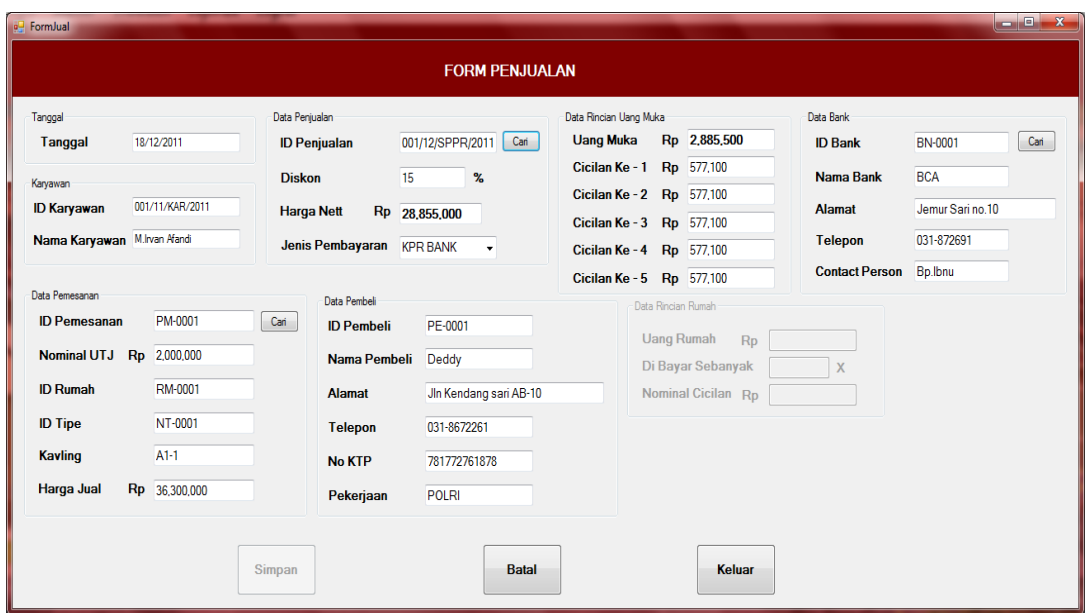

Gambar 5.29 Form Transaksi Penjualan Pembayaran KPR BANK

Untuk jenis pembayaran INHOUSE data bank tidak muncul, tampilannya

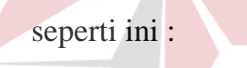

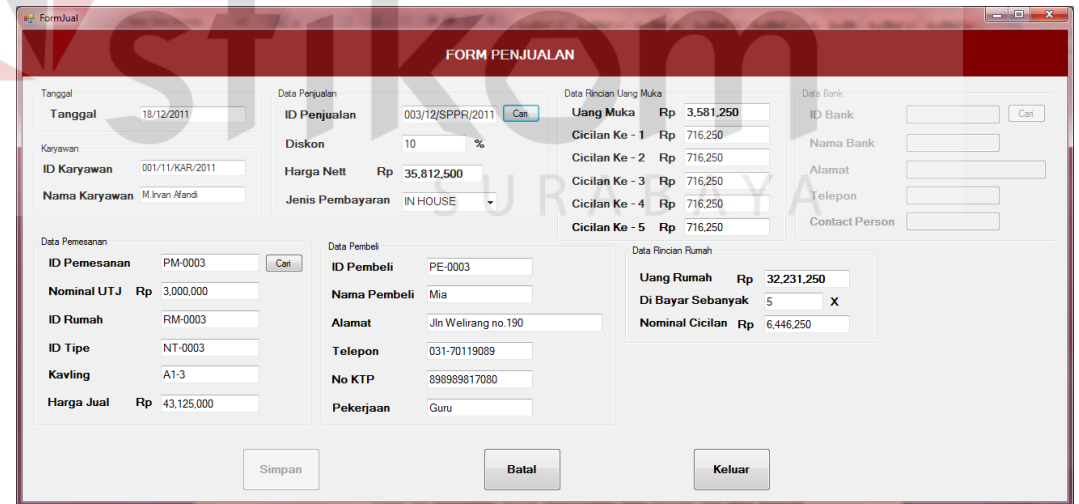

**INFORMATIKA** 

Gambar 5.30 Form Transaksi Penjualan Pembayaran INHOUSE

Data ID Penjualan akan muncul secara otomatis. Untuk mengisi data pemesanan dapat diisi dengan menekan tombol cari dan akan muncul tampilan seperti ini :

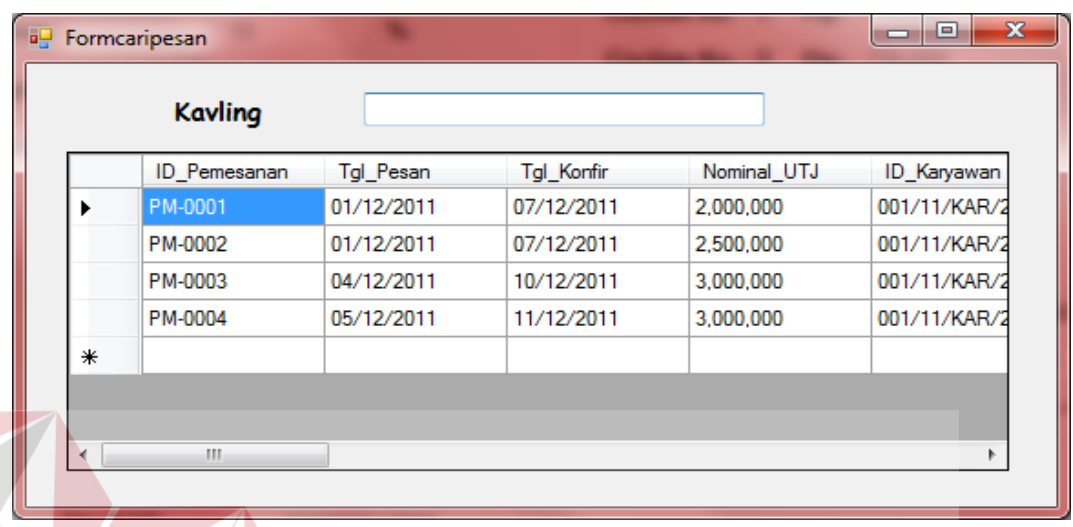

Gambar 5.31 Form Cari Kavling Pemesanan

Dan untuk mengisi data bank dapat diisi dengan menekan button cari dan

**INSTITUT BISNIS** 

akan muncul tampilan seperti ini :

|   | Nama Bank      |            |                   |            |           |
|---|----------------|------------|-------------------|------------|-----------|
|   | <b>ID_Bank</b> | Nama_Bank  | Alamat            | No_Telepon | <b>CP</b> |
|   | BN-0001        | <b>BCA</b> | Jemur Sari no.10  | 031-872691 | Bp.lbnu   |
|   | BN-0002        | BNI        | Ngagel jaya no.12 | 031-567288 | Ibu Rina  |
|   | BN-0003        | Mandiri    | Rungkut menang    | 031-876011 | Bp.Ahmad  |
| ∗ |                |            |                   |            |           |
|   |                |            | m                 |            |           |

Gambar 5.32 Form Cari Bank

Untuk menyimpan data, klik pada button simpan. Untuk membatalkan pengisian klik button batal, untuk keluar dari form klik button keluar. Data yang telah disimpan tidak dapat diulangi kembali (undo). Data disimpan pada tabel penjualan.

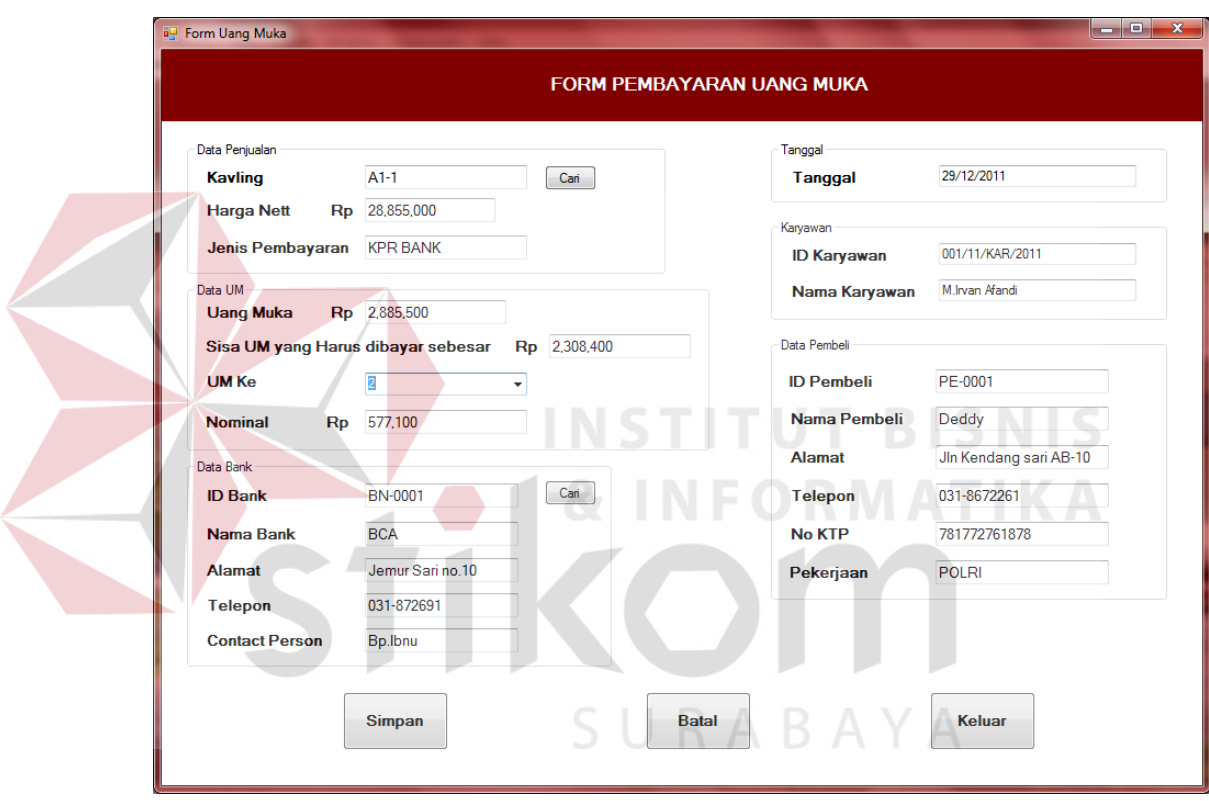

**Form Transaksi Pembayaran Uang Muka**

Gambar 5.33 Form Pembayaran Uang Muka

Form ini digunakan untuk menyimpan data transaksi pembayaran uang muka, pembayaran uang muka dilakukan sebanyak 5 kali. Untuk mencari data pembayaran dapat memasukkan data rumah (kavling) dengan menekan button cari maka tampilannya seperti ini :

| <b>Kavling</b> |        |            |                  |               |                                   |               |            |              |                 |
|----------------|--------|------------|------------------|---------------|-----------------------------------|---------------|------------|--------------|-----------------|
| ID_Penjualan   | diskon | harga_nett | jenis pembayaran | tgl penjualan | id karyawan                       | nama karyawan | id pembeli | nama pembeli | alamat          |
| 001/12/SPPR/2. | 15     | 28855000   | <b>KPR BANK</b>  | 18/12/2011    | 001/11/KAR/2011 M.lrvan Afandi    |               | PE-0001    | Deddy        | Jln Kendang sa  |
| 002/12/SPPR/2  | 20     | 25540000   | <b>KPR BANK</b>  | 18/12/2011    | 001/11/KAR/2011   M. Irvan Afandi |               | PE-0001    | Deddy        | JIn Kendang sai |
| 003/12/SPPR/2  | 10     | 35812500   | IN HOUSE         | 18/12/2011    | 001/11/KAR/2011 M. Irvan Afandi   |               | PE-0003    | Mia          | JIn Welirang no |
| 004/12/SPPR/2  | 5      | 41327000   | IN HOUSE         | 18/12/2011    | 001/11/KAR/2011 M.Irvan Afandi    |               | PE-0002    | Rachelia     | Gunung sari J-9 |
| 005/12/SPPR/2  | 5      | 37577000   | <b>TUNAI</b>     | 18/12/2011    | 001/11/KAR/2011   M. Irvan Afandi |               | PE-0003    | Mia          | Jln Welirang no |
| 006/12/SPPR/2  | 5      | 48817500   | <b>TUNAI</b>     | 18/12/2011    | 001/11/KAR/2011   M.Irvan Afandi  |               | PE-0002    | Rachelia     | Gunung sari J-9 |
|                |        |            |                  |               |                                   |               |            |              |                 |

Gambar 5.34 Form Cari Kavling

Untuk pembayaran jenis KPR BANK harus mengisi data bank dengan cara

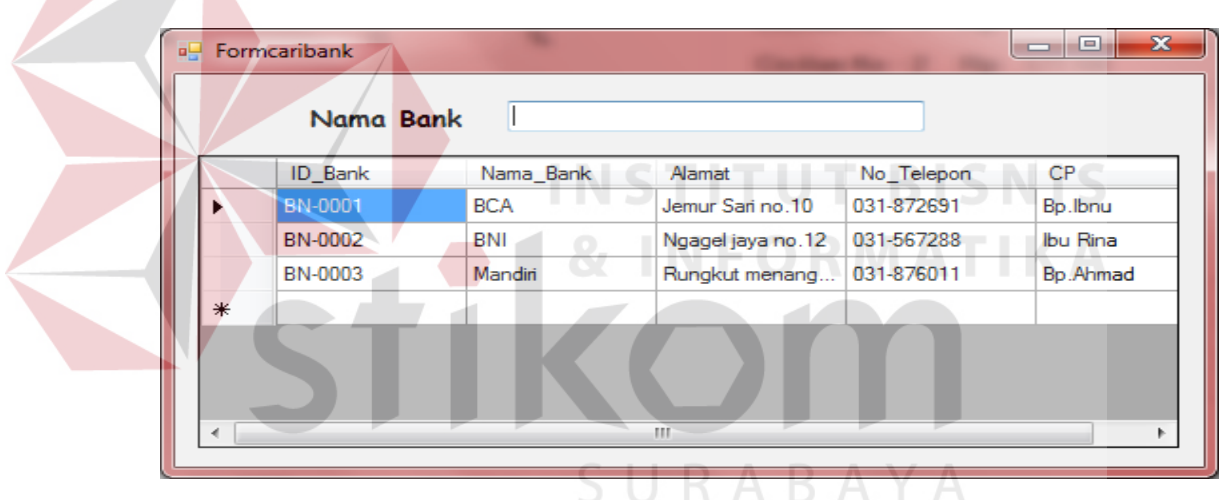

menekan button cari maka akan tampil seperti ini :

Gambar 5.35 Form Cari Bank

Untuk menyimpan data, klik pada button simpan. Untuk membatalkan pengisian klik button batal, untuk keluar dari form klik button keluar. Data yang telah disimpan tidak dapat diulangi kembali (undo). Data disimpan pada tabel UM dan detil\_um.

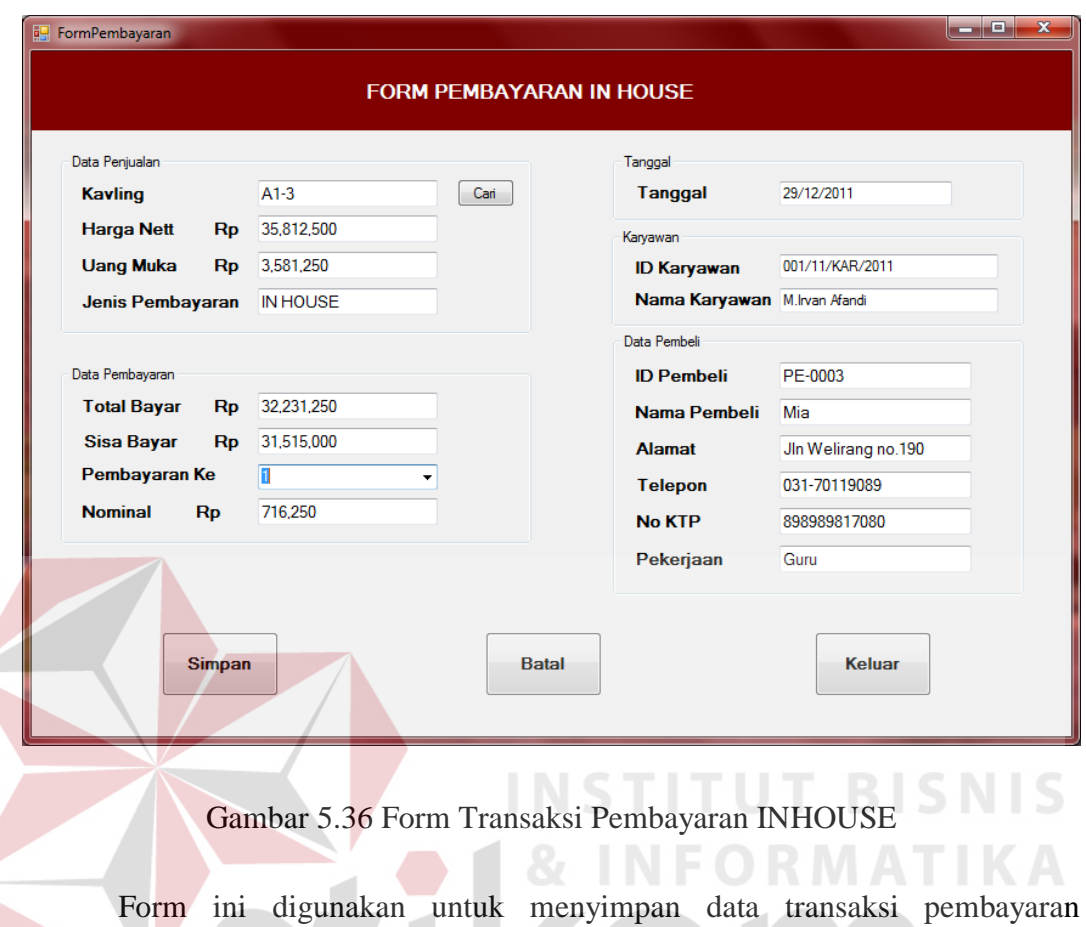

# **Form Transaksi Pembayaran INHOUSE**

W INHOUSE, cicilan pembayaran INHOUSE dilukukan dengan persetujuan pelanggan terlebih dahulu. Untuk mencari data pembayaran dapat memasukkan data rumah (kavling) dengan menekan button cari maka tampilannya seperti ini :

|     | <b>Kavling</b>      |        |            |                  |               |                                   |               |            |              |                 |
|-----|---------------------|--------|------------|------------------|---------------|-----------------------------------|---------------|------------|--------------|-----------------|
|     | <b>ID</b> Peniualan | diskon | harga_nett | jenis pembayaran | tgl penjualan | id karyawan                       | nama karyawan | id pembeli | nama pembeli | alamat          |
|     | 001/12/SPPR/2.      | 15     | 28855000   | <b>KPR BANK</b>  | 18/12/2011    | 001/11/KAR/2011 M.lrvan Afandi    |               | PE-0001    | Deddy        | JIn Kendang sai |
|     | 002/12/SPPR/2       | 20     | 25540000   | <b>KPR BANK</b>  | 18/12/2011    | 001/11/KAR/2011 M.lrvan Afandi    |               | PE-0001    | Deddy        | JIn Kendang sai |
|     | 003/12/SPPR/2       | 10     | 35812500   | IN HOUSE         | 18/12/2011    | 001/11/KAR/2011 M.Irvan Afandi    |               | PE-0003    | Mia          | JIn Welirang no |
|     | 004/12/SPPR/2       | -5     | 41327000   | <b>IN HOUSE</b>  | 18/12/2011    | 001/11/KAR/2011   M. Irvan Afandi |               | PE-0002    | Rachelia     | Gunung sari J-9 |
|     | 005/12/SPPR/2 5     |        | 37577000   | <b>TUNAI</b>     | 18/12/2011    | 001/11/KAR/2011   M. Irvan Afandi |               | PE-0003    | Mia          | JIn Welirang no |
|     | 006/12/SPPR/2       | - 5    | 48817500   | <b>TUNAI</b>     | 18/12/2011    | 001/11/KAR/2011 M.lrvan Afandi    |               | PE-0002    | Rachelia     | Gunung sari J-9 |
| $*$ |                     |        |            |                  |               |                                   |               |            |              |                 |

Gambar 5.37 Form Cari Kavling
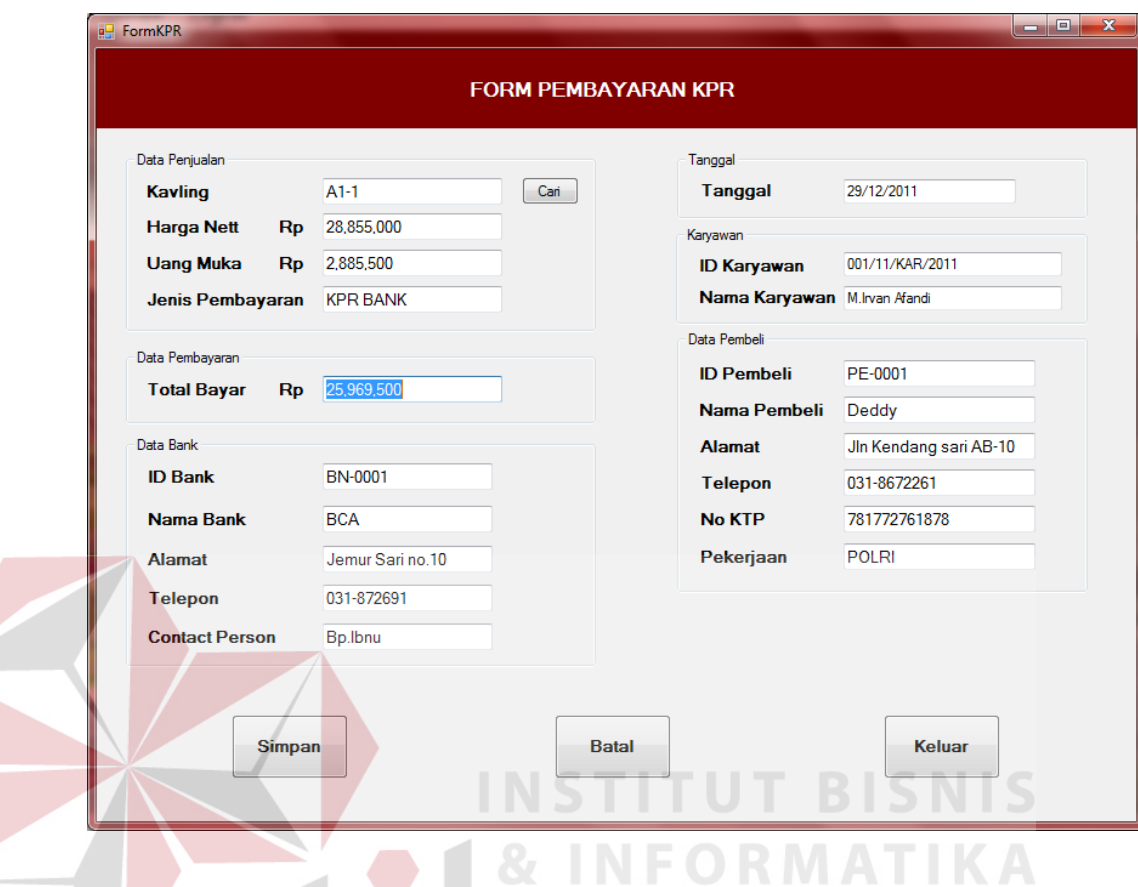

## **Form Transaksi Pembayaran KPR**

Gambar 5.38 Form Transaksi Pembayaran KPR

Form ini digunakan untuk menyimpan data transaksi pembayaran KPR, cicilan pembayaran KPR dilakukan pelanggan melalui bank yang dituju (hutang bank) dan pihak bank membayar lunas kepada pihak developer. Untuk mencari data pembayaran pelanggan dapat memasukkan data rumah (kavling) dengan menekan button cari maka tampilannya seperti ini :

|   | <b>Kavling</b>  |            |            |                  |               |                                |                 |            |              |                   |
|---|-----------------|------------|------------|------------------|---------------|--------------------------------|-----------------|------------|--------------|-------------------|
|   |                 |            |            |                  |               |                                |                 |            |              |                   |
|   | ID_Penjualan    | diskon     | harga_nett | jenis_pembayaran | tgl_penjualan | id_karyawan                    | nama_karyawan   | id pembeli | nama pembeli | alamat            |
|   | 001/12/SPPR/2   | 15         | 28855000   | <b>KPR BANK</b>  | 18/12/2011    | 001/11/KAR/2011                | M. Irvan Afandi | PE-0001    | Deddy        | JIn Kendang sai   |
|   | 002/12/SPPR/2   | 20         | 25540000   | <b>KPR BANK</b>  | 18/12/2011    | 001/11/KAR/2011 M.Irvan Afandi |                 | PE-0001    | Deddy        | JIn Kendang sai   |
|   | 003/12/SPPR/2   | 10         | 35812500   | IN HOUSE         | 18/12/2011    | 001/11/KAR/2011 M.Irvan Afandi |                 | PE-0003    | Mia          | Jln Welirang no _ |
|   | 004/12/SPPR/2 5 |            | 41327000   | IN HOUSE         | 18/12/2011    | 001/11/KAR/2011 M.Irvan Afandi |                 | PE-0002    | Rachelia     | Gunung sari J-9   |
|   | 005/12/SPPR/2   | $\sqrt{5}$ | 37577000   | <b>TUNAI</b>     | 18/12/2011    | 001/11/KAR/2011 M.Irvan Afandi |                 | PE-0003    | Mia          | JIn Welirang no   |
|   | 006/12/SPPR/2   | 5          | 48817500   | <b>TUNAI</b>     | 18/12/2011    | 001/11/KAR/2011 M.Irvan Afandi |                 | PE-0002    | Rachelia     | Gunung sari J-9   |
| ₩ |                 |            |            |                  |               |                                |                 |            |              |                   |

Gambar 5.39 Form Cari Kavling

- $\begin{array}{|c|c|c|c|}\hline \textbf{--} & \textbf{--} & \textbf{--} \\\hline \end{array}$ **a** FormPembatalan **FORM PEMBATALAN** Karyawan Tanggal **ID Karyawan** 001/11/KAR/2011 19/12/2011 **Tanggal** Nama Karyawan M.Irvan Afandi .<br>Data Rumah Data Pemesanan **ID Rumah** RM-0005 **ID Pemesanan** PM-0005  $Can$ **ID Tipe** NT-0005 Tanggal Pemesanan  $06/12/2011$ Kavling  $B1-2$ Tanggal Konfirmasi 12/12/2011  $36/175$ **Tipe** Nominal UTJ 2,000,000 Data Pembatalan **ID Pembeli** PE-0003 **ID Pembatalan** BT-0001  $\boxed{\text{Cari}}$ Nama Pembeli Mia 19/12/2011 U-Tanggal Pembatalan Alamat Jin Welirang no.190 Alasan Pindah Dinas Kerja ke luar kota 031-70119089 **Telepon** No KTP 898989817080 A B A Pekerjaan Guru \* UTJ dianggap hilang Simpan Ubah **Batal** Keluar
- **Form Transaksi Pembatalan Pemesanan**

Gambar 5.40 Form Transaksi Pembatalan Pemesanan

Form ini digunakan untuk menyimpan data transaksi pembatalan pemesanan. Untuk mengisi data pemesanan dapat menekan button cari maka tampilannya seperti ini :

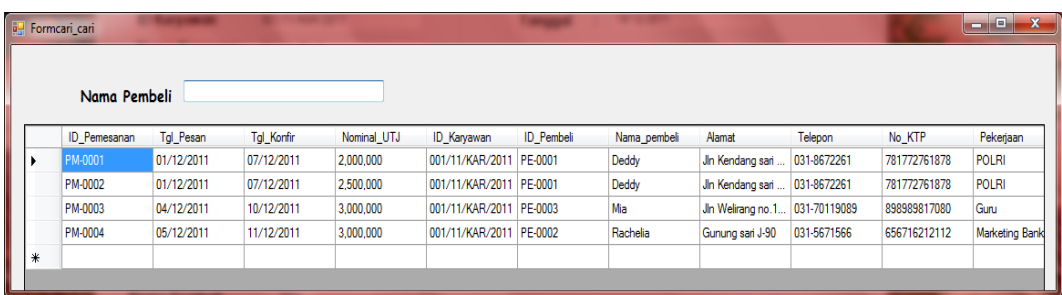

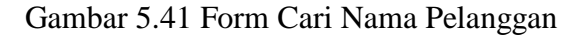

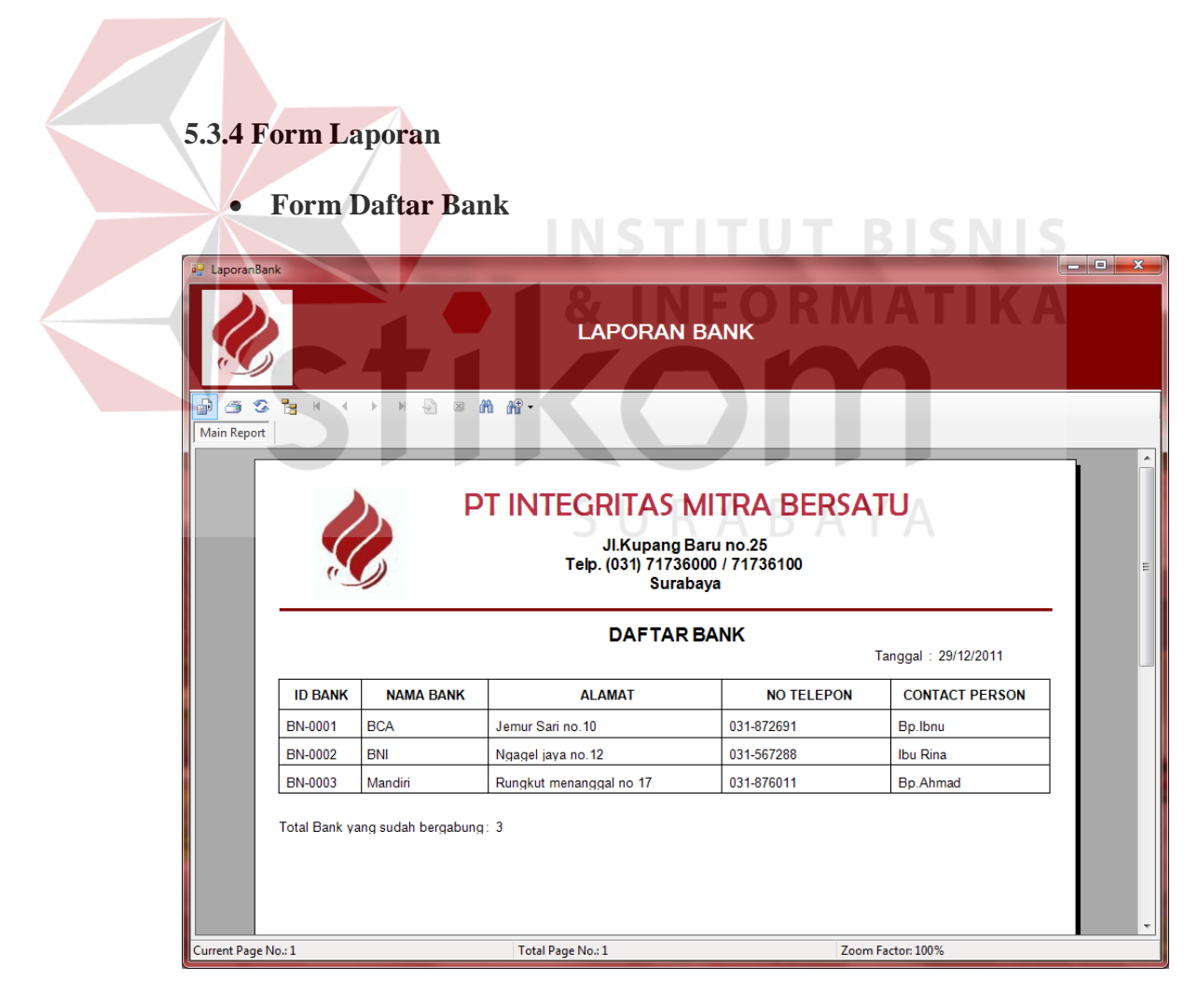

Gambar 5.42 Form Daftar Bank

Gambar di atas merupakan gambar Form Laporan Daftar Bank yang telah bergabung dengan PT. Integritas Mitra Bersatu. Untuk mencetak, klik pada  $_{\text{tombol}}$   $\triangleq$ 

## **Form Laporan Daftar Lokasi**

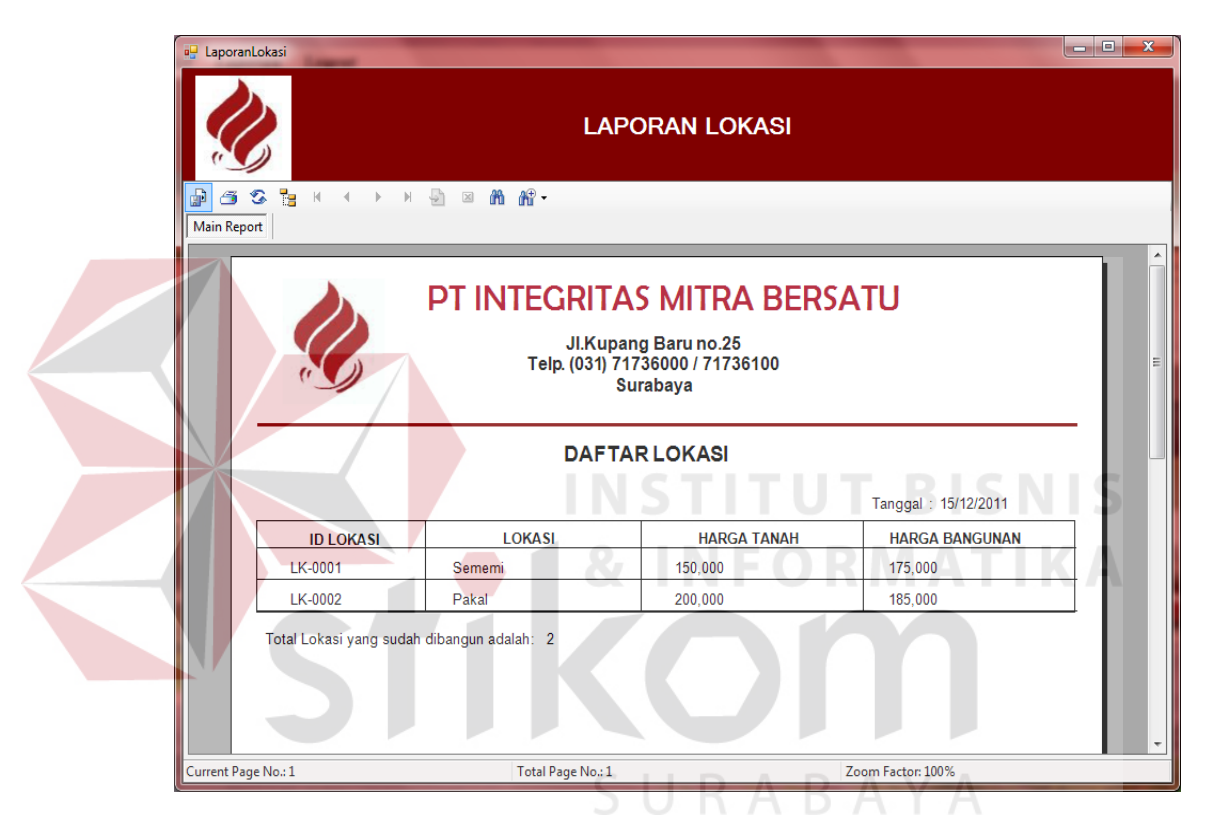

Gambar 5.43 Form Daftar Lokasi

Gambar di atas merupakan gambar Form Laporan Daftar Lokasi yang ada

pada PT. Integritas Mitra Bersatu. Untuk mencetak, klik pada tombol  $\tilde{\mathbb{S}}$ .

# **Form Daftar Nama Tipe**

W

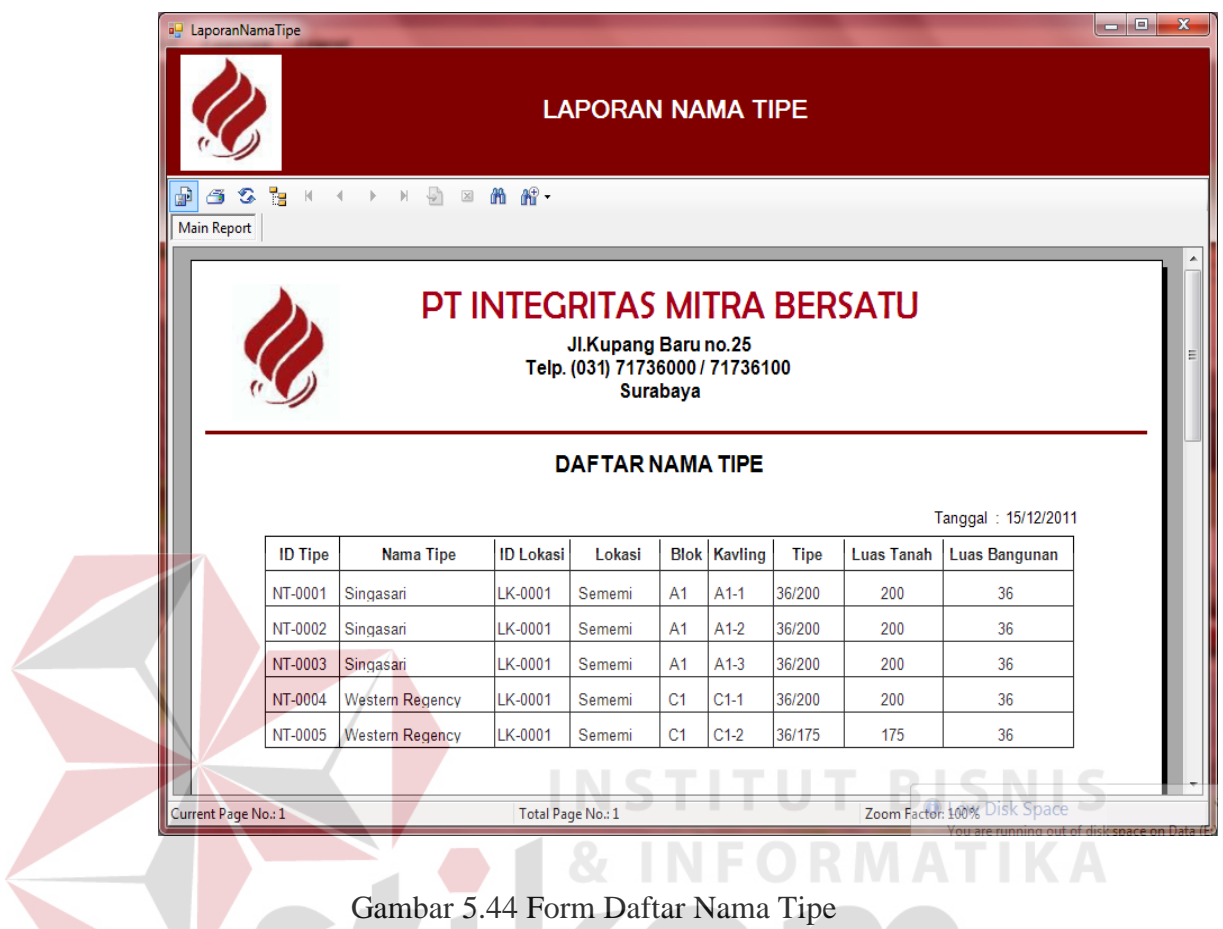

Gambar di atas merupakan gambar Form Laporan Daftar Nama Tipe yang

ada pada PT. Integritas Mitra Bersatu. Untuk mencetak, klik pada tombol  $\tilde{\mathbf{B}}$ .

# **Form Daftar Rumah**

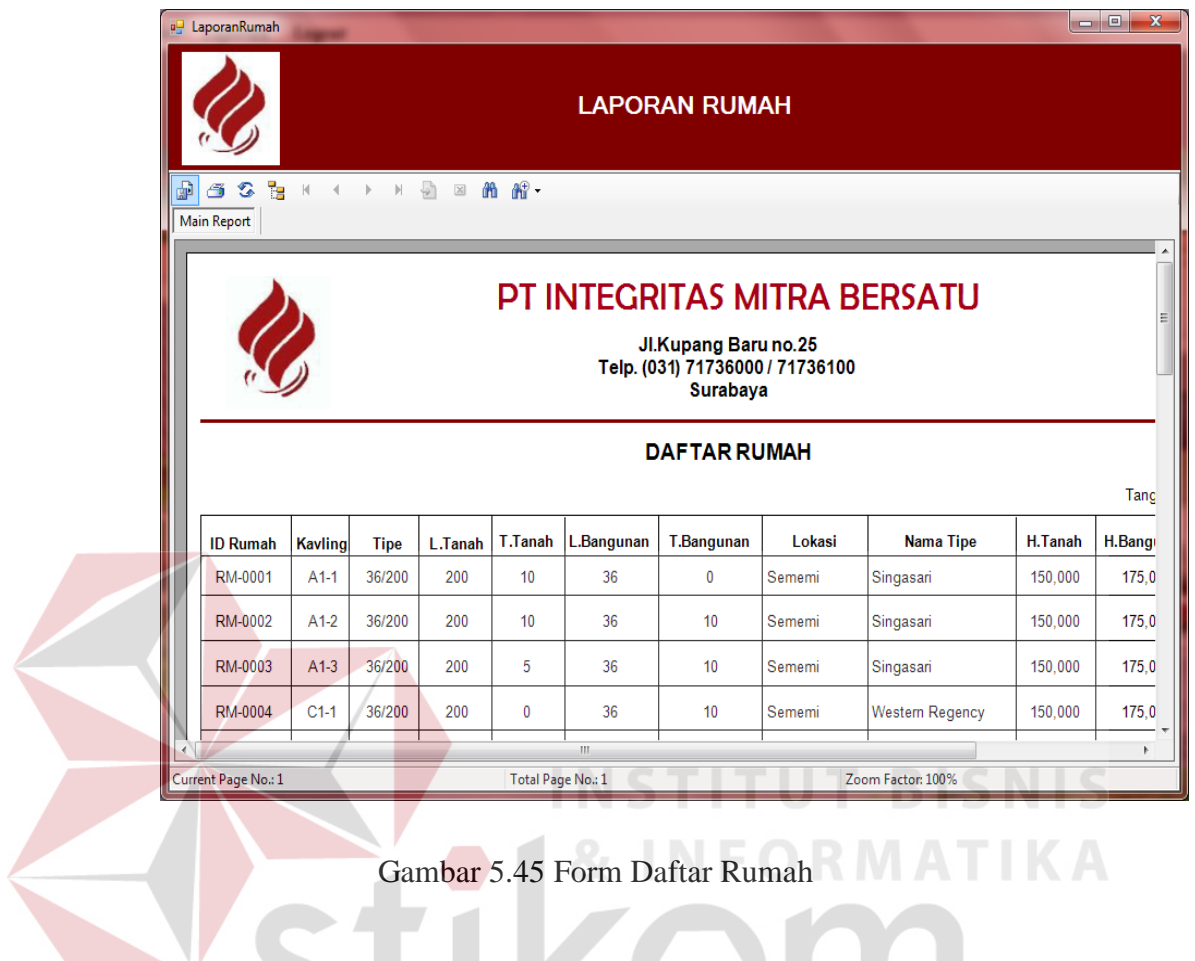

Gambar di atas merupakan gambar Form Laporan Daftar Rumah yang ada

pada PT. Integritas Mitra Bersatu. Untuk mencetak, klik pada tombol

# **Form Daftar Karyawan**

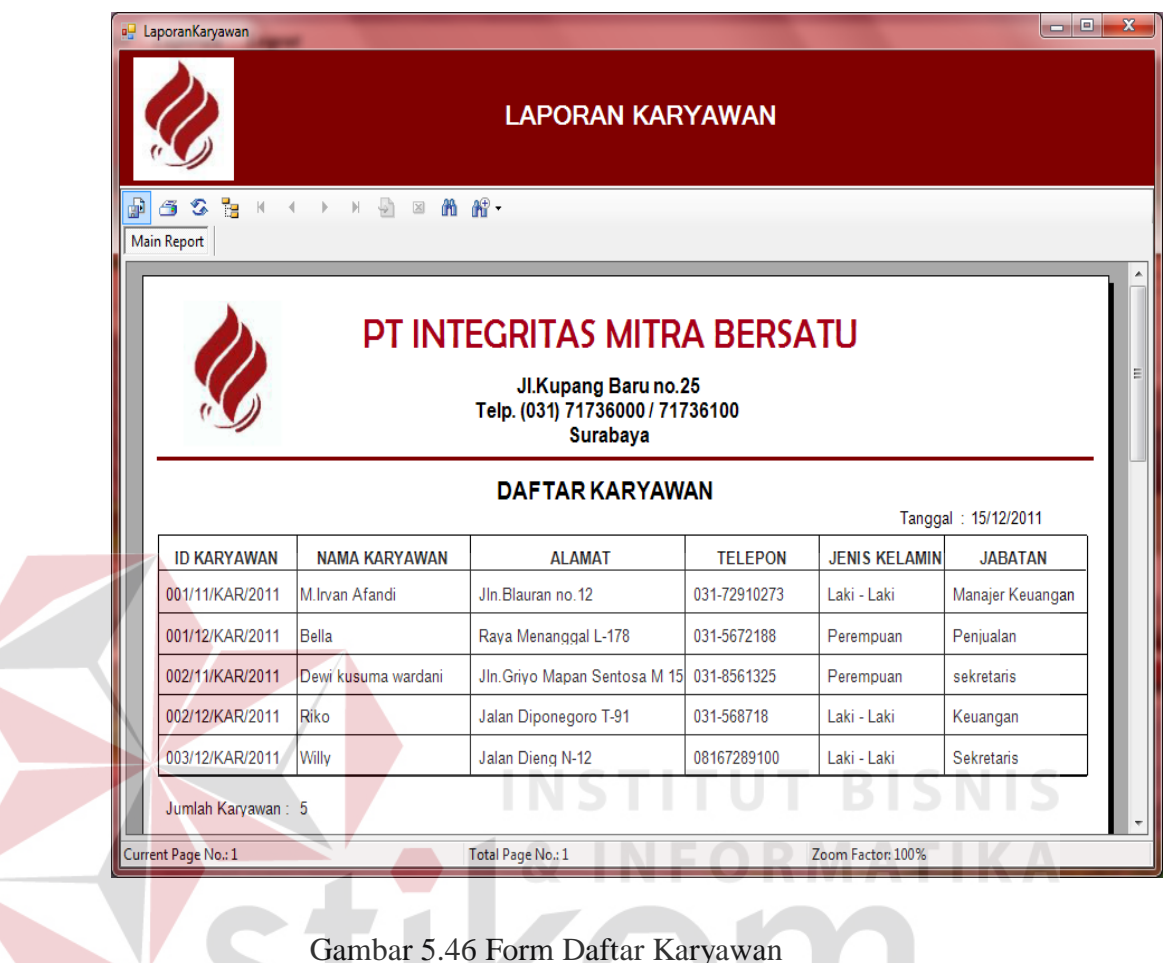

Gambar 5.46 Form Daftar Karyawan

Gambar di atas merupakan gambar Form Laporan Daftar Karyawan yang

ada pada PT. Integritas Mitra Bersatu. Untuk mencetak, klik pada tombol  $\tilde{\mathbb{S}}$ .

## **Form Daftar Pelanggan**

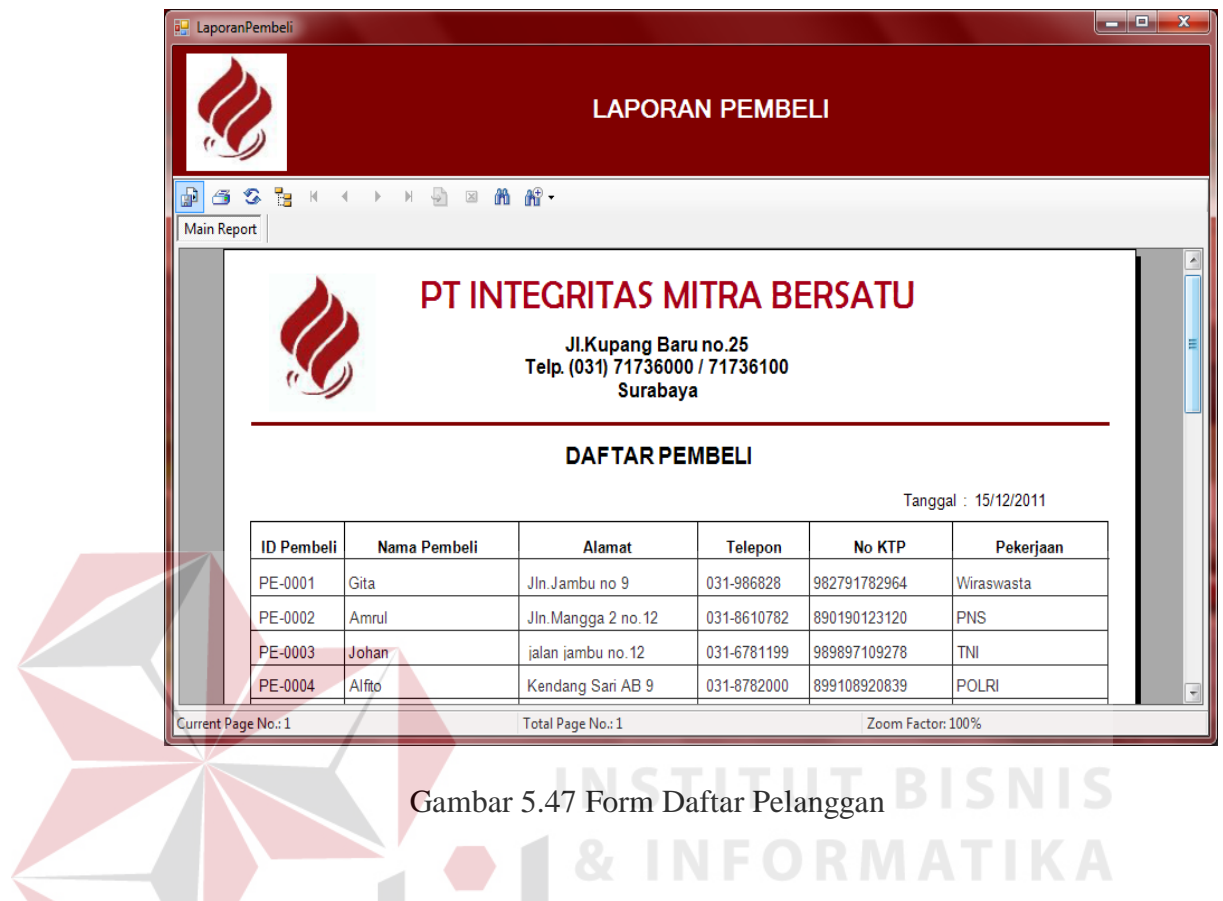

Gambar di atas merupakan gambar Form Laporan Daftar Pelanggan yang

ada pada PT. Integritas Mitra Bersatu. Untuk mencetak, klik pada tombol  $\tilde{\mathbb{F}}$ .

#### **Form Laporan Transaksi Pemesanan**

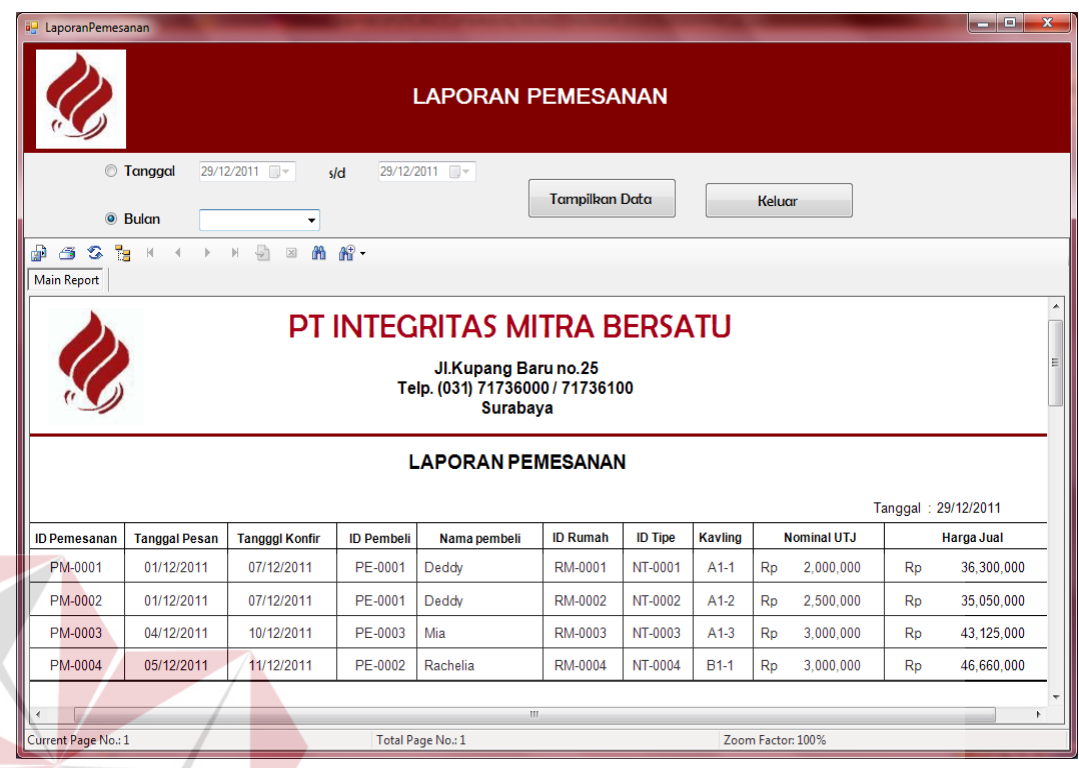

# Gambar 5.48 Form Laporan Transaksi Pemesanan

Gambar di atas merupakan gambar Form Laporan Transaksi Pemesanan. Laporan ini dapat dicari berdasarkan tanggal dan bulan, untuk menampilkan berdasarkan tanggal maka klik tanggal dan isikan mulai tanggal berapa dan sampai tanggal berapa laporan yang ingin ditampilkan lalu klik button "Tampilkan Data" maka akan muncul laporan pada tanggal itu saja, sedangkan untuk menampilkan berdasarkan bulan klik bulan dan pilih bulan berapa yang ingin ditampilkan lalu klik button "Tampilkan Data" maka akan muncul bulan itu saja, untuk keluar dari form klik keluar dan untuk mencetak, klik pada tombol

 $\ddot{\bullet}$  (Print).

#### **Form Laporan Transaksi Penjualan**

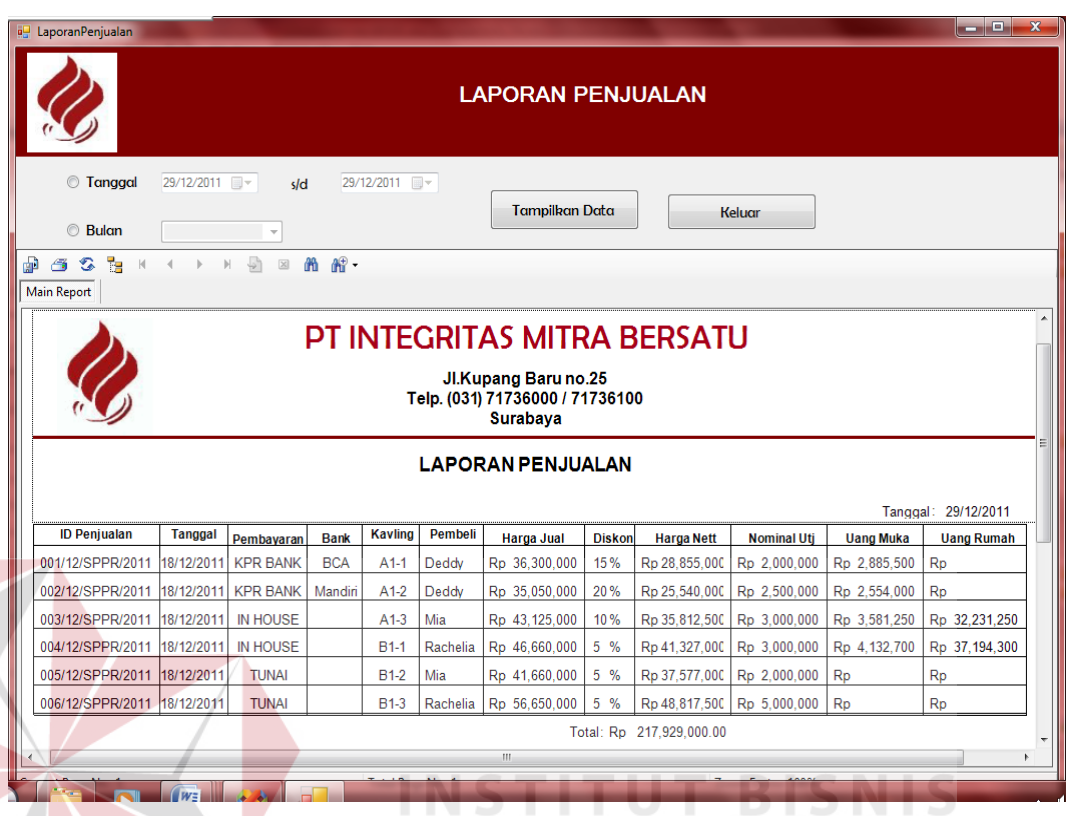

Gambar 5.49 Form Laporan Transaksi Penjualan

Gambar di atas merupakan gambar Form Laporan Transaksi Penjualan. Laporan ini dapat dicari berdasarkan tanggal dan bulan, untuk menampilkan berdasarkan tanggal maka klik tanggal dan isikan mulai tanggal berapa dan sampai tanggal berapa laporan yang ingin ditampilkan lalu klik button "Tampilkan Data" maka akan muncul laporan pada tanggal itu saja, sedangkan untuk menampilkan berdasarkan bulan klik bulan dan pilih bulan berapa yang ingin ditampilkan lalu klik button "Tampilkan Data" maka akan muncul bulan itu saja, untuk keluar dari form klik keluar dan untuk mencetak, klik pada tombol

 $\mathbf{\mathfrak{S}}$  (Print).

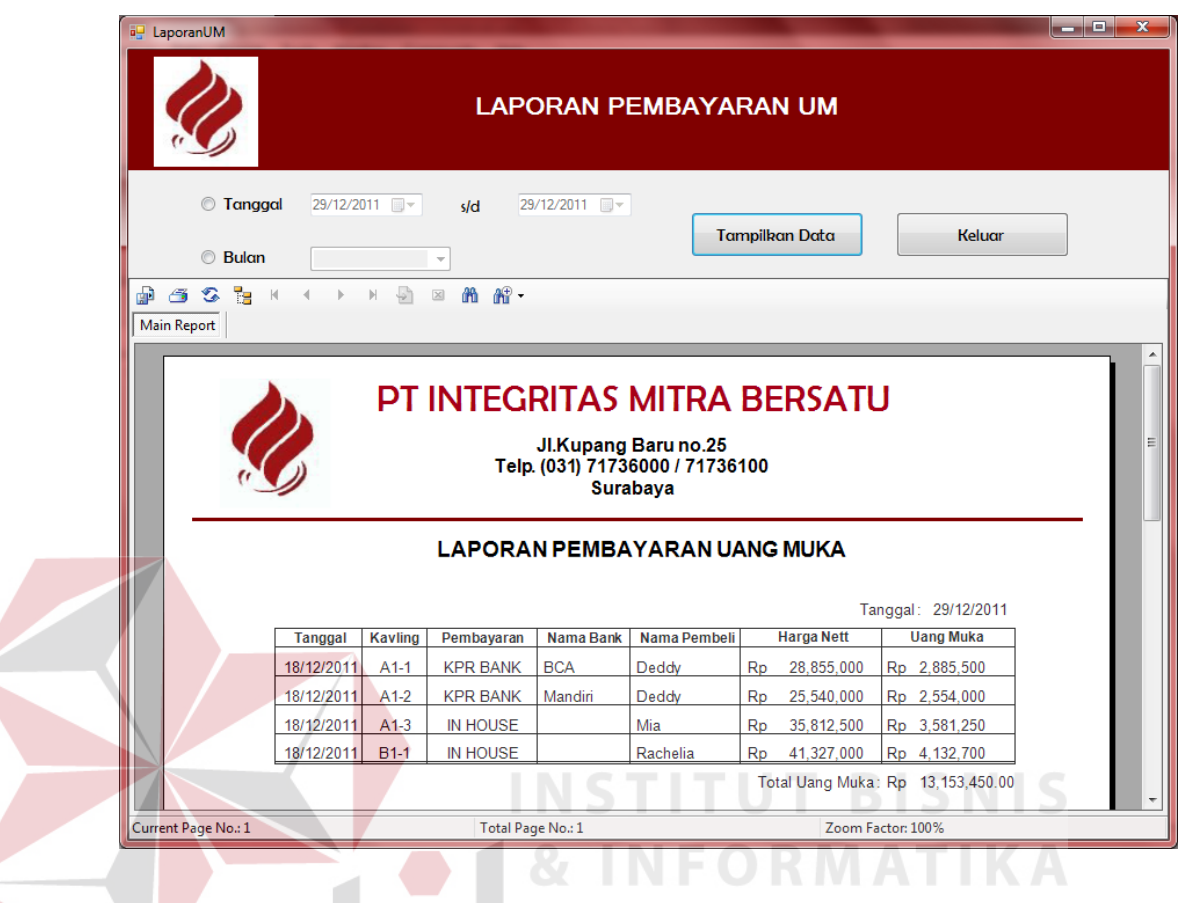

**Form Laporan Transaksi Pembayaran Uang Muka** 

Gambar 5.50 Form Laporan Transaksi Pembayaran Uang Muka

Gambar di atas merupakan gambar Form Laporan Transaksi Pembayaran Uang Muka. Laporan ini dapat dicari berdasarkan tanggal dan bulan, untuk menampilkan berdasarkan tanggal maka klik tanggal dan isikan mulai tanggal berapa dan sampai tanggal berapa laporan yang ingin ditampilkan lalu klik button "Tampilkan Data" maka akan muncul laporan pada tanggal itu saja, sedangkan untuk menampilkan berdasarkan bulan klik bulan dan pilih bulan berapa yang ingin ditampilkan lalu klik button "Tampilkan Data" maka akan muncul bulan itu saja, untuk keluar dari form klik keluar dan untuk mencetak, klik pada tombol

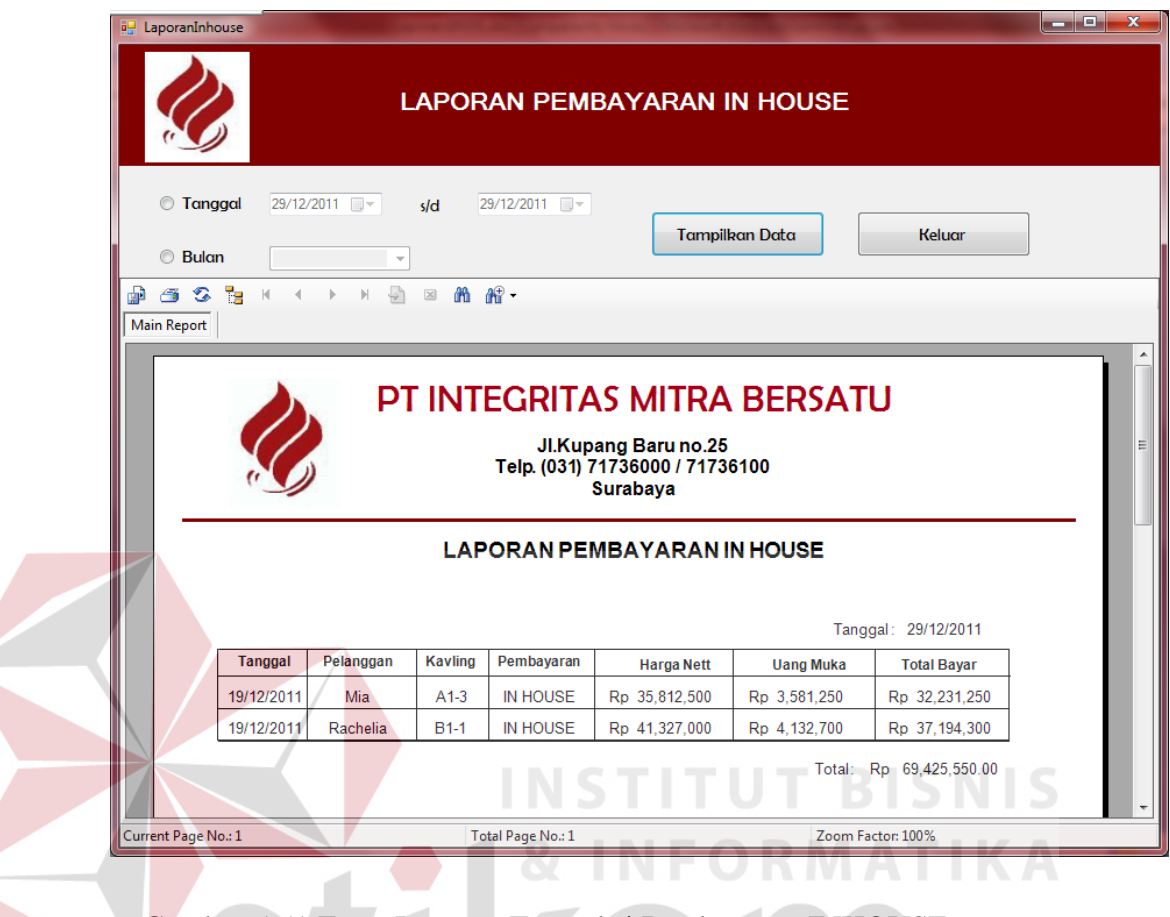

**Form Laporan Transaksi Pembayaran INHOUSE** 

Gambar 5.51 Form Laporan Transaksi Pembayaran INHOUSE

Gambar di atas merupakan gambar Form Laporan Transaksi Pembayaran INHOUSE. Laporan ini dapat dicari berdasarkan tanggal dan bulan, untuk menampilkan berdasarkan tanggal maka klik tanggal dan isikan mulai tanggal berapa dan sampai tanggal berapa laporan yang ingin ditampilkan lalu klik button "Tampilkan Data" maka akan muncul laporan pada tanggal itu saja, sedangkan untuk menampilkan berdasarkan bulan klik bulan dan pilih bulan berapa yang ingin ditampilkan lalu klik button "Tampilkan Data" maka akan muncul bulan itu saja, untuk keluar dari form klik keluar dan untuk mencetak, klik pada tombol

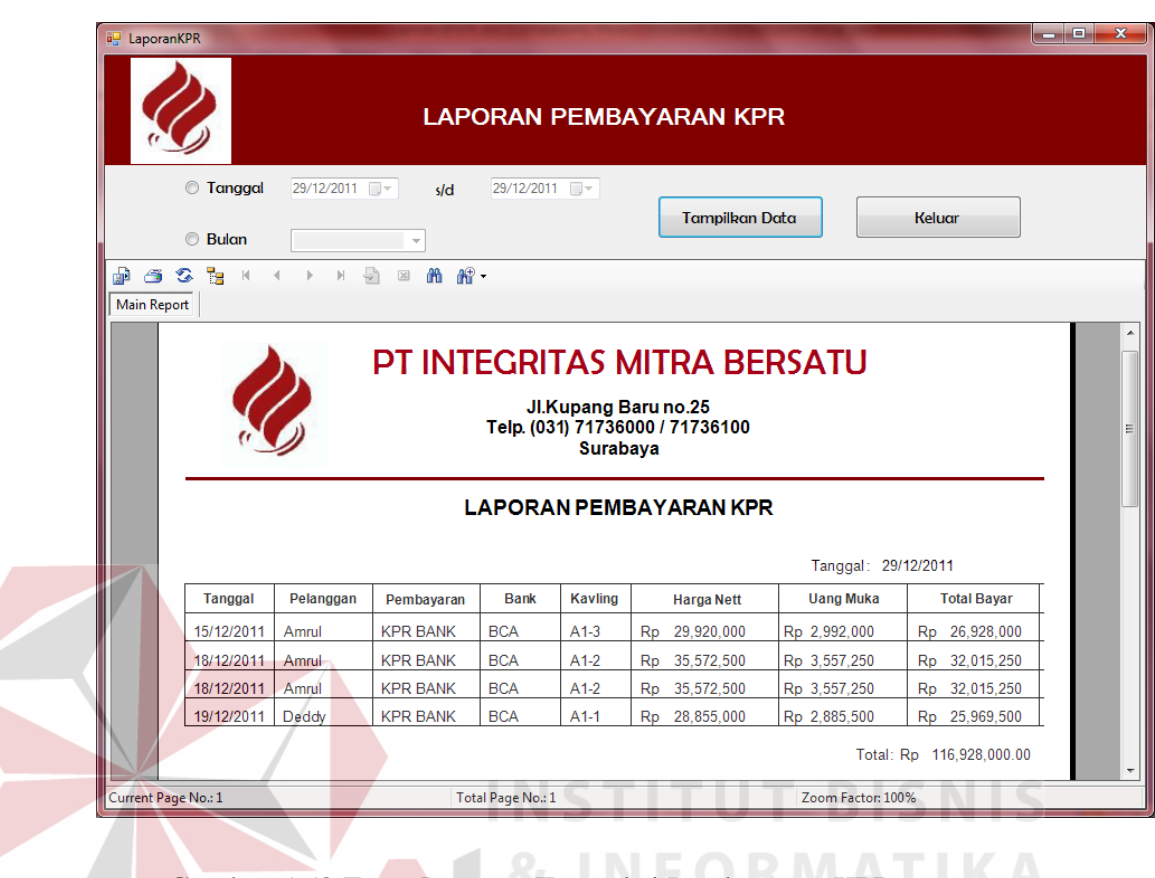

**Form Laporan Transaksi Pembayaran KPR** 

Gambar 5.52 Form Laporan Transaksi Pembayaran KPR

Gambar di atas merupakan gambar Form Laporan Transaksi Pembayaran KPR. Laporan ini dapat dicari berdasarkan tanggal dan bulan, untuk menampilkan berdasarkan tanggal maka klik tanggal dan isikan mulai tanggal berapa dan sampai tanggal berapa laporan yang ingin ditampilkan lalu klik button "Tampilkan Data" maka akan muncul laporan pada tanggal itu saja, sedangkan untuk menampilkan berdasarkan bulan klik bulan dan pilih bulan berapa yang ingin ditampilkan lalu klik button "Tampilkan Data" maka akan muncul bulan itu saja, untuk keluar dari form klik keluar dan untuk mencetak, klik pada tombol

 $\mathbf{\mathfrak{S}}$  (Print).

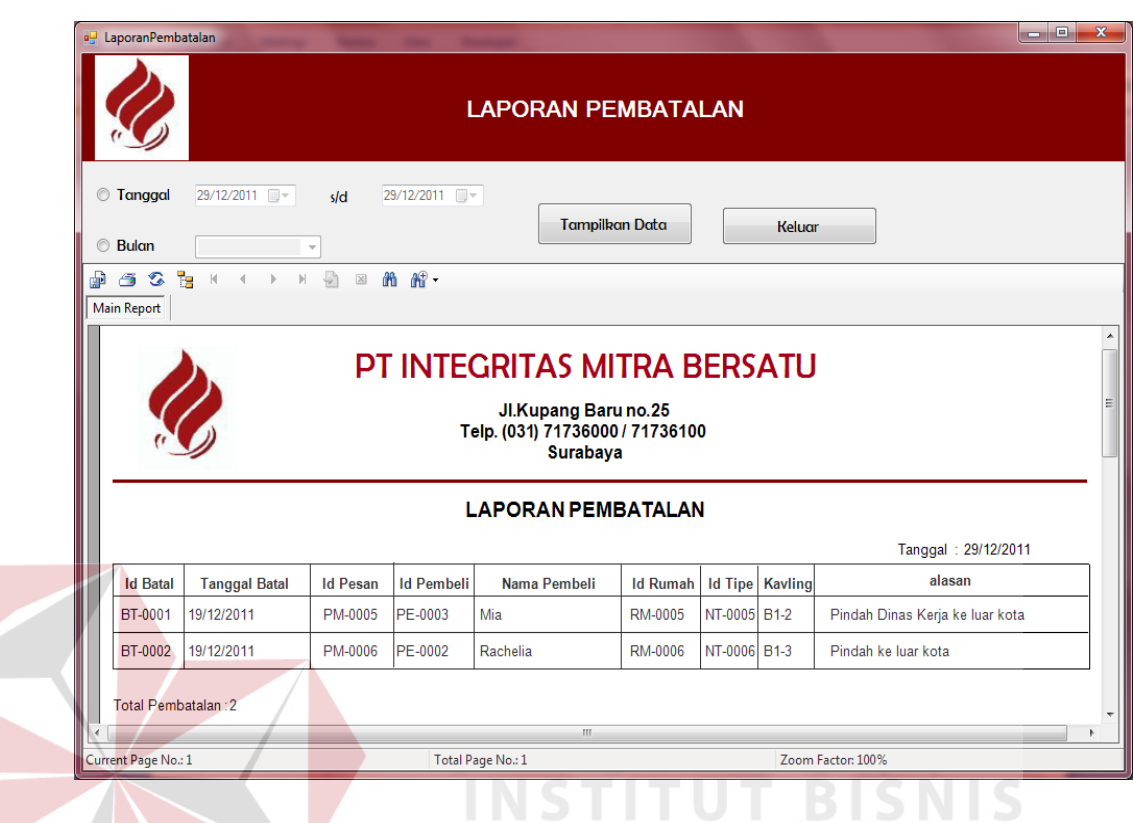

# **Form Laporan Transaksi Pembatalan Pemesanan**

Gambar 5.53 Form Laporan Transaksi Pembatalan Pemesanan

Gambar di atas merupakan gambar Form Laporan Transaksi Pembatalan Pemesanan. Laporan ini dapat dicari berdasarkan tanggal dan bulan, untuk menampilkan berdasarkan tanggal maka klik tanggal dan isikan mulai tanggal berapa dan sampai tanggal berapa laporan yang ingin ditampilkan lalu klik button "Tampilkan Data" maka akan muncul laporan pada tanggal itu saja, sedangkan untuk menampilkan berdasarkan bulan klik bulan dan pilih bulan berapa yang ingin ditampilkan lalu klik button "Tampilkan Data" maka akan muncul bulan itu saja, untuk keluar dari form klik keluar dan untuk mencetak, klik pada tombol

 $\mathbf{\hat{\Xi}}$  (Print).

#### **BAB VI**

#### **PENUTUP**

#### **6.1. Kesimpulan**

Setelah menganalisa sistem yang sedang berjalan, serta merancang sistem yang baru ini, maka dapat diambil kesimpulan sebagai berikut :

- Dengan adanya rancang bangun sistem informasi ini diharapkan dapat lebih memudahkan dan memperlancar proses-proses yang terdapat pada PT.Integritas Mitra Bersatu Surabaya.
	- Diharapkan pula dengan adanya aplikasi ini, maka akan semakin meningkatkan mutu pelayanan PT.Integritas Mitra Bersatu Surabaya.
- Proses pemesanan, penjualan dan pembayaran dapat dilakukan dengan lebih akurat, sehingga tidak ada lagi masalah dengan ketidakcocokkan data. Karena data-data tersebut telah secara otomatis tersimpan dalam database.
- Membuat laporan dengan lebih mudah dan cepat, karena telah terintegrasi dengan aplikasi dan dapat langsung dicetak.

## **6.2. Saran**

Agar aplikasi ini dapat berjalan secara lebih optimal, disarankan agar PT.Integritas Mitra Bersatu Surabaya menerapkan sistem informasi penjualan perumahan secara online. Dengan begitu, pelanggan dapat melakukan pemesanan melalui online.

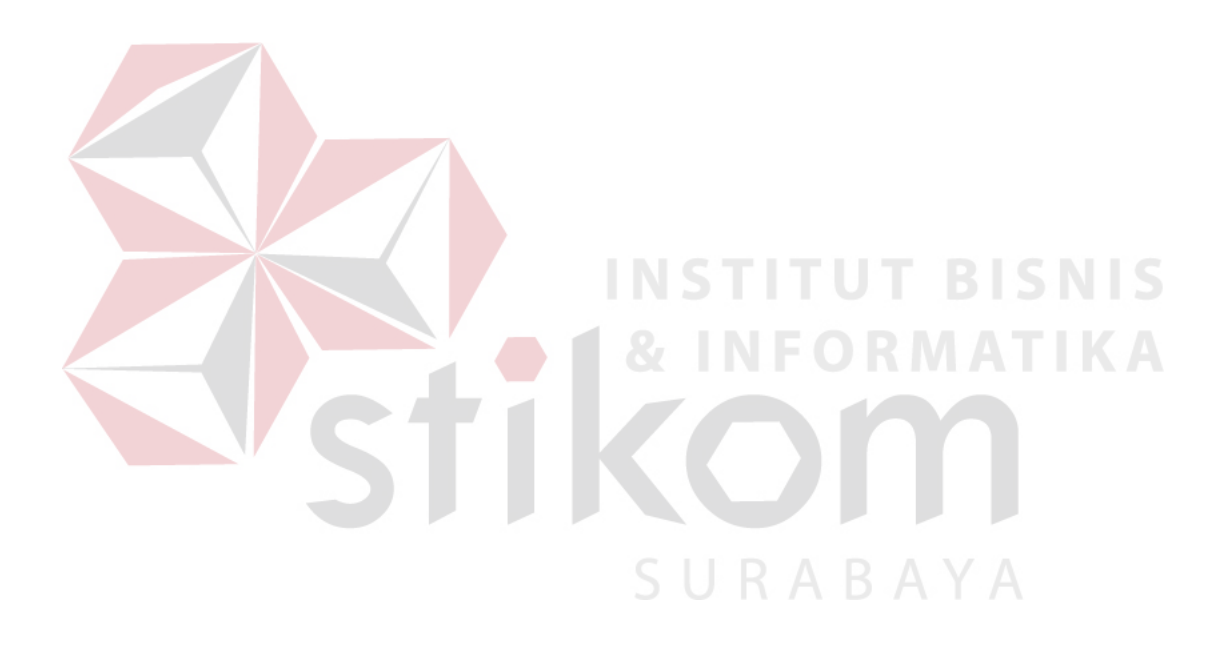

### **DAFTAR PUSTAKA**

Edwards, Chris. 2001. *Sistem Informasi Edisi 2.* Yogyakarta: Andi Offest

- Hartono. Jogiyanto.1999. *Analisis dan Desain Sistem Pendekatan Terstruktur Teori dan Praktek Aplikasi Bisnis*. Yogyakarta : Andi Offest
- Jr., Raymond McLedod. 2001. *Sistem Informasi Manajemen*. Jakarta : PT. Prenhallindo
- Kendall, dan Kendall, 2003, Analisis dan Perancangan Sistem Jilid 1. Jakarta : PT. Prenhallindo

Marlinda, Linda. 2004. *Sistem Basis Data*. Yogyakarta : Andi Offest

Rahman, Arif. 2004. *Panduan Praktis Visio 2003*. Yogyakarta : Andi Offest Yuswanto. 2006. *Pemrograman Dasar Visual Basic.NET*. Jakarta : Prestasi Pustakarya

SURABAYA

# **LAMPIRAN**

# Lampiran 1 Hasil Wawancara

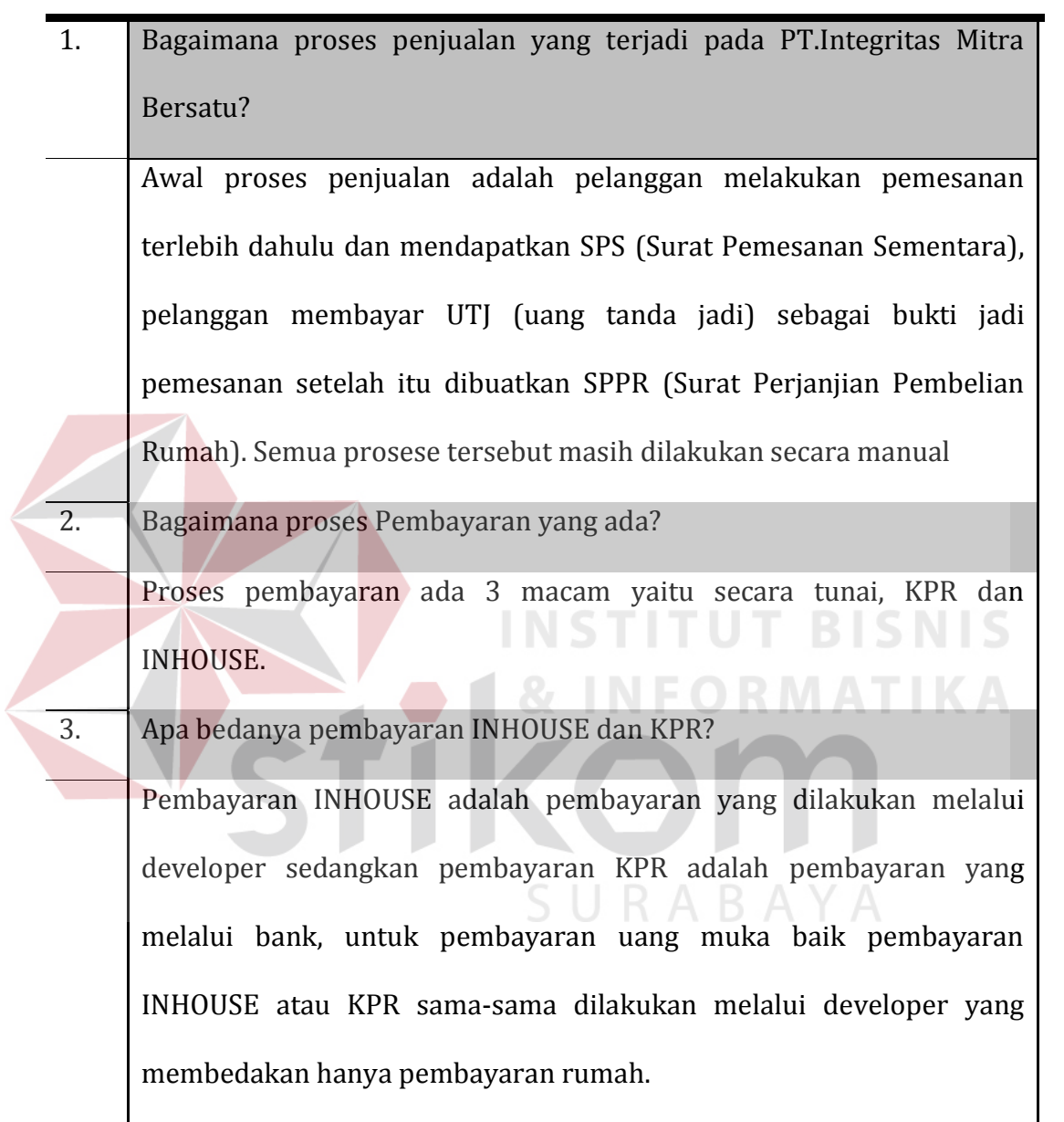

# Lampiran 2 Surat Keterangan Survei

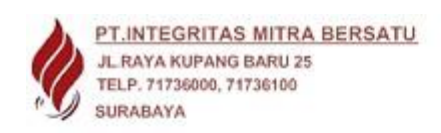

#### Surat Keterangan Survei

Tanggal: 22September 2011

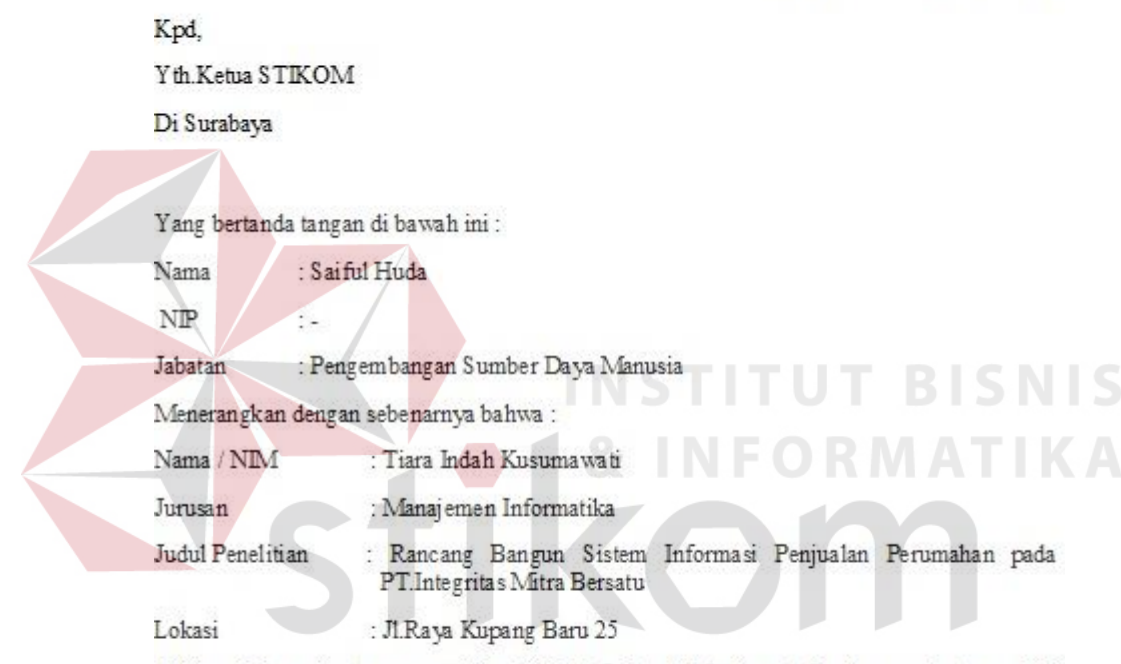

Telah melaksanakan tugas penelitian di PT Integritas Mitra Bersatu Surabaya pada tanggal 20 September 2011.

Demikian surat keterangan ini dibuat untuk dipergunakan sebagaimana mestinya.

Surabaya, 22 September 2011

Pimpinan Perusahaan / Instansi **ES ANTEGRETAS ANTEA BERSATU** 

# Lampiran 3 Surat Pemesanan Sementara

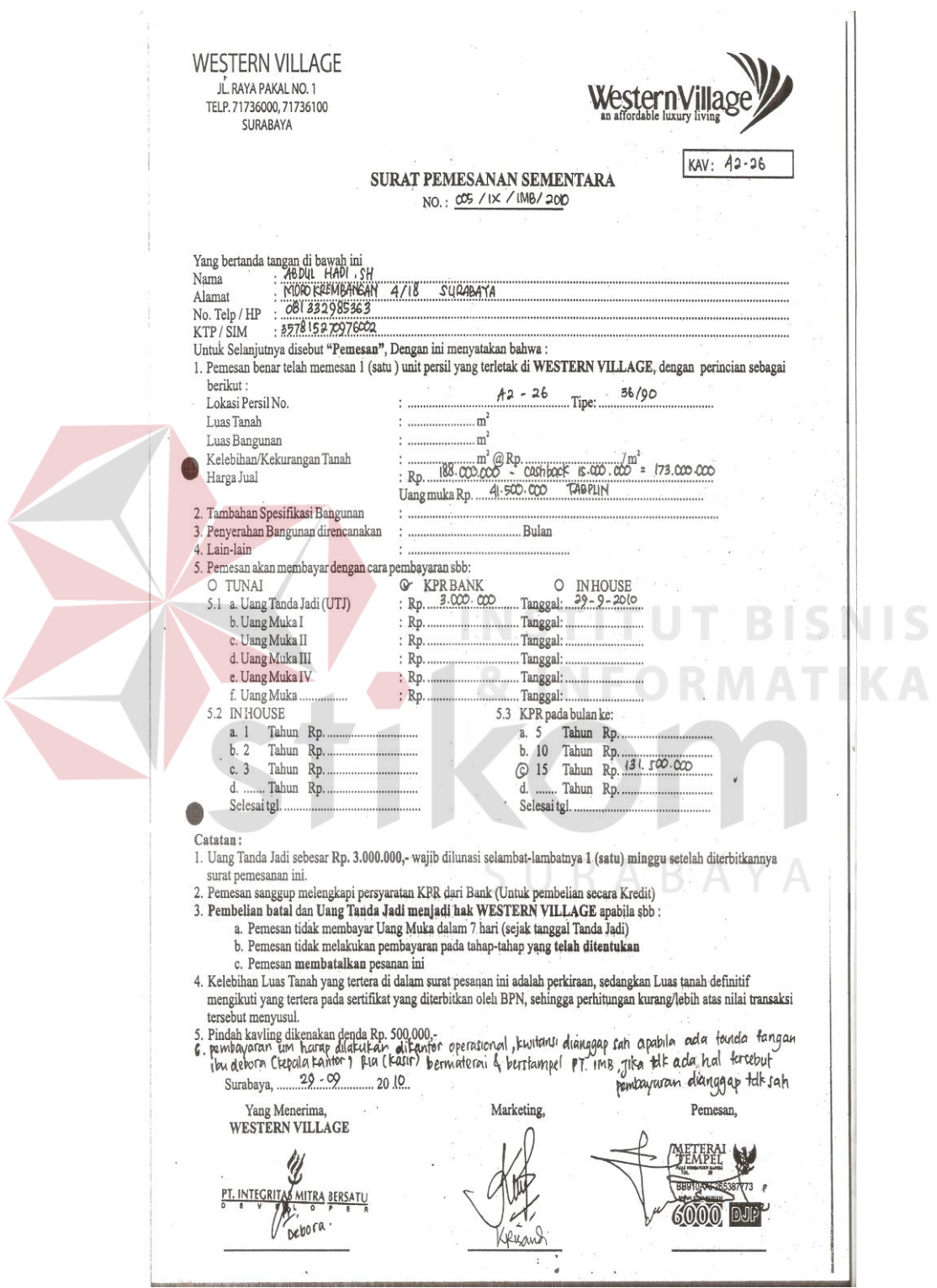

## Lampiran 4 Brosur

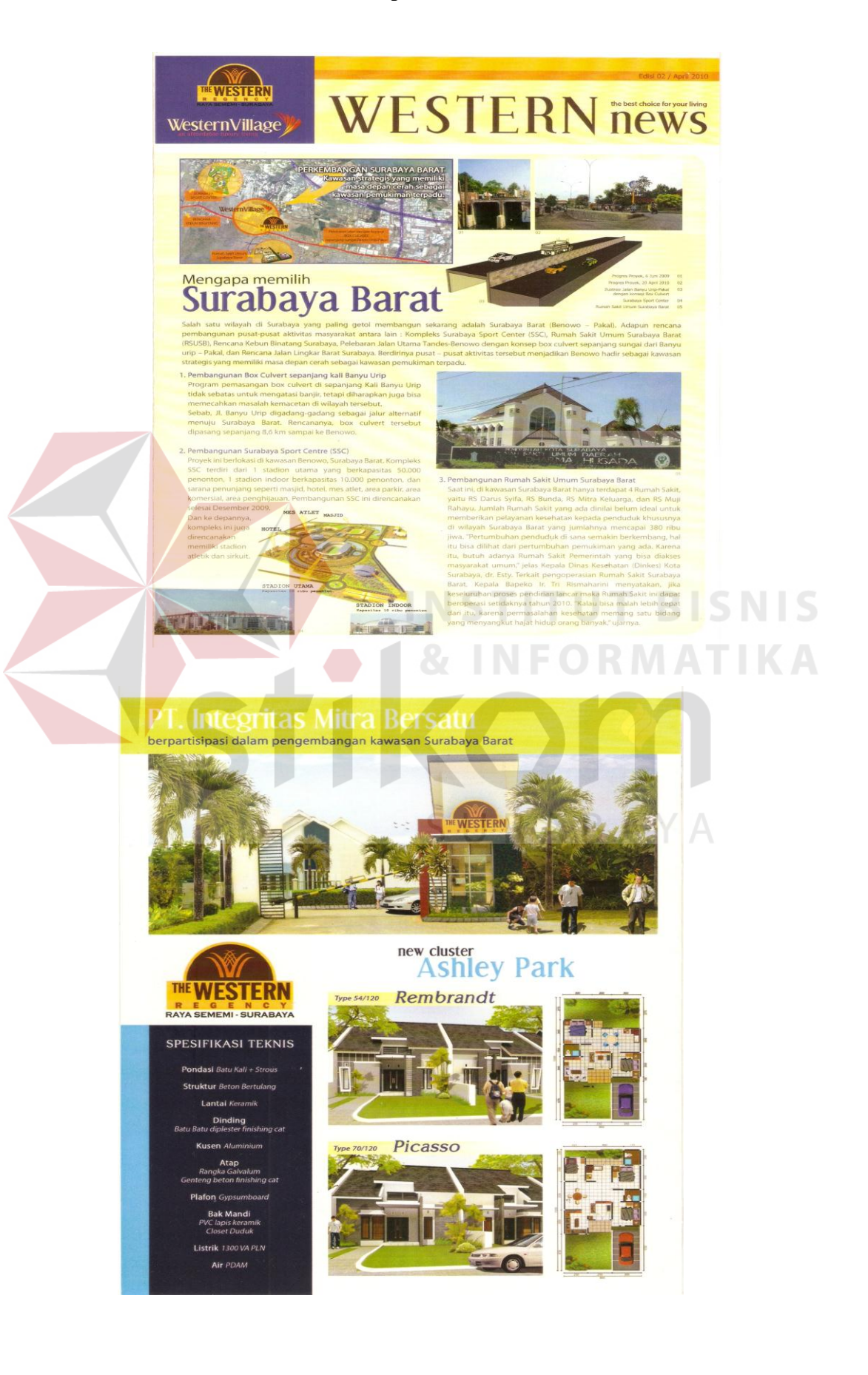

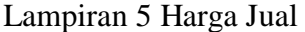

 $\sim$ 

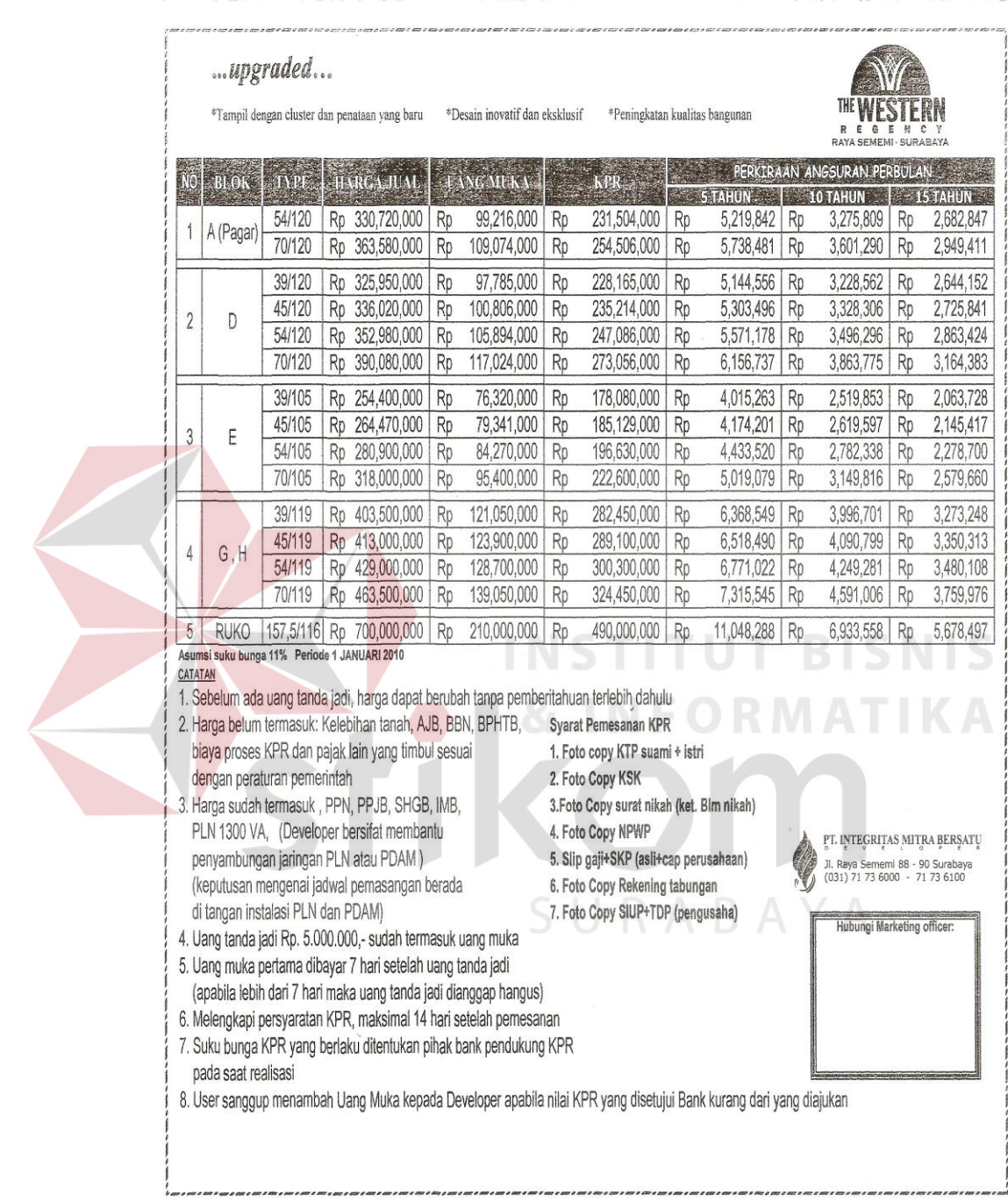

## Lampiran 6 Laporan Daftar Bank

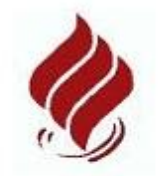

# PT INTEGRITAS MITRA BERSATU

Jl.Kupang Baru no.25<br>Telp. (031) 71736000 / 71736100 Surabaya

# **DAFTAR BANK**

Tanggal: 16/12/2011

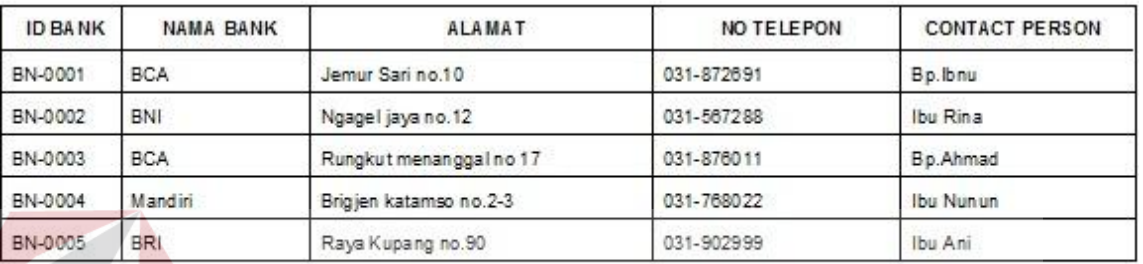

Total Bank yang sudah bergabung: 5

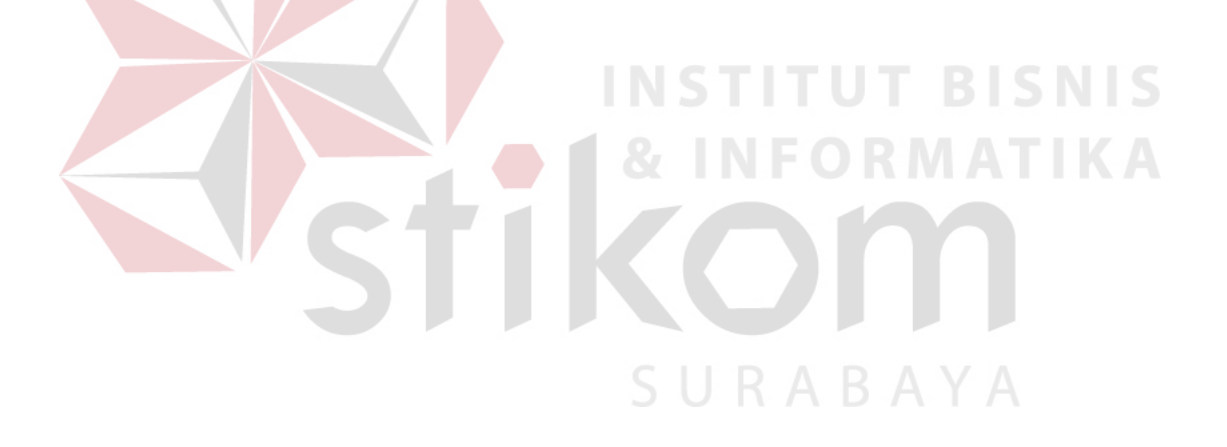

Lampiran 7 Laporan Daftar Lokasi

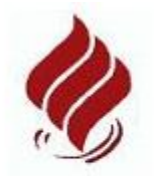

# PT INTEGRITAS MITRA BERSATU

Jl.Kupang Baru no.25<br>Telp. (031) 71736000 / 71736100<br>Surabaya

## **DAFTAR LOKASI**

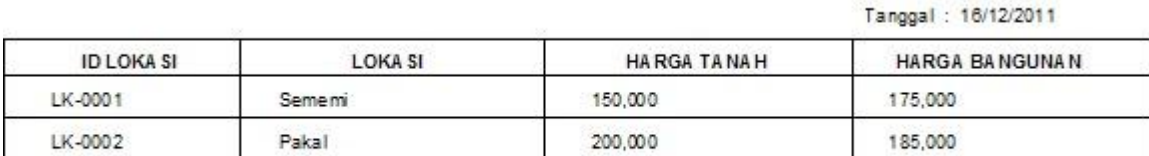

Total Lokasi yang sudah dibangun adalah : 2

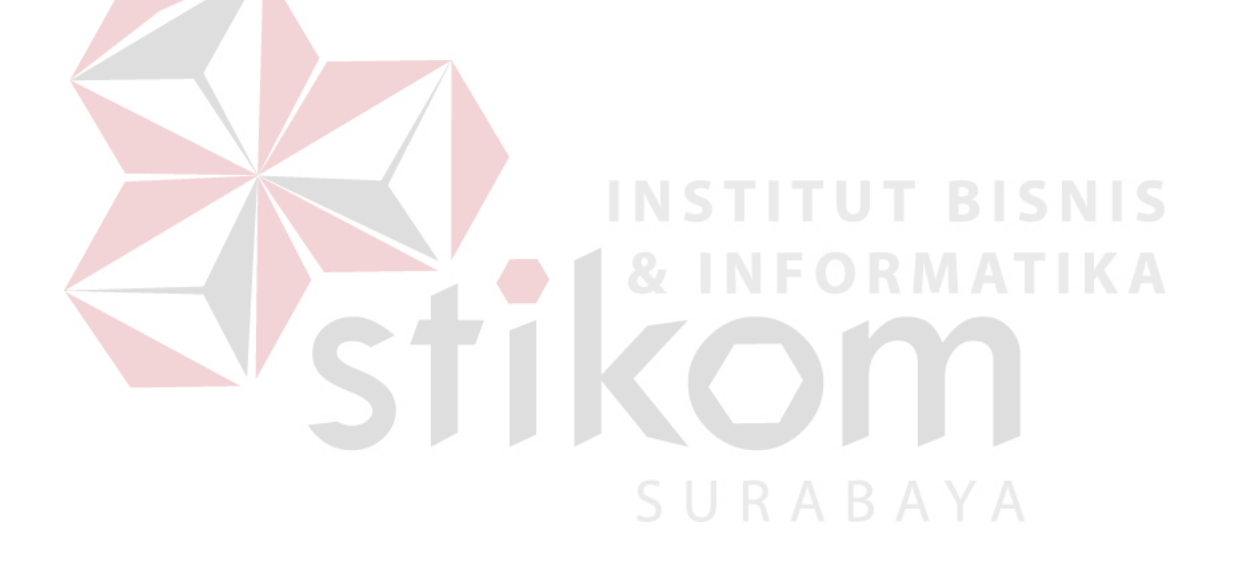

#### Lampiran 8 Laporan Daftar Nama Tipe

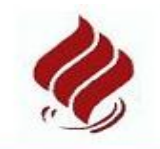

## PT INTEGRITAS MITRA BERSATU

Jl.Kupang Baru no.25<br>Telp. (031) 71736000 / 71736100<br>Surabaya

#### DAFTAR NAMA TIPE

ID Tipe ID Lokasi Kaving Luas Tanah Luas Bangunan Nama Tipe Loka si **Blok** Tipe NT-0001 Singasari LK-0001 Sememi A1  $At-1$ 36/200 200 36 B1-5 NT-Western Regency LK-0001 Seme<sub>mi</sub> B1 75/200 200 75 LK-0001 38/200  $38$ NT-0002 Singasari A1 A1-2 200 Sememi NT-0003 LK-0001 A1  $A1-3$ 36/200  $36$ Singasari Sememi 200 NT-0004 Western Regency LK-0001  $C1$  $C1-1$ 36/200 Sememi 200  $36$ NT-0005 LK-0001 36/175 Western Regency Sememi  $C1$  $C1-2$ 175  $36$ NT-0006 Western Regency LK-0001 Seme<sub>mi</sub> B1  $B1-1$ 75/200 200  $75$ 36/175 NT-0007 LK-0001 Western Regency Sememi  $B1$  $B1-2$ 175 36 NT-0008 Western Regency LK-0001 Sememi  $B1$  $B1-3$ 36/200 200 36 NT-0009 Western Regency LK-0001 36/175 Sememi B1  $B1-4$ 175  $36$ 

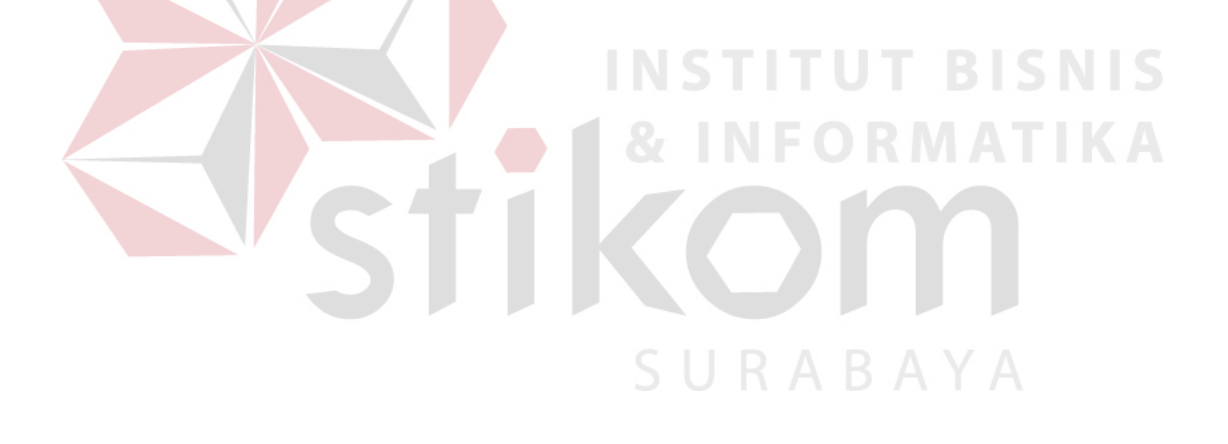

Tanggal: 16/12/2011

# Lampiran 9 Laporan Daftar Rumah

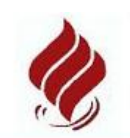

# PT INTEGRITAS MITRA BERSATU

Jl.Kupang Baru no.25<br>Telp. (031) 71736000 / 71736100<br>Surabaya

#### **DAFTAR RUMAH**

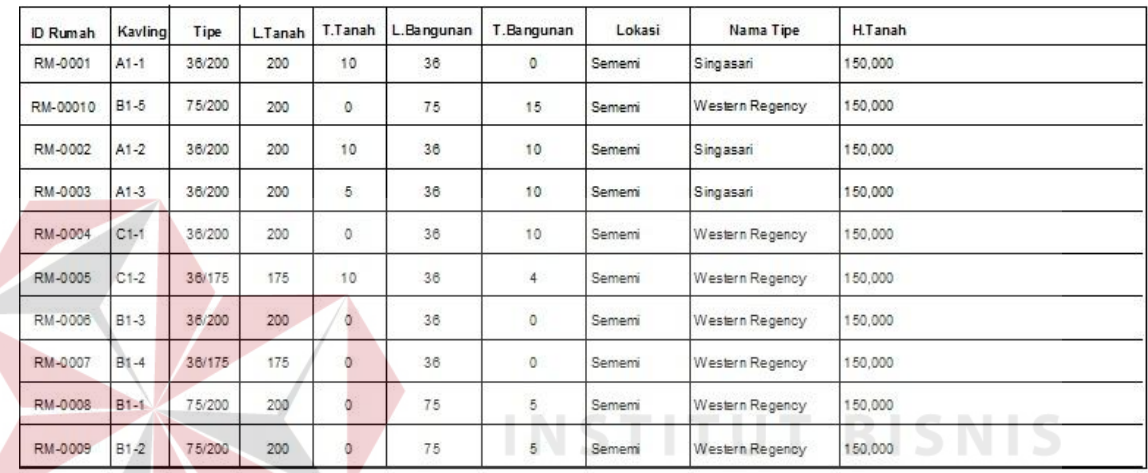

**INFORMATIKA** 

SURABAYA

Total Rumah yang Sudah di Bangun : 10

126

# Lampiran 10 Laporan Daftar Karyawan

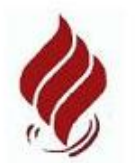

# PT INTEGRITAS MITRA BERSATU

Jl.Kupang Baru no.25<br>Telp. (031) 71736000 / 71736100 Surabaya

#### **DAFTAR KARYAWAN**

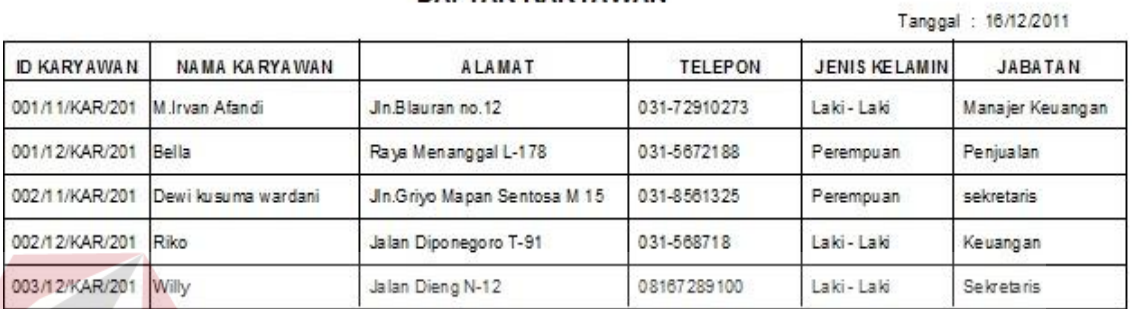

Jumlah Karyawan: 5

**INS TITUT BISNIS NFORMATIKA** SURABAYA

蘂

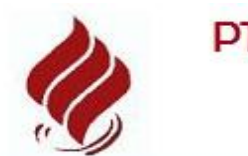

# PT INTEGRITAS MITRA BERSATU

Jl.Kupang Baru no.25<br>Telp. (031) 71736000 / 71736100<br>Surabaya

## **DAFTAR PEMBELI**

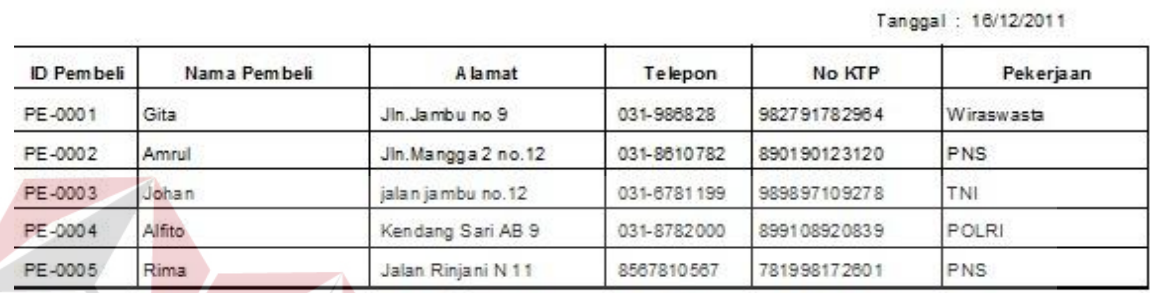

Jumlah Pembeli : 5

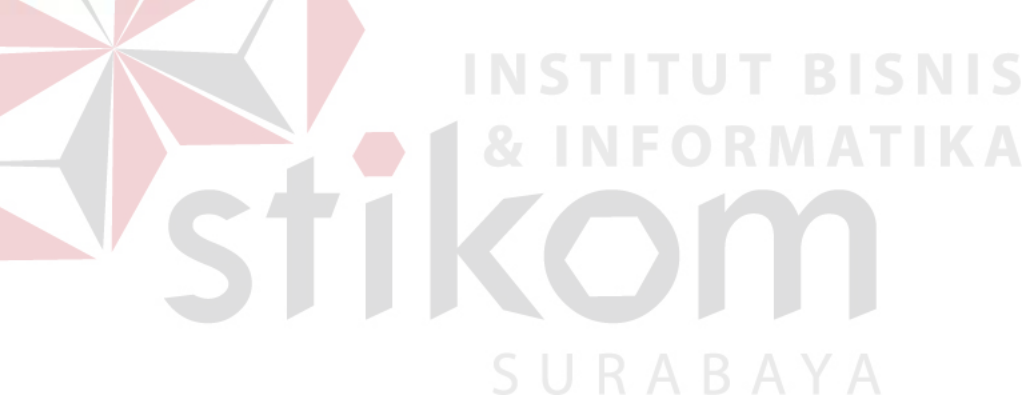

# Lampiran 12 Laporan Transaksi Pemesanan

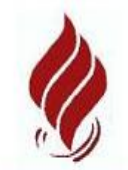

# PT INTEGRITAS MITRA BERSATU

Jl.Kupang Baru no.25<br>Telp. (031) 71736000 / 71736100 Surabaya

# **LAPORAN PEMESANAN**

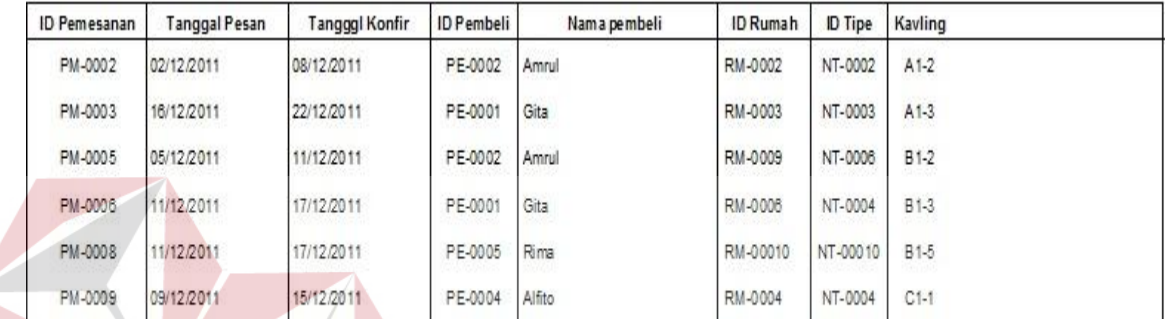

Jumlah Pemesanan : 6

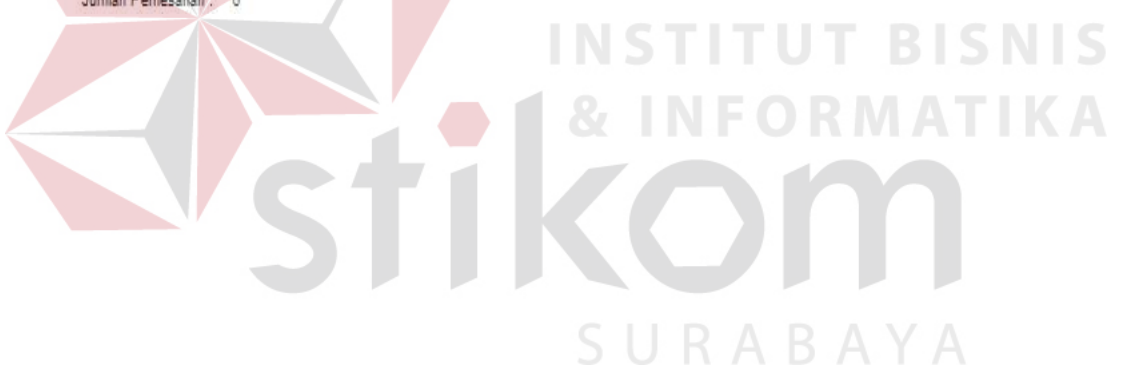

# Lampiran 13 Laporan Transaksi Penjualan

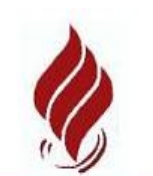

 $\left\langle \right\rangle$ 

# PT INTEGRITAS MITRA BERSATU

Jl.Kupang Baru no.25<br>Telp. (031) 71736000 / 71736100<br>Surabaya

# **LAPORAN PENJUALAN**

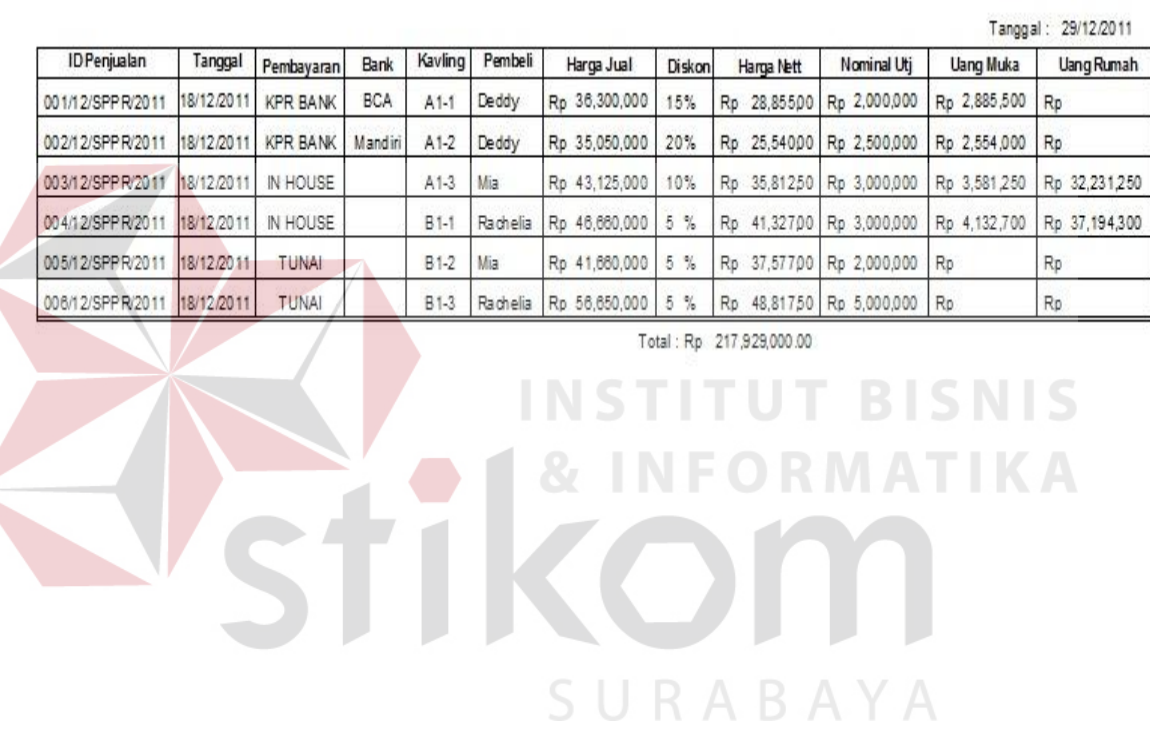

Lampiran 14 Laporan Transaksi Pembayaran Uang Muka

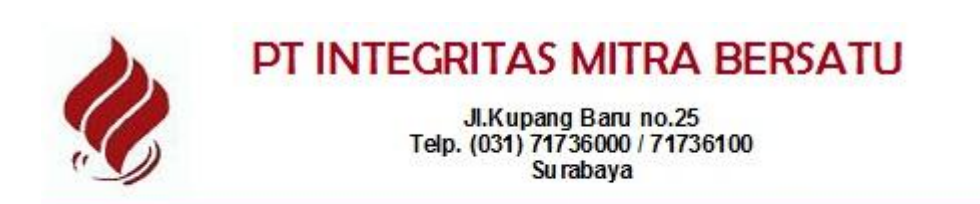

#### **LAPORAN PEMBAYARAN UANG MUKA**

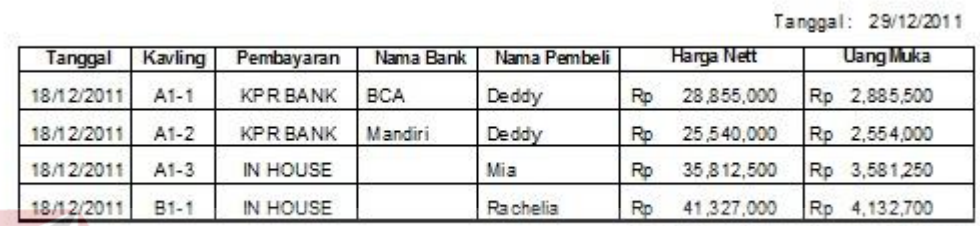

Total Uang Muka: Rp 13,153,450.00

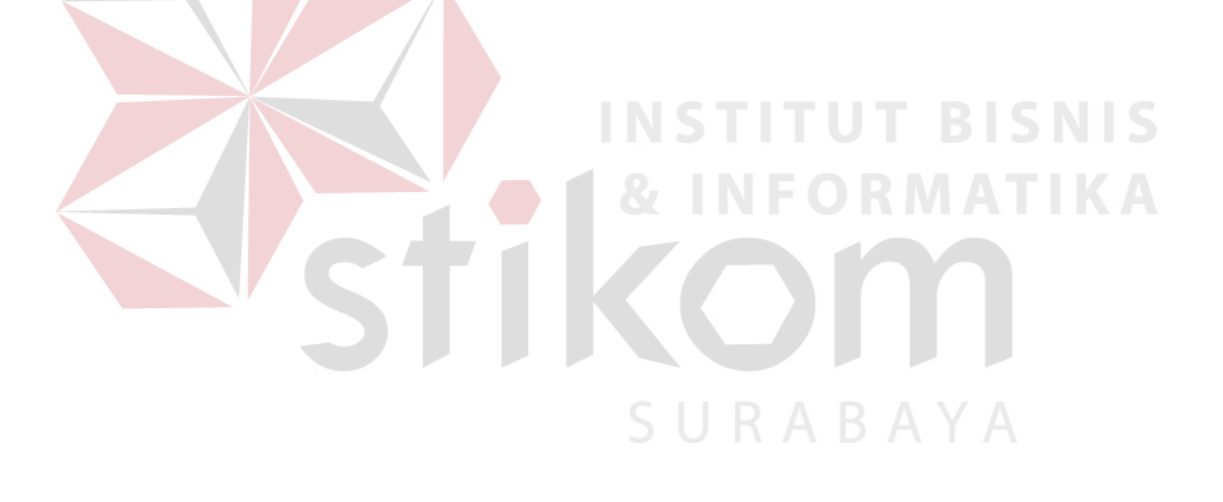

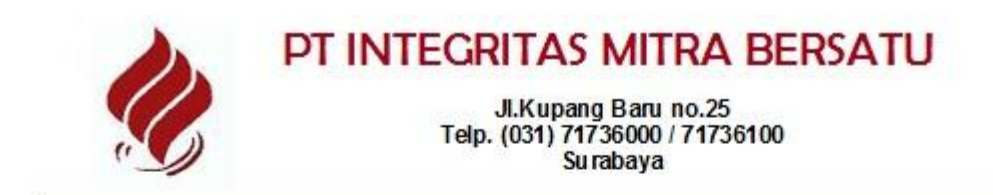

Harga Nett

Kavling

Pembayaran

## **LAPORAN PEMBAYARAN IN HOUSE**

Tanggal: 16/12/2011 **Uang Muka** Total Bayar Pembeli Tanggal

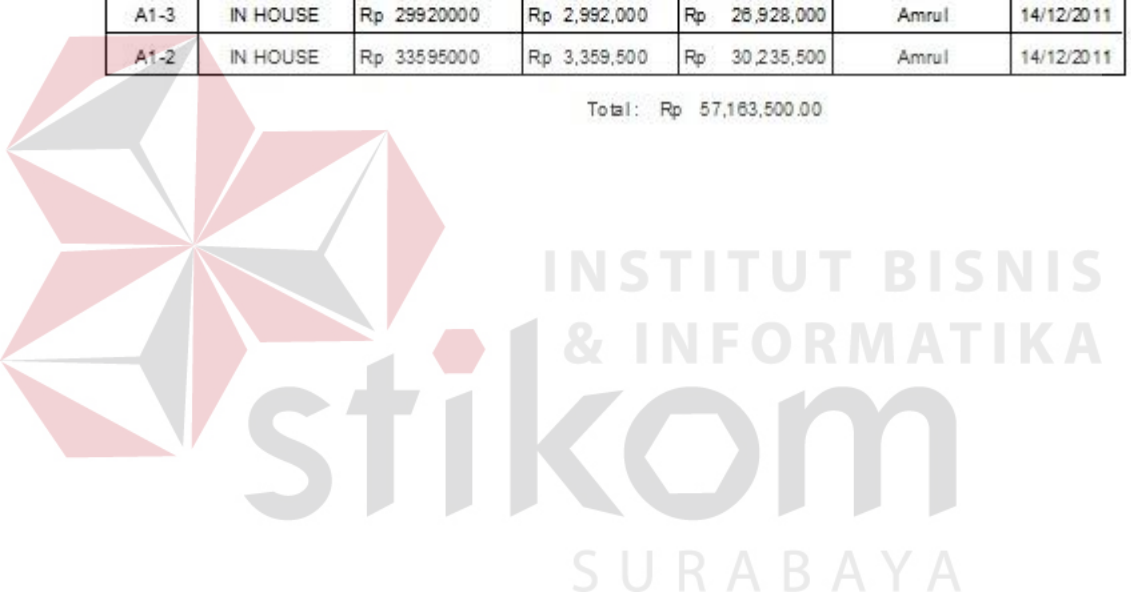

Lampiran 16 Laporan Transaksi Pembayaran KPR

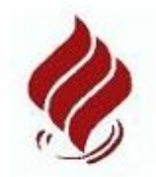

PT INTEGRITAS MITRA BERSATU

Jl.Kupang Baru no.25<br>Telp. (031) 71736000 / 71736100<br>Surabaya

## **LAPORAN PEMBAYARAN KPR**

Tanggal: 29/12/2011

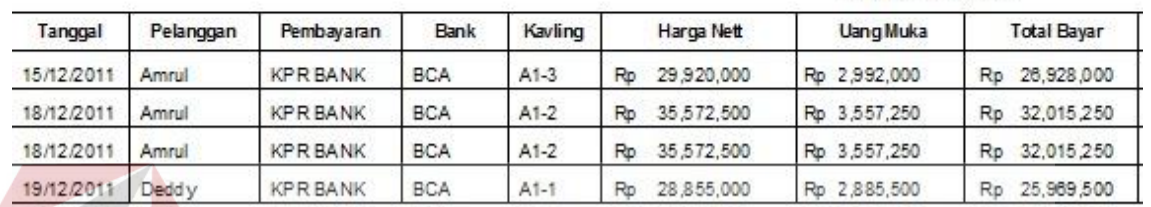

Total: Rp 116,928,000.00

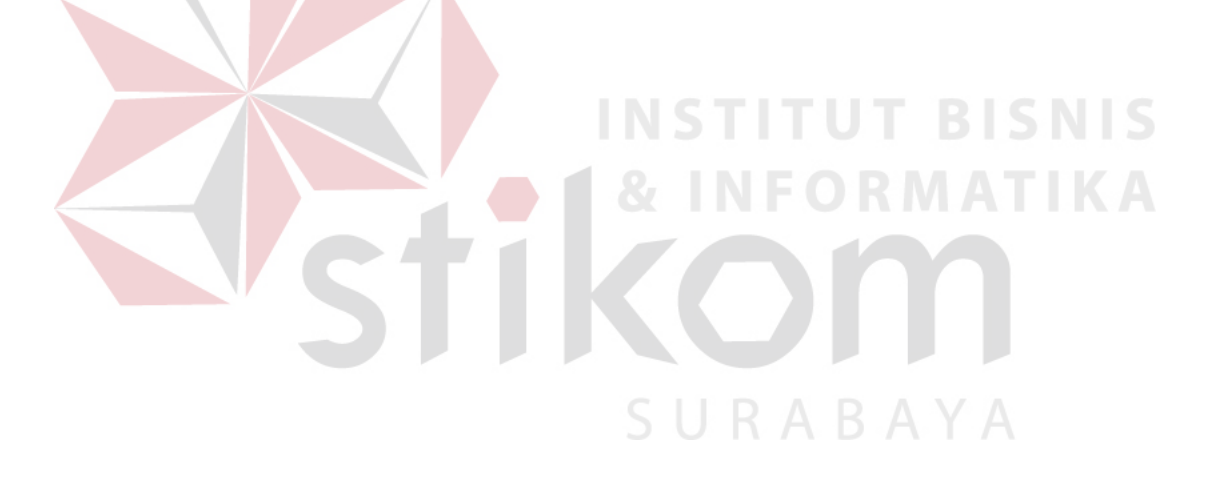

## Lampiran 17 Laporan Transaksi Pembatalan Pemesanan

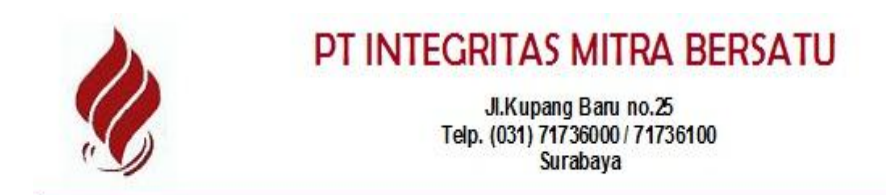

### **LAPORAN PEMBATALAN**

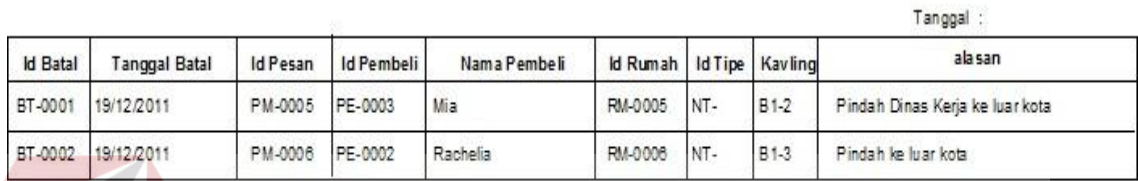

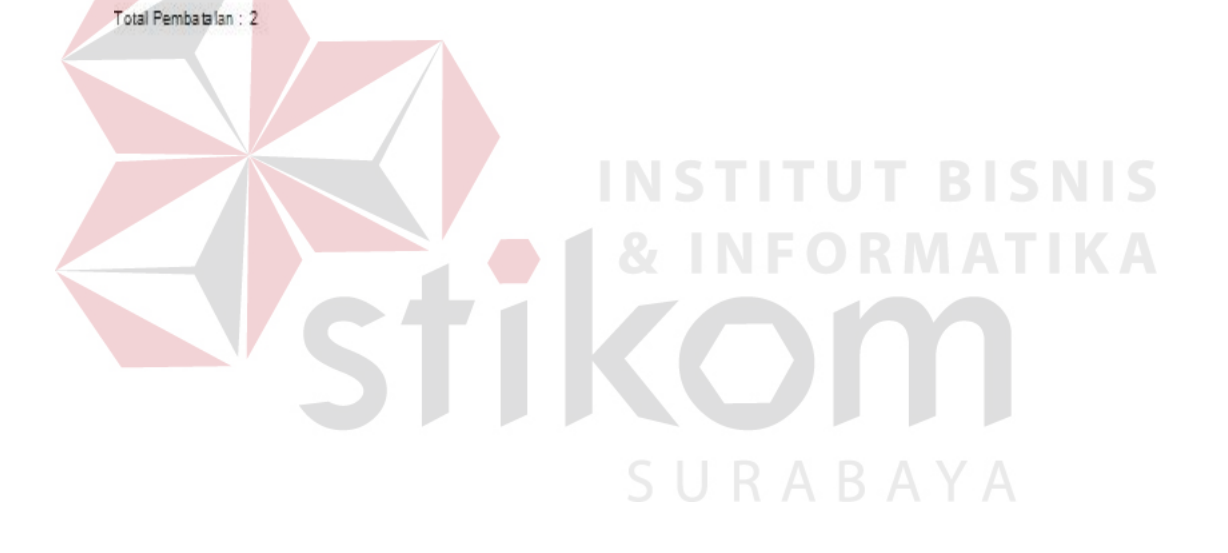

Lampiran 18 Bukti Pemesanan dan UTJ

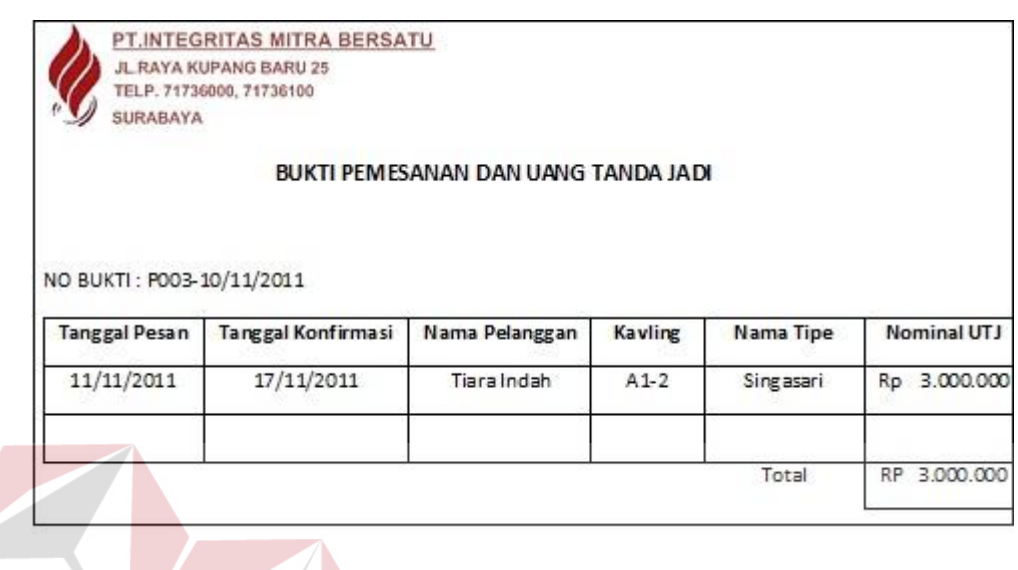

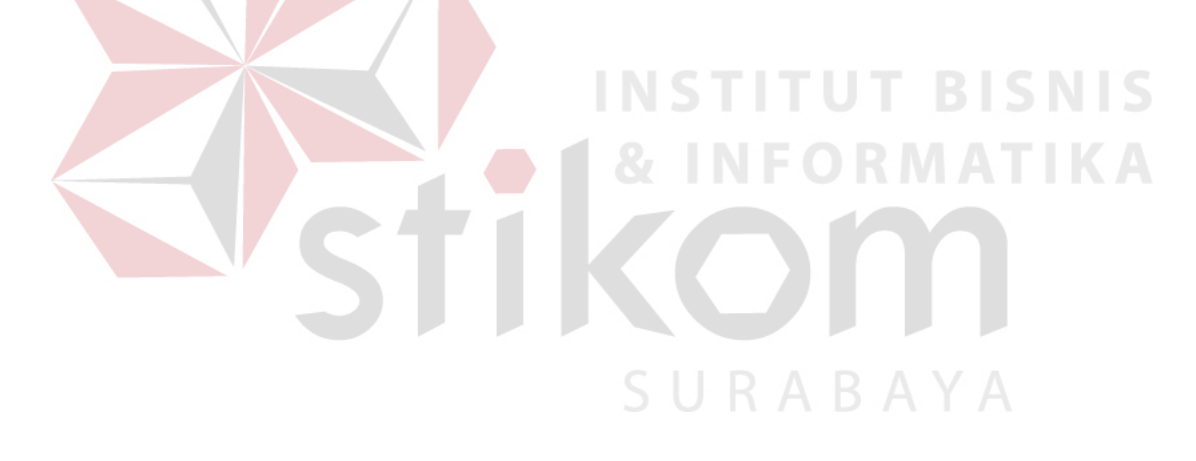

Lampiran 19 Bukti Pembatalan Pemesanan

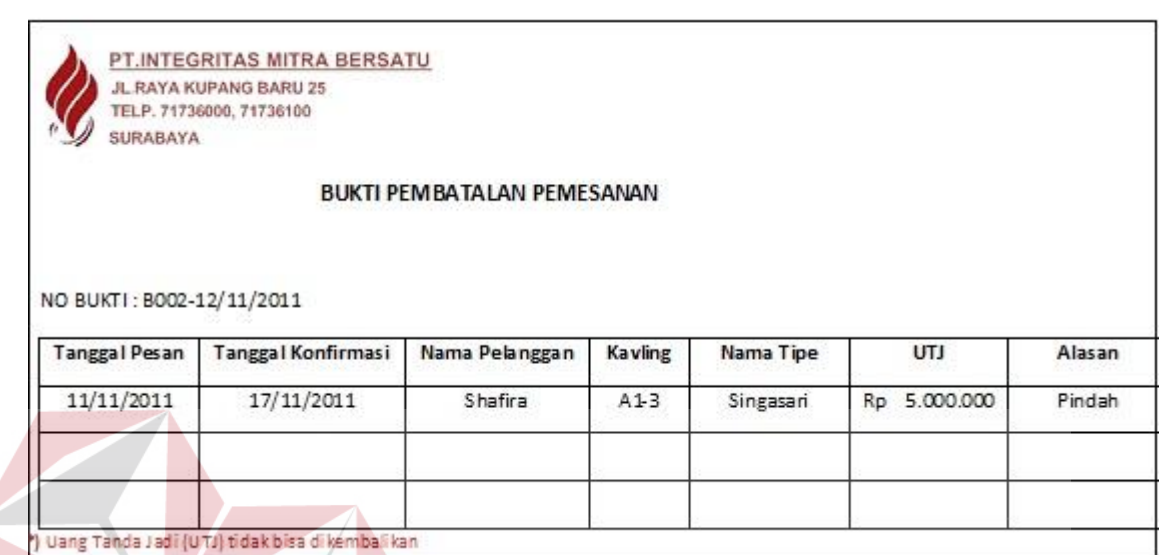

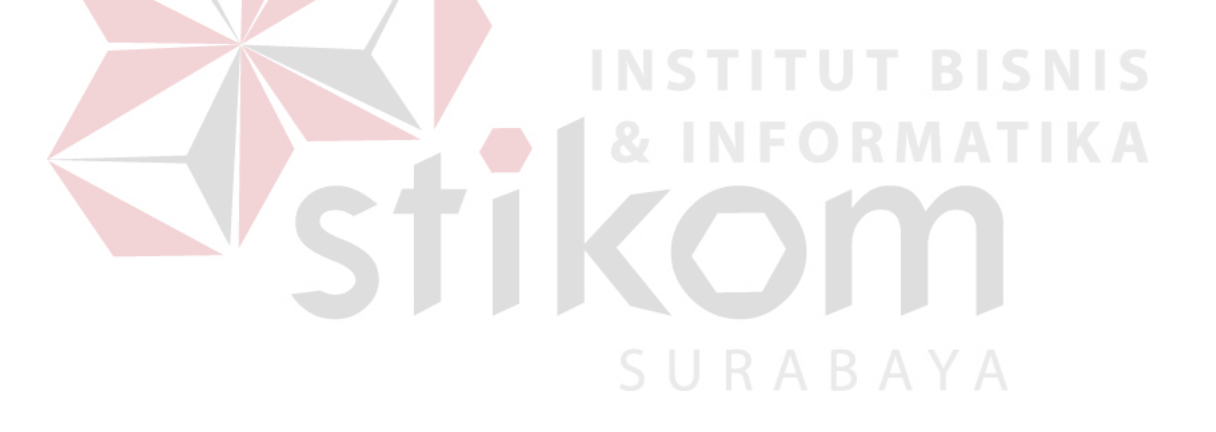
Lampiran 20 Bukti Pembayaran Uang Muka

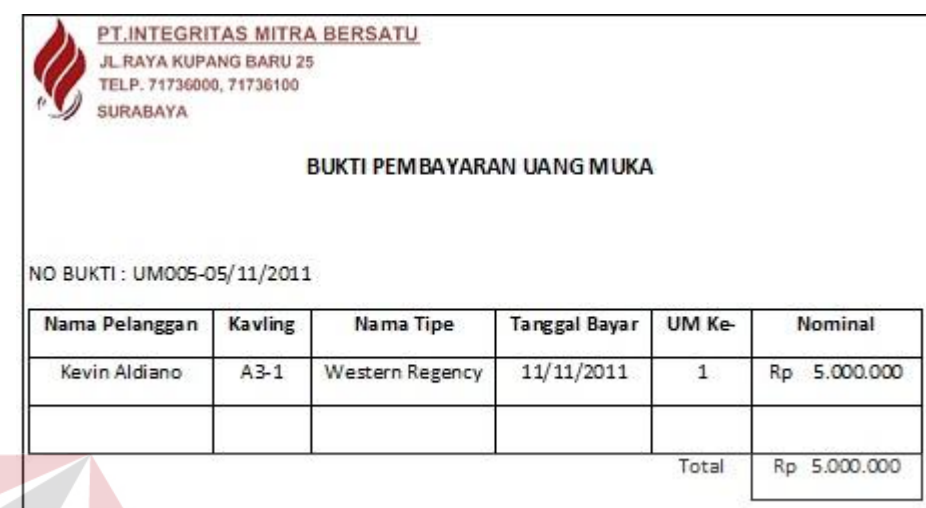

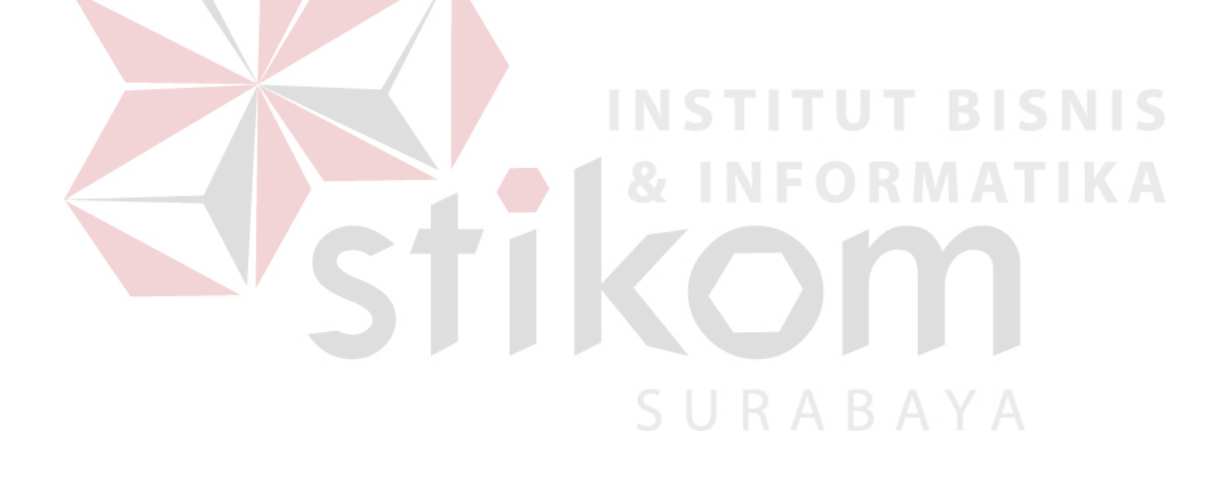

## Lampiran 21 Bukti Pembayaran INHOUSE

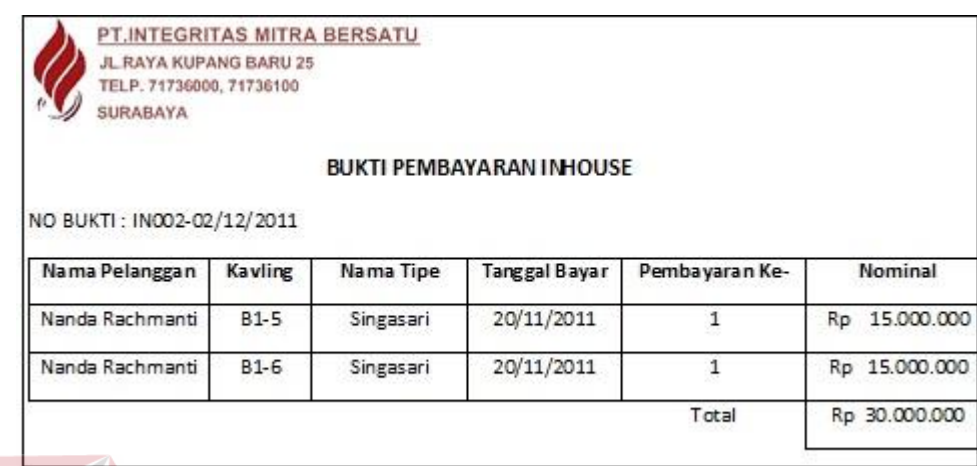

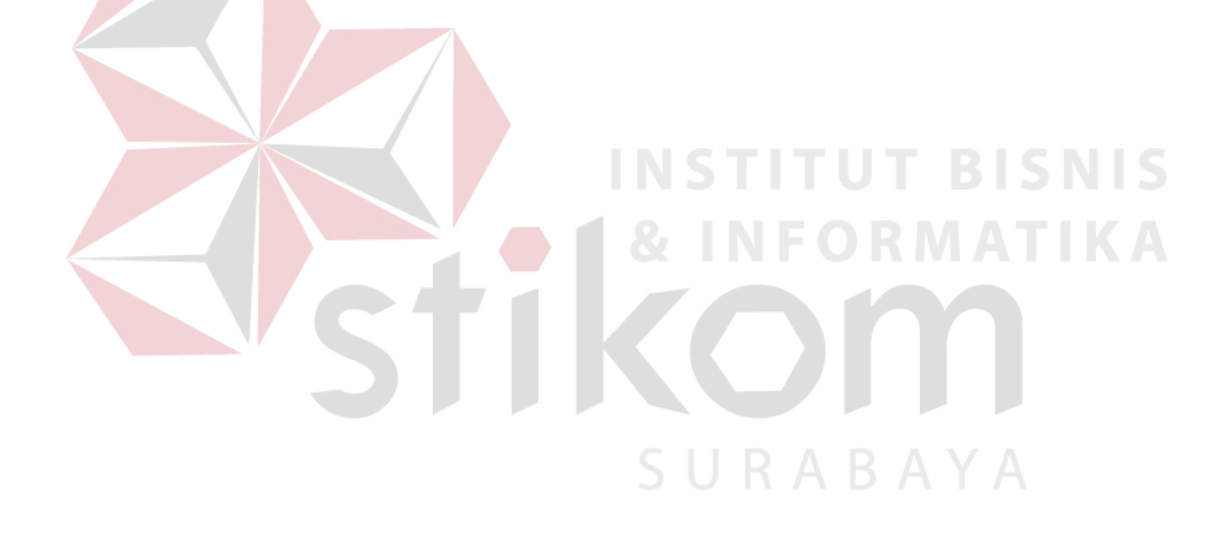

# Lampiran 22 Bukti Pembayaran KPR

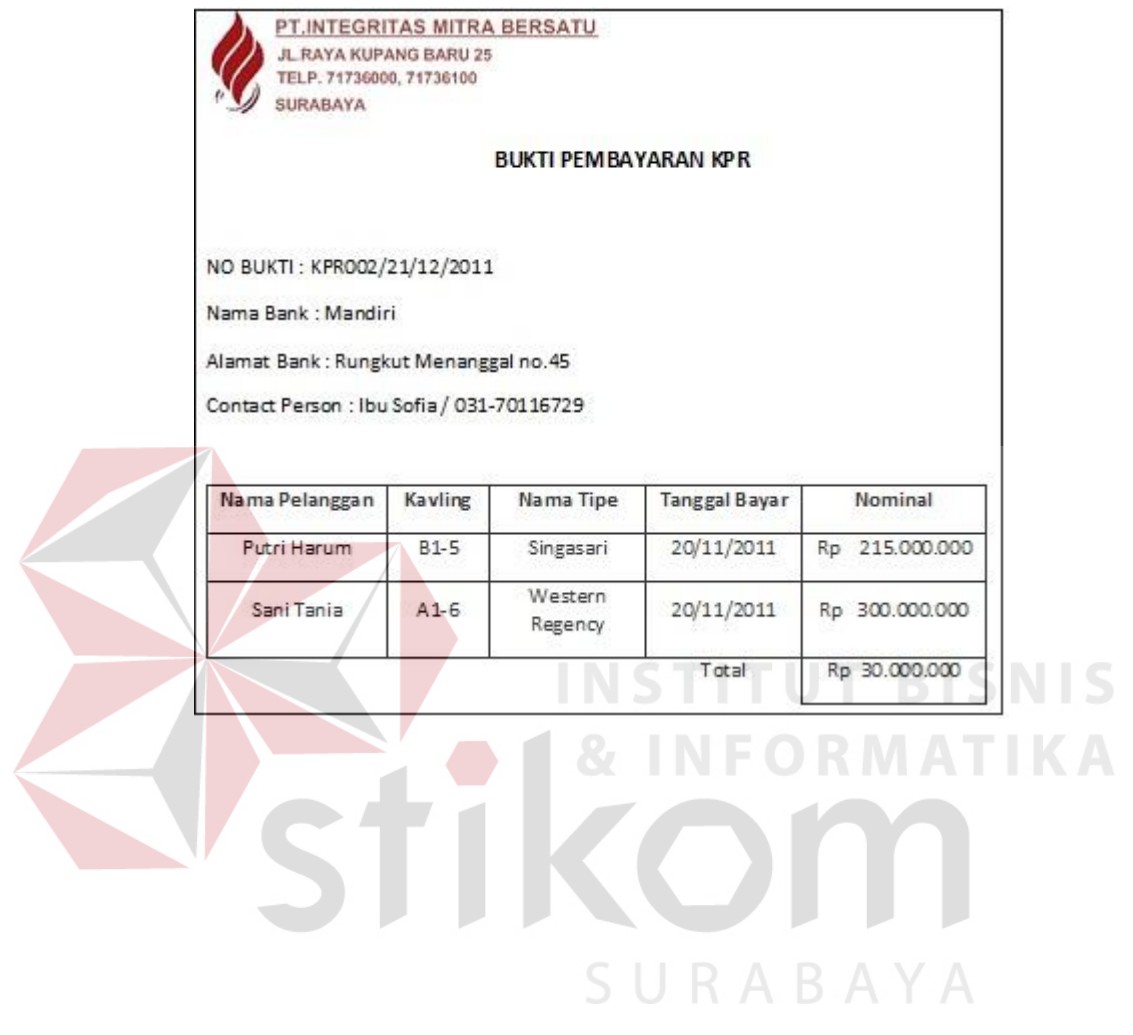

#### Lampiran 23 Listing Program - Form Utama

```
'Form Utama.vb
'Dibuat Oleh Tiara Indah Kusumawati (08.39010.0057)
'Prodi D3 Manajemen Informatika STIKOM Surabaya
'Untuk Memenuhi Tugas Akhir sebagai Syarat Kelulusan Kuliah
Public Class FormUtama
    Sub awal()
        MasterToolStripMenuItem.Visible = False
         TransaksiToolStripMenuItem.Visible = False
         LaporanToolStripMenuItem.Visible = False
         LogoutToolStripMenuItem.Visible = False
     End Sub
     Private Sub FormUtama_Load(ByVal sender As System.Object, 
ByVal e As System.EventArgs) Handles MyBase.Load
         awal()
     End Sub
     Private Sub LoginToolStripMenuItem_Click(ByVal sender As
System.Object, ByVal e As System.EventArgs)
         LoginTransaksi.Show()
     End Sub
     Private Sub BankToolStripMenuItem1_Click(ByVal sender As
System.Object, ByVal e As System.EventArgs) Handles
BankToolStripMenuItem1.Click
         FormBank.Show()
     End Sub
    Private Sub LokasiToolStripMenuItem_Click(ByVal sender As
System.Object, ByVal e As System.EventArgs) Handles
LokasiToolStripMenuItem.Click
         FormLokasi.Show()
     End Sub
     Private Sub RumahToolStripMenuItem_Click(ByVal sender As
System. Object, ByVal e As System. EventArgs) Handles
RumahToolStripMenuItem.Click
         FormRumah.Show()
     End Sub
     Private Sub NamaTipeToolStripMenuItem_Click(ByVal sender As
System.Object, ByVal e As System.EventArgs) Handles
NamaTipeToolStripMenuItem.Click
         FormNamaTipe.Show()
     End Sub
     Private Sub PembeliToolStripMenuItem_Click(ByVal sender As
System.Object, ByVal e As System.EventArgs) Handles
PembeliToolStripMenuItem.Click
         FormPembeli.Show()
     End Sub
     Private Sub KaryawanToolStripMenuItem_Click(ByVal sender As
System.Object, ByVal e As System.EventArgs) Handles
```

```
KaryawanToolStripMenuItem.Click
        FormKaryawan.Show()
    End Sub
     Private Sub PemesananToolStripMenuItem2_Click(ByVal sender As
System.Object, ByVal e As System.EventArgs) Handles
PemesananToolStripMenuItem2.Click
        FormPemesanan.Show()
    End Sub
     Private Sub PenjualanToolStripMenuItem1_Click(ByVal sender As
System.Object, ByVal e As System.EventArgs) Handles
PenjualanToolStripMenuItem1.Click
        FormJual.Show()
    End Sub
     Private Sub UangMukaToolStripMenuItem_Click(ByVal sender As
System.Object, ByVal e As System.EventArgs) Handles
UangMukaToolStripMenuItem.Click
        FormUM.Show()
    End Sub
     Private Sub PembayaranINHOUSEToolStripMenuItem_Click(ByVal
sender As System.Object, ByVal e As System.EventArgs) Handles
PembayaranINHOUSEToolStripMenuItem.Click
        FormPembayaran.Show()
    End Sub
    Private Sub PmbayaranKPRToolStripMenuItem_Click(ByVal sender 
As System.Object, ByVal e As System.EventArgs) Handles
PmbayaranKPRToolStripMenuItem.Click
        FormKPR.Show()
    End Sub
             Private Sub PembatalanToolStripMenuItem1_Click(ByVal sender As
System.Object, ByVal e As System.EventArgs) Handles
PembatalanToolStripMenuItem1.Click
        FormPembatalan.Show()
                                SURABAYA
    End Sub
     Private Sub BankToolStripMenuItem_Click(ByVal sender As
System.Object, ByVal e As System.EventArgs) Handles
BankToolStripMenuItem.Click
         LaporanBank.Show()
     End Sub
     Private Sub LokasiToolStripMenuItem1_Click(ByVal sender As
System.Object, ByVal e As System.EventArgs) Handles
LokasiToolStripMenuItem1.Click
        LaporanLokasi.Show()
    End Sub
     Private Sub NamaTipeToolStripMenuItem1_Click(ByVal sender As
System.Object, ByVal e As System.EventArgs) Handles
NamaTipeToolStripMenuItem1.Click
         LaporanNamaTipe.Show()
     End Sub
     Private Sub RumahToolStripMenuItem1_Click(ByVal sender As
```

```
System.Object, ByVal e As System.EventArgs) Handles
RumahToolStripMenuItem1.Click
         LaporanRumah.Show()
     End Sub
     Private Sub KaryawanToolStripMenuItem1_Click(ByVal sender As
System.Object, ByVal e As System.EventArgs) Handles
KaryawanToolStripMenuItem1.Click
         LaporanKaryawan.Show()
     End Sub
     Private Sub PembeliToolStripMenuItem1_Click(ByVal sender As
System.Object, ByVal e As System.EventArgs) Handles
PembeliToolStripMenuItem1.Click
         LaporanPembeli.Show()
     End Sub
     Private Sub PemesananToolStripMenuItem_Click_1(ByVal sender As
System.Object, ByVal e As System.EventArgs) Handles
PemesananToolStripMenuItem.Click
        LaporanPemesanan.Show()
     End Sub
     Private Sub PenjualanToolStripMenuItem_Click(ByVal sender As
System.Object, ByVal e As System.EventArgs) Handles
PenjualanToolStripMenuItem.Click
         LaporanPenjualan.Show()
     End Sub
     Private Sub PembatalanToolStripMenuItem_Click(ByVal sender As
System.Object, ByVal e As System.EventArgs) Handles
PembatalanToolStripMenuItem.Click
         LaporanPembatalan.Show()
     End Sub
     Private Sub MenuToolStripMenuItem_Click(ByVal sender As
System.Object, ByVal e As System.EventArgs) Handles
MenuToolStripMenuItem.Click
         LoginForm1.Show()
     End Sub
     Private Sub UangMukaToolStripMenuItem1_Click(ByVal sender As
System.Object, ByVal e As System.EventArgs) Handles
UangMukaToolStripMenuItem1.Click
         LaporanUM.Show()
     End Sub
     Private Sub RumahINHOUSEToolStripMenuItem_Click(ByVal sender 
As System.Object, ByVal e As System.EventArgs) Handles
RumahINHOUSEToolStripMenuItem.Click
         LaporanInhouse.Show()
     End Sub
     End Class
```
Lampiran 24 Listing Program - Form Data Bank

```
'Form Data Bank.vb
'Dibuat Oleh Tiara Indah Kusumawati (08.39010.0057)
'Prodi D3 Manajemen Informatika STIKOM Surabaya
'Untuk Memenuhi Tugas Akhir sebagai Syarat Kelulusan Kuliah
Imports System.Data.SqlClient
Public Class FormBank
     Private Sub FormBank_Load(ByVal sender As System.Object, ByVal
e As System.EventArgs) Handles MyBase.Load
        btnubah.Enabled = False
     End Sub
     Sub bersih()
        txtid.Text = ""
        txtnama.Text = ""
        txtalamat.Text = ""
        txttlp.Text = ""
       txtop.Fext = "" End Sub
    Sub id()
         openKoneksi()
        Dim a As Integer = 0 Dim baca As New SqlCommand("select count(*) from bank", 
koneksi)
         Dim cash As SqlDataReader = baca.ExecuteReader()
         cash.Read()
        a = \cosh(0) + 1txtid.Text = "BN-000" & a
                                      NFORMATIKA
         cash.Close()
         Exit Sub
     End Sub
     Private Sub btnsimpan_Click(ByVal sender As System.Object, 
ByVal e As System.EventArgs) Handles btnsimpan.Click
         Try
             tutupKoneksi()
                                SURABAYA
             openKoneksi()
             com = New SqlCommand("Insert into bank 
(id bank,nama bank,alamat,no telepon,cp) values ('" & txtid.Text &
"','" & txtnama.Text & "','" & txtalamat.Text & "','" & 
txttlp.Text & "','" & txtcp.Text & "')", koneksi)
             Dim i As Integer = com.ExecuteNonQuery()
            If i > 0 Then
                 MessageBox.Show("Data berhasil Disimpan", 
"Sukses", MessageBoxButtons.OK, MessageBoxIcon.Information)
                 bersih()
             Else
                 MessageBox.Show("Data gagal Disimpan", "Gagal", 
MessageBoxButtons.OK, MessageBoxIcon.Information)
             End If
         Catch ex As Exception
            MsgBox(ex.Message)
         End Try
         tutupKoneksi()
     End Sub
```

```
 Private Sub btnubah_Click(ByVal sender As System.Object, ByVal
e As System.EventArgs) Handles btnubah.Click
         Try
             tutupKoneksi()
             openKoneksi()
             com = New SqlCommand("Update bank SET nama_bank='" & 
txtnama.Text & "',alamat='" & txtalamat.Text & "',no_telepon='" & 
txttlp.Text & "', cp='" & txtcp.Text & "' where id bank='" &
txtid.Text & "'", koneksi)
             Dim i As Integer = com.ExecuteNonQuery()
            If i > 0 Then
                MessageBox.Show("Data berhasil Diubah", "Sukses", 
MessageBoxButtons.OK, MessageBoxIcon.Information)
                bersih()
            Else
                MessageBox.Show("Data gagal Diubah", "Gagal", 
MessageBoxButtons.OK, MessageBoxIcon.Information)
            End If
         Catch ex As Exception
            MsgBox(ex.Message)
         End Try
         tutupKoneksi()
        btnsimpan.Enabled = True
        btnubah.Enabled = False
     End Sub
    Private Sub btncari Click(ByVal sender As System.Object, ByVal
e As System.EventArgs) Handles btncari.Click
         Try
           tutupKoneksi() R INFORMATIKA
             openKoneksi()
           Dim baca As New SqlCommand("select * from bank where
id bank = ''' & txtid.Text & "'", koneksi)
            Dim cash As SqlDataReader = baca.ExecuteReader
             If cash.HasRows Then
While cash. Read
 txtnama.Text = cash.Item("nama_bank")
                   txtalamat.Text = cash.Item("alamat")
                   txttlp.Text = cash.Item("no_telepon")
                    txtop.Fext = cash.Ftem("cp") End While
             Else
                 MsgBox("Maaf Data yang di Cari Tidak Ada")
                 bersih()
               tutupKoneksi()
                 id()
            End If
            cash.Close()
         Catch ex As Exception
            MessageBox.Show(ex.Message)
         End Try
     End Sub
End Class
```
Lampiran 25 Listing Program - Form Transaksi Penjualan

```
'Form Transaksi Penjualan.vb
'Dibuat Oleh Tiara Indah Kusumawati (08.39010.0057)
'Prodi D3 Manajemen Informatika STIKOM Surabaya
'Untuk Memenuhi Tugas Akhir sebagai Syarat Kelulusan Kuliah
Imports System.Data.SqlClient
Public Class FormJual
     Dim nomor As Integer
     Dim bulan As Integer
     Dim penomoran, isi As String
    Private Sub FormJual Load(ByVal sender As System.Object, ByVal
e As System.EventArgs) Handles MyBase.Load
        txtidkar.Text = id_kar
        txtnmkar.Text = nm_kar
         id()
         txttgl.Text = Date.Today
         With cbjenis
             .Items.Add("TUNAI")
             .Items.Add("KPR BANK")
             .Items.Add("IN HOUSE")
         End With
     End Sub
     Sub hidup()
         GroupBox6.Enabled = True
         GroupBox7.Enabled = True
        GroupBox8.Enabled = True<br>Sub<br>id()
     End Sub
    Sub id() Try
                               & INFORMATIKA
            tutupKoneksi()
             openKoneksi()
             bulan = Now.Month
            isi = "88%/" & bulan & "/%"
             com = New SqlCommand("select top 1 id_penjualan from 
penjualan where id_penjualan like '" & isi & "' order by
id penjualan desc", koneksi)
             rdr = com.ExecuteReader
             If rdr.HasRows Then
                 rdr.Read()
                 nomor = Microsoft.VisualBasic.Left(rdr(0), 3)
                If nomor < 9 Then
                     nomor += 1
                    txtid.Text = "00" & nomor & "/" & bulan &
"/SPPR/" & Now.Year
                 ElseIf nomor < 99 Then
                    nomor += 1txtid.Text = "0" & nomor & "/" & bulan &
"/SPPR/" & Now.Year
                 ElseIf nomor < 999 Then
                     nomor += 1
                    txtid.Text = nomor & "/" & bulan & "/SPPR/" &
Now.Year
                 End If
             Else
                 txtid.Text = "001/" & bulan & "/SPPR/" & Now.Year
             End If
```

```
 Catch ex As Exception
             MsgBox(ex.Message)
         End Try
     End Sub
     Sub bersih()
         txtid.Text = ""
         txtdiskon.Text = ""
         txthrgnett.Text = ""
         cbjenis.Text = ""
         txtidpembeli.Text = ""
         txtnmpembeli.Text = ""
         txtalmt.Text = ""
         txttlp.Text = ""
         txtktp.Text = ""
         txtpkj.Text = ""
         txtidpesan.Text = ""
         txtnominal.Text = ""
         txtidrmh.Text = ""
         txtidtipe.Text = ""
         txtkavling.Text = ""
         txthrgjual.Text = ""
         txtUM.Text = ""
        txtUR.Text = "" End Sub
     Private Sub btnsimpan_Click(ByVal sender As System.Object, 
ByVal e As System.EventArgs) Handles btnsimpan.Click
         Try
             tutupKoneksi()
             openKoneksi()
             com = New SqlCommand("Insert into penjualan 
(id penjualan, diskon, harga nett, jenis pembayaran,
tgl_penjualan, id_karyawan, nama_karyawan, id_pembeli, 
nama_pembeli, alamat, telepon, no ktp, pekerjaan,id pemesanan,
nominal_utj, id_rumah, id_tipe, kavling, harga_jual, um, 
cicilanUM, ur, jml_bayarUR, cicilanUR, id_bank, nm_bank, 
almt bank, telp, cp) values ('" & txtid.Text & "',<sup>'"</sup> &
txtdiskon.Text & "','" & CInt(txthrgnett.Text) & "','" & 
cbjenis.Text & "','" & txttgl.Text & "','" & txtidkar.Text & "','"
& txtnmkar.Text & "','" & txtidpembeli.Text & "','" & 
txtnmpembeli.Text & "','" & txtalmt.Text & "','" & txttlp.Text & 
"','" & txtktp.Text & "','" & txtpkj.Text & "','" & 
txtidpesan.Text & "','" & txtnominal.Text & "','" & txtidrmh.Text 
& "','" & txtidtipe.Text & "','" & txtkavling.Text & "','" & 
txthrgjual.Text & "','" & txtUM.Text & "','" & txtum1.Text & "','"
& txtUR.Text & "','" & txtbayar.Text & "','" & txtcicilan.Text & 
"','" & txtidbank.Text & "','" & txtnmbank.Text & "','" & 
txtalamat.Text & "','" & txttelp.Text & "','" & txtcp.Text & "')", 
koneksi)
             Dim i As Integer = com.ExecuteNonQuery()
            If i > 0 Then
                 MessageBox.Show("Data berhasil Disimpan", 
"Sukses", MessageBoxButtons.OK, MessageBoxIcon.Information)
                 bersih()
             Else
                 MessageBox.Show("Data gagal Disimpan", "Gagal", 
MessageBoxButtons.OK, MessageBoxIcon.Information)
             End If
```

```
 Catch ex As Exception
            MsgBox(ex.Message)
         End Try
         id()
     End Sub
     Private Sub btnubah_Click(ByVal sender As System.Object, ByVal
e As System.EventArgs)
         Try
             tutupKoneksi()
             openKoneksi()
             com = New SqlCommand("Update penjualan SET diskon='" & 
txtdiskon.Text & "',harga_nett='" & txthrgnett.Text & 
"',jenis_pembayaran='" & cbjenis.Text & "',tgl_penjualan='" & 
txttgl.Text & "',id_karyawan='" & txtidkar.Text & 
"',nama_karyawan='" & txtnmkar.Text & "',id_pembeli='" & 
txtidpembeli.Text & "',nama_pembeli='" & txtnmpembeli.Text & 
"',alamat='" & txtalmt.Text & "',telepon='" & txttlp.Text & 
"',no_ktp='" & txtktp.Text & "',pekerjaan='" & txtpkj.Text & 
"',id_pemesanan='" & txtidpesan.Text & "',nominal_utj='" & 
txtnominal.Text & "',id rumah='" & txtidrmh.Text \bar{\&} "',id tipe='" &
txtidtipe.Text & "',kavling='" & txtkavling.Text & 
"',harga_jual='" & txthrgjual.Text & "' where id_penjualan='" & 
txtid.Text & "'", koneksi)
             Dim i As Integer = com.ExecuteNonQuery()
            If i > 0 Then
MessageBox.Show("Data berhasil Diubah", "Sukses",
MessageBoxButtons.OK, MessageBoxIcon.Information)
                 bersih()
             Else
                MessageBox.Show("Data gagal Diubah", "Gagal
MessageBoxButtons.OK, MessageBoxIcon.Information)
             End If
         Catch ex As Exception
             MsgBox(ex.Message)
         End Try
                                SURABAYA
         tutupKoneksi()
         id()
     End Sub
     Private Sub btnbatal_Click(ByVal sender As System.Object, 
ByVal e As System.EventArgs) Handles btnbatal.Click
         btnsimpan.Enabled = True
         bersih()
         tutupKoneksi()
         id()
         hidup()
     End Sub
    Private Sub btnkeluar Click(ByVal sender As System.Object,
ByVal e As System.EventArgs) Handles btnkeluar.Click
         Me.Close()
     End Sub
     Private Sub btncrbeli_Click(ByVal sender As System.Object, 
ByVal e As System.EventArgs)
        Try
```

```
 tutupKoneksi()
              openKoneksi()
              Dim baca As New SqlCommand("select * from pembeli 
where id pembeli = '" & txtidpembeli.Text & "'", koneksi)
              Dim cash As SqlDataReader = baca.ExecuteReader
              cash.Close()
          Catch ex As Exception
              MessageBox.Show(ex.Message)
          End Try
     End Sub
     Private Sub btncrpesan_Click(ByVal sender As System.Object, 
ByVal e As System.EventArgs) Handles btncrpesan.Click
          Formcaripesan.Show()
         bantuCari = "jual" End Sub
     Private Sub btncrjual_Click(ByVal sender As System.Object, 
ByVal e As System.EventArgs) Handles btncrjual.Click
          btnsimpan.Enabled = False
          btnbatal.Enabled = True
          Try
              tutupKoneksi()
              openKoneksi()
              Dim baca As New SqlCommand("select * from penjualan 
where id penjualan = '' & txtid.Text & "'", koneksi)
              Dim cash As SqlDataReader = baca.ExecuteReader
              If cash.HasRows Then
                                          \mathbf{N} . The \mathbf{C} While cash.Read
                      txtdiskon.Text = cash.Item("diskon")
                       txthrgnett.Text = cash.Item("harga_nett")
                       cbjenis. Text = cash. Item ("jenis pembayaran")
                       txt:Text = cashItem("tgl penjualan")txt(xt) \frac{1}{x} \frac{1}{x} \frac{1}{x} \frac{1}{x} \frac{1}{x} \frac{1}{x} \frac{1}{x} \frac{1}{x} \frac{1}{x} \frac{1}{x} \frac{1}{x} \frac{1}{x} \frac{1}{x} \frac{1}{x} \frac{1}{x} \frac{1}{x} \frac{1}{x} \frac{1}{x} \frac{1}{x} \frac{1}{x} \frac{1}{x} \frac{txtnmkar.Text = cash.Item("nama_karyawan")
                        txtidpembeli.Text = cash.Item("id_pembeli")
                       txtnmpembeli.Text = cash.Item("nama pembeli")
                       txtidpesan.Text = cash.Item("id_pemesanan")
                       txtnominal.Text = cash.Item("nominal utj")
                       txtidrmh.Text = cash.Item("id rumah")
                       txtidtipe.Text = cash.Item("id tipe")
                       txtkavling.Text = cash.Item('kavling")txtxthrqjual.Fext = cash.Item('harga jual")txtUM.Text = cash.Item("um") txtUR.Text = cash.Item("ur")
                       txtbayar.Text = cash.Item("jml_bayarUR")
                       txtcicilan.Text = cash.Item("cicilanUR")
                       txtidbank.Text = cash.Item("id_bank")
                        txtnmbank.Text = cash.Item("nm_bank")
                   End While
              Else
                   MsgBox("Maaf Data yang di Cari Tidak Ada")
                   bersih()
                   tutupKoneksi()
                  id()
              End If
```

```
 cash.Close()
         Catch ex As Exception
             MessageBox.Show(ex.Message)
         End Try
         txtum1.Text = txtUM.Text / 5
         txtum2.Text = txtUM.Text / 5
         txtum3.Text = txtUM.Text / 5
        txtum4.Text = txtUM.Text / 5
         txtum5.Text = txtUM.Text / 5
     End Sub
    Private Sub txthrqnett MouseClick(ByVal sender As Object,
ByVal e As System.Windows.Forms.MouseEventArgs) Handles
txthrgnett.MouseClick
        txt, \text{Text} = \text{CInt}(\text{txthrqinal}.\text{Text}) -
(CInt(txtdiskon.Text * txthrgjual.Text / 100)) -
CInt(txtnominal.Text)
    End Sub
     Private Sub txthrgjual_TextChanged(ByVal sender As
System.Object, ByVal e As System.EventArgs) Handles
txthrgjual.TextChanged
         Dim g As Long
         If txthrgjual.Text = "" Or Not IsNumeric(txthrgjual.Text) 
Then
          Exit Sub
         End If
         g = txthrgjual.Text
        txthrgjual.Text = Format(g, "#*, ##0") txthrgjual.SelectionStart = Len(txthrgjual.Text)
     End Sub
   Private Sub txtnominal TextChanged (ByVal sender As
System.Object, ByVal e As System.EventArgs) Handles
txtnominal.TextChanged
         Dim f As Long
         If txtnominal.Text = "" Or Not IsNumeric(txtnominal.Text) 
Then
             Exit Sub
         End If
         f = txtnominal.Text
        txtnominal.Text = Format(f, "##, ##0")
         txtnominal.SelectionStart = Len(txtnominal.Text)
     End Sub
     Private Sub txtUM_MouseClick(ByVal sender As Object, ByVal e 
As System.Windows.Forms.MouseEventArgs) Handles txtUM.MouseClick
         txtUM.Text = (CInt(txthrgnett.Text / 10))
         txtum1.Text = txtUM.Text / 5
         txtum2.Text = txtUM.Text / 5
         txtum3.Text = txtUM.Text / 5
         txtum4.Text = txtUM.Text / 5
         txtum5.Text = txtUM.Text / 5
     End Sub
     Private Sub txtum_TextChanged(ByVal sender As System.Object, 
ByVal e As System.EventArgs) Handles txtUM.TextChanged
         Dim f As Long
         If txtUM.Text = "" Or Not IsNumeric(txtUM.Text) Then
```

```
 Exit Sub
         End If
         f = txtUM.Text
        txtUM.Text = Format(f, "##, ##0")
         txtUM.SelectionStart = Len(txtUM.Text)
     End Sub
     Private Sub txtUR_MouseClick(ByVal sender As Object, ByVal e 
As System.Windows.Forms.MouseEventArgs) Handles txtUR.MouseClick
        txt, Text = CInt(txthrgnett.Fext) - CInt(txtUM.Fext) End Sub
     Private Sub txtUR_TextChanged(ByVal sender As System.Object, 
ByVal e As System.EventArgs) Handles txtUR.TextChanged
         If txtUR.Text = "" Or Not IsNumeric(txtUR.Text) Then
             Exit Sub
         End If
        c = txtur.Text
        txtUR.Text = Format(c, "##, ##0")
         txtUR.SelectionStart = Len(txtUR.Text)
     End Sub
     Dim c As Long
    Private Sub txthrgnett TextChanged(ByVal sender As
System.Object, ByVal e As System.EventArgs) Handles
txthrgnett.TextChanged
         If txthrgnett.Text = "" Or Not IsNumeric(txthrgnett.Text) 
Then
            Exit Sub
         End If
         c = txthrgnett.Text
        txthrgnett.Text = Format(c, "##, ##0")
         txthrgnett.SelectionStart = Len(txthrgnett.Text)
     End Sub
     Private Sub btncaribank_Click(ByVal sender As System.Object, 
ByVal e As System.EventArgs) Handles btncaribank.Click
         Formcaribank.Show()
        bantuCari = "bank" End Sub
    Private Sub cbjenis SelectedIndexChanged(ByVal sender As
System.Object, ByVal e As System.EventArgs) Handles
cbjenis.SelectedIndexChanged
         If cbjenis.SelectedIndex = 0 Then
             GroupBox8.Enabled = False
             GroupBox6.Enabled = False
             GroupBox7.Enabled = False
         ElseIf cbjenis.SelectedIndex = 1 Then
             GroupBox8.Enabled = True
             GroupBox6.Enabled = True
             GroupBox7.Enabled = False
         Else
             GroupBox8.Enabled = False
             GroupBox6.Enabled = True
             GroupBox7.Enabled = True
         End If
     End Sub
     End Class
```
#### Lampiran 26 Listing Program – Laporan Pembayarn INHOUSE

```
'Laporan Pembayarn INHOUSE.vb
'Dibuat Oleh Tiara Indah Kusumawati (08.39010.0057)
'Prodi D3 Manajemen Informatika STIKOM Surabaya
'Untuk Memenuhi Tugas Akhir sebagai Syarat Kelulusan Kuliah
Imports System.Data.SqlClient
Imports CrystalDecisions.CrystalReports.Engine
Imports CrystalDecisions.Shared
Public Class LaporanInhouse
    Dim report inhouse As New ReportDocument
     Dim xbulan As Byte
     Dim adpt As New SqlDataAdapter
     Dim tabel As New DataTable
     Private Sub LaporanInhouse_Load(ByVal sender As System.Object, 
ByVal e As System.EventArgs) Handles MyBase.Load
         Try
             tutupKoneksi()
             openKoneksi()
            report inhouse = New CRinhouse
             CRVinhouse.ReportSource = report_inhouse
             For i As Integer = 1 To 12
                 If i < 10 Then
                     CBbulan.Items.Add("0" & i)
                 Else
                    CBbulan.Items.Add(i) | TUT BISNIS
                 End If
             Next
             DTPawal.Enabled = False
             DTPakhir.Enabled = False
             CBbulan.Enabled = False
         Catch ex As Exception
             MessageBox.Show("Laporan tidak dapat ditampilkan" & 
Chr(10) & "Hubungi Administrator", "Error", 
MessageBoxButtons.AbortRetryIgnore, MessageBoxIcon.Information)
         End Try
     End Sub
     Private Sub BTNtampil_Click(ByVal sender As System.Object, 
ByVal e As System.EventArgs) Handles BTNtampil.Click
         If RBtgl.Checked = True Then
             report_inhouse.RecordSelectionFormula = 
"{inhouse.Tanggal} >="" &
CDate(DTPawal.Value.ToString("dd/MM/yyyy")) & "' and 
{inhouse.tanggal} <='" & 
CDate(DTPakhir.Value.ToString("dd/MM/yyyy")) & "'"
         ElseIf RBbln.Checked = True Then
             report_inhouse.RecordSelectionFormula = 
\lceil \text{mid}(\{\text{inhouse.tanggal}\}, 4, 2) \rceil = \rceil & CBbulan. Text & "'"
         Else
             report_inhouse.RecordSelectionFormula = ""
         End If
         CRVinhouse.ReportSource = report_inhouse
     End Sub
     End Class
```
### **BIODATA**

- NIM : 08.39010.0057
- Nama : Tiara Indah Kusumawati
- Prodi : D3 Manajemen Informatika

Tempat/Tanggal Lahir : Surabaya, 21 Desember 1989

Cita-cita : Menjadi Pengusaha

**Prestasi** 

Hobby : Membaca, Browsing, Menonton TV, Mendengarkan Musik, dan

Menggambar.

Juara III Lomba seni patung tingkat SD sekelurahan.

SURABAYA

- Juara II Lomba Seni pahat tingkat kecamatan.
- Juara I Lomba relief tingkat kabupaten sidoarjo.

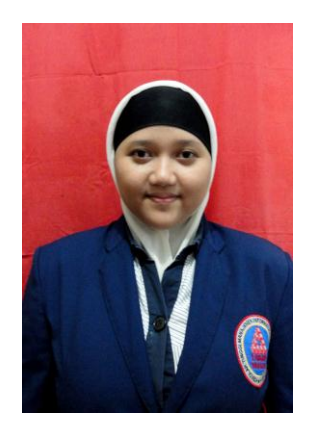